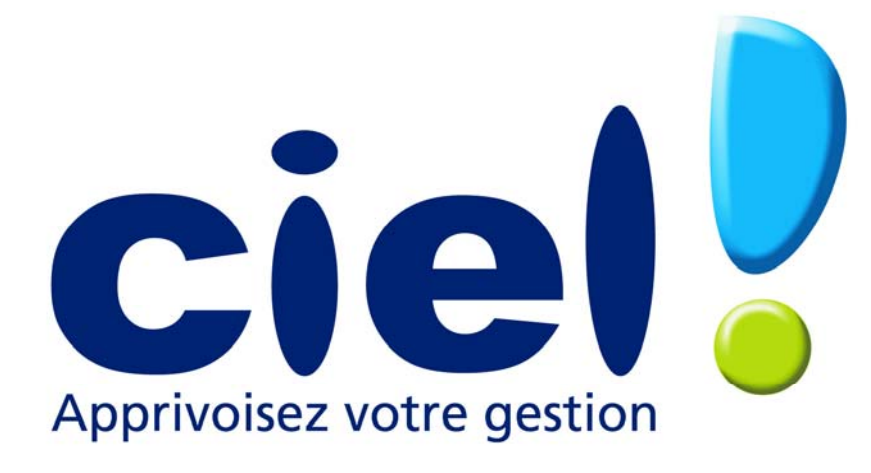

## **Compagnie Internationale d'Edition de Logiciels**

# Ciel Gestion Commerciale pour Windows

Avenue Van Volxem 79 – 1190 Bruxelles Tel. 0032/2/346.55.07 - Fax : 0032/2/346.18.77 Site Internet : http://www.ciel.be

Ciel Gestion Commerciale pour Windows

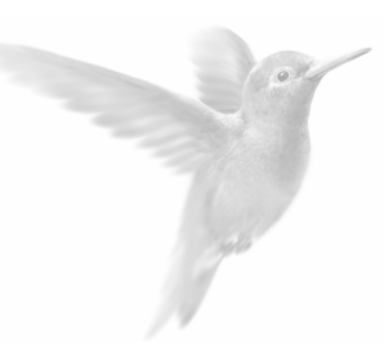

## Edito

Félicitations ! Vous venez d'acquérir un programme CIEL dernière génération, alliant les qualités de puissance et de facilité d'utilisation.

Ce programme de la gamme CIEL vous permettra de faciliter la gestion de votre entreprise, vous soulageant considérablement dans votre travail. Une demi-journée devrait vous suffire pour vous familiariser avec les principales commandes du logiciel.

Important !

Référencez-vous dès aujourd'hui auprès de notre Département Services.

Et pour vous accompagner au quotidien dans l'utilisation de votre logiciel, Ciel vous propose une gamme de services adaptés à vos besoins : formations, contrat d'Assistance et de maintenance...

N'hésitez pas à nous communiquer vos remarques par écrit ; nous nous efforcerons d'en tenir compte lors de nos mises à jour régulières.

Très sincèrement, L'équipe CIEL.

## <span id="page-3-0"></span>Bénéficiez d'une assistance téléphonique gratuite à l'installation

Dès le référencement de votre logiciel auprès de notre Département Services, vous bénéficiez d'une assistance téléphonique gratuite à l'installation.

Si vous avez acquis Ciel Gestion Commerciale pour Windows chez Ciel, vous êtes automatiquement enregistré comme client et, à ce titre, vous trouverez votre code client sur votre facture.

En revanche, si vous avez acquis le logiciel sur l'un des points de vente Ciel, vous devez impérativement suivre la procédure d'installation et de référencement de l'application pour obtenir votre code client par retour du courrier.

Dans tous les cas, dès que vous êtes en possession de votre code client, nous vous invitons à le mentionner ci-après.

#### **Code client : \_\_\_\_\_\_\_\_\_\_\_\_\_\_\_\_\_\_\_\_\_\_\_\_\_\_\_**

Avant de nous contacter, nous vous invitons à préparer votre appel :

- Ayez votre code client à disposition
- Notez vos questions
- Autant que possible, soyez proche de votre ordinateur lors de l'appel

Vous accédez au Département Services CIEL :

#### **par téléphone au 0032/2/346.38.19**

de 9h00 à 12h00 et de 14h00 à 17h00 les jours ouvrables *Horaires modulables selon l'activité* 

*Aucune réponse ne pourra vous être donnée sur nos lignes administratives et commerciales.*

#### **par fax au 0032/2/346.18.77**

Si vous nous faites parvenir un fax, merci de préciser :

- Votre code client
- Un descriptif précis de votre problème
- Le nom de votre logiciel, l'environnement (Windows 98 second edition, 2000, NT4 ou XP)
- Eventuellement, le nom du technicien contacté

Nous sommes convaincus que vous apprécierez la qualité de nos services et nous vous remercions de votre confiance.

#### **Le Département Services**

## <span id="page-4-0"></span>Sources d'informations sur le produit

## **Le Lisez-moi**

Il contient des informations de dernière minute.

Vous pouvez le consulter à la fin de la procédure d'installation de Ciel Gestion Commerciale pour Windows. Vous pourrez aussi le consulter ultérieurement en cliquant sur l'icône correspondante, placée dans le groupe de programmes Ciel.

## **L'aide intégrée**

Vous trouvez dans l'aide intégrée à l'application, le descriptif exhaustif de tous les traitements et commandes.

Vous l'ouvrez en cliquant sur le bouton [Aide], présenté dans certaines fenêtres, en appuyant sur la touche <F1> ou en activant la commande AIDE par le menu **?(AIDE)**.

#### **Le Conseiller**

Il contient des astuces et conseils sur la commande en cours.

Le Conseiller ne pouvant être ouvert quand une fenêtre type boîte de dialogue est active, sélectionner préalablement la commande CONSEILLER du menu **? (AIDE)** pour l'ouvrir.

#### **Le manuel**

Vous y trouverez toutes les informations nécessaires pour créer votre dossier et les données de base nécessaires à Ciel Gestion Commerciale.

Il est également destiné à vous montrer les principales commandes de l'application. Vous pouvez le consulter à partir du support papier ou du manuel électronique.

## **La formation multimédia (option)**

Avec la formation multimédia, découvrez les séquences vidéos sur les principales commandes de Ciel Gestion Commerciale pour Windows, de la prise en main rapide à la création de vos pièces commerciales.

### Conventions utilisées dans la documentation

Nous vous rappelons ci-après les conventions utilisées dans ce manuel d'utilisation. Notez toutefois que pour utiliser correctement l'application Ciel Gestion Commerciale pour Windows, vous devez maîtriser l'environnement Windows dont les caractéristiques de fonctionnement sont communes à toutes les applications supportées par cette interface graphique.

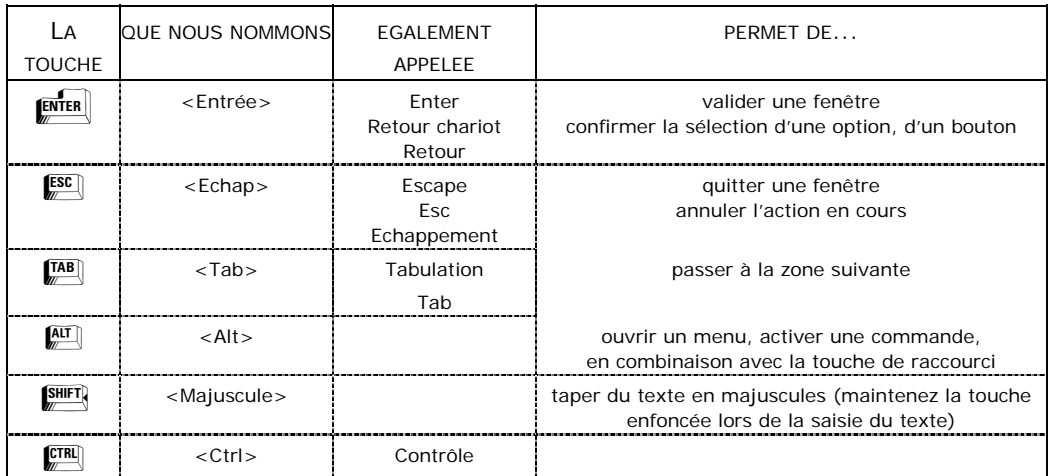

#### **Les touches du clavier**

#### **Utilisation de la souris**

CLIQUER appuyez sur le bouton gauche de la souris

DOUBLE-CLIQUER appuyez deux fois de suite rapidement sur le bouton gauche de la souris

CLIC DROIT appuyez sur le bouton droit de la souris

#### **Lecteur de disquettes et disque dur**

Nous convenons de nommer :

- le lecteur de disquettes A:
- le disque dur C:
- le lecteur de CD-Rom D:

#### **Les symboles du manuel**

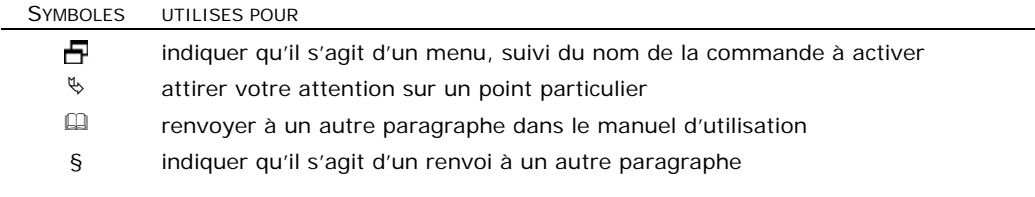

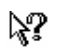

renvoyer à l'aide intégrée pour le détail de la procédure

## <span id="page-8-0"></span>Sommaire

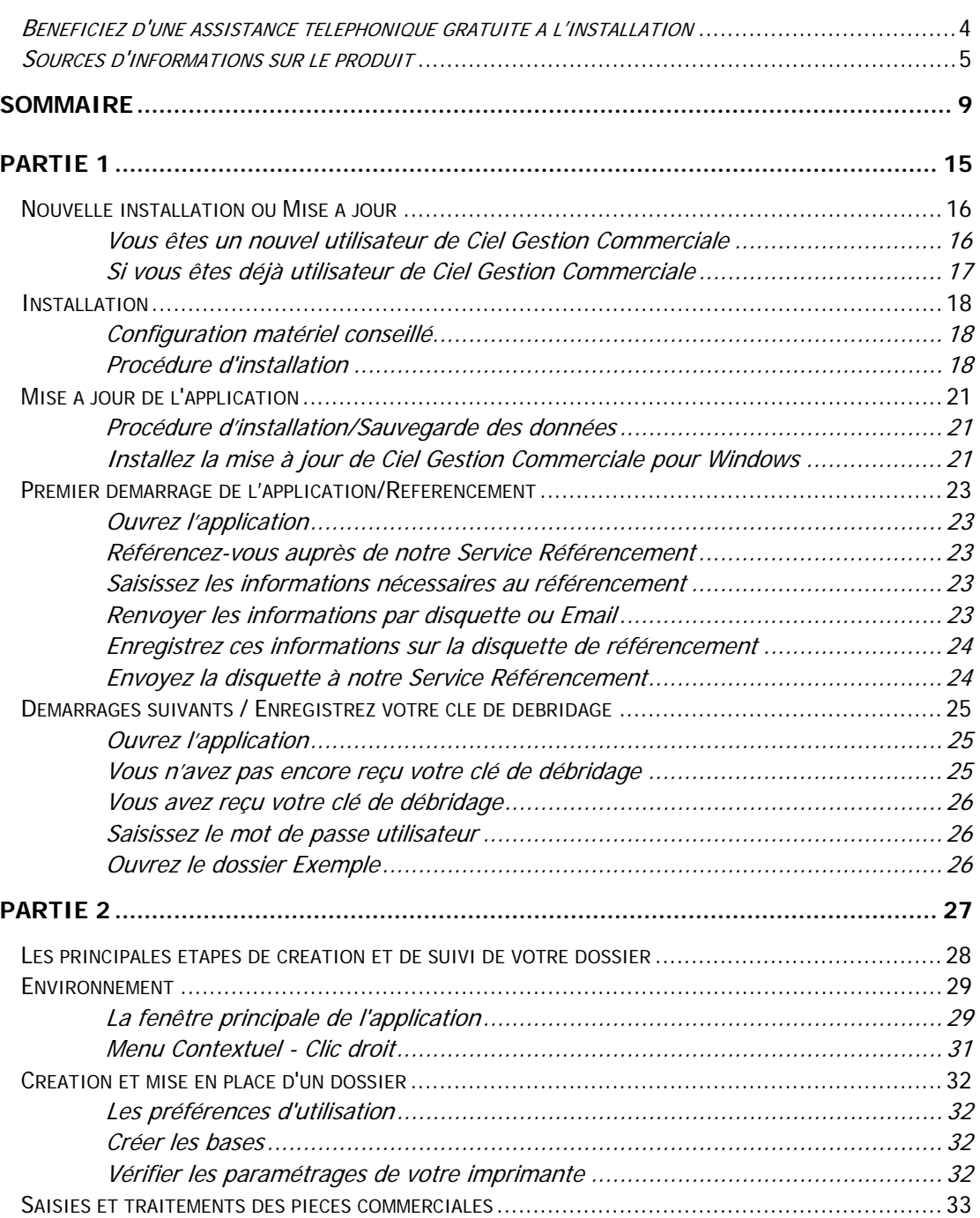

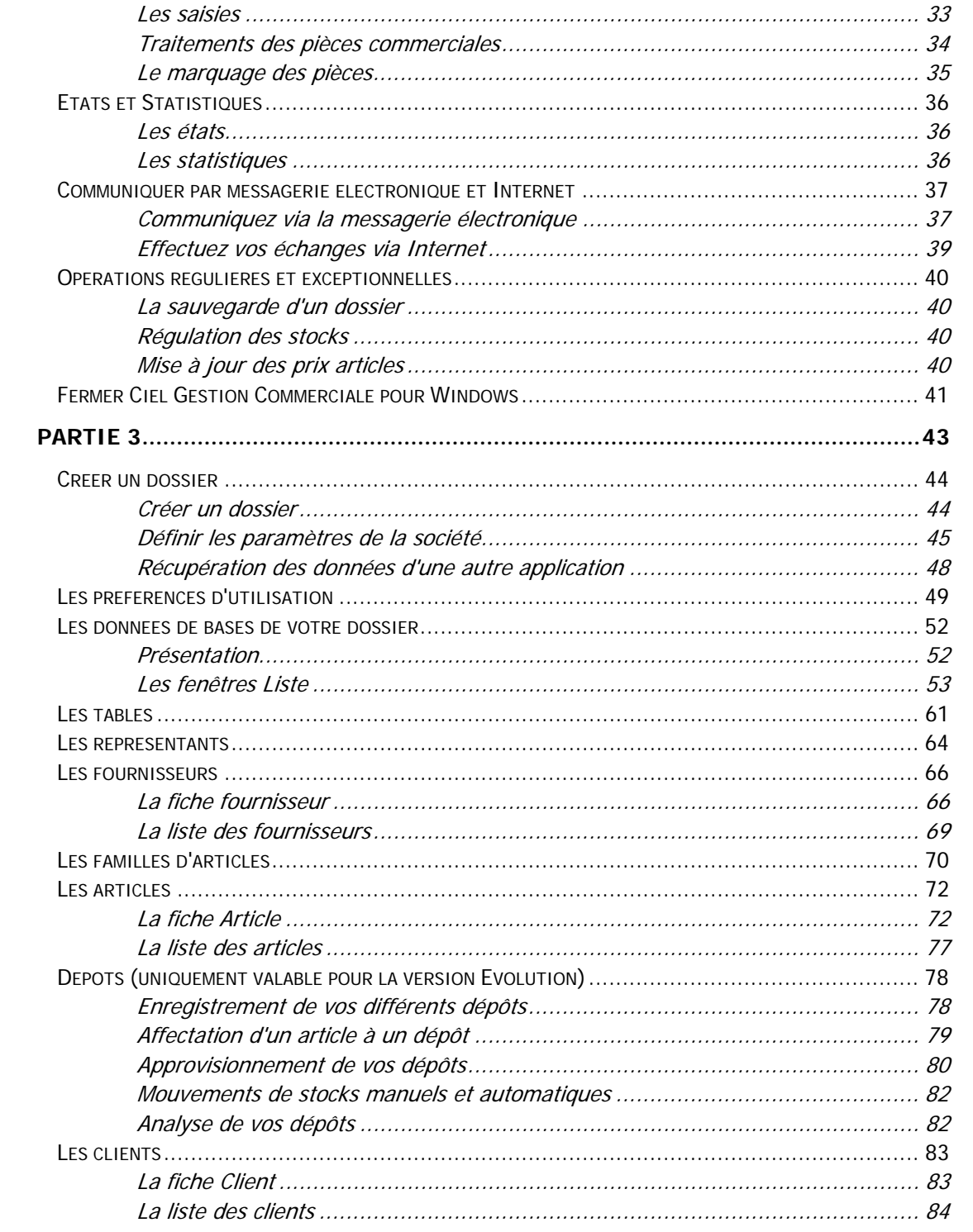

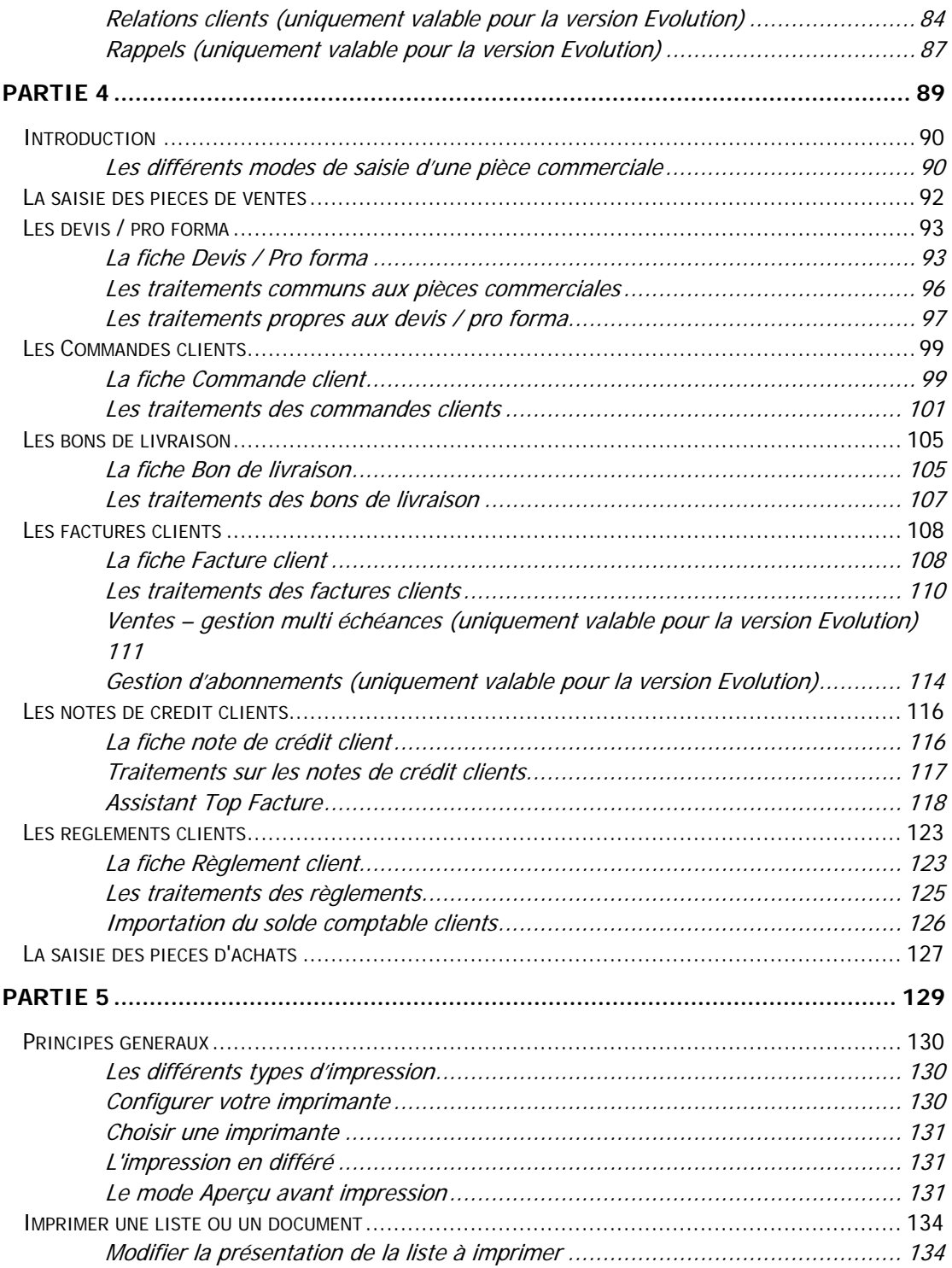

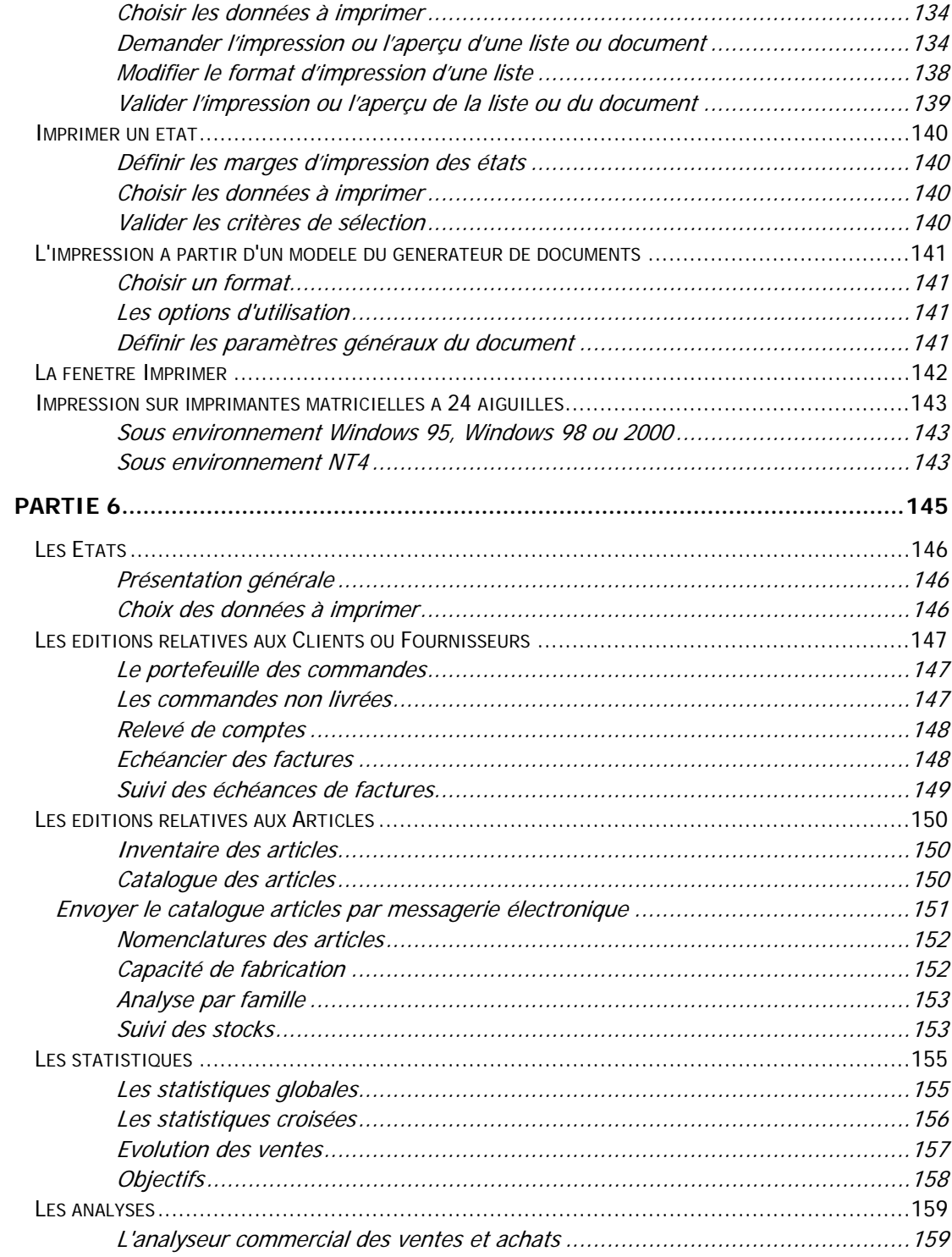

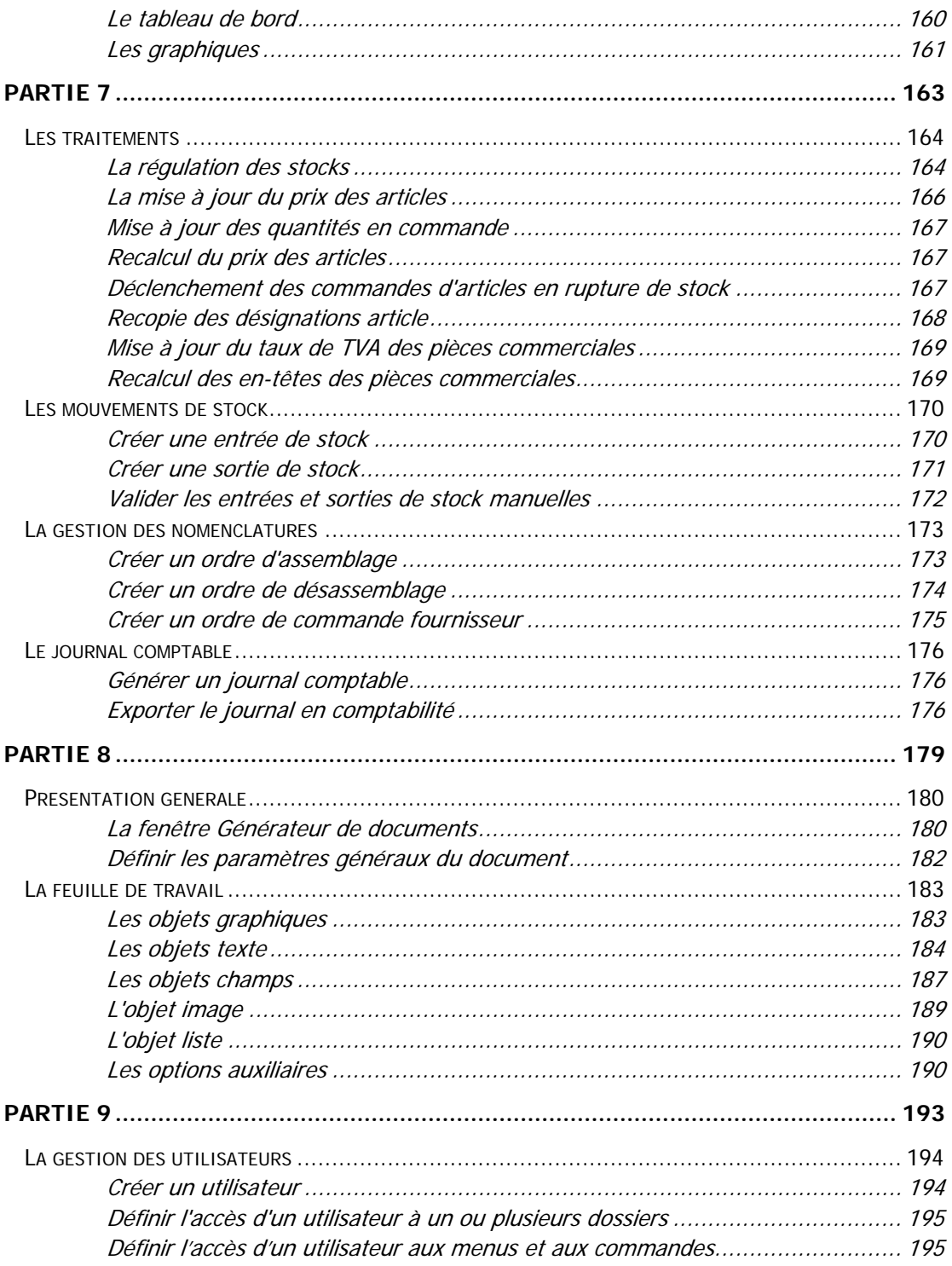

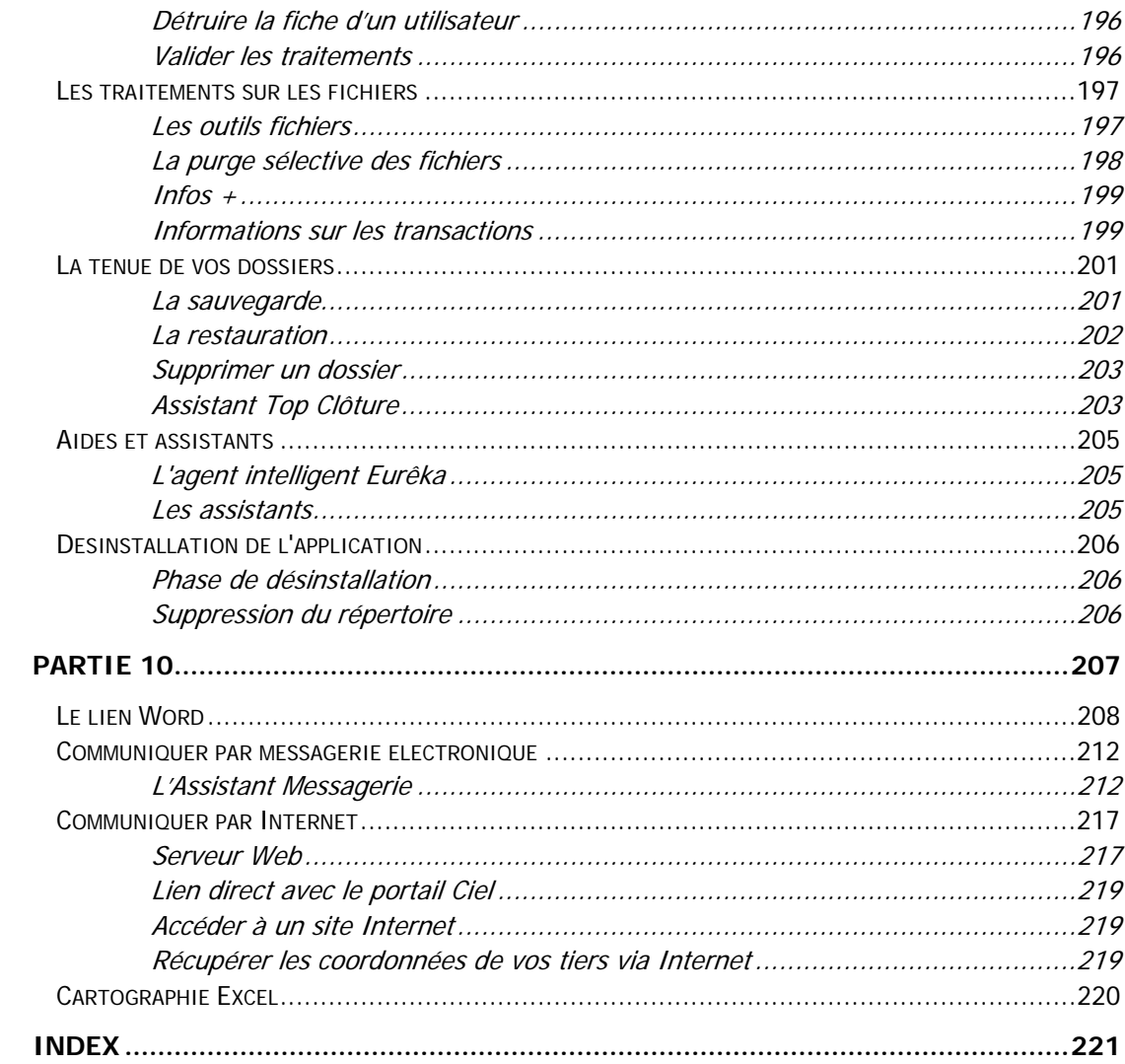

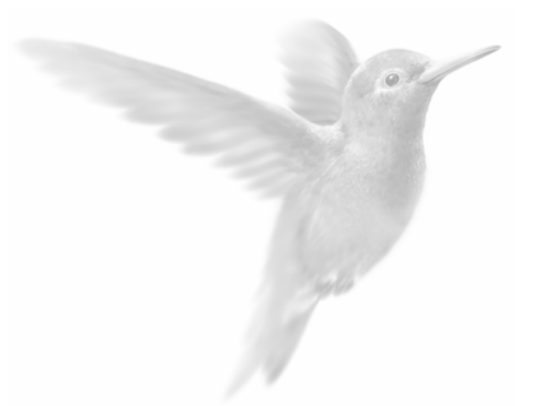

<span id="page-14-0"></span>Installation du logiciel

Première installation

Mise à jour de l'application

**P** Premier démarrage de l'application

Démarrages suivants

## <span id="page-15-0"></span>Nouvelle installation ou Mise à jour

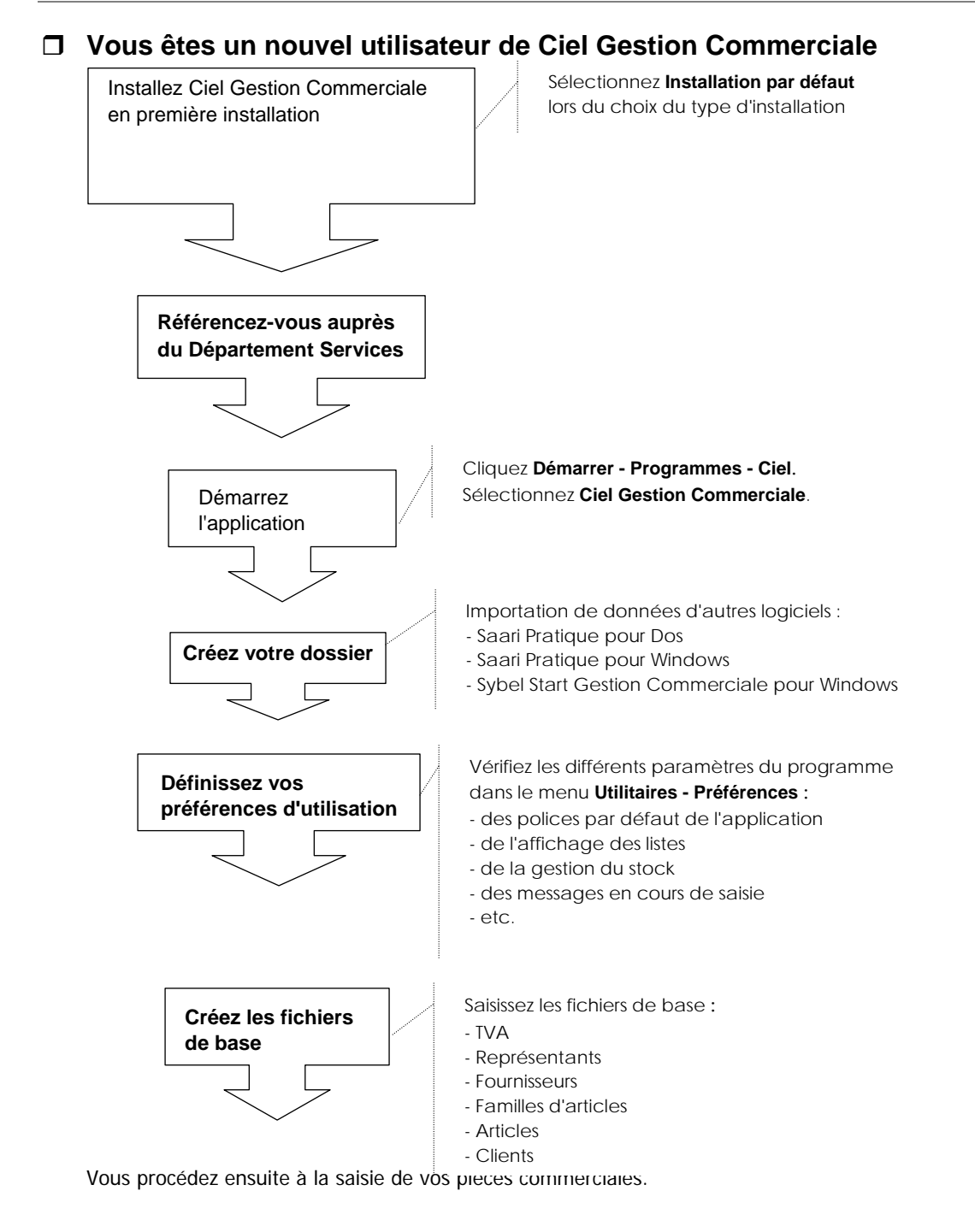

<span id="page-16-0"></span>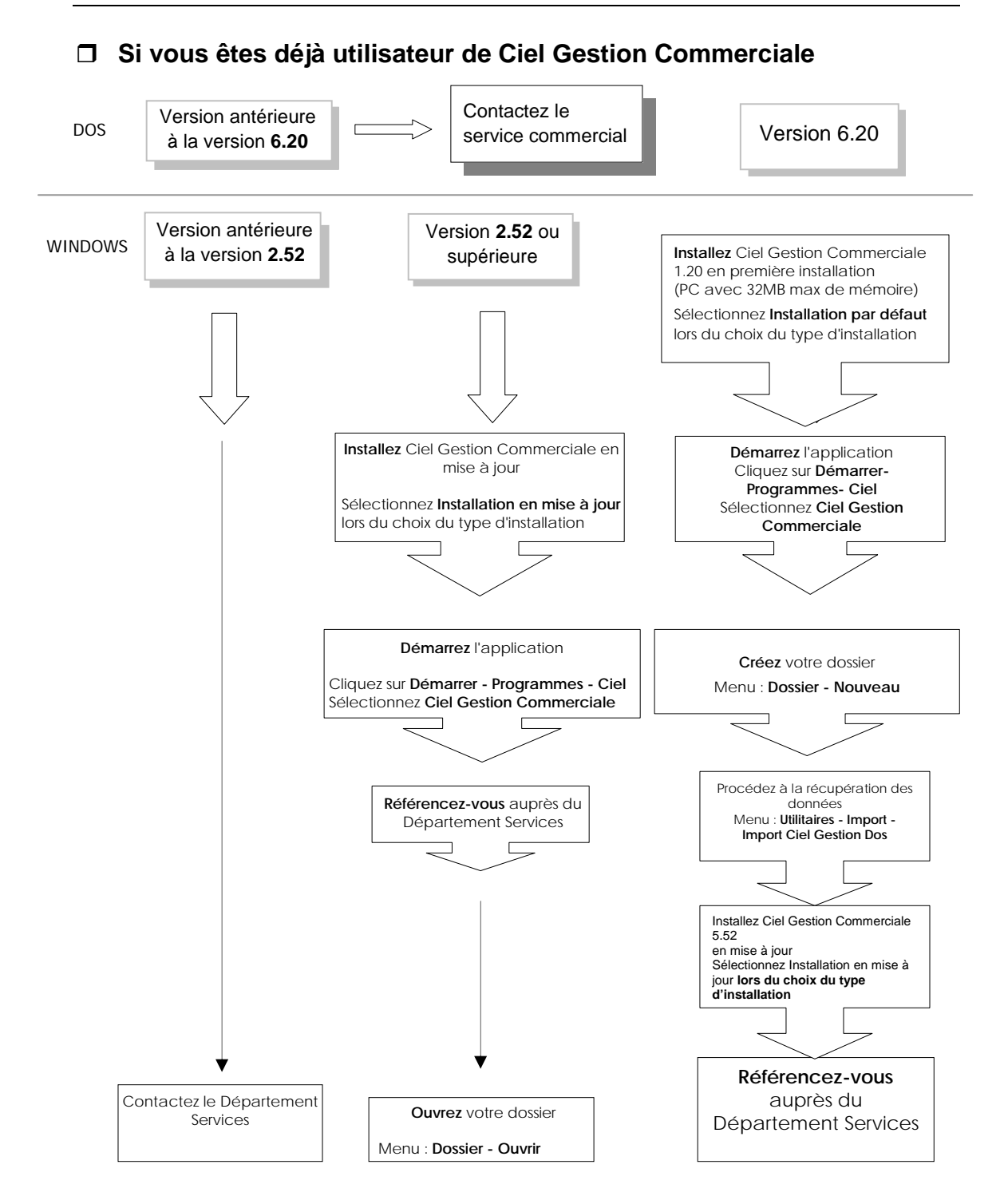

## <span id="page-17-0"></span>Installation

### **Configuration matériel conseillé**

#### **Pour une utilisation confortable et une vitesse satisfaisante des temps de traitements :**

- Pentium 166 minimum
- 64 Mo de RAM en version monoposte ou 128 Mo de RAM pour un poste client en version réseau
- 128 à 256 Mo de RAM pour un poste serveur en version réseau
- 300 Mo d'espace disque disponible pour l'installation
- Résolution écran 800\*600 minimum (SVGA)
- Windows™ 98 (second edition), 2000, NT, Me ou XP

#### **Pour l'utilisation de la formation multimédia :**

- Lecteur de CD-ROM quadruple vitesse
- Carte vidéo 256 couleurs minimum avec une résolution de 800\*600 pixels minimum
- Carte son reconnue par Windows
- Haut-parleurs

#### **Pour imprimer :**

Une imprimante laser, jet d'encre ou matricielle 24 aiguilles

#### **Procédure d'installation**

#### **1. A partir du CD-Rom ou des disquettes**

- Munissez-vous du CD-ROM d'installation.
- Démarrez votre micro-ordinateur.
- Insérez le CD-ROM dans le lecteur concerné et laissez-le démarrer automatiquement.

#### **2. Choisissez le répertoire d'installation**

Le nom du répertoire dans lequel seront copiés les fichiers de l'application est proposé. Il sera crée automatiquement au cours de la procédure d'installation. Vous pouvez le modifier.

Pour ce faire :

- Cliquez sur le bouton [Parcourir].
- Dans la fenêtre CHOIX DU REPERTOIRE, cliquez sur le nom de celui concerné ou saisissez-le à la zone **Chemin d'accès**.

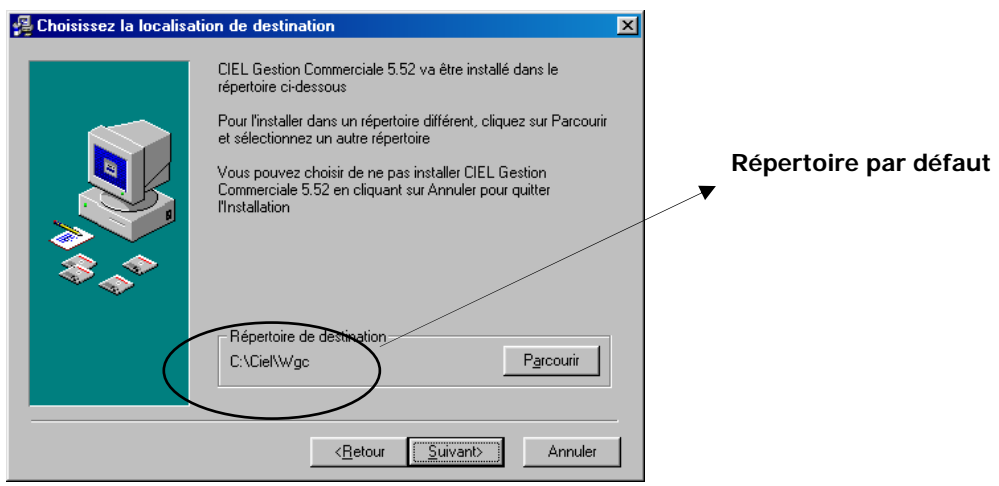

- Validez votre choix en cliquant sur [OK].
- Cliquez ensuite sur le bouton [Suivant] pour passer à la prochaine étape.

#### **3. Indiquer le groupe de programme (par défaut « Ciel »)**

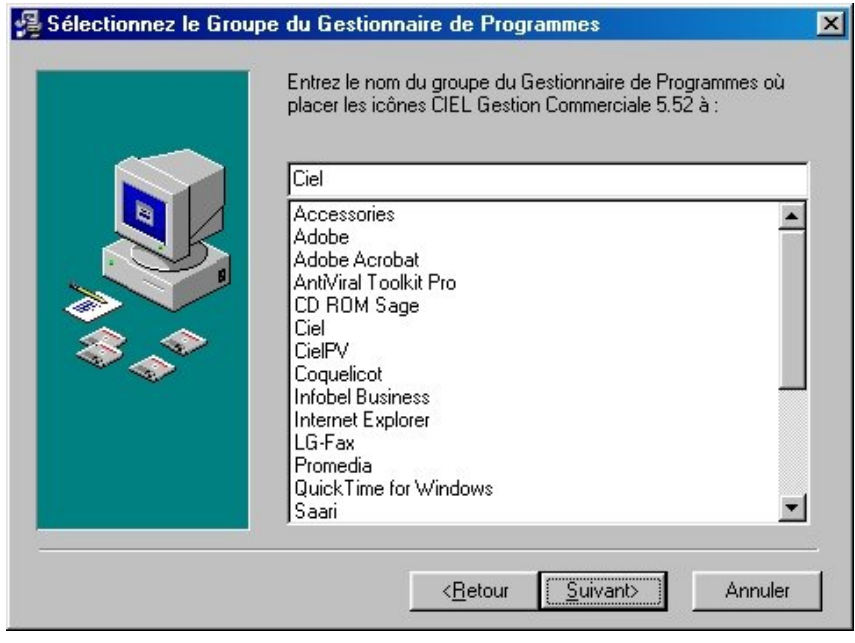

Par défaut, les icônes permettant le démarrage de l'application vont être installées dans le groupe de programmes nommé Ciel. Vous pouvez les enregistrer dans un autre groupe de programmes.

- Dans la liste des dossiers existants, cliquez sur le titre de votre choix. Si aucun des dossiers présentés ne vous convient, vous pouvez saisir le nom du nouveau dossier directement dans la zone Dossier programmes. Il sera crée lors de l'installation.
- Cliquez sur le bouton [Suivant] pour passer à la prochaine étape.

#### **4. Imprimer et fermer le fichier lisez-moi**

Vous pouvez imprimer le fichier Lisez-moi en activant la commande IMPRIMER du menu **Dossier**. Vous refermez le Lisez-moi en activant la commande QUITTER du menu **Dossier**.

Le lisez-moi reste disponible dans le groupe de programmes de l'application, CIEL par défaut.

#### **5. Lancer le programme**

Vous pouvez lancer le programme de la manière suivante : **Menu démarrer -> Programmes -> Ciel -> Ciel Gestion Commerciale** 

#### **6. Visualiser le manuel électronique du programme Ciel**

Si vous avez installé Adobe Acrobat Reader à la toute première étape, vous pouvez visualiser les manuels de Ciel en lançant les fichiers Adobe Acrobat de la manière suivante : **Menu démarrer -> Programmes -> Ciel -> Manuel** 

## <span id="page-20-0"></span>Mise à jour de l'application

La mise à jour concerne ceux qui possèdent une des versions précédentes de Ciel Gestion Commerciale pour Windows.

#### **Procédure d'installation/Sauvegarde des données**

Avant de mettre à jour votre logiciel, nous vous conseillons vivement d'effectuer une sauvegarde de vos différentes sociétés afin de pouvoir pallier tout problème éventuel de votre système.

#### **Installez la mise à jour de Ciel Gestion Commerciale pour Windows**

#### 1. **Passage Ciel Gestion Commerciale Premium version 4.50 vers Ciel Gestion Commerciale Premium version 11.xx**

- Munissez-vous du CD-Rom d'installation
- Démarrez votre micro-ordinateur
- Insérez le CD-Rom dans le lecteur concerné
- Vérifiez le répertoire dans lequel sera installée la mise à jour (même répertoire que la toute première installation), puis continuez l'installation selon les instructions décrites à l'écran.

#### 2. **Passage Ciel Gestion Premium version inférieure à la 4.50 vers Ciel Gestion Commerciale Premium version 11.xx**

- Vérifiez le répertoire dans lequel est installée la version que vous utilisez actuellement
- Installez en premier la V4.50 dans ce répertoire
- Allez Ciel Gestion Commerciale et ouvrez le dossier de travail (si vous gérez plusieurs dossiers, il faut les ouvrir tous)
- Quitter Ciel Gestion Commerciale
- Installez maintenant la V11.xx dans le même répertoire que la V4.50

#### 3. **Passage Ciel Gestion Commerciale Premium vers Ciel Gestion Commerciale Evolution 11.xx**

- Vérifiez dans la V7.xx si avez en bas à droit le drapeau EURO.
- Munissez-vous du CD-Rom d'installation
- Démarrez votre micro-ordinateur
- Insérez le CD-Rom dans le lecteur concerné
- Vérifiez le répertoire dans lequel sera installée la mise à jour (**différent** de l'installation Premium), puis continuez l'installation selon les instructions décrites à l'écran
- Créer vos nouveaux dossiers en Euro

- Menu : DOSSIER NOUVEAU
- Restaurer vos back-up
- Menu : DOSSIER RESTAURER

## <span id="page-22-0"></span>Premier démarrage de l'application/Référencement

#### **Ouvrez l'application**

- Cliquez sur le bouton [Démarrer], présenté dans la barre de tâches de Windows.
- Activez la commande PROGRAMMES puis ouvrez le groupe dans lequel est installée l'application, soit CIEL par défaut.
- Dans le groupe CIEL, cliquez sur l'icône correspondant à l'application que vous voulez ouvrir.

#### **Référencez-vous auprès de notre Service Référencement**

Si vous venez d'installer l'application Ciel pour la première fois, lorsque vous l'ouvrez, s'affiche tout d'abord une fenêtre, vous rappelant que les applications Ciel font l'objet d'une licence d'utilisation, accordée à l'utilisateur final, à titre personnel et pour une seule application.

Pour valider cette licence, vous devez référencer l'application auprès de notre Service Référencement qui vous transmettra en retour, sous cinq jours ouvrés, une clé de débridage.

En attendant cette clé, vous pouvez disposer de toutes les fonctions de l'application pendant un nombre de lancements qui vous est indiqué. Au-delà de ce nombre de lancements, vous ne pourrez plus imprimer tant que la clé ne sera pas saisie correctement.

• Pour référencer l'application maintenant, cliquez sur le bouton [OK].

#### **Saisissez les informations nécessaires au référencement**

- Renseignez toutes les zones présentées dans la fenêtre REFERENCES DE VOTRE PRODUIT / COORDONNEES et cliquez sur le bouton [Suivant].
- Renseignez aussi les zones de la deuxième fenêtre REFERENCEMENT et cliquez sur [Suivant].
- $\%$  Certaines zones sont obligatoires dans ces fenêtres. Vous devez donc les avoir renseignées pour passer à l'étape suivante. Dans le cas contraire, le logiciel vous en informe.

#### **Renvoyer les informations par disquette ou Email**

Une fois les deux fenêtres REFERENCEMENT correctement renseignées, le logiciel présente la fenêtre ENREGISTREMENT dans laquelle vous allez valider les informations précédemment saisies et les renvoyer par courrier, fax ou Email ou bien les enregistrer sur la disquette de référencement (voir prochain paragraphe).

#### **Service Référencement – Avenue Van Volxem 79 – 1190 Bruxelles.**

• Si vous cliquez sur le bouton [Envoyer par Outlook (ou Outlook Express)], vos informations vont être envoyées automatiquement en utilisant votre messagerie.

#### <span id="page-23-0"></span>**Enregistrez ces informations sur la disquette de référencement**

Une fois les deux fenêtres REFERENCEMENT correctement renseignées, le logiciel présente la fenêtre ENREGISTREMENT dans laquelle vous allez valider les informations précédemment saisies et les enregistrer sur la disquette de référencement.

- $\%$  Vous pouvez aussi utiliser n'importe quelle disquette vierge, sur laquelle vous apposerez une étiquette rappelant votre nom et votre numéro de téléphone.
- - Cliquez sur le bouton [Fichier].
- Insérez la disquette de référencement dans votre lecteur de disquettes.
- - Cliquez sur le bouton [Générer fichier] pour enregistrer les données sur la disquette.

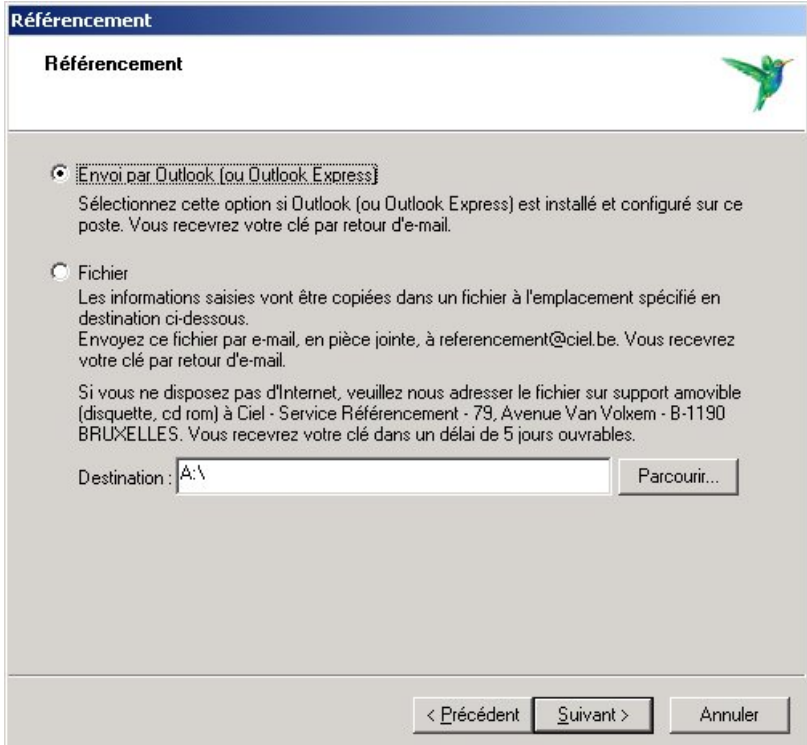

#### **Envoyez la disquette à notre Service Référencement**

Une fois la procédure terminée, s'affiche une fenêtre vous indiquant les dernières opérations à effectuer.

- ª Vous disposez d'un nombre d'entrées limité dans le logiciel sans clé de débridage. Passé ce délai, il vous sera alors impossible d'imprimer une quelconque édition avec l'application.
- Cliquez sur le bouton [OK]. S'ouvre alors l'application à proprement parlé.

## <span id="page-24-0"></span>Démarrages suivants / Enregistrez votre clé de débridage

Une fois votre référencement effectué auprès de notre Service Référencement, vous recevrez sous cinq jours ouvrés une clé de débridage de l'application.

Durant cette attente, vous conservez la possibilité d'utiliser l'application.

#### **Ouvrez l'application**

- Cliquez sur le bouton [Démarrer], présenté dans la barre de tâches de Windows, et activez le groupe PROGRAMMES puis CIEL.
- Dans le groupe CIEL, cliquez sur l'icône correspondant au programme à ouvrir.

Au démarrage de l'application, la fenêtre suivante est affichée :

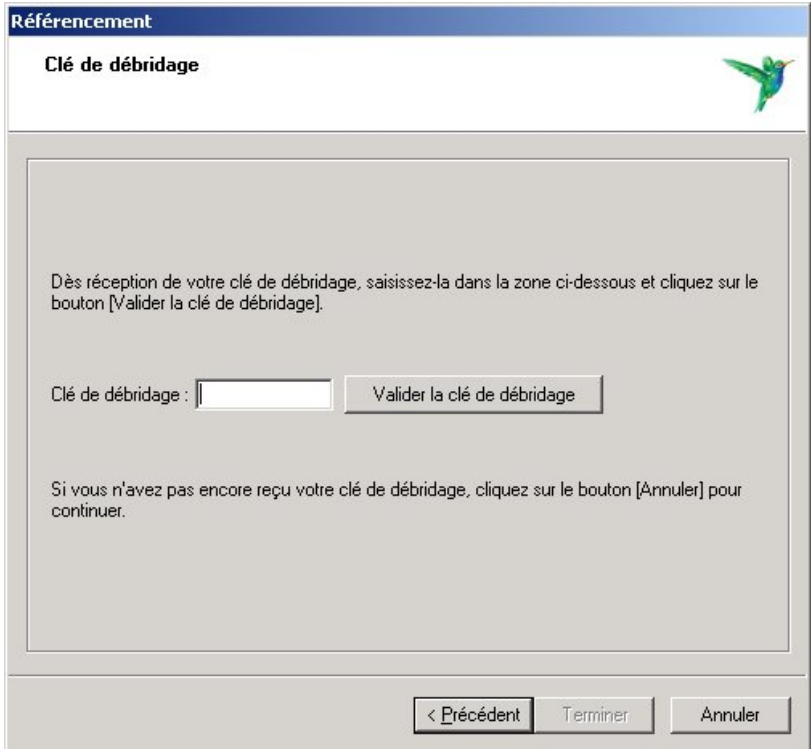

#### **Vous n'avez pas encore reçu votre clé de débridage**

• Tant que vous n'avez pas reçu la clé de débridage, cliquez sur le bouton [Annuler]. Vous pouvez ainsi démarrer l'application un nombre de fois limité selon les applications. Un message vous rappelle le nombre de lancements dont vous disposez encore. Cliquez sur [OK].

<span id="page-25-0"></span> $\%$  Passé ce délai, vous pourrez toujours ouvrir l'application mais vous ne pourrez plus effectuer d'impression.

#### **Vous avez reçu votre clé de débridage**

- Une fois en possession de votre clé de débridage, vous la saisissez dans la zone réservée à cet effet.
- Cliquez ensuite sur le bouton [Valider la clé de débridage]. Votre logiciel est maintenant débridé.
- $\%$  Par la suite, la fenêtre ne sera plus présentée lorsque vous démarrez l'application.

#### **Saisissez le mot de passe utilisateur**

Une fois la procédure de référencement réalisée, l'application est alors ouverte. La fenêtre UTILISATEUR est présentée.

#### **Attention !**

Un utilisateur, nommé **Maître**, est créé par défaut. Il a pour mot de passe **VALID**.

- Saisissez le mot de passe et appuyez sur [OK] pour valider les informations.
- $\%$  Par suite, vous pourrez créer vos propres utilisateurs, leur affecter un mot de passe et leur définir des droits d'accès aux différents menus et commandes.
- $\square$  § La gestion des utilisateurs.

#### **Ouvrez le dossier Exemple**

Une fois validée la fenêtre UTILISATEUR, s'ouvre automatiquement la fenêtre OUVERTURE D'UN DOSSIER.

Toutes les informations concernant une société sont conservées dans un même et unique dossier.

Plusieurs dossiers peuvent être crées mais un seul peut être ouvert à la fois.

Pour faire un tour d'horizon des différentes fonctionnalités de l'application, nous vous conseillons d'ouvrir la société Exemple livrée en standard.

• - Cliquez sur son intitulé et validez la sélection par [OK].

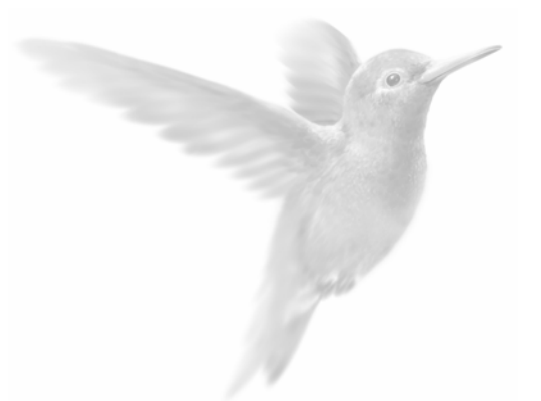

## <span id="page-26-0"></span>Prise en main rapide

Environnement

Création et mise en place d'un dossier

Saisies et traitements des pièces commerciales

Etats et statistiques

Communiquer par messagerie électronique et Internet

Opérations régulières et exceptionnelles

**Fermer Ciel Gestion Commerciale pour Windows** 

## <span id="page-27-0"></span>Les principales étapes de création et de suivi de votre dossier

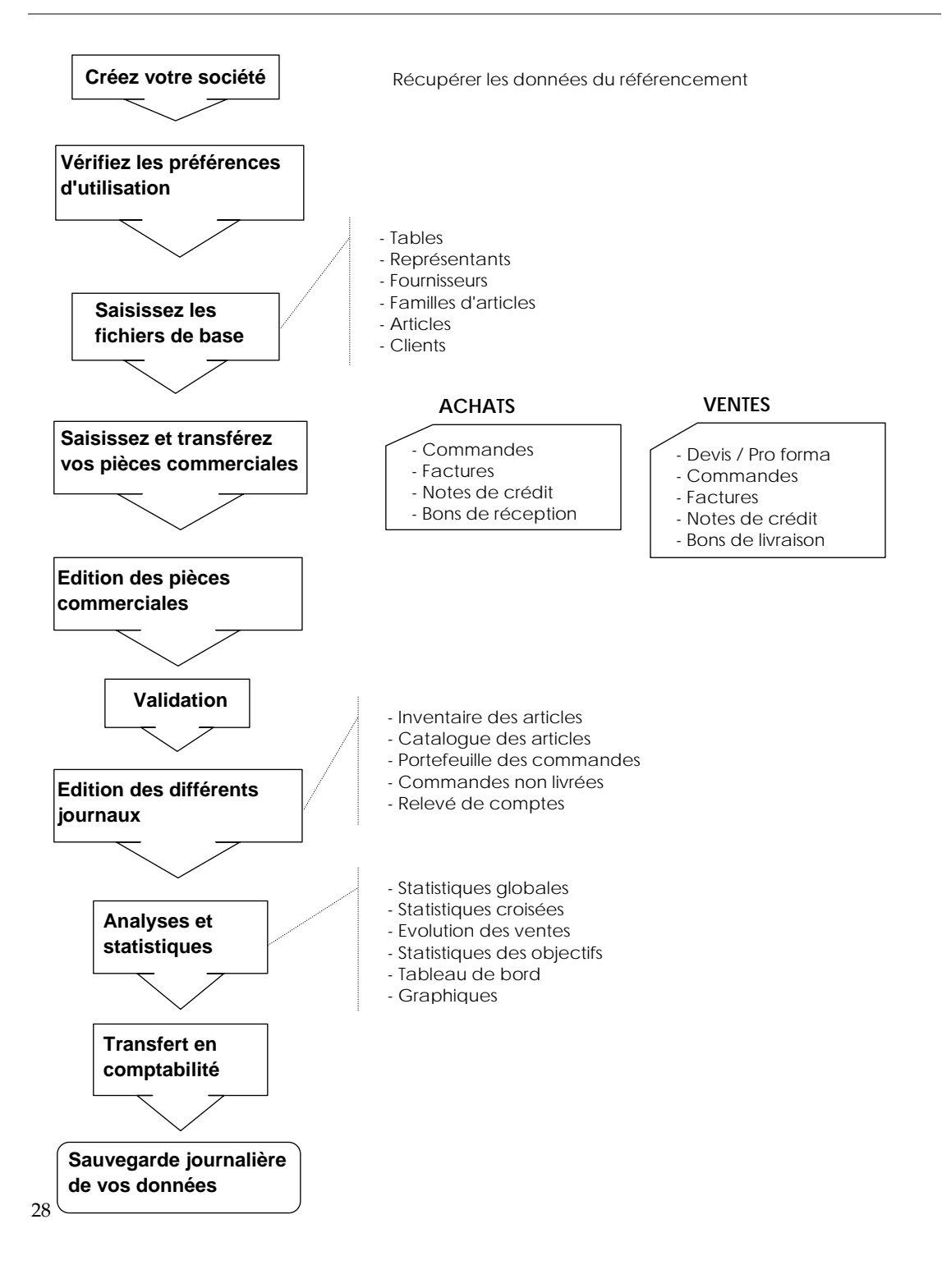

## <span id="page-28-0"></span>Environnement

Après avoir validé l'ouverture d'un dossier, la fenêtre principale de l'application s'affiche.

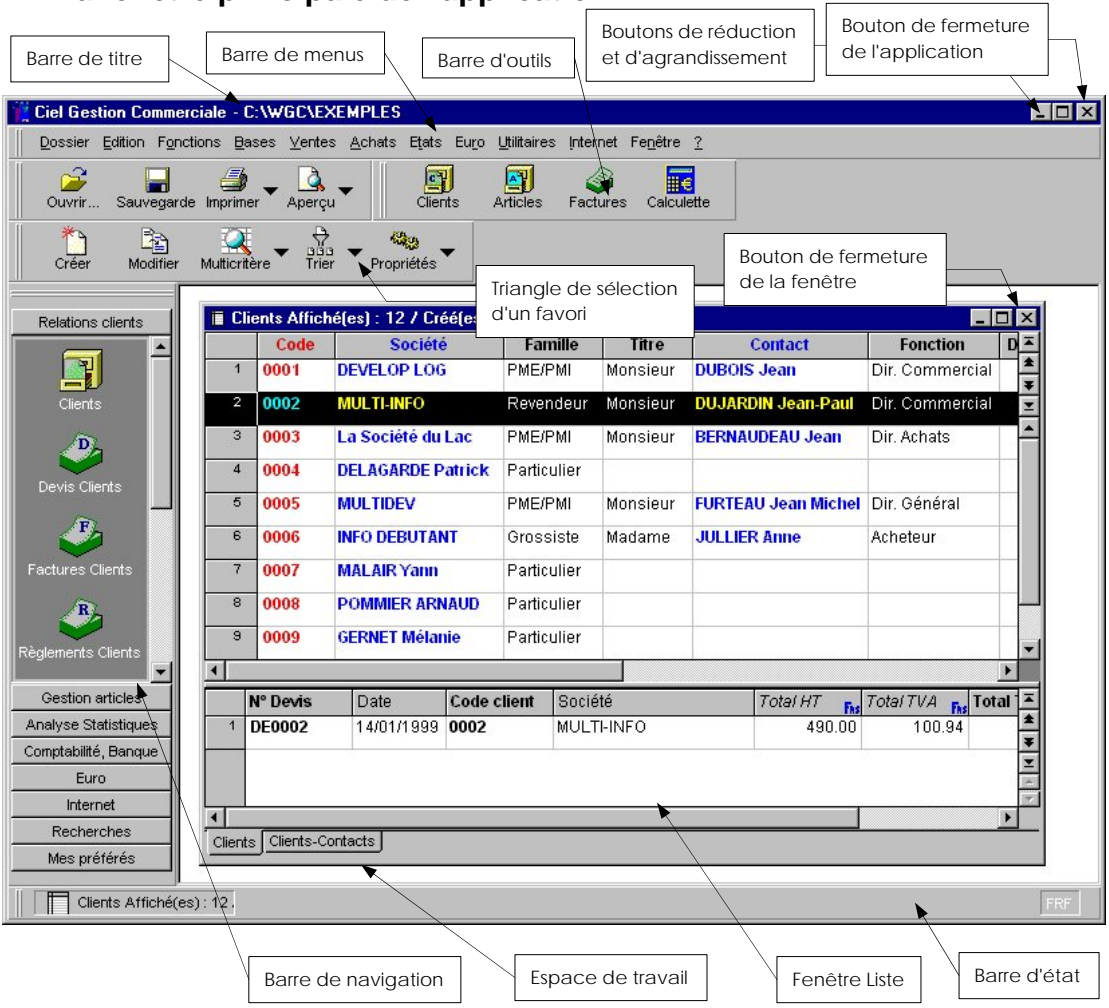

### **La fenêtre principale de l'application**

#### **Les fenêtres Liste**

Elles sont principalement utilisées pour gérer les éléments de bases ainsi que les pièces commerciales achats et ventes. Lorsqu'une fenêtre Liste est ouverte, les deux menus **EDITION** et **FONCTIONS** deviennent actifs dans la barre de menus. Ils proposent des commandes propres aux listes (Créer, Modifier, Marquer, Tout afficher, Rechercher, etc.). Vous pouvez également activer ces commandes par le menu **CONTEXTUEL** ou encore par une des icônes de la barre d'outils.

 Partie 3. Création et mise en place d'un dossier, § Les fenêtres Liste.

#### **Les favoris**

Dans la barre d'outils, à droite de certaines icônes (Imprimer, Aperçu, etc.), un triangle de sélection est présenté. Il vous permet d'appliquer rapidement un format favori à la liste en cours.

#### **Exemple**

Les formats d'impression que vous utilisez pour imprimer les pièces commerciales ou encore les formats de présentation de la liste des clients, fournisseurs ou articles peuvent être déclarés favoris.

Si au moins un format est déclaré favori, la liste vous en est donnée lorsque vous cliquez sur le triangle de sélection.

#### **La barre de navigation**

Affichée à gauche dans la fenêtre principale de l'application, la barre de navigation vous permet d'organiser votre travail et d'adapter l'environnement de Ciel Gestion Commerciale à vos besoins.

Elle se compose par défaut de sept groupes dont le titre est affiché sur chacun des boutons les représentant : Relation clients, Gestion articles, Analyses Statistiques, etc.

A l'intérieur de chaque groupe sont présentées des icônes vous permettant :

- d'ouvrir les listes principales de la base, telles que la liste des clients ou celle des articles,
- d'ouvrir des listes secondaires, nommées vues, se composant d'une partie seulement des éléments de la liste principale dont elle est extraite, telles que la liste des devis ou factures clients,
- d'imprimer des états : relevé de comptes, portefeuille des commandes, etc.
- d'effectuer des traitements comme la génération du journal comptable, de pages Web.

Vous pouvez créer de nouveaux raccourcis (de type Liste principale, Vue ou Traitement) dans le groupe Mes préférés mais également dans les autres groupes. Vous pouvez aussi créer de nouveaux groupes. Pour ce faire :

- placez le pointeur dans la barre de navigation et appuyez sur le bouton droit de la souris pour ouvrir le menu **CONTEXTUEL**.
- choisissez la commande correspondant au type d'élément que vous voulez créer : NOUVEAU GROUPE, NOUVELLE LISTE PRINCIPALE, NOUVELLE VUE ou NOUVEAU TRAITEMENT.
- $\&$  A tout moment, vous pouvez rappeler la barre de navigation standard par la commande VALEURS PAR DEFAUT, présentée dans le menu CONTEXTUEL.

#### **Les fenêtres simples**

Elles vous permettent d'enregistrer des données (fiches articles par exemple) ou d'effectuer des traitements (imprimer un état, sauvegarder un dossier, etc.). Vous validez les informations saisies en cliquant sur [OK].

### <span id="page-30-0"></span>**Menu Contextuel - Clic droit**

Le menu **CONTEXTUEL** présente certaines commandes selon le contexte de travail. Vous pouvez l'ouvrir lorsque la fenêtre Application ou une fenêtre Liste est ouverte.

#### **Attention**

Vous ne pouvez pas ouvrir le menu **CONTEXTUEL** lorsqu'une fenêtre simple est ouverte.

Pour ouvrir le menu **CONTEXTUEL** :

- placez le pointeur dans l'espace de travail,
- cliquez sur le bouton droit de la souris.

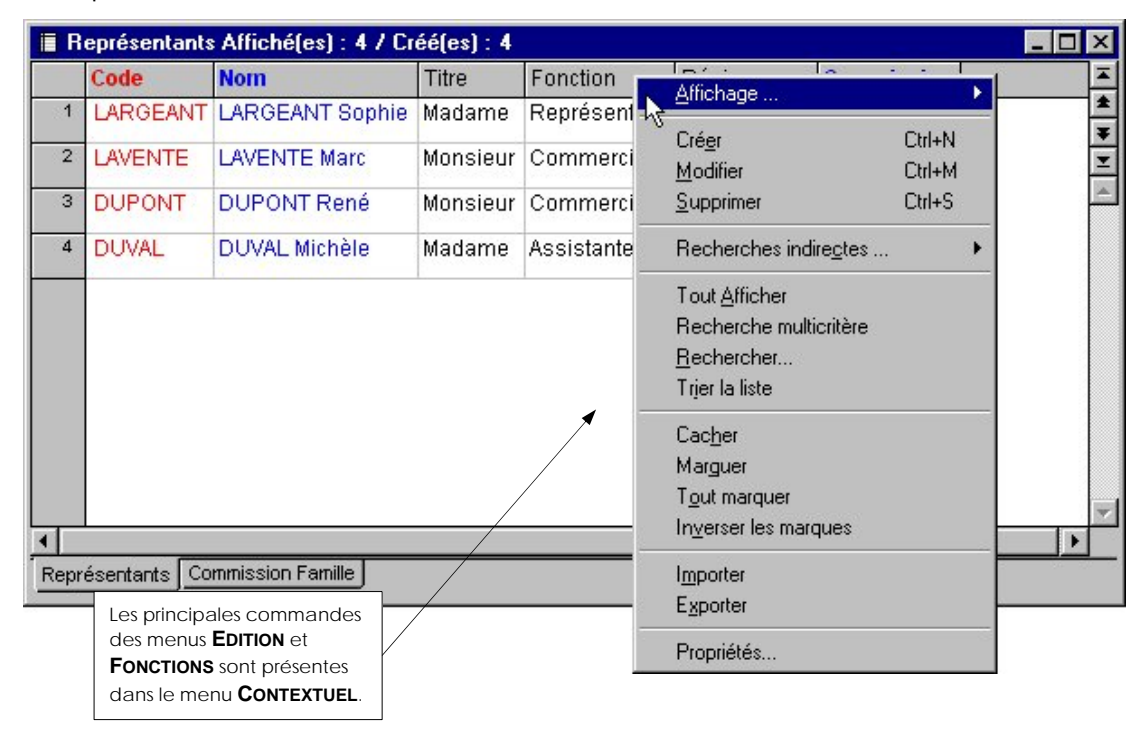

#### **Pour activer une des commandes du menu CONTEXTUEL :**

cliquez sur le titre de la commande à ouvrir.

#### **Pour fermer le menu CONTEXTUEL, sans activer de commande :**

cliquez dans un autre endroit de la fenêtre,

ou appuyez sur la touche <Echap>.

## <span id="page-31-0"></span>Création et mise en place d'un dossier

### **Les préférences d'utilisation**

2 **UTILITAIRES** - commande PREFERENCES

 $AT$   $\left[\begin{matrix} 0 \\ 0 \end{matrix}\right]$  -  $\left[\begin{matrix} P \\ P \end{matrix}\right]$ 

Cette commande vous permet de déterminer certains choix d'affichage et d'utilisation du logiciel. Ces paramètres facilitent ensuite la saisie de vos différentes pièces commerciales.

 Partie 3. Création et mise en place d'un dossier, § Les préférences d'utilisation.

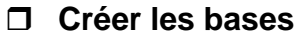

Avant de commencer à saisir les pièces commerciales, vous devez créer les bases selon la logique suivante :

- les tables (TVA, TPF, Modes de règlement, Tarifs par famille),
- les représentants,
- les fournisseurs,
- les familles d'articles,
- les articles,
- les clients.

 Partie 3. Création et mise en place d'un dossier, § Les données de base de votre dossier.

#### **Vérifier les paramétrages de votre imprimante**

L'impression des divers éléments de Ciel Gestion Commerciale s'effectue à partir de l'imprimante déclarée par défaut dans Windows.

 Partie 5. Les impressions avec Ciel Gestion Commerciale pour Windows, § Principes généraux.

### <span id="page-32-0"></span>Saisies et traitements des pièces commerciales

#### **Les saisies**

Les pièces commerciales se répartissent en deux menus bien distincts : l'un concerne la saisie des pièces clients (menu **VENTES**), et l'autre la saisie des pièces fournisseurs (menu **ACHATS**).

Chacun de ces menus dispose de commandes qui lui sont propres, et qui correspondent aux étapes intervenant dans la gestion de pièces clients et fournisseurs.

Dans la plupart des cas, la saisie des pièces clients s'articule autour de la chronologie suivante :

- le devis / pro forma,
- la commande,
- le bon de livraison,
- la facture,
- la note de crédit,
- le règlement,

En ce qui concerne les pièces fournisseurs, la logique courante de saisie est la suivante :

- la commande,
- le bon de réception,
- la facture,
- la note de crédit,
- le règlement.

#### **Création rapide d'une pièce commerciale**

Pour automatiser la saisie des pièces commerciales, Ciel Gestion Commerciale est dotée d'un Assistant. Pour y accéder, il vous suffit d'activer la commande **PIECES COMMERCIALES** du menu **FONCTIONS** ou **CONTEXTUEL** accessible à partir de la liste des clients ou des fournisseurs.

 Partie 4. Saisies et traitements des pièces commerciales, § La création rapide d'une pièce commerciale.

#### **Le glisser-déposer pour la saisie de pièces commerciales**

Afin d'optimiser la saisie de pièces commerciales, Ciel Gestion Commerciale vous permet d'avoir recours au principe du glisser-déposer entre la liste des articles et la liste des pièces commerciales clients ou fournisseurs ou entre la liste des articles et la liste des clients / fournisseurs fractionnée par pièce commerciale.

Plusieurs cas sont possibles :

- à partir de la liste des articles et d'une fenêtre tiers fractionnée,
- à partir de la liste des articles et d'une liste de pièces commerciales,
- à partir de la liste des articles et d'une fenêtre pièces commerciales fractionnée,
- à partir d'une fenêtre tiers fractionnée avec des listes de pièces commerciales.

<span id="page-33-0"></span> Partie 4. Saisies et traitements des pièces commerciales, § La saisie par glisser-déposer.

#### **Traitements des pièces commerciales**

Plusieurs traitements sont possibles à partir des pièces commerciales, et notamment les transferts d'une pièce à une autre. En effet, à partir de chaque liste, vous pouvez transférer une ou plusieurs pièces, sans avoir besoin de passer par la phase de création.

Pour le transfert de plusieurs pièces, vous devez faire appel aux options de marquage.

**E § Le marquage des pièces.** 

#### **Exemple**

Un de vos clients passe commande suite à un devis qu'il a fait établir quelques jours auparavant. A partir de la liste des devis / pro forma, vous sélectionnez la ligne devis concernée.

- Choisissez alors la commande TRANSFERER EN COMMANDE du menu **FONCTIONS** ou **CONTEXTUEL**.

#### **Le "glisser-déplacer" pour le transfert des pièces**

Le transfert d'une pièce à l'autre peut également s'effectuer au moyen d'un glisser-déplacer.

#### **Exemple**

Vous ouvrez la liste des devis / pro forma ainsi que celles des commandes clients.

Cliquez et maintenez enfoncé le bouton gauche de la souris sur le numéro de la ligne à transférer.

Tout en laissant votre doigt appuyé sur le bouton de la souris, faites glisser la ligne Devis / Pro forma jusque dans la liste des Commandes clients.

Lorsque la pièce sélectionnée (devis client) se trouve dans la liste des commandes, relâchez le bouton de la souris.

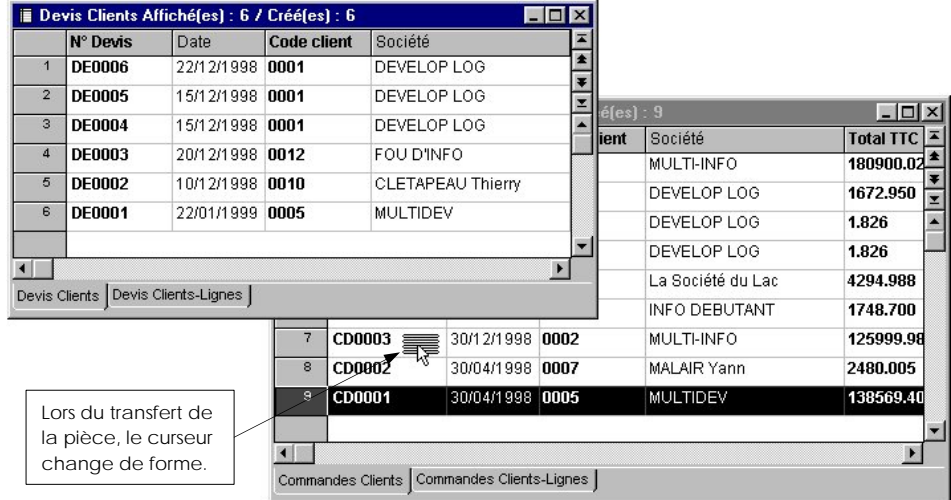

<span id="page-34-0"></span> $\%$  Le "glisser - déplacer" sert également à faire passer un élément d'un endroit à un autre, comme par exemple le déplacement d'une colonne dans une liste.

#### **Le marquage des pièces**

Les options de marquage interviennent principalement lors :

- du transfert des pièces commerciales
- des différentes impressions
- de suppression de fiches
- de l'utilisation de la commande RECHERCHER / REMPLACER

#### **Pour marquer une fiche :**

A partir d'une liste ouverte, cliquez sur la ligne correspondant à la fiche à marquer.

Activez la commande MARQUER du menu **FONCTIONS** ou **CONTEXTUEL**.

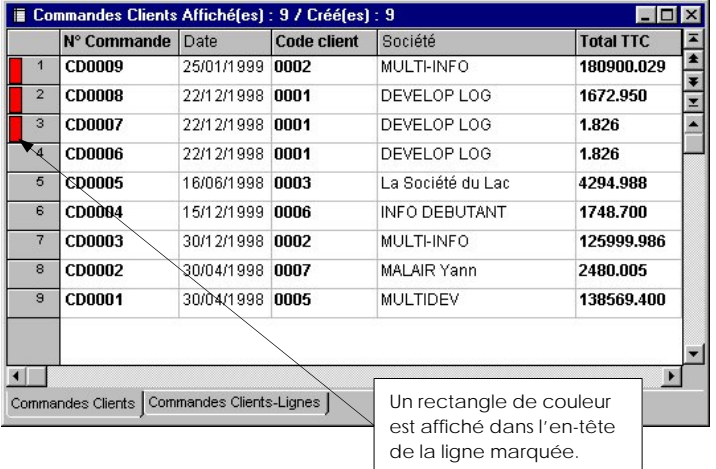

Vous disposez également d'autres commandes pour effectuer vos différentes opérations de marquage :

- TOUT MARQUER : vous marquez en même temps toutes les fiches présentées dans la liste.
- INVERSER LES MARQUES : cette commande consiste à inverser le marquage des fiches. Ainsi, les fiches marquées ne le sont plus et celles qui ne l'étaient pas le deviennent.
- CACHER : elle consiste à cacher ponctuellement une ou plusieurs fiches, préalablement marquées.
- TOUT AFFICHER : en utilisant cette commande, vous annulez le marquage de toutes les fiches en une seule fois.

Pour annuler le marquage d'une seule fiche, cliquez sur la ligne correspondant à la fiche dont vous voulez annuler le marquage, et activez la commande MARQUER du menu **EDITION**.

## <span id="page-35-0"></span>Etats et Statistiques

#### **Les états**

Au menu **ETATS**, vous disposez des éditions suivantes :

- portefeuille des commandes (clients ou fournisseurs)
- commandes non livrées
- relevé de comptes
- échéancier des factures
- bordereaux de remise de chèques
- suivi des stocks : réapprovisionnement et surstockage
- inventaire des articles
- catalogue des articles (client ou vendeur)
- analyse par famille
- représentants
- capacité de production
- nomenclature d'articles
- Partie 6. Etats, analyses et statistiques § Les états.

#### **Les statistiques**

Certaines statistiques sont directement disponibles à partir du bouton [Statistiques] des fiches :

- société
- clients
- articles
- familles d'articles
- représentants

Ces statistiques peuvent être représentées graphiquement ou éditées.

- ª Les statistiques accessibles par la commande STATISTIQUES du menu **ETATS** sont calculées en fonction des pièces de vente ou d'achat validées :
- statistiques
- statistiques croisées
- évolution des ventes
- objectifs
- Partie 6. Etats, analyses et statistiques § Les statistiques.
# Communiquer par messagerie électronique et Internet

Si vous disposez d'une messagerie électronique, vous pouvez faire parvenir à vos tiers des courriers électroniques auxquels vous pourrez joindre des documents, issus de Ciel Gestion Commerciale ou de toute autre application.

De la même manière, si vous disposez d'un navigateur Internet et d'une connexion Internet, vous pourrez accéder au site Web de vos clients ou fournisseurs, à partir de Ciel Gestion Commerciale pour Windows.

# **Communiquez via la messagerie électronique**

### **Les adresses électroniques**

Pour faire parvenir des courriers électroniques aux interlocuteurs que vous pouvez avoir dans les différents dossiers que vous gérez, plusieurs zones de saisies d'adresse e-mail sont disponibles. Cela facilite ainsi les échanges externes qui sont parfois nécessaires.

Ces adresses e-mail peuvent être saisies :

- à partir de la commande PARAMETRE du menu **DOSSIER,** pour des échanges avec un interlocuteur direct dans l'un des dossiers que vous gérez,
- à partir de l'onglet Banque du menu **DOSSIER** commande PARAMETRE pour des transactions avec votre banque,
- à partir de la fiche Client ou Fournisseur, pour des échanges directs avec vos tiers,
- à partir de l'onglet Contacts des fiches clients ou fournisseurs, pour la communication que vous entretenez auprès des interlocuteurs principaux de vos tiers.
- Renseignez tout d'abord la zone <Adresse e-mail> (adresse électronique). Lorsque cette zone est renseignée, à tout moment vous pouvez envoyer un mail à l'interlocuteur concerné.

### **Envoyez un simple courrier électronique à un tiers**

A partir de la fiche du tiers concerné.

Ouvrez la fiche du tiers auquel vous voulez envoyer un courrier électronique.

Cliquez sur l'icône Messagerie, présentée à la fin de la zone **<Adresse e-mail>.** La messagerie électronique s'ouvre dans laquelle l'adresse e-mail du tiers est récupérée.

Saisissez votre message et envoyez-le comme vous le faites habituellement avec votre messagerie.

A partir de la liste des Clients et des Fournisseurs.

Vous pouvez aussi envoyer un mail à partir de la liste des clients ou fournisseurs, sans avoir à ouvrir la fiche du tiers concerné, à l'aide de la commande MESSAGERIE du menu **FONCTIONS** ou **CONTEXTUEL.** 

Cette disposition présente plusieurs avantages :

- envoyez en même temps un courrier électronique identique à plusieurs clients ou fournisseurs,
- disposer d'un assistant qui vous guide, étape par étape, pour devenir votre message,
- joindre au message tout fichier ou document réalisé avec la commande Documents OFFICE.

### **Envoyer par mail un document particulier à un tiers**

Plusieurs commandes dans le logiciel vous permettent de faire parvenir à vos tiers des documents particuliers, issus de Ciel Gestion Commerciale pour Windows.

Là encore, vous disposez d'un assistant qui vous guide, étape par étape, pour définir votre message et joindre également d'autres types de fichiers et documents.

# Un accusé de réception de commande client

Lorsque vous créez la commande d'un client, au moment de la validation, vous pouvez lui envoyer un mail pour lui indiquer que celle-ci a bien été enregistrée.

 Partie 4. Saisies et traitements des pièces commerciales, § Les commandes clients.

### Votre catalogue articles

Le catalogue articles que vous créez, consultez et imprimez par la commande CATALOGUE ARTICLE du menu **ETAT** peut être envoyé à vos clients, via votre messagerie électronique.

**Partie 6. Etats, Statistiques et Analyses, § Le catalogue articles.** 

## Le réapprovisionnement automatique de commande fournisseur

Les commandes des articles en rupture de stock, calculées par la commande TRAITEMENT du menu **UTILITAIRES**, peuvent être envoyées par mail directement à votre fournisseur.

 Partie 7. Autour des pièces commerciales, § Les traitements – Déclenchement des commandes d'articles en rupture de stock.

### **Fidéliser vos Clients**

Il s'agit d'envoyer un courrier électronique aux clients sélectionnés selon la date de leur dernière commande ; information mise à jour automatiquement chaque fois que vous créez une commande client. Un des documents créés préalablement dans Ciel Gestion Commerciale, à l'aide de la commande DOCUMENTS OFFICE ou tout autre type de fichier peut être joint au message.

Vous l'utilisez par exemple :

- pour relancer les clients qui n'ont pas commandé depuis un certain temps,
- pour suivre les clients qui commandent régulièrement.
- Partie 3. Création et mise en place d'un dossier, § Les clients Fidéliser vos clients.

# **Effectuez vos échanges via Internet**

Ciel Gestion Commerciale s'adapte aux besoins grandissants et à la présence d'Internet dans notre environnement quotidien du travail en vous proposant plusieurs fonctions faisant appel à Internt.

Pour accéder à ces fonctionnalités, vous devez :

- disposer d'un navigateur Internet,
- installer un modem.
- Partie 10. Communiquer avec Ciel Gestion Commerciale, § Communiquer par Internet, poru obtenir tout le détail des différentes commandes Internet de l'application.

### **Créer le site Internet de votre entreprise**

### Le Serveur Web

Avec la commande SERVEUR WEB du menu **UTILITAIRES** vous pouvez créer des pages HTML (Hyper Text Markup Language) en utilisant les informations contenues dans les fichiers Clients, Fournisseurs et Articles. Ces documents HTML pourront être ensuite diffusés sur des sites Intranet ou Internet.

# **Le menu Internet**

## Télécharger des modèles de documents

Ciel met à votre disposition toute une série de doucments (devis, factures, lettres de relance, etc.), que vous pouvez télécharger directement à partir de l'application.

### Lien direct avec le portail Ciel

La commande ACTUALISER du menu **INTERNET** met à jour automatiquement toutes les commandes du menu Internet en fonction des informations diffusées sur l'espace dédié aux utilisateurs du site Internet Ciel

### **Communiquer par Internet**

# Récupérer les coordonnées de vos tiers

Vous avez la possibilité de récupérer, sans aucune saisie, les coordonnées exactes et complètes de vos différents clients et fournisseurs par l'intermédiaire du serveur de recherche d'adresse Ketels.

 Partie 10. Communiquer avec Ciel Gestion Commerciale, § Communiquer par Internet, poru obtenir tout le détail des différentes commandes Internet de l'application.

## Les adresses Internet

- Comme pour la messagerie électronique, vous devez tout d'abord saisir l'adresse Internet d'un dossier, de votre banque ou de l'un de vos tiers, directement à partir de l'application, à la zone <**Site Web**>, présentée dans la fiche concernée.
- Une fois cette adresse saisie, vous pouvez à tout moment accéder au site Internet concerné, en cliquant sur l'icône présentée à la fin de la zone <**Site Web**>.

# Opérations régulières et exceptionnelles

# **La sauvegarde d'un dossier**

2 **DOSSIER** - commande SAUVEGARDE

 $\left[\begin{matrix} \overline{A} & \overline{C} & \overline{C} \\ \overline{C} & \overline{C} & \overline{C} \end{matrix}\right]$  -  $\left[\begin{matrix} 0 \\ \overline{C} \end{matrix}\right]$ 

La sauvegarde est l'une des opérations importantes qui doit être effectuée de manière journalière ou hebdomadaire, selon le nombre d'enregistrements que vous gérez.

**El** Partie 9. Opérations annexes, § La tenue de vos dossiers.

# **Régulation des stocks**

2 **UTILITAIRES** - commande TRAITEMENT - option Régulation des stocks Il s'agit, dans un premier temps, d'effectuer l'inventaire physique du stock. Puis, si des différences sont relevées, les reporter dans la colonne Physique. Il faudra ensuite lancer la régulation qui mettra à jour le stock réel. Vous pourrez générer un état des informations de la fenêtre Régulation. Partie 7. Autour des pièces commerciales, § Les traitements.

# **Mise à jour des prix articles**

2 (Ouvrir la liste des articles) **FONCTIONS** - commande MISE A JOUR DES PRIX **UTILITAIRES** - commande TRAITEMENT - option Mise à jour des prix des articles

Cette commande vous permet de mettre à jour automatiquement les prix de vente ou d'achat de vos articles avec la possibilité de sélectionner une partie de votre fichier.

Il faut tenir compte du paramétrage du mode de calcul effectué lors de la création des articles.

**E Partie 7. Autour des pièces commerciales, § Les traitements.** 

# Fermer Ciel Gestion Commerciale pour Windows

Le dossier est automatiquement fermé lorsque vous quittez l'application Ciel Gestion Commerciale pour Windows.

# **Si un dossier est ouvert**

Vous avez la possibilité de fermer l'application de différentes manières :

- Double-cliquez sur l'icône présentée en haut à gauche dans la barre de titre.
- Cliquez sur l'icône de fermeture présentée en haut à droite dans la barre de titre.
- Activez la commande QUITTER du menu **DOSSIER**.
- Utilisez le raccourci clavier <Alt><F4>.

Dans tous les cas, vous devrez confirmer la fermeture de l'application.

#### **Si vous voulez fermer le dossier en cours pour ouvrir un autre dossier**

Il vous suffit d'activer la commande OUVRIR du menu **DOSSIER**, sans avoir à passer, au préalable, par la commande FERMER du menu **DOSSIER**.

### **Attention !**

Nous vous rappelons qu'il est nécessaire de faire régulièrement la sauvegarde de vos dossiers et des données qu'ils contiennent avant de fermer l'application.

# Création et mise en place d'un dossier

 $\circ$ 

Créer un dossier

Les préférences d'utilisation

Les données de base de votre dossier

Les tables

Les représentants

Les fournisseurs

Les familles d'articles

Les articles

Les dépôts

**Les clients** 

# Créer un dossier

# **Créer un dossier**

2 **DOSSIER** - commande NOUVEAU

 $AT$   $\boxed{0}$  -  $\boxed{N}$ 

Les données de votre société sont conservées dans un dossier que vous devez préalablement créer.

Nous vous rappelons que ce logiciel est multi sociétés.

- Ouvrez le menu **DOSSIER**, puis activez la commande NOUVEAU. Le programme vous demande de signaler l'utilisateur et son mot de passe. Le logiciel est livré avec l'utilisateur MAITRE et le mot de passe VALID (le mot de passe n'apparaît pas sous forme lisible à l'écran lors de la saisie). Cliquez sur [OK].
- L'assistant Top Départ propose deux modes de création de dossier :
	- Mode simplifié : Le mode de création simplifié est axé sur la saisie des informations essentielles à la création de votre dossier (dénomination, forme juridique, dates de période, coordonnées bancaires, etc.). Les autres paramètres pourront être renseignés ultérieurement. De même, vous pouvez dès la dernière étape de l'assistant créer les éléments de base de votre dossier :
		- Familles d'articles (voir page 71)
		- Articles (voir page 73)
		- Clients (voir page 84)
		- Fournisseurs (voir page 66)
		- TVA (voir page 61)
		- Représentants (voir page 64)
	- Mode avancé : Le mode avancé est un mode complet dans lequel vous renseignez l'intégralité des paramètres de la société (renseignements relatifs aux codes bases, codes pièces, banques, immatriculations, statistiques de ventes et d'achats, etc.)
- Dans la fenêtre Création d'un dossier, indiquez le nom du dossier (8 caractères maximum). Il est utilisé ensuite comme nom du sous-répertoire de la société (fichier). Le programme propose par défaut le répertoire sur lequel est installé Ciel Gestion Commerciale pour Windows, soit WGC, par défaut.
- Si vous souhaitez créer la société sur un autre répertoire que celui proposé par défaut, cliquez sur le bouton [Modifier].
- Cliquez sur [OK] pour valider la création.
- Un message apparaît alors et vous propose de reprendre les coordonnées saisies lors du référencement. Cliquez sur [Oui].

- Vous accédez alors à la fenêtre Paramètres d'un dossier dans laquelle toutes les coordonnées principales que vous avez saisies auparavant dans la fenêtre Référencement sont automatiquement reprises. Vérifiez que toutes les informations sont correctes, puis modifiezles éventuellement.

# **Définir les paramètres de la société**

Lors de la création d'un dossier, la fenêtre Paramètres d'un dossier s'ouvre automatiquement.

Par la suite, si vous voulez modifier un de ces paramètres, activez la commande PARAMETRES du menu **DOSSIER**.

Les paramètres généraux permettent :

- d'identifier le dossier à créer,
- de définir les dates d'exercice,
- de déterminer des incrémentations automatiques de codes (pour vos bases et vos pièces),
- d'indiquer les coordonnées bancaires de votre société.
- ª Si vous utilisez une version Evolution réseau, n'oubliez pas de cocher l'option **Ouvrir en mode exclusif** pour pouvoir modifier les paramètres du dossier. Cette option n'est accessible qu'avec un utilisateur de type MAITRE..
- **E Partie 9. Opérations annexes, § La gestion des utilisateurs.**

### **Renseignements généraux**

- Indiquez le nom de votre société (raison sociale de l'entreprise) dans la zone **Dénomination**.
- Définissez la **Forme juridique** de la société. Vous avez la possibilité de répertorier (ou consulter) les différentes formes juridiques dans une liste en cliquant sur le bouton Flèche.
- Saisissez le **Capital** de la société puis la **Devise** utilisée.
- ª Lors de la création d'un dossier, vous n'avez pas accès à la zone **Devise.** Son libellé correspond par défaut à la **Monnaie** que vous choisissez. En revanche, une fois le dossier crée, vous pouvez le modifier en activant la commande PARAMETRE du menu **DOSSIER**.

### **Définir les dates d'exercice**

Les zones **Début d'exercice** et **Fin d'exercice** vous permettent d'indiquer les dates de l'exercice comptables en cours, sur lequel vous allez effectuer les saisies.

Ces dates sont reprises par défaut dans les zones **Début de période** et **Fin de période**. Mais cet intervalle peut également avoir une durée de votre choix. Cela peut être le jour, la semaine, plus couramment le mois. C'est à vous de la définir en fonction de vos besoins de statistiques.

Les statistiques de période sont mouvementées à partir de pièces commerciales validées et elles sont calculées par défaut en fonction des dates de période.

Vos différents objectifs peuvent être gérés sur une année : indiquez la période des objectifs souhaitée dans les zones **Début objectifs**. La zone **Fin objectifs** se calcule automatiquement.

ª Les données chiffrées des objectifs sont déterminées à partir du bouton [Obectifs] des fiches clients, fournisseurs, familles d'articles et articles.

- Indiquez également le taux de **TVA de port soumis** qui sera utilisé par défaut dans les pièces commerciales. Cliquez sur le bouton Liste pour consulter les différents taux de TVA existants.

# **Onglet Adresse**

Indiquez les coordonnées d'identification de la société : Adresse, Code postal, Ville, Pays (consulter ou alimenter la liste en cliquant sur le bouton Flèche), Tél., Fax, E-mail et site internet.

### **Onglet Immatriculation**

Cet onglet regroupe différentes informations administratives : le numéro de registre du commerce, le numéro d'entreprise intracommunautaire et les codes SIRET et APE.

### **Onglet Codes bases**

Chaque élément d'un fichier de base (clients, fournisseurs, articles, etc.) est identifié par un code. Par défaut, Ciel Gestion Commerciale incrémente automatiquement ces codes, lorsque vous créez un élément d'un fichier de base.

Dans l'onglet Codes bases, pour chacun des fichiers présentés, vous pouvez modifier le code de départ à partir duquel se fera l'incrémentation automatique.

#### **Exemple**

Selon les paramètres définis dans la figure ci-dessous, lorsque vous créez la première fiche Client, c'est le code C0001 qui sera proposé. Pour la deuxième fiche Client créé, ce sera le code C0002 et ainsi de suite.

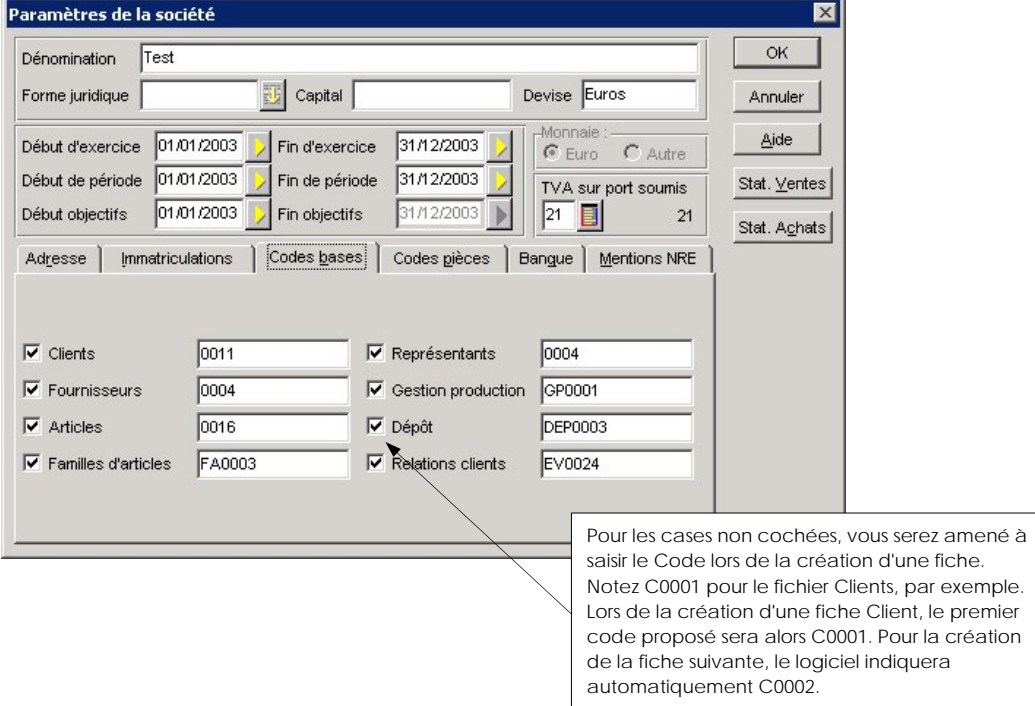

# **Onglet Codes pièces**

Le principe est identique à celui des Codes bases, mais il s'agit à ce stade de définir les codes de départ concernant les pièces commerciales : devis, commandes, bons de livraison, etc.

# **Onglet Banque**

Cet onglet regroupe les coordonnées bancaires de la banque principale de la société (Nom, Adresse, Domiciliation).

### Si vous n'avez qu'une banque

Saisissez les données relatives à cette banque. Les informations concernant la Domiciliation bancaire sont disponibles sur un de vos Relevés d'Identité Bancaire (R.I.B.).

### Si vous avez plusieurs banques

- Cliquez sur le bouton [Banques] pour les créer.
- Saisissez les différents établissements bancaires auxquels la société est rattachée.
- Une fois que vous avez enregistré la liste des banques, déclarez la banque la plus fréquemment utilisée en cliquant sur le bouton [Principale].

#### **Attention !**

Si vous saisissez les coordonnées bancaires dans l'onglet Banque et qu'ensuite vous cliquez sur le bouton [Banques] pour déclarer une autre banque principale, les données de l'onglet Banque sont effacées.

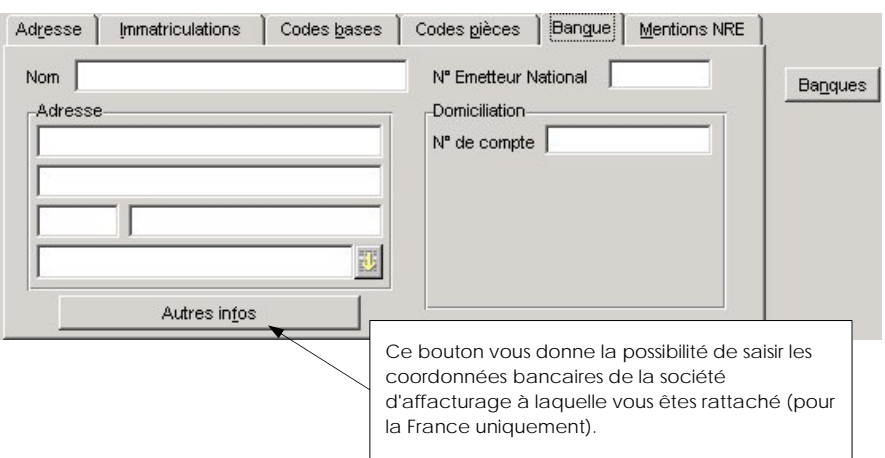

# **Statistiques**

Les boutons [Stat. Ventes] et [Stat. Achats] vous permettent d'obtenir à tout moment des informations statistiques sur l'activité de la société (total en commande, ventes facturées, etc.). Vous retrouvez cette notion de statistiques dans les fiches Clients, Fournisseurs et Articles.

# **Récupération des données d'une autre application**

Lorsque vous créez un dossier, vous avez la possibilité de récupérer les données de base d'une société gérée avec une autre application, à l'aide des commandes d'import du menu **UTILITAIRES**.

### **Importer les données de Ciel Gestion Commerciale pour Dos**

2 **UTILITAIRES** - commande IMPORT - option Import Ciel Gestion Dos

Vous disposez d'un assistant afin de faciliter le paramétrage de cette opération d'import.

#### **Attention !**

Si vous possédez une version de Ciel Gestion Commerciale pour Dos antérieure à la version 6.01, contactez notre Département Services.

Avant de procéder à l'import de vos données, vous devez effectuer deux opérations très importantes :

- transférer en factures tous vos bons de livraison et bons de réception validés,
- valider toutes les factures issues de bons de livraison et bons de réception.

# **Importer les fiches prospects de Ciel Prospects**

2 **UTILITAIRES** - commande IMPORT - option Import Ciel Prospects

### **Si vous possédez Ciel Prospects version 5.50 (et supérieures) pour Windows, Ciel Gestion Commerciales pour Windows vous permet d'importer les fiches des prospects devenus clients.**

Cette opération s'effectue en deux temps :

- exportez les fiches Prospects à partir de Ciel Prospects,
- récupérez ensuite les fiches dans Ciel Gestion Commerciale
- ¾ Rubrique d'aide « Imports » pour obtenir tout le détail sur les procédures d'import à suivre.

# Les préférences d'utilisation

2 **UTILITAIRES** - commande PREFERENCES

 $\mathbb{R}$  -  $\mathbb{R}$ 

Cette commande vous permet de déterminer certains choix d'affichage et d'utilisation du logiciel. Ces paramètres facilitent la manipulation et la saisie de vos pièces commerciales.

La fenêtre Préférences se présente sous la forme d'onglets, auxquels vous accédez par un simple clic de souris.

# **Onglet Général**

Vous avez la possibilité de ne pas faire apparaître certains éléments en décochant les cases correspondantes, comme la barre d'état, la barre d'outils, la barre de navigation ou les infos-bulles (texte qui résume en quelques mots la signification des commandes que vous obtenez en cliquant sur les icônes).

La partie **Marges en cm** intervient pour le cadrage des états. Par défaut, toutes les marges sont paramétrées à 2.50.

### **Onglet Police**

Cet onglet permet de gérer les attributs de caractères par défaut. C'est dans cet onglet que vous indiquez la police, la taille, le style et la couleur que vous souhaitez appliquer automatiquement lors de la saisie d'une zone texte (désignation longue d'articles, observations...).

# **Onglet Divers**

### Nombre de décimales

Déterminez le nombre de chiffres après la virgule. Par défaut, le nombre de décimales est 0 pour les taux, montants et quantités, 3 pour les prix, 4 pour le coefficient et 3 pour le poids. Ce paramétrage vous servira notamment à gérer une facturation sans décimale ou avec 3 décimales, selon les règles propres à votre pays.

# Gestion des clients

Si vous cochez la case **Blocage automatique**, tout client ayant un total dû supérieur au crédit accordé sera automatiquement bloqué.

Si vous cochez **Déblocage automatiquement**, tout client bloqué dont le total dû redevient inférieur ou égal au crédit accordé sera automatiquement débloqué.

### Mode de calcul des statistiques articles

Si vous cochez la case **Comptabiliser les remises pied**, les remises que vous avez effectuées seront prises en compte pour vos statistiques.

De la même manière, si vous cochez la case **Comptabiliser escomptes**, les escomptes seront pris en compte.

Une option supplémentaire pour l'impression des étiquettes vous est proposée. Elle permet d'éditer un nombre d'étiquettes correspondant à la quantité d'articles restant en stock. Pour cela, cochez la case **Edition des étiquettes articles selon le stock**.

La case à cocher **Mise à jour automatique des journaux commerciaux** vous permet de mettre à jour en temps réel le journal commercial des achats et des ventes. Lorsque la case n'est pas cochée, il vous faudra les générer manuellement.

<sup> $\&$ </sup> Les journaux ne peuvent être générés qu'à partir de pièces commerciales validées.

Cocher la case **Edition des factures selon le client** vous donne la possibilité d'imprimer automatiquement le nombre de documents indiqué dans la zone **Nombre d'exemplaires de facture** de l'onglet Divers de la fiche client.

### **Onglet Messages**

Vous pouvez faire apparaître ou non certaines informations lorsque vous êtes en saisie de pièces commerciales. Il vous suffit de cocher (ou décocher) les cases suivantes :

- article bloqué
- client bloqué
- quantité en stock insuffisante
- alerte sur gestion des articles HT/TTC
- alerte sur nature soumise à taxes
- alerte sur les articles sans référence fournisseur (alerte lors d'un ordre de commande d'article de type élément)

Lorsque vous cochez la case **Contrôle et calcul de la clef EAN13**, le programme vérifie et calcule automatiquement la clef EAN13 lorsque vous saisissez les caractères de la zone **Gencod** de la fiche article.

# **Onglet Listes**

Grâce à cet onglet, vous pouvez décider du contenu des listes par défaut à chaque ouverture. Vous avez le choix entre quatre possibilités :

- Aucun : la liste apparaît sans fiche.
- Tous : la liste apparaît avec l'intégralité des fiches créées.
- Les 20 premiers de la liste de base.
- Les 20 derniers de la liste de base.

**Pour choisir la présentation d'une liste, double-cliquez dans la colonne Affichage jusqu'à ce que l'option proposée vous convienne.** 

# **Onglet Stock**

Cet onglet vous permet de paramétrer le mode de gestion des nomenclatures.

### Gestion du stock à 0 ou négatif

Il s'agit du paramétrage concernant le Prix d'Achat Moyen Pondéré (PAMP) à la création d'un article.

**PAMP = 0** : le prix moyen pondéré reste à zéro lorsque le stock passe en négatif.

**PAMP = dernier PAMP** : le dernier PAMP est conservé si le stock passe en négatif.

Notez qu'un stock nul ou négatif ou qu'un prix d'achat nul entraîne un PAMP nul.

Notez que dans le cours d'exécution du programme, le PAMP est mis à jour dans les cas suivants :

- validation de factures fournisseurs,
- entrées « manuelles » de stock direct,
- validation d'ordre d'assemblage.

### Mode de gestion des nomenclatures

**Mode fabrication** : ce mode se caractérise par la fabrication et la gestion du stock du composé.

 $\%$  Si vous utilisez ce mode, vous devrez utiliser la commande GESTION DES NOMENCLATURES du menu **BASES** pour créer vos ordres d'assemblage.

**Mode vente** : ce mode se caractérise par l'absence de gestion du stock du composé, c'est-à-dire que l'assemblage (ou le montage) est immédiatement suivi de la vente.

# **Onglet Transfert**

Un client (ou fournisseur) peut comporter plusieurs types d'adresse :

- des adresses de facturation et des adresses de livraison indiquées dans sa fiche,
- une adresse ponctuelle indiquée dans l'onglet Tiers des pièces commerciales.

La liste des transferts d'adresse vous permet de paramétrer le type d'adresse qui doit être transféré d'une pièce commerciale à une autre.

Ainsi, vous pouvez indiquer qu'une commande issue d'un devis doit reprendre :

- l'adresse indiquée dans l'onglet Tiers du devis et non pas l'adresse de facturation de la fiche du tiers
- et le bon de livraison issu de cette même commande doit comporter l'adresse de livraison du Tiers.

# **Onglet Recupel**

Permet de paramétrer la gestion Recupel.

**Génération des lignes Recupel** : indique au programme, quand lors de la saisie d'un article soumis à Recupel dans un document de vente, l'article « Recupel » doit être automatique rajouté à la suite de l'article vendu.

**Article Recupel** : paramétré ici le code article à utiliser pour la facturation Recupel.

# Les données de bases de votre dossier

# **Présentation**

Avant de commencer à saisir les pièces commerciales, vous devez passer en revue les différentes bases de votre dossier. Nous vous conseillons d'effectuer la création des éléments selon la logique suivante :

- Les tables (TVA, TPF, Modes de règlement, Tarifs par famille)
- Les représentants
- Les fournisseurs
- Les familles d'articles
- Les articles
- Les clients

A l'ouverture d'une de ces listes, vous constatez que deux menus supplémentaires apparaissent : les menus **EDITION** et **FONCTIONS**. Ils disposent de commandes communes aux listes ; tout au long de cette partie, nous allons aborder les plus fréquentes.

Rubrique d'aide « Menus Edition et Fonctions » pour des exemples précis et des informations complémentaires sur les commandes de ces menus.

Par ailleurs, dans la plupart des fiches qui composent le menu **BASES** (Clients Fournisseurs, Articles, Familles d'articles et Représentants), vous trouverez des boutons vous permettant d'accéder plus rapidement à certaines informations :

# Créer **B**

Ce bouton génère automatiquement une fiche avec incrémentation d'un nouveau **Code**. Cette fiche s'ajoute également dans la liste, à la suite des autres existantes.

# $||\mathbf{d}||\mathbf{b}||$

Ces boutons magnétoscopes vous permettent de faire défiler les différentes fiches de la liste ; vous visualisez également très rapidement et dans son ensemble les renseignements qui les composent.

La flèche située à l'extrême gauche visualise la première fiche, la flèche à l'extrême droite se rend directement sur la dernière fiche créée. Les flèches du milieu permettent d'afficher respectivement la fiche précédente ou suivante.

 $\&$  Les éventuelles modifications apportées à la fiche en cours, sont conservées lorsque vous cliquez sur un des boutons magnétoscopes.

### Statistiques

Ce bouton vous permet d'obtenir, à tout moment, différentes données sur les opérations réalisées, pour la fiche courante.

# **Les fenêtres Liste**

Les différents éléments de bases sont gérés dans des fenêtres Liste. Chaque ligne de la liste correspond à une fiche, chaque colonne à une zone de la fiche.

La présentation des Listes et la sélection des informations qu'elles présentent peuvent être complètement redéfinies à l'aide des trois commandes : TRI, PROPRIETES et RECHERCHE MULTICRITERES. Vous pouvez ainsi créer différents formats ou requêtes que vous appliquez ensuite à la liste en cours, au fur et à mesure de vos besoins.

Vous accédez à ces commandes par les menus **FONCTIONS** ou **CONTEXTUEL** lorsqu'une liste est active. Elles sont également disponibles par les icônes de la barre d'outils.

#### **Exemple**

Ouvrez la liste des clients. Activez la commande PROPRIETES. S'ouvre une fenêtre, nommée Colonnes, dans laquelle sont présentés tous les formats existants.

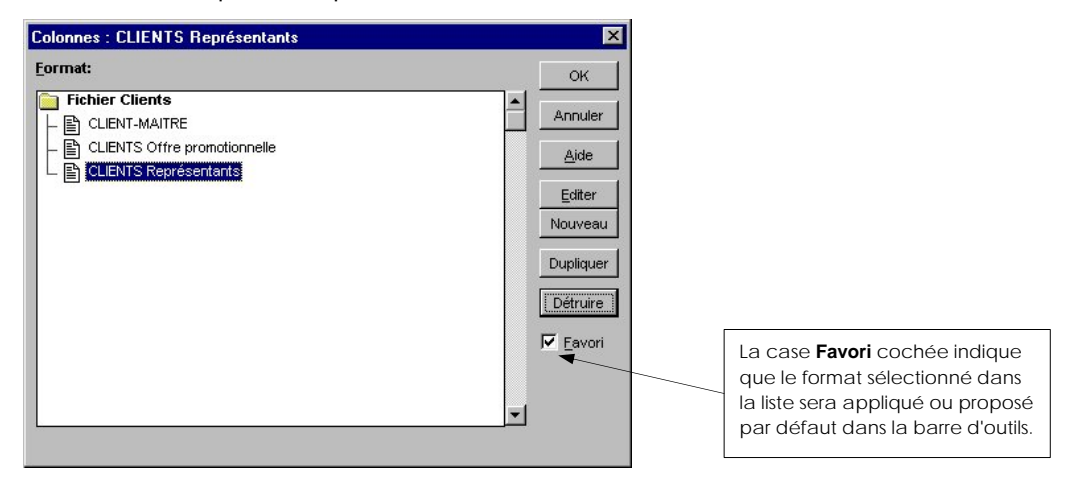

Des formats prédéfinis sont proposés en standard sur toutes les listes. Vous pouvez les modifier ou en créer d'autres si ceux proposés ne vous conviennent pas.

### **Créer un format**

Cliquez tout d'abord sur le bouton [Nouveau] pour définir le nom du format ou de la Nouveau requête dans le cas d'une recherche multicritères et cliquez sur [OK] pour le valider.

Sélectionnez dans la liste des formats celui dont vous venez de saisir le nom puis Editer cliquez sur le bouton [Editer] pour définir le format à proprement parler.

 $\%$  Une autre méthode pour créer un format consiste à dupliquer un format existant et à y apporter ensuite les modifications nécessaires.

# **Le bouton [Editer] / [Liste]**

Lorsque la liste des formats est présentée, le bouton [Editer] ouvre la fenêtre de paramétrage du format sélectionné. Le titre du bouton se modifie alors en [Liste] pour vous permettre de revenir à la liste des formats, une fois le paramétrage terminé.

### **Les formats favoris**

Les formats que vous utilisez fréquemment peuvent être déclarés comme favoris.

Ceci vous permet par la suite de les appliquer rapidement à la liste en cours, en cliquant sur le triangle de sélection affiché à droite des icônes Multicritères, Tri et Propriétés, de la barre d'outils.

Si aucun des formats n'est favori, un beep est émis lorsque vous cliquez sur le triangle de sélection.

Si au moins un format est déclaré favori, la liste en est présentée lorsque vous cliquez sur le triangle de sélection.

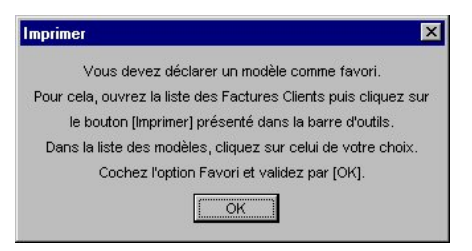

Si au moins un format est déclaré favori, la liste en est présentée lorsque vous cliquez sur le triangle de sélection.

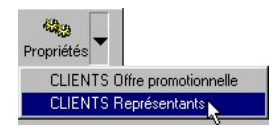

# **Touches disponibles sur les listes**

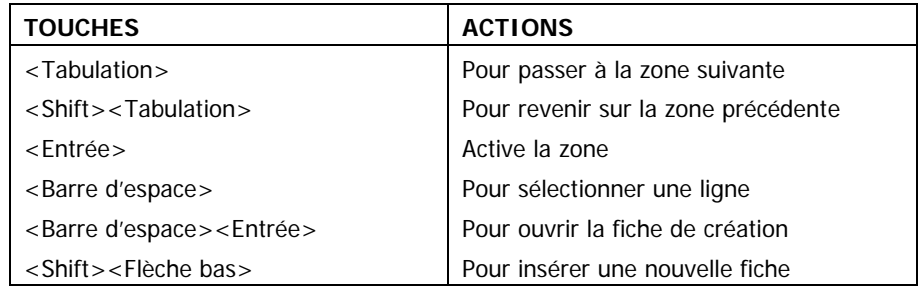

# **Le fractionnement des fenêtres**

Ciel Gestion Commerciale pour Windows vous donne la possibilité de visualiser plusieurs éléments à la fois, dans une seule et même fenêtre.

La commande AFFICHAGE du menu **EDITION** ou **CONTEXTUEL** vous permet de fractionner la fenêtre en plusieurs parties. Cette commande est accessible à partir de la plupart des commandes des menus **BASE, VENTES** et **ACHATS.** Ce mode de visualisation offre l'avantage de consulter les informations saisies dans les différents onglets de la fiche, directement à partir de la liste.

Pour supprimer le split Contact de la fenêtre, activez la commande FERMER du menu **CONTEXTUEL.** Vous pouvez également cliquer sur la ligne cochée de la commande AFFICHAGE du menu **EDITION** ou **CONTEXTUEL.**

# Travail sur les listes fractionnées

Le menu **CONTEXTUEL**, auquel vous avez accès à partir de la partie fractionnée, vous permet d'effectuer plusieurs opérations :

- Modifier la présentation de la liste,
- Ouvrir une nouvelle fenêtre Liste,
- Réorganiser les vues.

La commande REORGANISER vous permet de déterminer l'agencement et l'organisation des fenêtres que vous fractionner, au sein de la surface de travail.

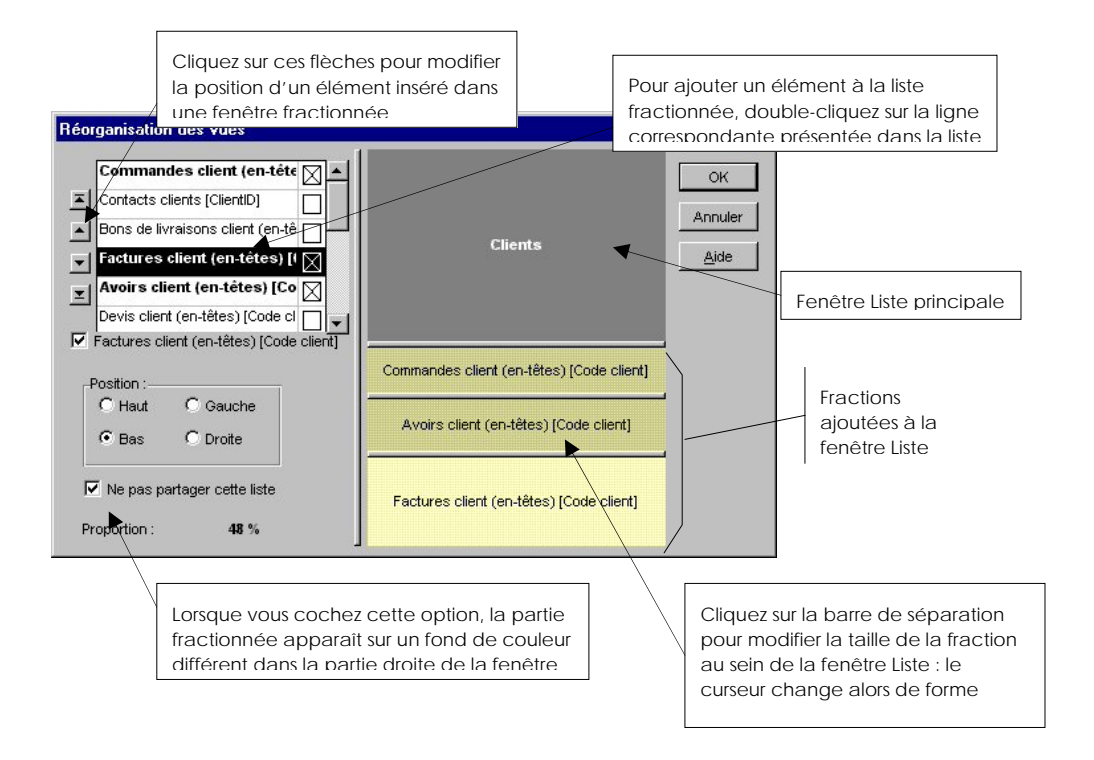

# **Trier les éléments présentés dans la liste**

**FONCTIONS** ou **CONTEXTUEL** - commande TRIER LA LISTE sur une fenêtre Liste active

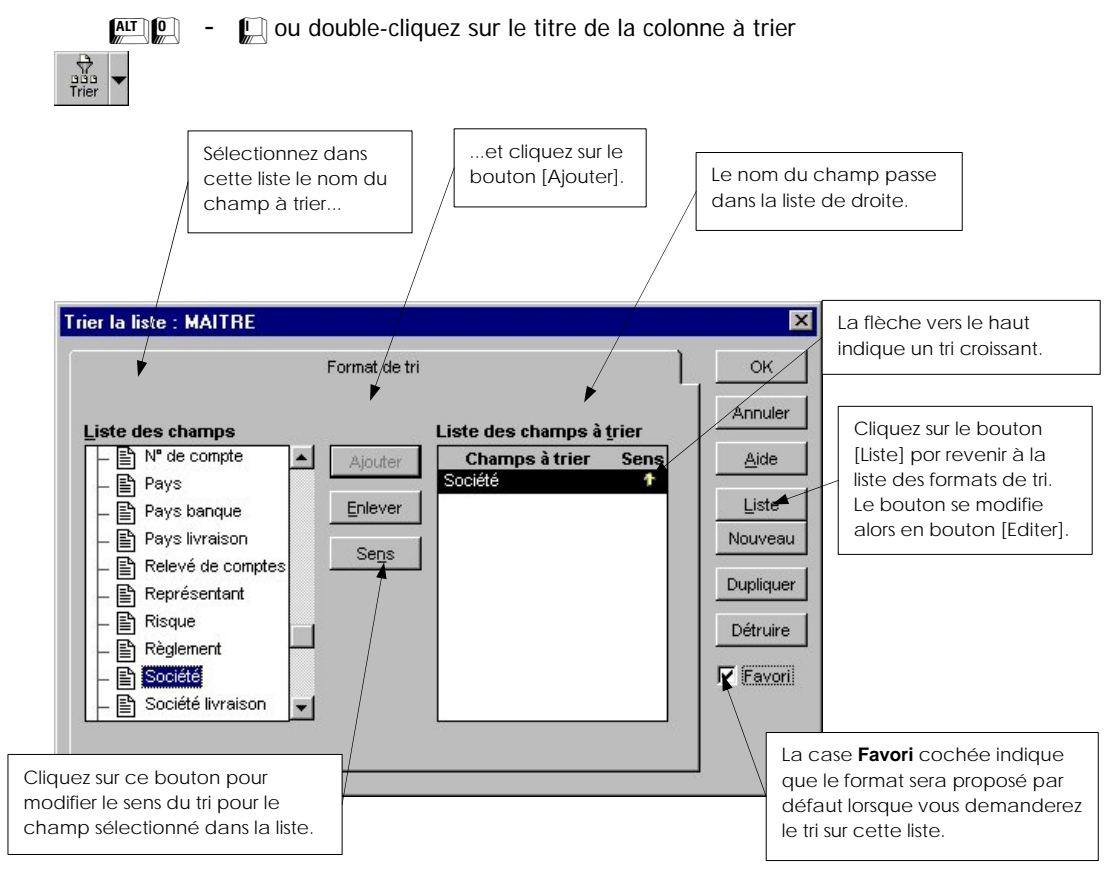

### **Modifier la présentation de la liste**

2 **FONCTIONS** - commande PROPRIETES sur une fenêtre Liste active

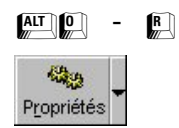

Lorsque vous activez la commande PROPRIETES sur une fenêtre Liste active, vous accédez tout d'abord à la liste des formats proposés.

- Cliquez sur le bouton [Editer] pour accéder à la fenêtre de paramétrage du format sélectionné.
- A partir de l'onglet Colonnes, vous choisissez quelles zones de la fiche doivent être présentées dans la liste ainsi que la mise en forme des informations contenues dans ces zones.

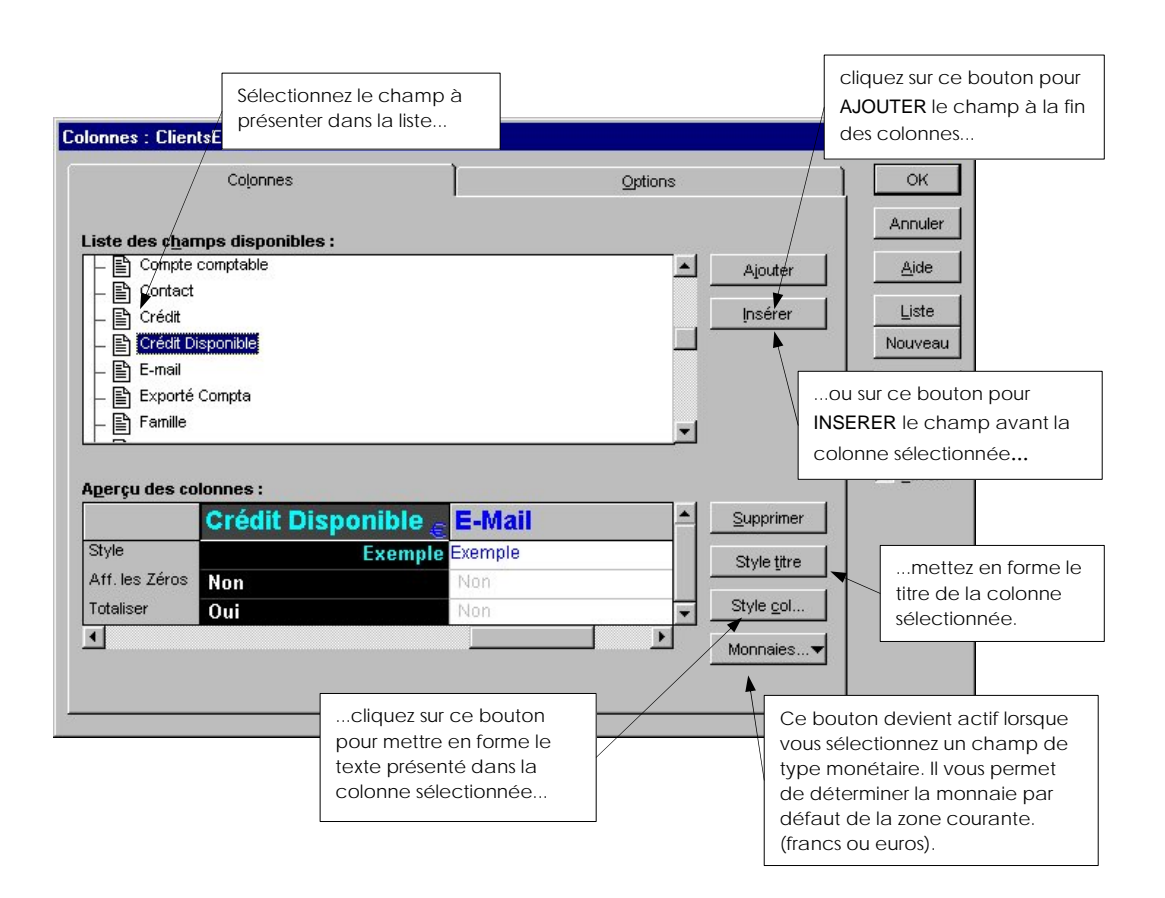

Les boutons [Style titre] et [Style colonne] ouvrent une nouvelle fenêtre dans laquelle vous choisissez les attributs à appliquer au titre ou au texte de la colonne sélectionnée dans l'aperçu.

# **Le format de recherche dans les listes**

2 **FONCTIONS** - commande RECHERCHER

 $AT$  0 -  $R$ 

Ce traitement consiste à n'afficher dans la liste que les seules fiches répondant au critère de recherche que vous définissez.

A ce stade, les critères de recherche sont proposés par Ciel Gestion Commerciale pour Windows selon les champs définis pour la liste en cours.

 $\%$  Si vous voulez effectuer une recherche plus approfondie sur l'ensemble des champs définis, utilisez dans ce cas la commande RECHERCHE MULTICRITERES des fiches.

#### **Exemple**

Nous souhaitons afficher toutes les fiches articles ayant comme Désignation « Polo manches courtes ».

Ouvrez la liste des articles en activant la commande ARTICLES du menu **BASES**.

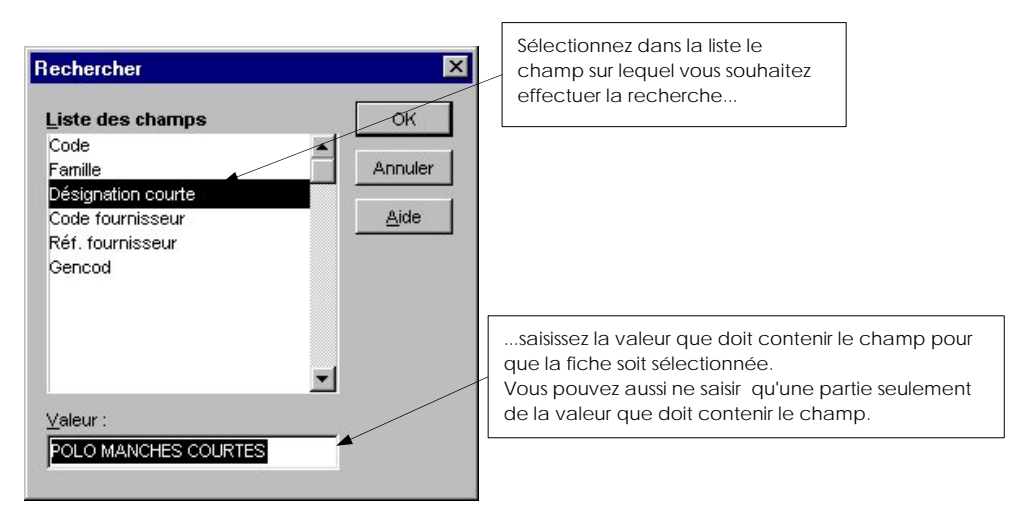

Validez la recherche par [OK].

A l'issue de la recherche, si elle est fructueuse, seules les fiches correspondant au critère défini sont présentées dans la liste.

Dans le cas contraire, Ciel Gestion Commerciale pour Windows vous informe qu'aucune fiche ne correspond au critère défini.

- Cliquez sur le bouton [OK] et relancez une recherche en modifiant le critère.

# **Le format de recherche multicritères dans les listes**

2 **FONCTIONS** - commande RECHERCHE MULTICRITERES

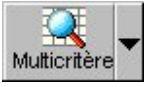

Cette commande vous permet de rechercher des fiches sur une liste selon un ou plusieurs critères que vous définissez.

La recherche multicritère dispose de plusieurs formats prédéfinis pour faciliter vos recherches, comme par exemple Clients bloqués, Clients total dû supérieur à zéro, etc.

#### **Exemple d'une recherche multicritère**

Les clients de votre société sont répartis un peu partout en Europe (France, Belgique, Suisse, Hollande et Espagne). Afin de pouvoir organiser un publipostage, vous souhaitez consulter la liste des clients en Belgique. Vous effectuez une recherche en utilisant le champ **Pays** comme critère de sélection des fiches clients.

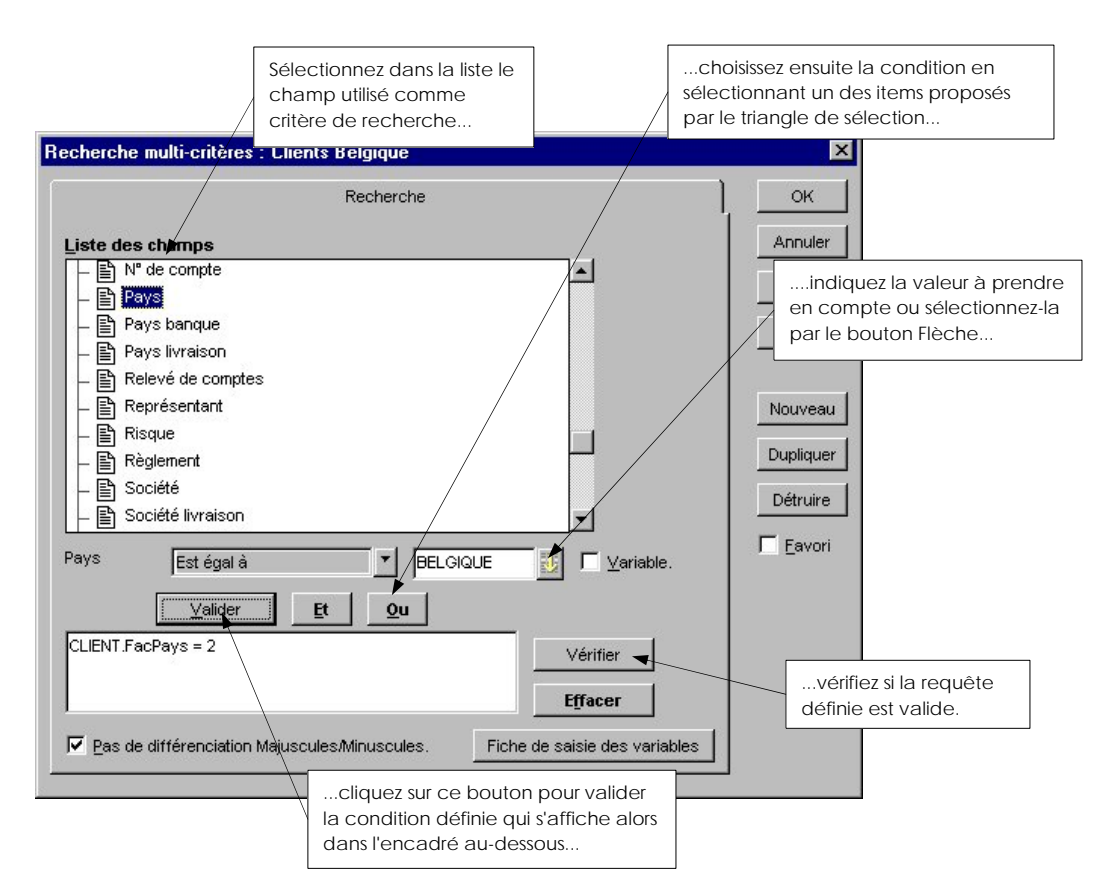

Vous pouvez ainsi définir plusieurs critères de recherche. Pour chaque critère suivant, cliquez sur :

- le bouton [Et] si la condition doit être aussi remplie,
- le bouton [Ou] si au moins une des deux conditions doit être remplie.

# **Mode découverte ou mode complet**

2 Fenêtre – Passer en mode découverte ou Passer en mode complet

Ciel Gestion Commerciale propose deux modes d'affichage:

• Le mode complet regroupe l'ensemble des commandes du logiciel, que l'on utilise plus particulièrement un fois que nous sommes familiarisés aux fonctions essentielles. Voici cidessous le menu Utilitaires en mode complet :

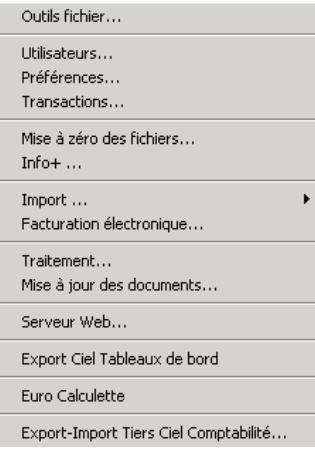

• Le mode découverte ne présente que certaines commandes et permet ainsi un accès immédiat aux fonctions essentielles du logiciel. Ci-dessous vous voyez à quoi ressemble le menu Utilitaires :

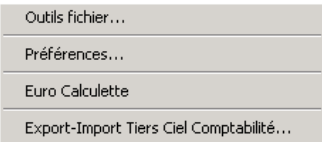

# Les tables

2 **BASES** - commande TABLES

 $AT$  $B$  -  $T$ 

Une table correspond à l'enregistrement de divers éléments, identifiés principalement par des codes. Ces éléments seront utilisés en saisie pour compléter plus rapidement les fiches clients, fournisseurs, factures, etc.

Les tables sont facultatives et doivent être renseignées en fonction des besoins de votre société.

La plupart des tables disposent d'éléments déjà paramétrés : ils correspondent aux taux et codes les plus fréquemment utilisés dans la tenue d'une gestion commerciale.

Selon la table à mettre à jour, cliquez sur l'onglet correspondant présenté au bas de la fenêtre Tables.

# Table de TVA

La table des TVA vous permet de créer un nombre illimité de taux de TVA différents.

La fiche TVA se compose de quatre zones, nécessaires à l'enregistrement d'un taux pour la gestion de vos pièces commerciales.

 $\%$  La saisie des différents taux s'effectue directement dans la liste.

Saisissez tout d'abord le **Code** : c'est une zone alphanumérique obligatoire.

Indiquez ensuite le **Taux** de TVA auquel ce code va être rattaché.

 Précisez ensuite le **Compte de TVA à payer** (451) ainsi que **le Compte de TVA déductible** (type 411). Ces comptes sont nécessaires si vous exportez vos données vers Ciel Comptabilité pour Windows.

# Table des TPF

La table des TPF présente la liste des Taxes ParaFiscales.

#### **Exemple**

La taxe agroalimentaire sur les viandes de boucherie, les taxes sur les huiles, etc.

Cette table fonctionne sur les principes de la table des TVA.

Pour créer une fiche :

- Activez la commande CREER du menu **EDITION** ou du menu **CONTEXTUEL**.
- Vous accédez alors à une nouvelle fenêtre TPF vierge de toute information.

# Table des modes de règlement

La liste présentée à l'écran comporte tous les modes de règlement des pièces commerciales de l'entreprise.

#### **Exemple**

Chèque, visa, virement, traite, espèces, autres.

Vous pouvez bien entendu, en créer autant que cela est nécessaire et modifier les paramètres de ceux déjà créés.

Pour modifier une fiche, deux possibilités vous sont proposées :

- Sélectionnez la fiche à modifier, puis activez la commande MODIFIER du menu EDITION ou du menu CONTEXTUEL.
- Double-cliquez sur le numéro de la ligne concernée.

La fiche Mode de règlement vous permet de saisir les différentes caractéristiques de votre mode de règlement.

Entrez le **Code** (en général les 3 premières lettres) puis le **Libellé**.

ª Faites attention au libellé que vous inscrivez en face de chaque code car c'est cet intitulé qui sera repris sur vos pièces commerciales.

 Si vous générez le journal comptable pour le transférer en comptabilité, saisissez le code journal et le numéro de compte comptable attaché au mode de règlement.

#### **Attention !**

Si vous transférez vos écritures comptables vers Ciel Comptabilité, seuls les deux premiers caractères du code journal seront transférés.

La zone **Type** vous permet de préciser à quelle catégorie est rattaché le mode de règlement que vous créez.

Si le paiement est à échéance, il doit être exprimé en nombre de jours : entrez-le à la zone **Nb Jours**.

#### **Exemple**

Pour 30 jours, notez **30**.

Si le paiement est effectué à la fin du mois, cochez la case **Fin de mois**.

Vous pouvez aussi avoir le cas des échéances à X jours fin de mois le 10, le 15 ou le 20 par exemple. Notez la date correspondante en face de **le**.

Vous avez la possibilité de contrôler le calcul : une fois les paramètres entrés, cliquez sur le bouton [Test date]. Le programme vous affichera automatiquement la date d'échéance.

### **Attention !**

La suppression d'un mode de règlement est impossible si celui-ci est affecté à un client.

### Table des tarifs par famille

Vous avez la possibilité d'affecter un taux de remise à une famille client, pour une ou toutes les familles d'articles, et inversement.

Les tarifs par famille vous permettent de définir une remise qui sera appliquée au prix de base de votre article pour une famille de clients et/ou une famille d'articles.

Vous pouvez ajouter trois types de tarifs :

- tarif par famille (commande CREER)
- tarif pour une famille Clients (commande CREER POUR FAMILLE CLIENTS)

• tarif pour une famille Articles (commande CREER POUR FAMILLE ARTICLES)

# Les représentants

Le terme "Représentant" concerne de manière générale tout commercial travaillant dans une entreprise.

La base Représentant est composée de deux onglets :

- Représentants : cet onglet regroupe la liste des représentants,
- Commission Famille : cet onglet donne la liste de toutes les commissions attribuées par famille d'articles.

La fiche Représentant contient divers renseignements qui vont vous permettre d'opérer une gestion des taux de commission.

### **Identification du représentant**

Saisissez dans un premier temps les données nécessaires à l'identification du représentant :

- Code : indiquez un code vous permettant de repérer facilement vos différents représentants dans la liste (par exemple son nom de famille).
	- ª La case **Représentants** est cochée (Onglet Codes Bases du menu **DOSSIER** commande PARAMETRES) : un code par défaut vous sera proposé automatiquement. Vous pouvez toujours le modifier si vous le souhaitez.

Si la case **Représentants** n'est pas cochée, la zone reste vide pour une saisie libre du code.

- Nom : entrez le nom et le prénom du représentant.
- Titre : choisissez le titre adéquat dans la liste correspondante.
- Fonction : précisez sa fonction en consultant la liste de celles déjà saisies.
- Région : entrez le nom de la région dans laquelle il prospecte.

### **L'onglet Adresse**

Cet onglet vous permet de rentrer les coordonnées postales et téléphoniques du représentant.

### **L'onglet Commissions**

Cet onglet vous permet de déterminer un taux de commission général ainsi qu'un taux de commission spécifique pour chaque famille d'articles.

Plusieurs cas de figures peuvent se présenter :

• Taux de commission et Taux de commission pour une famille d'articles renseignés.

Lors de la saisie d'une pièce commerciale, c'est la commission affectée à la famille d'articles qui prévaut sur la commission générale.

- Uniquement taux de commission général renseigné.
- C'est ce taux qui sera utilisé pour toute pièce commerciale saisie et rattachée au représentant.
- Uniquement un (ou plusieurs) taux de commission d'une famille d'articles renseignés.

C'est le taux de la famille d'articles correspondante qui sera affecté lors de la saisie d'une pièce commerciale rattachée au représentant.

L'affectation d'une commission spécifique pour chaque famille d'articles permet une gestion encore plus précise et complète des taux de commissions.

# Les fournisseurs

2 **BASES** - commande FOURNISSEURS

 $\begin{bmatrix} \overline{A} & \overline{A} & \overline{B} \\ \overline{B} & \overline{B} & \overline{B} \end{bmatrix}$  -  $\begin{bmatrix} F \\ \overline{B} \end{bmatrix}$ 

La liste des Fournisseurs est constituée de deux onglets :

- **Fournisseurs** regroupant la liste des fournisseurs.
- Fournisseurs Contacts contenant la liste de tous les contacts associés aux fournisseurs.

# **La fiche fournisseur**

La première partie de la fiche Fournisseur comporte différents renseignements généraux sur l'identité du fournisseur.

Le **Code** est une zone alphanumérique obligatoire permettant d'identifier chaque fournisseur créé.

ª La case **Fournisseurs** est cochée (Onglet Codes Bases du menu **DOSSIER** - commande PARAMETRES) : un code par défaut vous sera proposé automatiquement. Vous pouvez toujours le modifier si vous le souhaitez.

Si la case **Fournisseurs** n'est pas cochée, la zone reste vide pour une saisie libre du code.

C'est ce code qui vous sera demandé lorsque vous souhaiterez saisir une pièce commerciale. Si vous ne connaissez pas le code, vous pourrez très bien retrouver ce fournisseur par d'autres critères (par le nom de la société ou la famille).

La zone **Forme juridique** est facultative ; le bouton Flèche vous permet de consulter la liste correspondante.

La **Famille** vous permet de regrouper vos fournisseurs selon les critères de votre choix (par région, par type d'activité, etc.). Vous pouvez par la suite éditer ou consulter différentes statistiques, par exemple le chiffre d'affaires par famille.

 Dans la zone **Crédit accordé**, vous affectez un crédit maximum autorisé par le fournisseur. En saisie de facture, le programme vous avertit lorsque ce crédit est dépassé.

 Indiquez ensuite le **Taux de remise sur le total facturé** auquel vous avez droit chez ce fournisseur.

 Saisissez ensuite la condition de paiement du fournisseur dans la zone **Mode de règlement**. Elle permet de calculer la date d'échéance sur les pièces commerciales. Pour effectuer votre choix, cliquez sur le Bouton Liste.

Vous pouvez également catégoriser votre fournisseur suivant des critères de **Risque**.

La case **Bloqué** vous permet d'établir une différence entre certains fournisseurs.

### **Exemple**

Cochez la case **Bloqué** pour les fournisseurs qui ne disposent pas de tous les articles commandés ou qui ne respectent pas les délais de livraison.

ª Si vous cochez la case **Relevé de comptes**, cela signifie que ce fournisseur apparaîtra dans l'édition des relevés de comptes. Cependant, même si vous ne cochez pas cette case dans la fiche fournisseur, il sera possible d'obtenir le relevé de comptes pour tous les fournisseurs. Cochez, pour cela, la case **Inclure les autres fournisseurs** lors du paramétrage de l'état de relevé de comptes, dans l'étape 2.

- Indiquez ensuite ses coordonnées téléphoniques (**Tél** et **Fax**).

# **Internet et E-mail**

La zone <**Adresse E-mail**> doit contenir l'adresse de la messagerie électronique du tiers, qui a le plus souvent la forme suivante : [xxx@xxx.be.](mailto:xxx@xxx.be) Il vous suffit ensuite de cliquer sur le bouton Messagerie, présenté en fin de zone, pour lancer votre messagerie électronique.

ª Si vous souhaitez envoyer un message à un fournisseur directement à partir de la liste des fournisseurs, activez la commande MESSAGERIE du menu **FONCTIONS** ou **CONTEXTUEL**.

De la même manière, la zone <**Site Web**> vous permet de saisir l'adresse Internet du tiers en vue d'accéder à son site (elle est du type [http://www.xxx.be](http://www.xxx.be/)). Pour lancer votre navigateur Internet et accéder au site du fournisseur, il vous suffit alors de cliquer sur le bouton Internet, présenté en fin de zone.

 Partie 10. Communiquer avec Ciel Gestion Commerciale, § Communiquer par Internet.

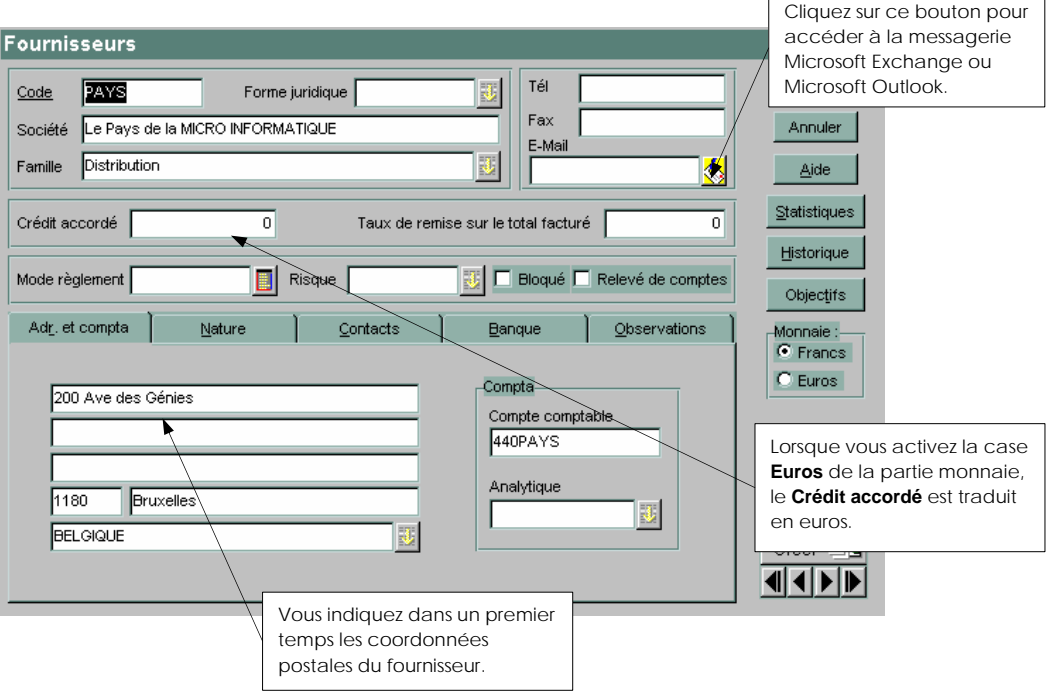

### **L'onglet Adr. et compta**

Cet onglet donne des informations comptables sur le fournisseur.

 $\%$  Si vous exportez des écritures concernant des pièces commerciales vers un logiciel de comptabilité Ciel, un numéro de compte (qui peut être alphanumérique) est attribué à chaque fournisseur dans la zone **Compte comptable**. Vous paramétrez la racine de compte par défaut **Fournisseurs** dans l'étape 3 de la génération du journal comptable (menu **BASES** - commande JOURNAL COMPTABLE - Générer).

Dans le cadre d'une gestion analytique par fournisseur de votre comptabilité (avec Ciel Comptabilité pour Dos ou Ciel Comptabilité pour Windows), vous pouvez lui attribuer un code **Analytique**. Cliquez sur le bouton Flèche pour consulter la liste des codes déjà créés.

# **L'onglet Nature : conditions de calcul de la TVA**

Les éléments de cet onglet sont nécessaires à la gestion de la TVA.

 Sélectionnez la case d'option **Local** pour les fournisseurs se trouvant dans le même pays, si toutefois les articles ou prestations qu'ils vous facturent sont déclarés comme étant soumis à la TVA dans le fichier Articles.

La case **CEE** s'utilise dans le cas d'exportation dans un pays de la Communauté Européenne.

 Indiquez dans ce cas le numéro d'**Entreprise intracommunautaire** que vous utilisez lors d'une commercialisation avec la CEE.

La case **Hors CEE** est réservée à l'exportation dans un pays à l'étranger, hors de la communauté européenne.

La **Suspension de taxe** s'utilise pour les fournisseurs non assujettis à la TVA. Vous pouvez changer ponctuellement, dans une pièce commerciale, la nature du fournisseur notamment pour le mode Suspension de taxes.

### **L'onglet Contacts**

Les informations stipulées dans cet onglet sont facultatives ; il s'agit du nom de vos interlocuteurs chez ce fournisseur. Le premier contact est saisi sur les zones **Nom**, **Titre**, et **Fonction**. Les boutons Flèche vous permettent d'accéder aux listes correspondantes.

- Pour envoyer un mail à un contact directement à partir du logiciel, renseignez son <**Adresse e-mail**> dans la zone correspondante. Il vous suffit ensuite de cliquer sur le bouton Messagerie, présenté en fin de zone, pour ouvrir votre messagerie électronique.
- Il en va de même pour accéder au site Internet d'un contact : saisissez l'adresse de son <**Site Web**>, puis cliquez sur le bouton Internet, présenté en fin de zone pour lancer votre navigateur Internet.

Les contacts supplémentaires seront entrés directement dans la liste à l'aide du bouton [Ajouter].

Le logiciel reprend automatiquement les coordonnées téléphoniques saisies dans les zones **Tél.**, **Fax**, et **E-mail**. Vous pouvez toujours les modifier si elles sont différentes.

ª Dans le Générateur de documents, si vous utilisez le champ **Contact**, c'est le premier contact qui sera pris en compte.

La liste de tous les contacts est également consultable à partir de la liste des fournisseurs, onglet Fournisseurs - Contacts.

# **L'onglet Banque**

Cet onglet vous permet de renseigner les informations bancaires concernant le fournisseur.

Indiquez tout d'abord le nom de la banque ainsi que ses coordonnées postales.

Indiquez ensuite la **Domiciliation** bancaire.

### **L'onglet Observations**

Cet onglet est dédié à des annotations spécifiques sur le fournisseur qui ont pour but d'améliorer la gestion de tous vos fournisseurs.

# **La liste des fournisseurs**

### Création rapide d'une pièce commerciale

Vous avez la possibilité de créer une pièce commerciale directement à partir de la liste des fournisseurs. Il vous suffit pour cela d'activer la commande PIECE COMMERCIALE du menu **FONCTIONS**  ou **CONTEXTUEL.** 

 Partie 4. Saisies et traitements des pièces commerciales, § Création rapide d'une pièce commerciale.

## Le glisser-déposer pour la saisie des pièces commerciales

Vous pouvez créer une pièce commerciale à partir d'une fenêtre fournisseurs fractionnée avec des listes de pièces commerciales.

 Partie 4. Saisies et traitements des pièces commerciales, § La saisie par glisser-déposer.

# Les familles d'articles

2 **BASES** - commande FAMILLES D'ARTICLES

 $\mathbb{R}$  -

Cette commande vous permet d'effectuer une classification de vos articles par famille.

### **Exemple**

Matériel informatique, logiciels, papeterie...

En catégorisant ainsi vos articles, vous pouvez établir ensuite des états et statistiques par famille d'articles.

Les informations définies pour une famille peuvent être récupérées à l'identique pour chaque article auquel cette famille sera affectée, assurant ainsi une homogénéité d'un article à l'autre.

# **Identification de la famille**

Cette partie de la fenêtre vous permet de saisir les caractéristiques de chaque famille d'articles que vous créez.

Le **Code** est une zone alphanumérique obligatoire permettant d'identifier chaque famille créée.

ª La case **Familles d'articles** est cochée (Onglet Codes Bases du menu **DOSSIER** - commande PARAMETRES) : un code par défaut vous sera proposé automatiquement. Vous pouvez toujours le modifier si vous le souhaitez.

Cette même case **Familles d'articles** n'est pas cochée : la zone reste vide pour une saisie libre du code.

Précisez le **Libellé**.

 Indiquez éventuellement le code du **Fournisseur** auquel est rattachée cette famille d'articles. Le Bouton Liste vous permet d'accéder directement à la liste des fournisseurs créés.

# **L'onglet Divers**

Indiquez le **Code TVA** et un éventuel **Code TPF** auxquels sera rattaché la famille d'articles.

La zone **Coefficient marge** est facultative. Il s'agit du coefficient multiplicateur qui s'applique au prix d'achat et donne le prix de vente hors taxes. Si aucun coefficient n'est indiqué, l'entrée d'un prix de vente entraînera le calcul automatique d'un coefficient.

La **Garantie en mois** correspond au nombre de mois de garantie associé à la famille d'articles.

La partie **Conditionnement** permet de préciser éventuellement un conditionnement pour l'article à la vente comme à l'achat.

### **Exemple**

Vous achetez des chemises emballées par lot de 10. Vous les revendez ensuite à l'unité. Vous notez alors **1** dans la zone **Vente** et **10** dans la zone **Achat**.

# **L'onglet Comptes**

ª Si vous voulez effectuer le transfert des écritures de pièces commerciales avec votre logiciel de comptabilité, vous devez renseigner les différentes zones présentées sur cet onglet.

Vous définissez tout d'abord les comptes comptables dans lesquels s'imputeront les écritures de vente. Il s'agit de comptes de produits (comptes de classe 7).

Déterminez ensuite ceux concernant les achats ; comptes de charges en général (comptes de classe 6).

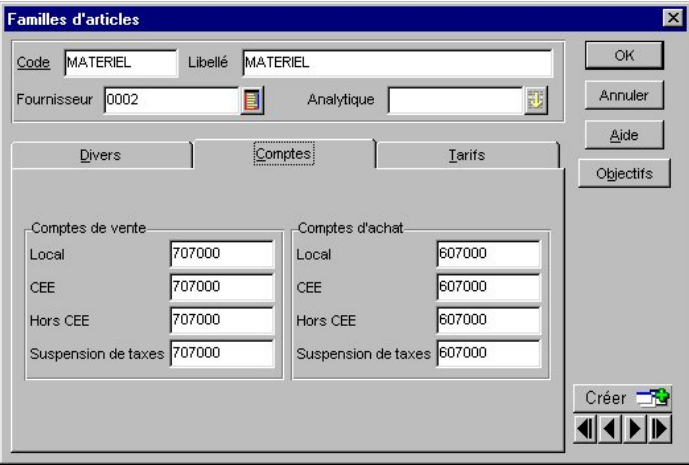

# **L'onglet Tarifs**

Lorsque vous cochez la case **Définir une grille de tarifs**, une grille de tarifs similaire à celle de la fiche Article apparaît. Vous pouvez alors saisir jusqu'à six tarifs ou remises différents.

 $\%$  Double-cliquez dans les colonnes pour entrer en saisie sur une case.

Vous vous déplacez d'une colonne à l'autre avec la touche <Tabulation>. Pour revenir sur une colonne, utilisez les touches <Shift> et <Tabulation> simultanément.

La détermination d'une grille de tarifs au niveau de la Famille d'articles permet d'éviter une nouvelle saisie des tarifs à chaque création d'article comportant les mêmes caractéristiques tarifaires.

En effet, lors de l'affectation de la Famille à une fiche Article, la grille de tarifs sera alors recopiée dans la grille de tarifs de l'article.

# Les articles

2 **BASES** - commande ARTICLES

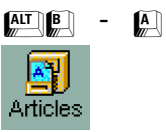

Le terme « Article » fait référence à des produits de négoce, des produits fabriqués, des prestations de service ou bien des produits annexes (port, etc.).

Trois onglets constituent la base Articles :

- Articles : correspond à la liste des articles,
- Articles Tarifs : correspond à la liste des différents tarifs associés aux articles,
- Articles Nomenclatures : liste les nomenclatures associées aux articles de type composé.

La fiche Article comporte de nombreux renseignements car elle constitue un des éléments clés dans une gestion complète des achats et des ventes.

# **La fiche Article**

### **Identification de l'article**

Saisissez le **Code** de l'article sur 13 caractères alphanumériques.

ª La case **Articles** est cochée (Onglet Codes Bases du menu **DOSSIER** - commande PARAMETRES) : un code par défaut vous sera proposé automatiquement. Vous pouvez toujours le modifier si vous le souhaitez.

Cette même case **Articles** n'est pas cochée : la zone reste vide pour une saisie libre du code.

Le Code article est essentiel car c'est cet élément qui vous sera demandé lors de la saisie de pièces commerciales. Si vous ne connaissez pas le code, vous pourrez très bien retrouver un article par d'autres critères (par la famille, la désignation courte, le code fournisseur, la référence fournisseur ou le gencod).

La **Désignation** que vous indiquez figurera sur vos différents états.

 Précisez la **Famille** à laquelle appartient cet article. Toutes les informations définies par la famille pourront être ou non récupérées dans la fiche article.

 Indiquez un éventuel **Substitut,** susceptible de remplacer l'article courant, en cas de rupture de stock ou de fin de série.

 $\%$  Nous vous conseillons de créer tous vos articles dans un premier temps et de revenir ensuite sur les fiches concernées afin d'y attribuer les articles de substitution.

Cochez la case **Bloqué** si vous souhaitez établir une différence entre certains articles, à savoir :

- dans le cas d'une rupture de stock ponctuelle (commande importante non prévue, problèmes de livraison...),
- ou d'une rupture de stock proche.
Tout comme pour les clients « bloqués », vous pouvez paramétrer l'affichage d'un message lors de la saisie de cet article dans une pièce commerciale (menu **UTILITAIRES** - commande PREFERENCES, onglet Messages).

Si vous avez paramétré un **Substitut**, c'est ce dernier qui vous sera proposé à la place de l'article bloqué.

Certains articles ne peuvent être stockés mais doivent cependant apparaître sur la facture.

#### **Exemple**

Main d'oeuvre, service.

Vous pouvez alors décider de ne pas gérer le stock en décochant la case **Gestion du stock**.

Le **Stock réel** est une zone numérique que vous ne pouvez renseigner qu'à la **création** d'un article. Dans le cadre d'une modification de la fiche Article, cette zone n'est plus accessible ; le stock est automatiquement calculé par le programme, en fonction des entrées / sorties.

Si vous souhaitez toutefois modifier le Stock réel, vous devez effectuer :

- une entrée ou une sortie de stock manuelle (menu BASES commande MOUVEMENTS DE STOCKS),
- ou une régulation de stock (menu UTILITAIRES commande TRAITEMENT).

Lorsque vous saisissez un stock de départ, le programme génère automatiquement un mouvement de stock. Toutes les entrées et sorties d'articles sont alors mémorisées dans la base des mouvements de stocks.

#### Le **Stock théorique** correspond à :

Quantité en **Stock réel** - Quantité en Stock client commandée + Commandes fournisseurs.

Vous n'avez pas accès aux zones **Cde client** et **Cde fourn**. car elles sont automatiquement calculées en fonction des commandes achats et / ou ventes non soldées.

 Stipulez un **Stock mini** afin de pouvoir éditer, entre autres, les états de réapprovisionnement de stock (liste des articles dont le stock réel est inférieur à ce stock minimum). Cette zone permet également de paramétrer le seuil de réapprovisionnement lors du traitement des Commandes fournisseurs des articles en rupture de stock.

Vous pouvez également indiquer un **Stock maximum** de quantité. Lorsque cette zone est renseignée, vous pouvez éditer la liste des articles « sur stockés » (le stock réel est supérieur au stock maximum). Cette zone intervient aussi lors du paramétrage du traitement des Commandes fournisseurs des articles en rupture de stock.

#### **L'onglet Prix / Tarif**

Les tarifs d'un article sont saisis dans la grille de saisie de l'onglet Prix / Tarif.

 $\%$  Double-cliquez dans les colonnes pour entrer en saisie sur une case.

 Vous vous déplacez d'une colonne à l'autre avec la touche <Tabulation>. Pour revenir sur une colonne, utilisez les touches <Shift> et <Tabulation> simultanément.

- La première colonne détermine le **Type** de valeur :
- T : c'est le prix du tarif article qui est affecté
- R : la valeur correspond, dans ce cas, à une remise en pourcentage qui sera affectée au prix de l'article.

La colonne **Valeur** indique les prix de vente afférents. Ces prix peuvent être affichés en francs ou en euros.

ª Dans le cas où vous ne voulez pas utiliser les tarifs par quantité, seules ces deux colonnes vous sont utiles.

Les colonnes **Qté Min.** et **Qté Max.** correspondent respectivement à la quantité minimale et à la quantité maximale nécessaires pour bénéficier du tarif afférent, c'est-à-dire à la fourchette de quantité pour laquelle l'article sera vendu au prix correspondant.

#### **Attention !**

Vous devez avoir précisé préalablement dans la fiche Client qu'il bénéficie de tarifs par quantité.

Si vous utilisez effectivement les tarifs par quantité, les prix devront être entrés dans l'ordre décroissant car les quantités doivent être entrées dans l'ordre croissant.

Le logiciel effectue un contrôle de cohérence sur les quantités saisies. Ainsi vous ne pourrez pas entrer des valeurs se chevauchant. Evidemment, la quantité minimale doit toujours être supérieure à la quantité maximale de la ligne précédente.

ª Vous pouvez très bien n'utiliser qu'une partie des 6 tarifs. Si le mode de calcul est défini **à partir du HT**, vous devrez saisir les différents tarifs en Hors Taxes, si le mode de calcul est défini **à partir du TTC**, vous devrez saisir les différents tarifs en TTC.

Le bouton [Vérifier les prix vente] permet de visualiser les montants HT et TTC remisés des 6 tarifs. Vous pouvez ainsi effectuer des simulations de tarifs.

Rubrique d'aide - Fiche article pour de plus amples renseignements sur la gestion des prix et des tarifs.

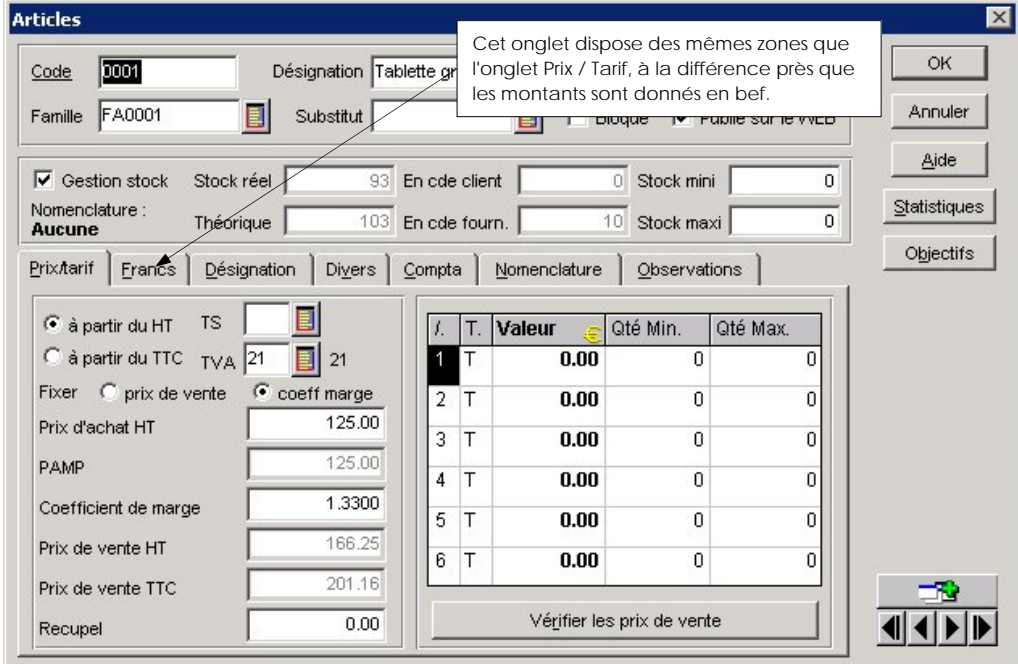

#### **Attention !**

Indiquez dans le champ Recupel le montant Recupel qui est d'application pour c'est article. Si ce montant est différent de zéro, il sera automatiquement rajouté sur le document de vente, lors de la sélection de l'article.

Vous devez paramétrer ses données au préalable dans le menu « Utilitaires – Préférences – onglet Recupel ».

#### **L'onglet Désignation**

Cette zone est réservée à la description détaillée. Notez le nom de l'article ainsi que ses attributs.

#### **Exemple**

Poids, volume, conditionnement, version, etc.

 $\&$  Ce sont les informations de la désignation longue que vous trouvez sur vos pièces commerciales.

La description n'est pas « figée » ; en ce sens que, lors de la saisie des pièces commerciales, vous pourrez la modifier.

#### **Pour mettre en forme votre désignation longue :**

Sélectionnez-la.

Cliquez sur le bouton droit de la souris et activez la commande PROPRIETES.

Si vous possédez un scanner, il est possible de numériser les photos de vos articles et de les enregistrer sous le format BMP. Ainsi, rien ne vous empêche d'agrémenter la désignation longue d'un article par sa photo.

 Recherchez et sélectionnez l'image (.BMP, .JPG, .GIF) en cliquant sur le bouton [Choisir photo] qui ouvre la fenêtre Choix du fichier de la photo. Positionnez-vous sur le bon répertoire et sélectionnez le nom du fichier dans la liste. Cliquez sur [OK].

ª Pour un résultat optimal, nous vous conseillons d'insérer des images qui ne dépassent pas 512 Ko, avec une résolution de 256 couleurs maximum.

 Vous avez la possibilité de ne pas afficher la photo en décochant la case **Afficher**. Elle reste néanmoins sélectionnée contrairement à la suppression (bouton [Supprimer photo]) qui l'enlève définitivement.

#### **L'onglet Nomenclature**

Ciel Gestion Commerciale **Premium** vous permet de gérer une nomenclature d'articles à un niveau. Chaque article peut être composé de plusieurs éléments. En effet, tout article possédant une nomenclature, constitué donc d'autres d'articles, ne pourra être utilisé dans la nomenclature d'un autre article ; et tout article figurant dans une nomenclature ne pourra avoir sa propre nomenclature.

Ciel Gestion Commerciale **Evolution** vous permet de gérer une nomenclature d'articles à plusieurs niveau. Chaque article peut être composé de plusieurs éléments. En effet, tout article possédant une nomenclature, constitué donc d'autres d'articles, pourra être utilisé dans la nomenclature d'un autre article ; et tout article figurant dans une nomenclature pourra avoir sa propre nomenclature.

#### **Attention !**

Un élément ne peut pas être un article composé.

 $\%$  Deux modes de gestion peuvent être utilisés selon l'activité de votre entreprise : le mode **Vente** ou le mode **Fabrication** : ils sont à définir par le menu **UTILITAIRES** - commande PREFERENCES onglet Stock.

#### **Pour créer votre nomenclature :**

Sélectionnez l'onglet Nomenclature.

Cliquez sur le bouton [Ajouter].

 Sélectionnez le premier article entrant dans la composition et indiquez la quantité associée à cet élément.

Faites de même pour les autres articles composant votre nomenclature.

Une fois vos différents éléments renseignés, vous pouvez calculer automatiquement le prix de l'article en fonction de la somme des prix des éléments. Pour cela, cliquez sur le bouton [Calcul prix et poids].

Le bouton [Liste des composés] est actif uniquement dans les fiches éléments et permet d'afficher la liste des articles pour lesquels la nomenclature contient des éléments.

## **L'onglet Divers**

Différents paramètres sont présents dans cet onglet.

 Précisez un code **Analytique** si vous gérez une base analytique dans Ciel Compta pour Windows ou Ciel Compta pour Dos. Vous pouvez ensuite exporter tous ces codes dans les autres programmes.

 Indiquez un éventuel **Conditionnement** de l'article à la **Vente** et à l'**Achat**. Le fonctionnement de cette zone est identique à celle de la Famille d'articles.

 Inscrivez éventuellement la **Marque** si l'article en possède une : répertoriez dans une liste les différentes marques.

 La zone **Gencod** n'est à renseigner que si vous utilisez le code barre. Ciel Gestion Commerciale pour Windows gère deux types de code barre :

- EAN-8 (sur 8 caractères)
- EAN-13 (sur 13 caractères)

Dès que vous avez saisi les caractères du gencod, la représentation du code barre de l'article apparaît.

Si vous souhaitez que le programme calcule ou vérifie la clef de contrôle du code EAN13, utilisez l'option Divers de la commande PREFERENCES du menu **UTILITAIRES**.

Vous pouvez indiquer le **Code** ainsi que la **Référence de l'article** qui sont attribués chez votre fournisseur.

Les zones **Poids unitaire brut / net** et **Quantité par colis** sont facultatives. Elles apportent des précisions supplémentaires sur l'article.

# **L'onglet Compta**

Renseignez les différents comptes de charges (classe 6) et de produits (classe 7).

Ces zones sont remplies avec des numéros de compte par défaut. Elles seront mises à jour automatiquement si vous avez confirmé la récupération des données d'une famille d'articles qui possédait des comptes comptables paramétrés.

## **L'onglet Observations**

Cet onglet vous permet de saisir des informations complémentaires sur l'article.

#### **Exemple**

Logiciel éducatif particulièrement destiné aux enfants de 7 à 10 ans.

# **La liste des articles**

#### **Le glisser-déposer pour la saisie des pièces commerciales**

Par un simple clic de souris, il vous est possible de créer une pièce commerciale directement à partir de la liste des articles.

Dans ce cas, la création peut se faire :

- à partir de la liste et d'une fenêtre tiers fractionnée,
- à partir de la liste et d'une liste de pièces commerciales,
- à partir de la liste et d'une fenêtre pièces commerciales fractionnée.
- Partie 4. Saisies et traitements des pièces commerciales, § La saisie par glisser-déposer.

# Dépôts (uniquement valable pour la version Evolution)

## **BASES** - commande DEPOTS

 $\left[\begin{matrix} \overline{A} & \overline{C} \\ \overline{C} & \overline{C} \end{matrix}\right]$  -  $\left[\begin{matrix} P \\ \overline{C} \end{matrix}\right]$ 

Ciel Gestion Commerciale Evolution vous donne la possibilité d'opter pour une gestion de stock multi dépôts. Vous pouvez ainsi suivre avec exactitude les stocks des différents dépôts de votre entreprise (entrepôts, magasins, siège social, etc.).

Pour le mode de fonctionnement d'une gestion de stock simple, consultez la partie 7 « Gérez vos stocks » présentée dans le manuel d'installation et de découverte.

# **Enregistrement de vos différents dépôts**

La commande DEPOTS du menu **BASES** vous permet d'enregistrer les différents dépôts de votre société.

Le dépôt PRINCIPAL figure par défaut dans tout dossier que vous créez, mais cette fiche peut être modifiée à votre convenance.

Saisissez tout d'abord le **Code** du dépôt : cette indication vous permettra ensuite de repérer facilement vos différents dépôts dans la liste.

Indiquez le **Libellé** complet du dépôt ainsi que ses coordonnées postales.

#### **Attention !**

Pour supprimer un dépôt, il faut que le stock réel soit à zéro.

# **L'onglet Articles**

Il reprend tous les articles référencés sur ce dépôt. Il s'alimente au fur et à mesure que vous effectuez une entrée ou une sortie de stock dans ce dépôt. Vous conservez cependant la possibilité de compléter la liste des articles présentée en cliquant sur le bouton [Ajouter].

La colonne Stock total indique la quantité en stock tous dépôts confondus.

La colonne Stock dépôt réel correspond à la quantité propre au dépôt sélectionné.

 § Affectation d'un article à un dépôt de cette partie.

D'autre part, cet onglet vous permet non seulement d'effectuer les transferts d'articles d'un dépôt vers un autre mais également de réapprovisionner le stock à partir d'un autre.

Pour ce qui est des transferts, ils peuvent être réalisés pour un seul article du dépôt ou bien alors pour l'ensemble de ceux référencés sur le site.

# Pour le transfert d'un article...

... il vous suffit de sélectionner l'article concerné dans la liste, puis de cliquer sur le bouton [Transférer]. La fenêtre Transfert de dépôt à dépôt est alors présentée à l'écran. Le code de l'article ainsi que celui du dépôt **Source** sont repris ; il ne vous reste plus qu'à préciser la quantité à transférer et le code du dépôt **Destination**.

La quantité de la colonne Stock dépôt réel est mise à jour en fonction de la quantité transférée.

# Pour le transfert de la totalité des articles...

... cliquez sur le bouton [Tout transférer].

- Dans la fenêtre Transférer tous les articles qui s'ouvrent, renseignez la zone **Dépôt de destination** et cliquez sur [OK].
- Un message vous informe alors une fois le transfert global du stock réalisé.

Toutes les quantités de la colonne Stock dépôt réel (des articles concernés) sont remises à zéro.

## Pour réapprovisionner le stock à partir d'un autre dépôt...

... cliquez sur le bouton [Réapprovisionner].

Dans la fenêtre qui s'ouvre, indiquez le **Dépôt source** à partir duquel vous souhaitez réapprovisionner le dépôt sélectionné. Le dépôt de destination sera réapprovisionné en fonction de la quantité d'articles disponible dans le dépôt source.

Chaque fois que vous effectuez une de ces transactions (transfert ou réapprovisionnement entre dépôts), un mouvement de stock est généré ; activez la commande MOUVEMENTS DE STOCKS du menu **BASES** pour consulter toutes les opérations réalisées.

#### **L'onglet Responsable**

 Renseignez les différentes zones concernant le responsable du dépôt dans cet onglet, à savoir ses **Nom**, **Prénom**, **Titre**, **Fonction**, **N° de téléphone fixe** et **Mobile**.

## **Affectation d'un article à un dépôt**

C'est à partir de l'onglet Stocks de la fiche Article que sont indiqués les différents dépôts où l'article est stocké. Il n'est présenté dans la fiche Article que si au moins deux dépôts ont été enregistrés dans la base (menu **BASES** - commande DEPOTS).

<sup> $4$ </sup> Cet onglet est en relation directe avec l'onglet Articles de la fiche Dépôt.

 Indiquez le **Dépôt principal** où est stocké l'article. C'est le dépôt principal qui est utilisé lors de la facturation.

 Cliquez sur le bouton [Ajouter] pour définir les autres dépôts où l'article est stocké. C'est à partir de ces différents dépôts que le choix sera possible si la quantité de l'article facturé est insuffisante.

- **EQUEER:** S Gestion des variations de stocks de cette partie.
- ª Si vous saisissez plusieurs dépôts pour un même article, un des dépôts doit être déclaré en dépôt principal.

 En revanche, si vous ne saisissez qu'un seul dépôt par article, le dépôt principal doit être identique à celui renseigné dans la ligne article de l'onglet Stocks.

#### Effectuer un transfert d'article de dépôt à dépôt

Pour transférer tout ou partie d'une quantité article vers un autre dépôt, cliquez sur le bouton [Transfert...]. La fenêtre qui s'ouvre reprend le code de la fiche Article sélectionnée.

Précisez la **Quantité** à transférer dans la zone correspondante.

 Indiquez le dépôt **Source** à partir duquel le stock va être décrémenté. Saisissez ensuite le dépôt **Destination**, sur lequel va être incrémentée la quantité transférée.

Cliquez sur [OK]. Un message vous signale que le transfert s'est bien effectué.

## **Approvisionnement de vos dépôts**

La saisie de pièces commerciales fournisseurs vous permet de réapprovisionner vos stocks par dépôt.

Après avoir défini un dépôt par défaut dans la fiche Fournisseur (onglet Adr. et compta), vous pouvez passer à l'enregistrement de vos pièces fournisseurs par dépôt.

Lors de la saisie de pièce fournisseur, le dépôt par défaut est celui auquel est rattaché le fournisseur sélectionné.

Pour définir un autre dépôt...

... que celui défini dans la fiche Fournisseur, cliquez sur l'onglet Informations Tiers et sélectionnez le **Dépôt** concerné à partir de la liste auxiliaire.

#### **Exemple**

Votre fournisseur Tout pour le micro approvisionne le dépôt de Bruxelles. Vous indiquez donc Bruxelles dans la zone **Dépôt** de la fiche Fournisseur correspondante. Lorsque vous enregistrez une pièce auprès de ce fournisseur, c'est le dépôt de Bruxelles qui va être pris en compte automatiquement dès que vous allez renseigner la zone **Fournisseur**. Or, vous souhaitez que la pièce soit rattachée au dépôt d'Anvers. Pour cela, cliquez sur l'onglet Informations Tiers.

Ouvrez la liste auxiliaire à partir de la zone **Dépôt** et sélectionnez **Anvers** parmi les différents dépôts proposés dans la liste.

#### Gestion des variations de stocks

Lors de la saisie de vos factures clients, si la quantité en stock de l'article que vous commandez est insuffisante dans le dépôt spécifié, une fenêtre s'ouvre et vous propose :

- d'effectuer un transfert
- de faire appel à un autre dépôt
- d'utiliser le substitut

Le logiciel détecte automatiquement la meilleure alternative à ce manque de quantité en stock, et active par défaut une des trois cases.

Dans les deux premiers cas (transfert ou utilisation d'un autre dépôt), c'est le dépôt ayant la plus grande quantité en stock disponible de l'article qui est proposé et qui peut servir à approvisionner le dépôt qui fait défaut.

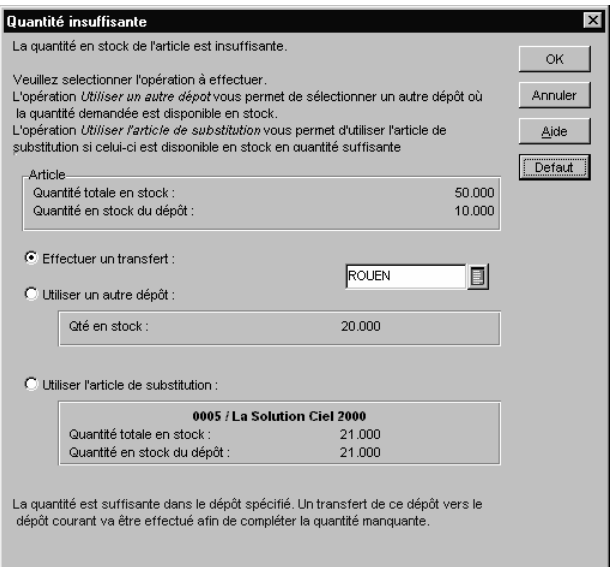

## Effectuer un transfert

Cette option vous permet de faire appel à un autre dépôt pour compléter la quantité manquante. Seule cette quantité manquante sera transférée du dépôt sélectionné vers le dépôt courant.

#### **Exemple**

Vous effectuez la commande de **15** logiciels de Ciel Gestion Commerciale à partir du dépôt principal d'**Anvers**.

Or, la quantité en stock de ce dépôt n'est que de **10**.

En revanche, sur le dépôt de **Liège**, la quantité en stock est de **20.** En effectuant un transfert, seuls les **5** articles manquants seront utilisés pour le dépôt courant. Il restera donc **15** articles en stocks dans le dépôt de **Liège**.

### Utiliser un autre dépôt

Si vous choisissez cette option, c'est le dépôt stipulé qui sera utilisé pour alimenter toute la commande. Le stock du dépôt courant ne sera donc pas modifié.

#### **Exemple**

Vous effectuez la commande de **15** logiciels de Ciel Gestion Commerciale à partir du dépôt principal d'**Anvers**.

Or, la quantité en stock de ce dépôt n'est que de **10.** En revanche, sur le dépôt de **Liège**, la quantité en stock est de **20**. En utilisant ce dépôt pour répondre à cette commande, les **15** articles seront prélevés du dépôt de **Liège**; la quantité restant en stock sera donc de **5.**

Quant à la quantité en stock de cet article sur le dépôt d'**Anvers**, elle restera inchangée, c'est-àdire de **10**.

# Utiliser l'article de substitution

Si vous avez renseigné la zone **Substitut** dans la fiche Article, vous pouvez avoir recours à cet article de substitution pour satisfaire la commande de votre client, à condition que la quantité en stock de ce substitut soit suffisante. Dans le cas contraire, un message vous signale que la quantité en stock est insuffisante lorsque vous validez cette option.

## **Mouvements de stocks manuels et automatiques**

## En saisie automatique...

... les mouvements de stocks générés automatiquement lors de la validation de pièces commerciales prennent en compte le dépôt affecté lors de l'enregistrement de la pièce. Aucune modification n'est possible à ce stade ; seul un transfert de dépôt peut être envisagé pour une modification de mouvements de stock.

# En saisie manuelle...

... la création d'une entrée ou sortie de stock s'effectue par défaut sur le dépôt défini dans la fiche Article concernée. Vous pouvez modifier ce dépôt si vous le souhaitez ; il vous suffit pour cela de double-cliquer dans la zone **Dépôt** et de sélectionner le dépôt souhaité à partir de la liste auxiliaire.

## **Analyse de vos dépôts**

Pour un meilleur suivi et une gestion plus optimale de vos stocks, Ciel Gestion Commerciale vous donne la possibilité d'obtenir vos états par dépôt.

Les éditions liées aux articles tiennent compte d'une gestion multi dépôts, à savoir :

- le suivi des stocks
- l'inventaire des articles
- la capacité de fabrication

# Les clients

2 **BASES** - commande CLIENTS

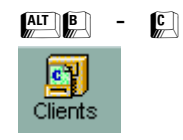

La liste des clients présente les mêmes commandes que celle des fournisseurs, exception faite de la FIDELISATION CLIENTS. De la même façon, la fiche Client présente les mêmes particularités que celle du Fournisseur, hormis les onglets Adresse et Divers.

## **La fiche Client**

## **L'onglet Adresse**

Cet onglet vous permet de saisir deux adresses pour un seul et même client : une adresse de **Facturation** et une adresse de **Livraison**.

Lors de la création de la fiche Client, l'adresse de facturation est automatiquement proposée en adresse de livraison. Vous pouvez bien entendu en saisir une différente.

- $\%$  L'adresse de facturation est utilisée pour les pièces commerciales suivantes :
	- bons de commande
	- -notes de crédit
	- -factures et pro forma/devis
	- -traites

L'adresse de livraison est utilisée uniquement dans les bons de livraison.

En saisie de pièce, vous pourrez choisir l'adresse d'impression (onglet Informations Tiers).

Cliquez sur le bouton [Autres adresses] pour consulter et déterminer éventuellement une (ou plusieurs autres adresses) de facturation ou de livraison pour le client.

#### **L'onglet Divers**

ª Si vous exportez des comptes vers un logiciel de comptabilité Ciel, un numéro de compte (qui peut être alphanumérique) est attribué à chaque client dans la zone **Compte comptable**. Vous paramétrez la racine de compte par défaut **Clients** dans l'étape 3 de la génération du journal comptable (menu **BASES** - commande JOURNAL COMPTABLE - Générer).

#### **Exemple**

400001 au premier client créé.

Dans le cadre d'une gestion analytique par client dans votre comptabilité (avec Ciel Compta pour Windows), vous pouvez attribuer un code **Analytique** à ce client. Le Bouton Flèche vous permet d'accéder à la liste des codes analytiques déjà saisis.

 Indiquez le **Nombre d'exemplaires** de factures (duplicata) que vous souhaitez obtenir pour ce client, ainsi qu'un éventuel **Taux de remise.** En principe, il correspond au taux accordé à ce client mais vous pourrez le modifier lors de la saisie des pièces commerciales.

Précisez ensuite si le client est assujetti ou pas au **Tarif par quantité** ou à un Tarif direct.

Les cases **Tarif direct** correspondent aux différents tarifs d'articles définis dans la grille tarifaire d'une fiche article.

# **La liste des clients**

#### **Le glisser-déposer pour la saisie des pièces commerciales**

Vous pouvez créer une pièce commerciale à partir d'une fenêtre clients fractionnée avec des listes de pièces commerciales.

 Partie 4. Saisies et traitements des pièces commerciales, § La saisie par glisser-déposer.

#### **Création rapide d'une pièce commerciale**

Vous avez la possibilité de créer une pièce commerciale directement à partir de la liste des clients. Il vous suffit pour cela d'activer la commande PIECES COMMERCIALES du menu **FONCTION** OU **CONTEXTUEL.**

 Partie 4. Saisies et traitements des pièces commerciales, § La création rapide d'une pièce commerciale.

## **La relance clients**

2 **FONCTIONS** ou **CONTEXTUEL** - commande RELANCE CLIENTS

Vous pouvez organiser des relances pour vos clients suivant des critères définis au préalable.

Afin de vous aider dans la réalisation de cette opération, Ciel Gestion Commerciale dispose d'un assistant décomposé en 4 étapes. Pour répondre le mieux possible à vos besoins, deux modes sont disponibles :

- Un mode simple, qui nécessite la saisie de quelques zones uniquement,
- Un mode expert, pour une recherche plus affinée, basée sur des recherches multicritères.

Rubrique d'aide « Relance client » pour obtenir tout le détail sur les deux modes de la relance clients.

### **Relations clients (uniquement valable pour la version Evolution)**

**B** BASES - commande RELATIONS CLIENTS

Afin d'optimiser la gestion des opérations commerciales, vous disposez de fonctions qui vous permettent de gérer très précisément le suivi de vos clients.

Cette gestion de clientèle s'effectue en deux temps :

- la création de relations clients (automatique ou manuelle) liées à vos opérations commerciales ;
- le rappel automatique quotidien de vos pièces ou tâches en attente.

## **Etablir vos relations clients**

... en mode automatique

On entend par relations clients, tout contact commercial que vous établissez avec un client (opérations de prospection, actions marketing, ou bien encore des lettres de relances). Une fiche est générée automatiquement dans la base lorsque cette opération est issue :

- d'un devis (menu VENTES commande DEVIS) ;
- d'une commande (menu VENTES commande COMMANDES) ;
- d'un document Word (à partir de la liste des clients, commande DOCUMENT WORD du menu **EDITION**); de l'envoi d'un message électronique à partir de la fiche Client.
- $\%$  Pour toutes ces opérations générées automatiquement, le type de flux (entrant ou sortant) est défini par le programme, d'après l'action établie.

#### **Exemple**

Suite à la commande que vous avez enregistrée pour le client Delagarde Patrick, une action à flux entrant a été automatiquement générée.

Activez la commande RELATIONS CLIENTS du menu **BASES** pour consulter la fiche correspondante.

 $\%$  Vous pouvez également consulter cette opération directement à partir de l'onglet Relations clients de la fiche Client.

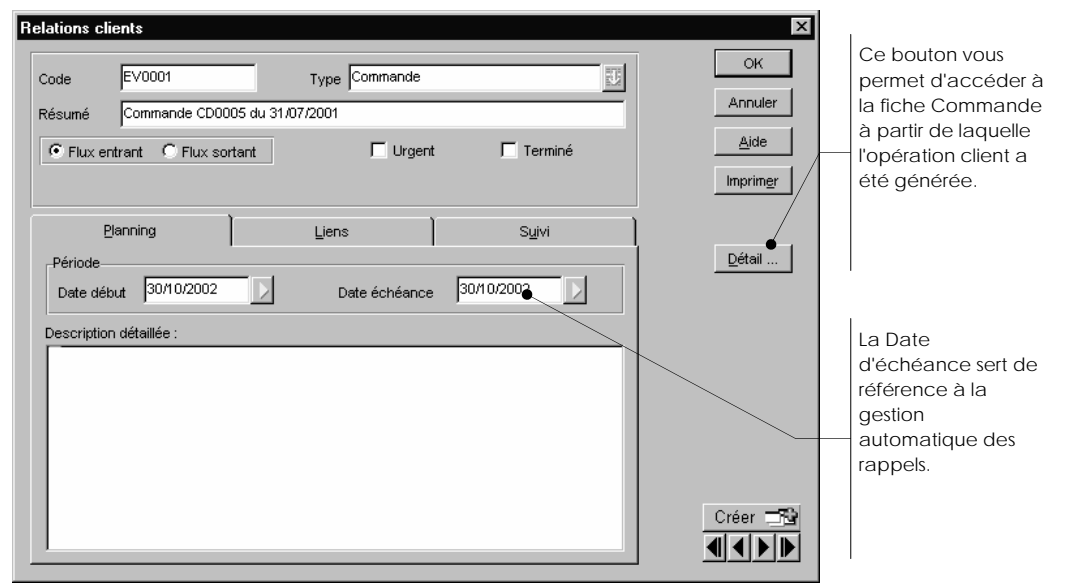

Vous pouvez lui apporter quelques modifications si vous le souhaitez. En revanche, les renseignements présentés dans l'onglet Liens ne peuvent être changés ; en effet le code du **Client** ainsi que le code du **Contact** chez ce client y sont repris, éléments qui sont directement liés à l'opération réalisée.

Le code du **Représentant** est indiqué dans l'onglet Suivi. Cette indication vous permet ensuite d'opérer une sélection dans la fenêtre Rappels, puisqu'un tri par Représentant peut être réalisé.

## ... en mode manuel

Vous avez également la possibilité de gérer la base des relations clients comme un agenda à partir duquel vous enregistrez tout type de « tâche » n'émanant pas directement d'une pièce commerciale, comme par exemple un entretien téléphonique, un rendez-vous, la présentation commerciale d'un produit. Il peut également s'agir d'une action ou d'un projet que vous devez réaliser dans les jours qui viennent.

#### **Exemple**

Vous recevez un appel téléphonique pour une demande de prix de la part d'un client. Vous pouvez enregistrer la fiche de la façon suivante.

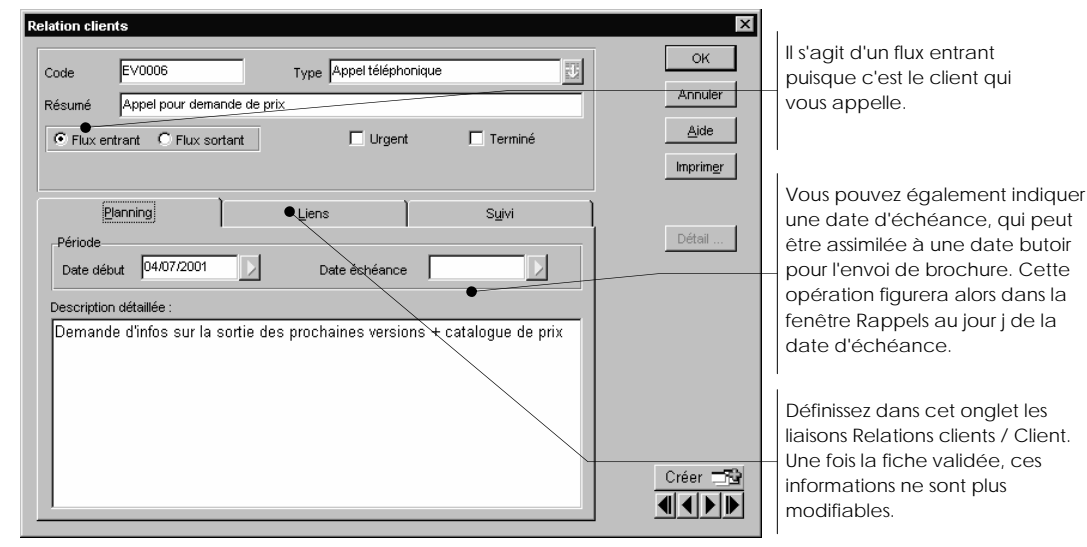

## **Récapitulatif dans la fiche Client**

La liste de toutes les opérations réalisées auprès d'un client est présentée dans sa fiche.

## Pour visualiser le détail d'une relation clients qui a été réalisée...

... il vous suffit de sélectionner la ligne concernée, puis de cliquer sur le bouton [Détail...]. L'élément à partir duquel l'opération a été générée (fiche Devis, fiche commande, fichier Word ou bien encore fiche Relation clients) est alors présenté à l'écran.

#### Pour ajouter un élément à la liste...

... directement à partir de la fiche Client, il vous suffit de cliquer sur le bouton [Ajouter]. Une nouvelle fiche Relations Clients est alors présentée à l'écran ; les informations de l'onglet Liens sont automatiquement renseignées.

Vous n'avez plus qu'à saisir les différentes caractéristiques de l'opération à enregistrer dans la base.

#### **Gestion des rappels**

La liste de vos différentes actions commerciales non finalisées et arrivées à échéance peut être consultée à partir de la commande RAPPELS du menu **BASES**.

- ª Afin de faciliter sa consultation, vous pouvez également paramétrer l'affichage de cette fenêtre dès l'ouverture d'un dossier.
- EQ Bases, § Rappels.

# **Rappels (uniquement valable pour la version Evolution)**

**BASES** - commande RAPPELS

 $AT$  $B$  -  $R$ 

En liaison directe avec le fichier des relations clients, la fonction de rappel automatique vous permet de consulter, dès l'ouverture d'un dossier, la liste de vos différentes actions commerciales non finalisées qui sont arrivées à échéance. Peuvent figurer, dans cette fenêtre, des éléments tels que :

les devis émis (pour lesquels la case **terminé** de la fenêtre Relations Clients n'a pas été cochée).

les commandes arrivées à échéance non réglées par vos clients,

les relances téléphoniques à effectuer suite à l'envoi par exemple d'un mailing promotionnel,

les tâches, enregistrées directement à partir de la commande Relations clients, pour lesquelles vous avez défini une date d'échéance.

#### **Effectuer une relance**

Lorsque la date d'échéance de la pièce commerciale en attente de transformation (devis transféré en commande ou commande non réglée) correspond à la date du jour, celle-ci est alors présentée dans la fenêtre Rappels.

A ce stade, en double-cliquant sur la pièce concernée, vous pouvez :

- rappeler la pièce commerciale à l'écran pour y apporter d'éventuelles modifications,
- imprimer la pièce commerciale afin de la faire parvenir de nouveau à votre client,
- effectuer une relance. Vous accédez alors à la fenêtre Gestionnaire de documents à partir de laquelle vous sélectionnez un des documents Word type proposé par l'application.

#### **Mettre un terme à une action**

Si la date d'échéance de l'opération client que vous avez enregistrée correspond à la date du jour, celle-ci est alors présentée dans la fenêtre Rappels. Vous devez alors stipuler que l'opération est terminée pour qu'elle n'apparaisse plus dans cette fenêtre Rappels.

Pour ce faire :

double-cliquez sur la ligne de l'élément concerné pour rappeler la fiche à l'écran, cochez la case **Terminé**.

# **Ouverture et fermeture de la fenêtre Rappels**

- Si vous ne vous voulez pas que la fenêtre Rappels soit présentée systématiquement chaque fois que vous ouvrez le dossier, décochez la case **Afficher au démarrage**. Dans ce cas, vous activez la commande RAPPELS du menu **BASES** pour ouvrir la fenêtre.

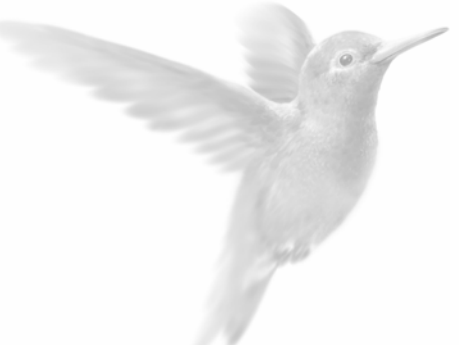

 $\overline{a}$ 

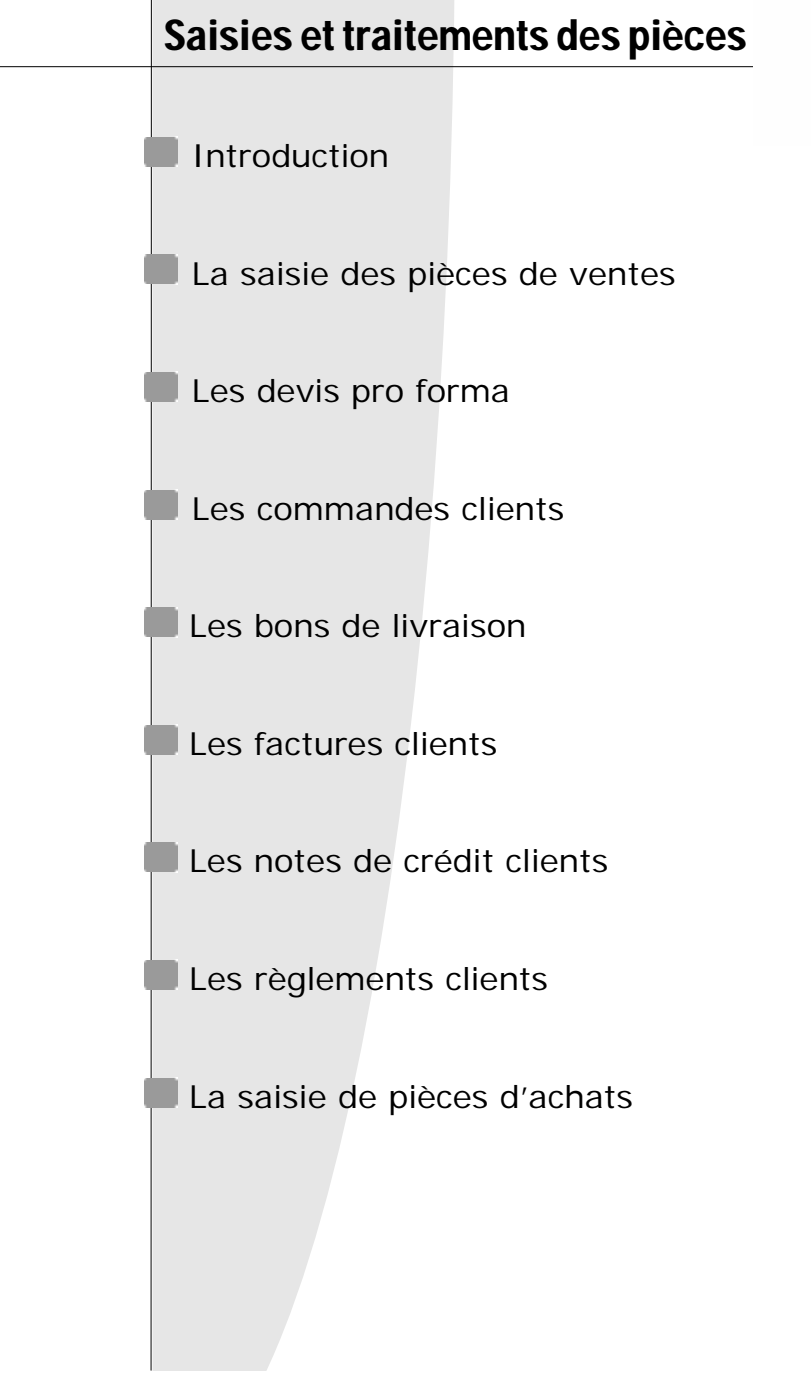

# Introduction

Les pièces commerciales se répartissent en deux modules : l'un concerne la saisie des pièces clients (menu **VENTES**), l'autre la saisie des pièces fournisseurs (menu **ACHATS**).

Avant de commencer la saisie proprement dite, définissez vos besoins en matière de modèle de pièces commerciales. Vous pouvez concevoir entièrement le dessin de vos pièces à l'aide de la commande GENERATEUR DE DOCUMENTS du menu **DOSSIER**.

- **EL Partie 8. Générateur de documents.**
- $\&$  Le dessin des pièces commerciales n'est pas indispensable pour faire fonctionner votre gestion commerciale, vous pouvez très bien utiliser les modèles existants par défaut dans le logiciel.

## **Les différents modes de saisie d'une pièce commerciale**

 Ciel Gestion Commerciale vous offre la possibilité de saisir une pièce commerciale de plusieurs façons.

## La saisie traditionnelle

2 **EDITION** ou **CONTEXTUEL** - commande CREER

 A partir d'une liste de pièces commerciales, cette commande vous permet d'obtenir à l'écran, une nouvelle fiche, vierge de toute information.

#### La création rapide d'une pièce commerciale

日 (Ouvrir la liste des clients ou fournisseurs) FONCTIONS ou CONTEXTUEL - commande PIECES **COMMERCIALES** 

Cette commande permet de créer une pièce commerciale, d'après un modèle de pièce déjà existant, directement à partir de la liste des clients ou des fournisseurs. Cette notion de modèle est utilisée pour éviter de ressaisir la même pièce commerciale pour un même tiers, voire un nouveau tiers.

- Sélectionnez le client (ou fournisseur) pour lequel vous voulez créer une pièce commerciale.
- Activez la commande PIECES COMMERCIALES du menu **FONCTIONS** ou **CONTEXTUEL**.
- Dans la fenêtre qui apparaît, indiquez le **Type de pièce** souhaité.
- Cliquez sur le bouton Liste pour accéder à la liste des modèles correspondant au type de pièce choisi.
- Sélectionnez la pièce commerciale puis cliquez sur le bouton [OK].

La pièce est automatiquement créée et apparaît dans la liste correspondante : elle est similaire à la pièce modèle choisie ; seul le client (ou fournisseur) diffère.

Dans le cas où on ne prend pas de modèle, l'assistant ouvre la pièce concernée en mode modification ; il ne reste plus qu'à saisir les lignes de détails.

## La saisie par glisser-déposer

Afin d'optimiser la saisie des pièces commerciales, Ciel Gestion Commerciale vous permet d'avoir recours au principe du glisser-déposer entre la liste des articles et la liste des pièces commerciales clients ou fournisseurs.

Plusieurs cas sont possibles :

- A partir de la liste des articles et d'une fenêtre tiers fractionnée,
- A partir de la liste des articles et d'une liste de pièces commerciales,
- A partir de la liste des articles et d'une fenêtre pièces commerciales fractionnée,
- A partir d'une fenêtre tiers fractionnée avec des listes de pièces commerciales.

#### **Exemple 1 : à partir de la liste des articles et d'une fenêtre tiers fractionnée**

Vous souhaitez facturer 3 articles à un de vos clients

- Ouvrez la liste des articles en activant la commande ARTICLES du menu **BASES**.
- Ouvrez également la liste des clients par la commande CLIENTS du menu **BASES.** Fractionnez cette fenêtre Liste en affichant également la liste des factures (menu **CONTEXTUEL** – commande AFFICHAGE – Option Factures client).
- Affichez les fenêtres en mode Mosaïque (menu **FENETRE**  commande MOSAIQUE).
- Sélectionnez le client pour lequel vous allez créer la facture.
- Sélectionnez les articles à facturer puis, tout en maintenant le bouton de la souris enfoncé, faites glisser les articles jusque dans la partie Facture client de la fenêtre Liste des clients.

Une facture est alors créée dans la partie Facture client, pour le client et les articles sélectionnés.

- $\%$  La quantité est à 1 par défaut, mais vous pouvez la modifier si vous le souhaitez.
- Rubrique d'aide « Glisser-déposer » pour consulter les autres exemples sur la saisie par glisser-déposer.

# La saisie des pièces de ventes

Les pièces Ventes sont gérées selon un cheminement logique en plusieurs étapes :

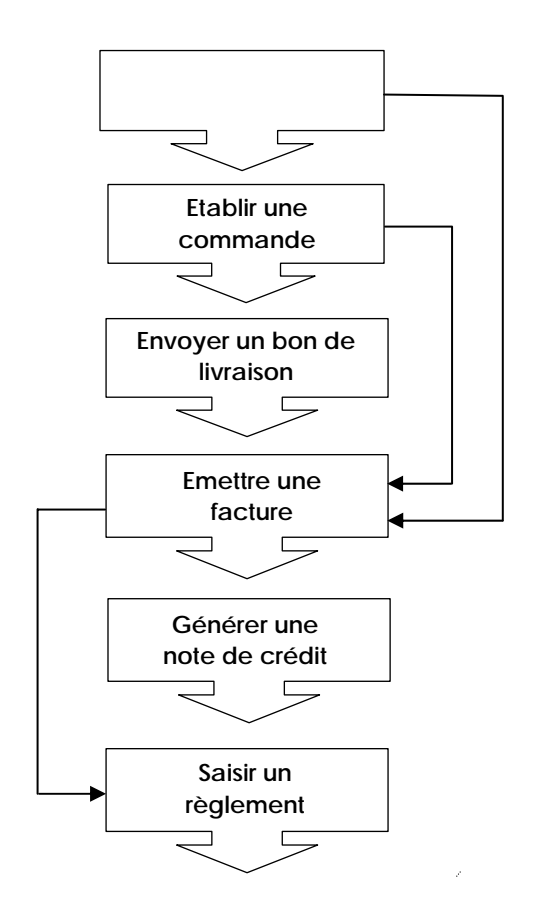

# Les devis / pro forma

2 **VENTES**- commande DEVIS / PRO FORMA

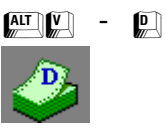

Un devis peut être assimilé à une facture, à la différence près qu'il correspond à une évaluation des produits ou services à commander ou à facturer.

Par conséquent, la création de pro forma et de devis ne génère aucun mouvement de stock.

La fenêtre qui s'ouvre contiendra, au fur et à mesure de leur création, la liste des devis / pro forma. Comme pour les autres listes, vous pouvez paramétrer les colonnes en activant la commande PROPRIETES du menu **FONCTIONS** ou **CONTEXTUEL**.

La liste Devis / Pro forma comporte deux onglets :

- **Devis Clients**
- **Devis Clients Lignes** : cet onglet comporte les articles associés aux devis.

## **La fiche Devis / Pro forma**

La saisie d'un devis/pro forma est similaire à la saisie d'une facture. C'est pour cette raison que l'on retrouve de nombreuses zones communes entre les deux fiches.

## L'en-tête du devis

ª Nous vous rappelons que vous pouvez paramétrer une incrémentation automatique du **Numéro** de devis à utiliser : cochez la case **Devis/Pro forma** (onglet Codes Pièces du menu **DOSSIER** commande PARAMETRES) pour qu'un code par défaut vous soit proposé. Vous pouvez toujours le modifier si vous le souhaitez.

Si la case **Devis/Pro forma** n'est pas cochée, la zone reste vide pour une saisie libre du code.

**Code client** est une zone à renseigner obligatoirement : ce code vous permet de savoir à qui est destiné le devis.

Indiquez la **Date** d'émission du devis (la date du jour est renseignée par défaut).

Le logiciel vous propose ensuite le **Mode de règlement** mémorisé au niveau de la fiche client mais vous pouvez le modifier ponctuellement pour ce devis : saisissez le code règlement ou consultez la liste des codes existants en cliquant sur le bouton Liste.

La zone **Echéance** est automatiquement calculée par le programme en fonction de la date du devis et du mode de règlement.

Cet en-tête comporte également des zones auxquelles vous n'avez pas accès :

- **Edité** : elle vous indique simplement si le devis a déjà été édité au moins une fois
- **N° Facture** : rappelle le n° de la dernière facture générée à partir de ce devis
- **N° Cde** : rappelle le n° de la dernière commande générée à partir de ce devis

- Précisez éventuellement le **Représentant** chargé de l'affaire, pour effectuer ensuite le calcul des commissions à attribuer.
- Indiquez une **Référence** ou une **Remarque** pour ce devis.

La case à cocher **Info** affiche les totaux des lignes et du pied de devis ; cette fenêtre peut être placée n'importe où dans votre espace de travail.

Grâce au menu **CONTEXTUEL**, vous pouvez paramétrer les éléments que vous voulez obtenir dans la fenêtre **Info** :

- les Totaux du pied de page vous informent des valeurs totales de la pièce commerciale,
- les Totaux de la ligne correspondent à la ligne de détails sélectionnée avant l'ouverture de la fenêtre Info,
- la Rentabilité de la pièce associée à son graphique indique la proportion de la marge par rapport aux coûts,
- le Stock de l'article reprend les informations relatives aux stocks de la fiche article,
- la Grille de tarifs article indique les différents tarifs ou remises applicables à l'article,

Vous pouvez continuer à saisir les renseignements, elle remet à jour les totaux au fur et à mesure de la saisie.

Elle sera désactivée en cliquant à nouveau sur **Info**.

# L'onglet Lignes de détails

Vous disposez de plusieurs boutons permettant d'accéder plus rapidement à certaines commandes :

La commande PROPRIÉTÉS du menu **CONTEXTUEL** vous permet de paramétrer les colonnes de la grille de saisie.

- Pour ajouter un article, cliquez sur [Ajouter] qui affiche une première ligne de saisie.
- Pour insérer ensuite un article dans la liste, positionnez-vous sur l'article précédemment inséré, puis cliquez sur [Insérer].

Le bouton [Dupliquer] vous donne la possibilité de copier à l'identique la ligne d'un article déjà saisi.

 Dans la zone **Réf**., saisissez le code de l'article ou alors consultez la liste en cliquant sur le bouton Liste.

C'est la désignation longue entrée lors de la création de l'article qui s'affiche dans la zone **Désignation**, mais vous pouvez la modifier ponctuellement pour votre devis.

Indiquez la **Quantité** de l'article commandé.

 Le **Prix Unitaire HT** proposé correspond au prix unitaire Hors Taxes que vous avez entré dans la fiche article. Vous pouvez toutefois le modifier. Cette zone n'est accessible que si vous avez coché comme mode de calcul, l'option **à partir du HT** sur la fiche article (onglet Prix/Tarif).

ª Il en est de même pour le **Prix Unitaire TTC**. Cette zone n'est accessible que si vous avez coché le mode de calcul **à partir du TTC** sur la fiche article (onglet Prix/Tarif). Si vous avez utilisé un système de gestion des tarifs particulier, c'est-à-dire tarifs directs, tarifs par quantité, tarifs par famille clients ou tarifs par famille d'articles, le prix unitaire tiendra compte de ce choix.

Le code **TVA** (ou **TPF**) que vous avez défini sur la fiche article s'inscrit ensuite sur la ligne de saisie. Ces colonnes restent modifiables.

Le **Taux de remise** est une zone numérique facultative. Le taux de remise saisi est attribué à l'article et entraîne le calcul du montant de la remise HT et TTC.

<sup> $\&$ </sup> Si vous entrez un montant sur une des zones Montant remise HT / TTC, le taux de remise est dans ce cas calculé par le programme. Vous pouvez envisager cette possibilité lorsque vous voulez, par exemple, arrondir le montant TTC de la remise. Si vous avez coché l'option **à partir du HT** dans la fiche article (onglet Prix/Tarif), vous aurez accès à la zone **Montant remise HT**. De la même façon, la zone **Montant remise TTC** sera accessible si la case **à partir du TTC** est activée dans la fiche article.

Le programme calcule ensuite automatiquement le **Montant HT / TTC**.

#### L'onglet Pied de devis

Ces renseignements figurent sur le bas de la pièce commerciale. Vous ne pouvez pas les modifier, à l'exception de quelques zones qui peuvent être complétées.

La partie **Remise** correspond à une remise globale accordée au client, à ne pas confondre avec le taux de remise attribué ponctuellement par article sur la ligne de saisie. Vous retrouvez le taux paramétré par défaut sur la fiche client, mais ce **Taux** ainsi que le **Montant** restent modifiables.

 $\%$  Les remises articles sont cumulables avec la remise globale client.

L'**Escompte** correspond à l'attribution d'une remise financière accordée pour paiement immédiat. Saisissez le **Taux** : le **Montant** de l'escompte s'affiche alors automatiquement.

Le **Port soumis** correspond aux frais de port soumis à la TVA : ces frais seront entrés hors taxes. Le total TVA sera recalculé à partir du taux que vous avez paramétré sur la fiche société (menu : **DOSSIER -** PARAMETRES, zone **TVA sur port soumis**).

Le **Port non soumis** est à renseigner si vous facturez un port non soumis à la TVA. Entrez alors le montant : il s'ajoutera directement au solde dû.

#### L'onglet Informations Tiers

Cet onglet rappelle les coordonnées du client qui apparaîtront dans l'en-tête du devis. Déterminez l'adresse qui sera affichée et que le programme devra prendre en compte: dans la partie **Copier l'adresse**, activez l'option **de facturation** ou **de livraison**.

Le bouton [Autre adresse] vous permet de consulter la liste des adresses du client disponibles.

Les informations peuvent être modifiées ponctuellement pour la pièce en cours de saisie.

La Nature de la gestion de la TVA est également rappelée dans cet onglet. Les options sont identiques à celles présentées dans la fiche Client, onglet Nature.

## L'onglet Observations

Vous pouvez noter des informations supplémentaires concernant ce devis. Ce sont des renseignements internes qui n'apparaîtront pas sur le devis.

## **Les traitements communs aux pièces commerciales**

## Dupliquer une pièce commerciale

Dans la liste des pièces commerciales, sélectionnez celle à dupliquer et choisissez dans le menu **EDITION** ou **CONTEXTUEL**, la commande DUPLIQUER.

Seule la date de création de la pièce est réactualisée.

ª Si la pièce est validée, elle sera dupliquée en une pièce non validée.

Pour dupliquer plusieurs pièces, il suffit au préalable de les marquer en utilisant :

• la commande MARQUER du menu **FONCTIONS** ou du menu **CONTEXTUEL.**

ou les flèches <haut> et <br/> <br/>shaused du clavier associées à la touche <Ctrl>.

#### Supprimer une pièce commerciale

La suppression ne peut être effectuée que sur des pièces qui ne sont pas encore validées.

Sélectionnez la pièce à supprimer.

Activez la commande SUPPRIMER du menu **EDITION** ou **CONTEXTUEL**.

Le programme demande confirmation de cette suppression.

#### **Attention !**

Les pièces validées ne pourront pas faire l'objet d'une modification ni d'une suppression.

ª Vous pouvez cependant supprimer une pièce commerciale validée grâce à la commande de purge sélective des fichiers.

#### Valider une pièce commerciale

La validation est un traitement qui s'applique aux bons de livraison, factures et avoirs. Vous avez la possibilité de valider une pièce commerciale de diverses manières :

- A partir de la fiche même, cliquez sur le bouton [Valider].
- A partir d'une liste, activez la commande VALIDER du menu **FONCTIONS** ou du menu **CONTEXTUEL**.

## Valider plusieurs pièces

Pour effectuer une validation groupée, il vous suffit d'avoir recours aux options de marquage pour sélectionner les pièces commerciales concernées.

- Activez ensuite la commande VALIDER du menu VALIDER du menu.

#### **Attention !**

La validation est une opération irréversible. Les pièces commerciales validées ne pourront plus être modifiées.

## Envoyez une pièce commerciale

• Vous avez la possibilité de faire parvenir une pièce commerciale à un tiers via votre messagerie électronique. Il vous suffit pour cela d'activer la commande ENVOI D'UNE PIECE COMMERCIALE du menu **FONCTIONS** ou **CONTEXTUEL**.

# **Les traitements propres aux devis / pro forma**

## Transfert d'un devis en commande

Vous pouvez transférer très facilement un devis en commande.

- Il vous suffit pour cela de sélectionner le devis à transférer puis d'activer la commande TRANSFERER EN COMMANDE du menu **FONCTIONS** ou du menu **CONTEXTUEL**.
- Confirmez le traitement.
- Un message vous indique alors que le transfert s'est bien effectué.

Si vous consultez ensuite la fiche de cette commande client issue d'un transfert de devis, vous constatez que la zone **Remarque** contient le numéro et la date du devis transféré.

#### Transfert d'un devis en facture

Vous pouvez transférer une facture pro forma ou un devis en facture autant de fois que vous le désirez. Cette caractéristique vous permet par exemple de mémoriser des « modèles » de factures sous forme de factures pro forma.

Ceci est extrêmement pratique dans le cas de factures répétitives (exemple des factures de loyers pour des sociétés de location, ou de contrats de maintenance mensuels, ou même de factures de marchandises qui reviennent périodiquement...).

Sélectionnez le devis à transférer puis choisissez la commande TRANSFERER EN FACTURE du menu **FONCTIONS** ou du menu **CONTEXTUEL**.

Confirmez le traitement.

Un message vous indique alors que le transfert s'est bien effectué.

Si vous consultez ensuite la fiche de cette facture client issue d'un transfert de devis, vous constatez que la zone **Remarque** contient le numéro et la date du devis transféré.

## Transfert groupé de devis en commande

Vous pouvez effectuer un transfert groupé de devis qui génèrera une commande globalisant les devis transférés.

Pour cela, sélectionnez dans la liste les devis à transférer à l'aide des options de marquage.

Choisissez la commande TRANSFERT GROUPE EN COMMANDE du menu **FONCTIONS**.

- Confirmez le traitement.
- Un message vous indique alors que le transfert s'est bien effectué.

Si vous consultez ensuite la fiche de cette commande client issue d'un transfert de devis, vous constatez que l'onglet Lignes de détails reprend le numéro et la date du devis transféré ainsi que les articles spécifiés dans le devis.

# Transfert groupé de devis en facture

Le principe de fonctionnement est identique au transfert groupé de devis en commande, à la différence près que vous activez la commande TRANSFERT GROUPE EN FACTURE du menu **FONCTIONS**.

# Les Commandes clients

2 **VENTES** - commande COMMANDES

 $\begin{bmatrix} \overline{A} & \overline{I} & \overline{I} & \overline{I} \\ \overline{I} & \overline{I} & \overline{I} & \overline{I} \end{bmatrix}$  -  $\begin{bmatrix} C \\ \overline{I} & \overline{I} \end{bmatrix}$ 

Cette commande vous permet d'enregistrer des commandes clients, et d'évaluer instantanément le portefeuille clients.

Les reliquats de commande sont gérés par le programme.

Une commande reste modifiable tant qu'elle n'a pas été soldée par un ou plusieurs Bordereaux de Livraison (BL). C'est ce que l'on appelle une commande ouverte.

Outre la saisie directe, une commande peut provenir d'un devis.

La fenêtre qui s'ouvre contiendra, au fur et à mesure de leur création, la liste des commandes. Comme pour les autres listes, vous pouvez paramétrer les colonnes.

La liste Commandes comporte deux onglets :

- **Commandes Clients**
- **Commandes Clients Lignes** : liste des articles associés aux commandes

# **La fiche Commande client**

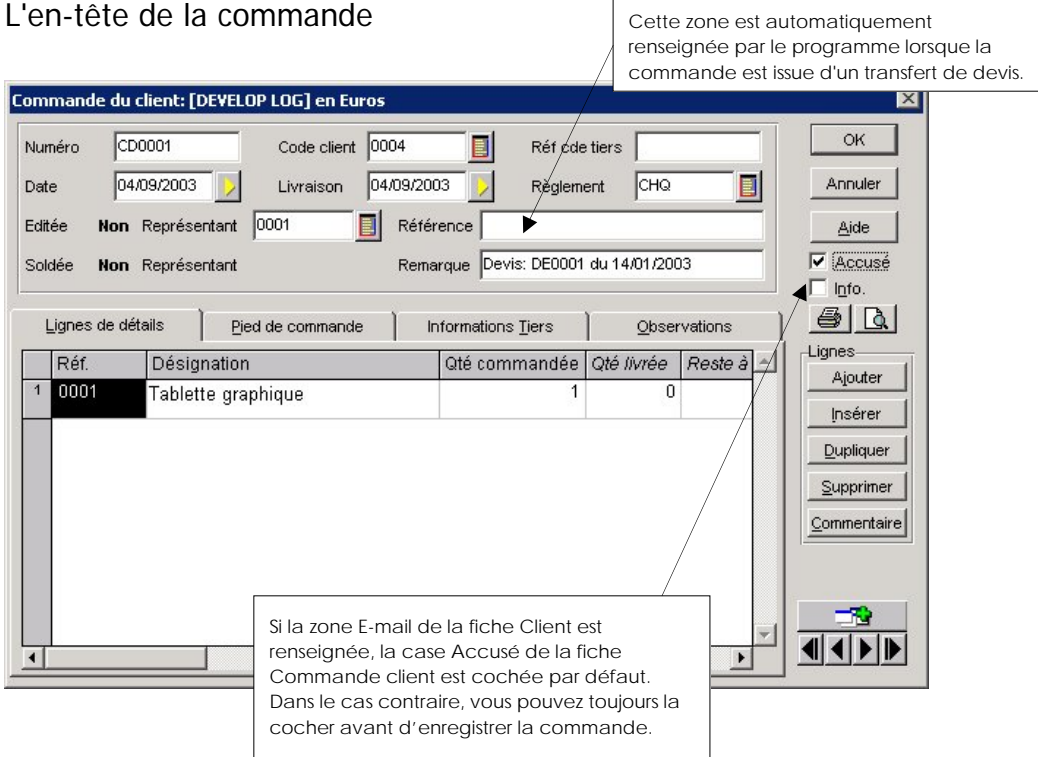

Outre les zones communes avec l'en-tête de devis (**Numéro**, **Code client**, **Date**, **Règlement**, **Représentant**, **Editée**, **Remarque** et **Référence**), la fiche Commande dispose de certaines zones spécifiques.

**Réf cde tiers** : vous pouvez y enregistrer la référence de la commande de votre client.

- Pensez à préciser une date de **Livraison** afin de gérer un planning de livraison grâce à la commande PORTEFEUILLE DES COMMANDES du menu **ETATS**.
- **E Partie 6. Etats, Statistiques et Analyses § Portefeuille des commandes.**

La zone **Soldée**, non accessible, est à **Oui** lorsque celle-ci ne contient plus de reliquats et que le bon de livraison ou la facture issu(e) du transfert de la commande a été validé(e).

#### L'onglet Lignes de détails

Cet onglet comporte des colonnes similaires à l'onglet Ligne de détails de la fiche Devis.

#### L'onglet Pied de commande

Outre l'intitulé Pied de commande, propre à la fiche Commande, les différentes zones fonctionnent sur le même principe que la fiche Devis.

#### L'onglet Informations Tiers

Les zones auxquelles vous avez accès sont identiques à celles présentées dans l'onglet Informations Tiers de la fiche Devis.

#### L'onglet Observations

Vous pouvez noter des informations supplémentaires concernant ce devis. Ce sont des renseignements internes qui n'apparaîtront pas sur le devis.

#### **Envoyez un accusé de réception de commande par messagerie**

La case **Accusé** vous permet d'informer vos clients que leurs commandes ont bien été enregistrées en leur faisant parvenir un accusé de réception, via votre messagerie.

- Après avoir saisi les différents éléments de la commande de votre client, cliquez sur [OK]. Si la case **Accusé** n'est pas cochée, la commande est alors transférée dans la liste des commandes clients. Dans le cas contraire, la fenêtre Confirmation commande, composée de quatre onglets, s'ouvre.
- Vous saisissez alors votre message et demandez éventuellement l'affichage de la messagerie en fin de paramétrage (pour vérification) dans le premier onglet.
- L'onglet Fichiers vous permet ensuite d'insérer un document de votre choix au message.
- L'onglet Word sert à sélectionner un modèle de lettres que vous avez déjà paramétré par la commande DOCUMENT OFFICE du menu **FONCTIONS** ou **CONTEXTUEL.**
- Pour terminer, précisez dans l'onglet LDP si vous souhaitez envoyer Ciel Visionneur à votre client afin qu'il puisse consulter les éventuels documents de type LDP que vous lui avez joints.

 Partie 10. Communiquer avec Ciel Gestion Commerciale, § Communiquer par messagerie électronique – l'Assistant Messagerie pour plus de détails concernant les étapes de paramétrage du message à envoyer.

## **Les traitements des commandes clients**

Dès lors que vous avez saisi votre commande (ou que cette dernière est issue d'un devis), il vous est possible d'effectuer plusieurs opérations qui vont faciliter les échanges que vous allez avoir avec votre client.

ª Lorsqu'un client est bloqué, et que vous avez coché la case **Client bloqué** dans l'onglet Messages du menu **UTILITAIRES** - commande PREFERENCES, un message s'affiche lors du transfert d'une pièce commerciale à une autre (exemple : une commande en BL). Vous devez alors confirmer ou interrompre le transfert.

 Ce message d'alerte est particulièrement intéressant dans le cas suivant : vous enregistrez une commande du client Martin (client jusqu'alors non bloqué). Vous apprenez, par différentes sources, que ce client est en cours de faillite et que plusieurs de ses fournisseurs n'ont pas été payés. Vous allez donc bloquer ce client. Lors du transfert de la commande en BL, un message vous rappellera que ce client est bloqué : vous aurez alors la possibilité d'interrompre le transfert.

Outre les traitements communs aux autres pièces commerciales, plusieurs opérations propres aux commandes clients sont possibles.

## Transfert d'une (ou plusieurs) commande(s) en BL

Ciel Gestion Commerciale pour Windows vous permet de générer un bon de livraison directement à partir de la commande.

Dans la liste, sélectionnez la commande à transférer ou marquez les commandes à transférer.

Activez la commande TRANSFERER EN BL du menu **FONCTIONS** ou du menu **CONTEXTUEL**.

 Confirmez le traitement en cliquant sur [Oui]. L'application vous informe alors que le transfert s'est bien effectué.

#### Transfert partiel d'une commande en BL

Lorsque vous procédez au transfert d'une commande en BL, c'est la totalité des quantités qui est affectée au bon de livraison (quantité livrée = quantité commandée).

Mais, il est possible d'établir plusieurs bons de livraison pour une seule et même commande.

#### **Exemple**

Nous avons en commande une quantité de 50 articles.

La livraison s'effectue en deux fois : 25 articles sont livrés une première fois.

Transférez, dans un premier temps, la commande en BL.

 Placez-vous ensuite sur le bon de livraison créé et optez pour la commande BONS DE LIVRAISON du menu **VENTES**.

Double-cliquez sur le bon de livraison concerné.

 Sur la colonne **Qté liv** de la partie Lignes de détails, la quantité indiquée est 50 ; indiquez, à la place, 25 ; les 25 articles non encore livrés apparaissent sur la colonne **Qté reliquat**.

 Cliquez sur le bouton [Valider] pour enregistrer la quantité. Le programme prend alors en compte la différence de quantité dans la commande.

Cliquez sur le bouton [OK] pour quitter la fiche Bon de livraison.

 $\&$  La commande ne sera soldée que lorsque la quantité livrée sera égale à la quantité commandée et que tous les BL ou factures afférents à la commande seront validés.

#### Transfert groupé de plusieurs commandes en BL

Vous pouvez effectuer un transfert groupé de commandes qui génèrera un BL globalisant les commandes transférées.

Sélectionnez les commandes dans la liste à l'aide des fonctions de marquage.

 Puis choisissez la commande TRANSFERT GROUPÉ EN BL du menu **FONCTIONS** ou du menu **CONTEXTUEL**.

### Génération de BL livrables à partir d'une (ou plusieurs) commande(s)

La commande TRANSFERER EN BL LIVRABLE comporte 2 options :

#### Autoriser la livraison partielle

Si vous cochez cette case, le BL sera généré partiellement à hauteur du stock réel. Dans le cas contraire, le BL ne sera généré que si le stock réel est égal ou supérieur à la quantité commandée.

#### **Exemple**

Stock réel article "Ciel Gestion Commerciale pour Windows" = 12

Commande de 15 articles.

Transfert en BL livrable avec l'option Autoriser la livraison partielle cochée.

Création d'un BL de 12 articles.

#### Valider les BL créés

La validation immédiate des BL permet de s'assurer qu'il n'y aura pas de mouvements entraînant une rupture de stock entre la création de ces BL et leur validation.

#### **Exemple**

Stock réel article "Ciel Gestion Commerciale pour Windows" = 12

Commande A de 5 articles

Commande B de 11 articles

Deux cas peuvent se présenter :

• Premier cas :

Vous souhaitez que chacune de ces commandes soit transférée totalement en BL, uniquement si le stock réel est suffisant. Dans ce cas, activez uniquement l'option Valider les BL créés. Le programme ne génèrera que la commande A car après la validation du BL lié à cette commande, le stock réel est insuffisant  $(=7)$  pour livrer totalement la commande B  $(=11)$ .

• Deuxième cas :

Vous souhaitez que le programme effectue les transferts de commande jusqu'à épuisement du stock réel. Dans ce cas, activez les options Autoriser la livraison partielle, puis Valider les BL créés. Le programme génèrera totalement la commande A, et partiellement la commande B (7 articles livrés).

 $\%$  Le stock réel des articles est mis à jour à la validation des BL ou des factures directes (celles non liées à un BL).

## Transfert d'une (ou plusieurs) commande(s) en facture

Vous pouvez passer directement une commande en facture sans générer de bon de livraison.

Sélectionnez la commande concernée dans la liste.

Choisissez la commande TRANSFÉRER EN FACTURE du menu **FONCTIONS** ou du menu **CONTEXTUEL**.

 Comme pour les transferts en BL, il est possible de transférer plusieurs commandes en factures.

 Après sélection des commandes, choisissez la commande TRANSFÉRER EN FACTURE. Le programme génèrera les factures correspondant aux commandes concernées.

 $\%$  Une commande transférée en BL ne peut pas faire l'objet d'un nouveau transfert en facture ; il faudra, dans ce cas, passer par le BL pour effectuer le transfert.

 Les commandes soldées ne sont plus modifiables (sauf en cas de reliquat). Mais elles restent néanmoins consultables et éditables.

## Transfert groupé de plusieurs commandes en facture

Vous pouvez effectuer un transfert groupé de commandes qui génèrera une facture globalisant les commandes transférées.

 Pour cela, marquez dans la liste les commandes à transférer, à l'aide des commandes de marquage.

 Choisissez ensuite la commande TRANSFERT GROUPE EN FACTURE du menu **FONCTIONS** ou du menu **CONTEXTUEL**.

## Gestion des reliquats de commandes

Ciel Gestion Commerciale pour Windows gère les reliquats de commande.

Plusieurs cas de gestion de reliquats sont possibles.

#### **Exemple 1**

Vous transférez une commande de 15 articles A en BL. Vous ne livrez que 12 articles A. Pour solder le reliquat de commande, vous devez valider le BL. Transférez de nouveau la commande en BL.

#### **Exemple 2**

Vous transférez une commande de 15 articles A en BL. Vous modifiez la quantité commandée en saisissant 10. Pour solder la commande, vous devez effectuer la même modification dans le BL puis le valider.

#### **Exemple 3**

Vous transférez une commande de 10 articles A en BL. Vous insérez dans la commande 5 articles B. Pour solder la commande, validez le BL. Transférez de nouveau la commande en BL.

#### Gestion des acomptes

La saisie d'un acompte peut s'effectuer sur toutes pièces commerciales non soldées, en activant la commande ACOMPTE du menu **FONCTIONS** ou du menu **CONTEXTUEL**.

Dans la fenêtre Saisie d'un acompte qui s'affiche, vous devez renseigner plusieurs zones constituant l'acompte.

 $\%$  Nous vous rappelons que vous pouvez paramétrer une incrémentation automatique du **Numéro** de pièce à utiliser : cochez la case **Règlement** (onglet Codes Pièces du menu **DOSSIER** - commande PARAMETRES) pour qu'un code par défaut vous soit proposé. Vous pouvez toujours le modifier si vous le souhaitez.

Si la case **Règlement** n'est pas cochée, la zone reste vide pour une saisie libre du code.

#### Saisissez la **Date** de l'acompte.

Les code et nom du client ainsi que la référence de la pièce sont rappelés dans un cadre de la fenêtre.

Indiquez le **Mode de règlement** : par défaut, le logiciel vous propose le mode de règlement associé à la pièce commerciale en vigueur. Selon le mode de règlement sélectionné, la **Date d'échéance** est automatiquement renseignée.

Précisez ensuite le montant de l'**Acompte**.

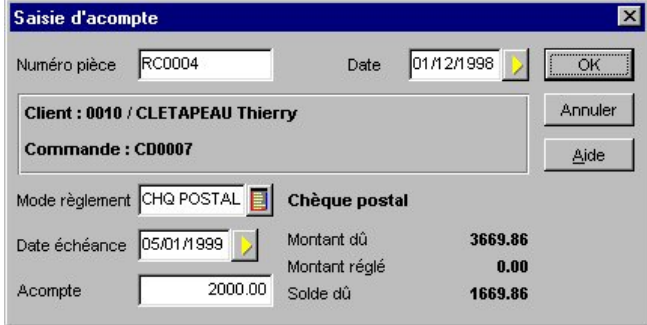

Cliquez ensuite sur [OK] puis sur [Confirmer] pour valider l'acompte.

Ciel Gestion Commerciale pour Windows génère alors automatiquement un règlement dans la base des REGLEMENTS du menu **VENTES**.

#### **Attention !**

Les règlements d'acompte ne peuvent pas faire l'objet d'une suppression.

Pour annuler un acompte dans une pièce commerciale (commande, bon de livraison ou facture), utilisez la commande ANNULATION D'ACOMPTE du menu **FONCTIONS** ou du menu **CONTEXTUEL**.

# Les bons de livraison

2 **VENTES** - commande BON DE LIVRAISON

 $\begin{bmatrix} \overline{A} & \overline{A} \\ \overline{B} & \overline{B} \end{bmatrix}$  -  $\begin{bmatrix} B \\ \overline{B} \end{bmatrix}$ 

Dans la plupart des cas, un bon de livraison intervient suite à une commande. Mais il vous est possible de générer ces bons de livraison de deux façons :

- soit à partir d'une commande préalablement enregistrée, ou d'un reliquat de commande,
- soit de façon directe, sans saisie préalable de commande,
- à partir d'un glisser-déposer.

 § La saisie par glisser-déposer de cette partie.

La fenêtre qui s'ouvre contiendra, au fur et à mesure de leur création, la liste des bons de livraison.

La liste Bons de livraison comporte deux onglets :

- **Bons de livraison Clients**
- **Bons de livraison Clients Lignes** : cet onglet comporte les lignes d'articles associées aux bons de livraison

# **La fiche Bon de livraison**

#### L'en-tête du bon de livraison

L'en-tête du bon de livraison dispose de zones générales comme la plupart des autres pièces clients :

Le **Numéro** de BL à utiliser.

ª La case **Bons livraison** est cochée (Onglet Codes Pièces du menu **DOSSIER** - commande PARAMETRES) : un code par défaut vous sera proposé automatiquement. Vous pouvez toujours le modifier si vous le souhaitez.

Si la case **Bons livraison** n'est pas cochée, la zone reste vide pour une saisie libre du code.

**Code client** est une zone à renseigner obligatoirement : ce code vous permet de savoir à qui est destiné le BL.

Indiquez la **Date** d'émission du BL (date du jour par défaut).

Des zones renseignées par le programme figurent également dans cet en-tête :

- **Edité** : elle vous indique simplement si le BL a déjà été édité au moins une fois.
- **Validé** : donne la possibilité de savoir si un BL a été validé.
- **Facturé** : permet de connaître si un BL a été validé, a été transféré ou n'a pas été facturé.

 Précisez éventuellement le **Représentant** chargé de l'affaire, pour effectuer ensuite le calcul des commissions à attribuer.

 $\%$  Si votre BL est afférent à une commande (issu d'un transfert), le numéro et la date de la commande concernée seront notés dans la zone **Remarque**.

Exemple : "Commande n° CO0025 du 03/11/98".

S'il s'agit d'une création directe, la zone **Remarque** est vide ; vous pouvez y inscrire n'importe quel autre renseignement.

Exemple : "A livrer le 10/09/96 entre 14h et 16h".

## L'onglet Lignes de détails

Vous disposez de deux zones quantité : la **Quantité livrée** et le **Reste à livrer**.

Si vous avez créé un bon de livraison par rapport à une commande, la zone **Qté cdée** correspond à la zone **Qté liv** de la commande.

Quand un BL émane d'une commande, la seule zone que vous puissiez modifier dans le corps du BL est la **Quantité livrée** ; la quantité reliquat sera mise à jour automatiquement par rapport à la **Quantité commandée**.

Le programme vous propose par défaut la même valeur, dans la zone quantité livrée (pour ce bon de livraison).

Si toutefois la quantité que vous désirez livrer pour ce BL est inférieure, vous pouvez modifier cette valeur en procédant à un transfert partiel d'une commande en BL.

Vous pouvez supprimer une ligne, même si le BL est issu du transfert d'une commande. En effet, il est possible de remplacer l'article commandé par son substitut.

# L'onglet Pied

Les zones auxquelles vous avez accès sont identiques à celles présentées dans l'onglet Pied de devis de la fiche Devis.

## L'onglet Informations Tiers

Les données indiquées sont identiques à celles présentées dans l'onglet Informations Tiers de la fiche Devis.

# L'onglet Observations

Vous pouvez noter des informations supplémentaires concernant ce bon de livraison. Ce sont des renseignements internes qui n'apparaîtront pas sur le bon de livraison.

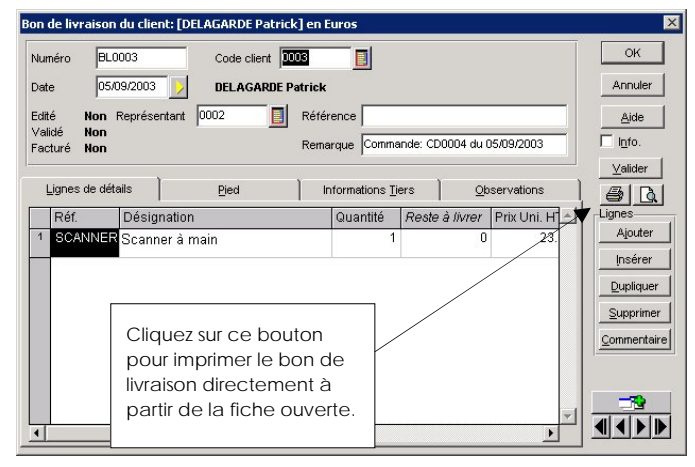

# **Les traitements des bons de livraison**

Outre les commandes DUPLIQUER et SUPPRIMER, communes aux autres pièces commerciales, les bons de livraison disposent de traitements spécifiques.

### Valider un bon de livraison

La commande VALIDER entraîne la mise à jour des différentes statistiques, du stock et des quantités livrées dans les lignes de la (ou des) commande(s) afférente(s).

#### Transfert d'un (ou plusieurs) BL en facture(s)

Cette opération permet la facturation automatique de tous les BL réalisés pendant une période donnée et validés.

Sélectionnez dans la liste, le(s) BL préalablement validé(s).

Activez la commande TRANSFERER EN FACTURE du menu **FONCTIONS** ou **CONTEXTUEL**.

#### Transfert groupé de BL en facture

Vous pouvez effectuer un transfert groupé de plusieurs BL qui génèrera une facture globalisant les BL transférés.

Pour cela, sélectionnez dans la liste les BL à transférer à l'aide des options de marquage.

Choisissez la commande TRANSFERT GROUPE EN FACTURE du menu **FONCTIONS** ou **CONTEXTUEL**.

Confirmez le traitement.

Un message vous indique alors que le transfert s'est bien effectué.

Si vous consultez ensuite la fiche de cette facture client issue d'un transfert de BL, vous constatez que l'onglet Lignes de détails reprend le numéro et la date du BL transféré ainsi que les articles spécifiés dans le BL.

# Les factures clients

2 **VENTES** - commande FACTURES

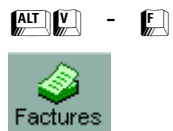

Les factures peuvent être générées de plusieurs façons :

- soit à partir d'une commande préalablement enregistrée, ou d'un reliquat de cette commande,
- soit à partir d'un bon de livraison validé,
- soit à partir d'un devis,
- soit de façon directe, sans saisie préalable de commande, bon de livraison ou devis.

La fenêtre qui s'ouvre contiendra, au fur et à mesure de leur création, la liste des factures. La liste Factures comporte deux onglets :

- **Factures Clients** regroupant la liste des factures
- **Factures Clients Lignes** comportant les articles associés aux factures

# **La fiche Facture client**

## L'en-tête de facture

La plupart des zones de l'en-tête sont identiques à celle du devis.

Seules quelques zones changent ou ont un fonctionnement légèrement différent :

Le **Code client** est une zone obligatoire ; vous saisissez le code du client à qui est destinée la facture.

 $\%$  Si vous pratiquez des ventes dites « au comptoir », c'est-à-dire que la facture n'est attitrée à aucun client en particulier, il vous faut créer dans ce cas, un code client COMPTOIR (sans compléter les renseignements de cette fiche) qui regroupera alors toutes les factures de ce type.

Des zones renseignées par le programme sont également présentes sur la fiche Facture :

- **Editée** : indique si la facture a déjà été éditée au moins une fois.
- **Validée** : précise si la facture a été validée, auquel cas vous ne pourrez plus la modifier. Vous pourrez néanmoins la rééditer ou la visualiser.
- **Comptabilisée** : permet de savoir si la facture a été comptabilisée, c'est-à-dire si les écritures comptables correspondant à cette pièce ont déjà été générées dans le journal comptable.

 Partie 7. Autour des pièces commerciales, § Le journal comptable.
# L'onglet Lignes de détails

La saisie est identique à celle d'une commande ; cependant, les colonnes concernant la gestion des reliquats n'interviennent pas sur une facture ; les quantités seront entrées sur la colonne **Quantité.** 

 $\%$  Vous pouvez facturer à zéro un article, dans le but de générer un mouvement de stock sans facturation au client, ceci dans le cas d'une pièce détachée s'inscrivant dans le cadre d'une garantie.

Entrez le code article, indiquez la quantité facturée puis saisissez un montant à zéro dans la colonne **Prix UHT** ou **Prix UTTC.** suivant le mode de calcul que vous avez paramétré sur la fiche article (**à partir du HT** ou **à partir du TTC**).

# Pied de facture

Tous les champs d'un pied de facture sont identiques à ceux d'une commande, à l'exception de la zone **Escompte**.

L'escompte correspond à l'attribution d'une remise financière accordée pour paiement immédiat.

Entrez le **Taux** de l'escompte : le montant de ce dernier s'affiche immédiatement.

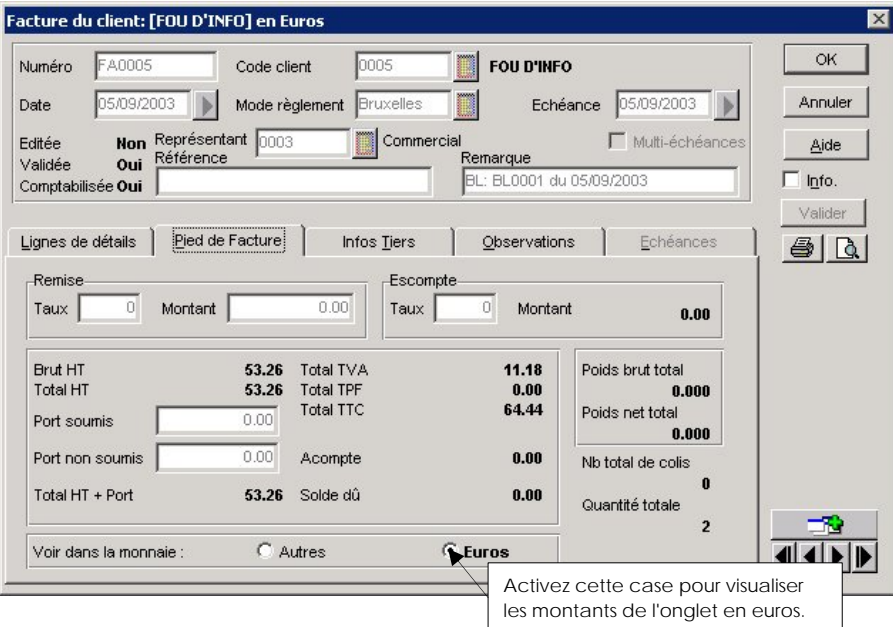

### Informations tiers

Les zones auxquelles vous avez accès sont identiques à celles présentées dans l'onglet Informations Tiers de la fiche Devis.

# L'onglet Observations

Vous pouvez noter des informations supplémentaires concernant cette facture. Par défaut, ces renseignements internes n'apparaîtront pas sur la facture. Si vous souhaitez faire figurer ces informations sur la pièce, passez par le générateur de documents.

# **Les traitements des factures clients**

Comme les autres pièces commerciales, les factures clients ont des traitements qui leur sont propres.

# Valider une facture

La validation d'une facture conditionne la mise à jour des différentes statistiques et du stock dans le cas où la facture est "directe", c'est-à-dire non créée à partir d'un bordereau de livraison.

#### **Attention !**

Une facture validée ne peut plus être modifiée. En revanche, vous pouvez la rééditer. Vous pouvez valider une facture qui n'a pas été éditée. Néanmoins cette opération est risquée, particulièrement dans le cadre de l'impression ; en effet, si vous vous rendez compte d'une erreur, vous ne pourrez plus modifier cette pièce (il vous faudra alors transférer cette facture en avoir puis créer de nouveau une facture).

ª Seules les factures validées seront prises en compte lors de la génération du journal comptable.

### Règlement automatique

Vous pouvez générer le règlement d'une ou plusieurs factures directement à partir de la liste.

Sélectionnez la (ou les) pièce(s) concernée(s) à l'aide des options de marquage.

Choisissez la commande REGLEMENT AUTOMATIQUE du menu **FONCTIONS** ou du menu **CONTEXTUEL**.

 $\%$  Le règlement ne s'opère qu'à partir de factures validées.

### Transfert d'une (ou plusieurs) facture(s) en note(s) de crédit

Vous avez la possibilité de transférer une facture en note de crédit directement à partir de la liste des factures.

Sélectionnez la (ou les) facture(s) à l'aide des options de marquage.

 Activez la commande TRANSFERER EN NOTE DE CREDIT du menu **FONCTIONS** ou du menu **CONTEXTUEL**.

<sup> $\&$ </sup> Les notes de crédit sont générées sans être validées.

 Si vous avez paramétré l'affichage de l'assistant Eurêka, vous avez la possibilité de valider les notes de crédit directement lors du transfert (cochez la case **Valider la pièce** dans la partie Sur la pièce de destination de la fenêtre Eurêka).

# Transfert groupé de plusieurs factures en note de crédit

Vous pouvez effectuer un transfert de factures qui génèrera une note de crédit globalisant les factures transférées.

Pour cela, marquez dans la liste les factures à transférer.

 Choisissez la commande TRANSFERT GROUPE EN NOTE DE CREDIT du menu **FONCTIONS** ou du menu **CONTEXTUEL**.

 $\%$  Vous devez valider la (ou les) facture(s) concernée(s) avant de procéder à ce transfert.

## Facture irrécouvrable

Cette commande doit être utilisée lorsque la créance d'un client est définitivement devenue irrécouvrable.

Pour rendre une facture irrécouvrable :

Sélectionnez-la dans la liste des factures.

Utilisez la commande FACTURE IRRECOUVRABLE du menu **FONCTIONS** ou du menu **CONTEXTUEL**.

Dans la fenêtre qui apparaît, saisissez la date de constatation.

Des informations concernant le client sont rappelées dans un cadre.

Notez une éventuelle observation dans la zone prévue à cet effet.

Lors de la confirmation de l'irrécouvrabilité, précisez si vous souhaitez bloquer le client.

ª Si vous souhaitez générer l'écriture d'irrécouvrabilité dans le journal comptable, marquez la facture, puis générez le journal comptable (menu **BASES** - commande JOURNAL COMPTABLE option Générer). Dans l'étape 1, cochez alors la case **A partir des fiches marquées**, ou alors paramétrez une période incluant la date de la constatation de l'irrécouvrabilité. Dans l'étape 3, paramétrez le compte de perte sur créance (celui-ci est logiquement initialisé à 654000).

Dans l'étape 4, cliquez sur [OK] pour générer le journal concernant cette écriture.

# **Ventes – gestion multi échéances (uniquement valable pour la version Evolution)**

2 Ventes ou Achats - Factures

• Pour accéder à l'onglet Echéances, cocher l'option Multi échéances.

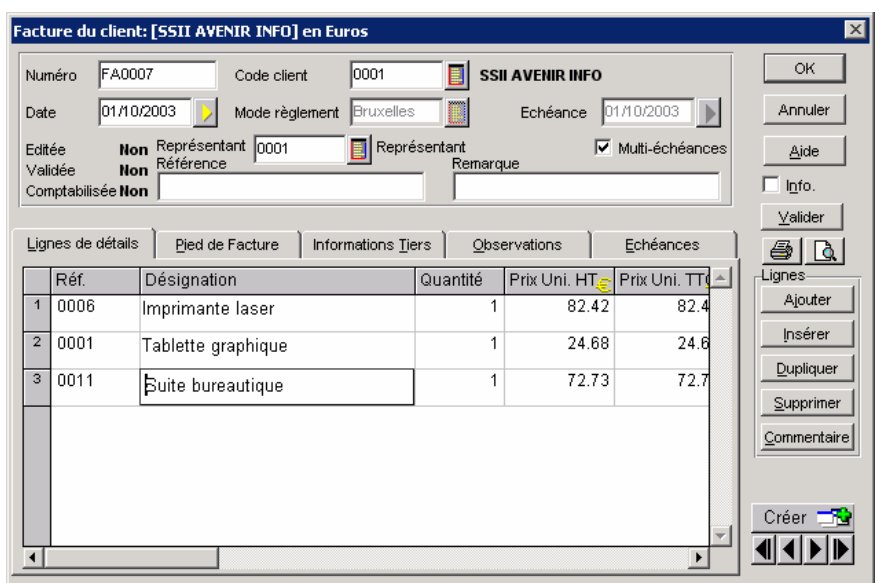

• C'est dans l'onglet Echéances que vont être paramétré les différentes échéances (montant, date et mode de règlement). Vous pouvez le faire de deux manières différentes.

## Manuel

• Pour paramétrer manuellement les montants des échéances, cliquez sur [Ajouter]. Une fenêtre apparaît permettant de paramétrer chaque échéance :

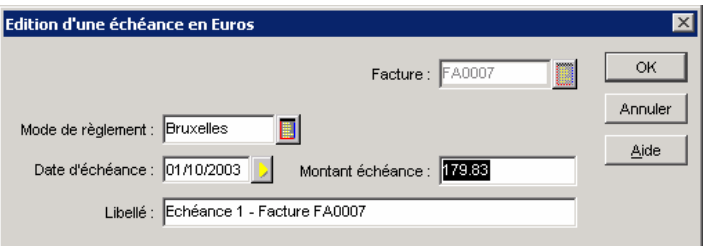

• Dans cette écran vous allez renseigner le mode règlement, la date d'échéance ainsi que le montant de l'échéance. Pour valider vous cliquez sur OK.

# Automatique

• Lorsque les échéances sont des montants identiques à intervalle régulier, cliquez sur [Générer]. Une fenêtre apparaît permettant d'indiquer le nombre d'échéances, le mode de règlement, la date initiale ainsi que le paramétrage pour le calcul de la prochaine échéance.

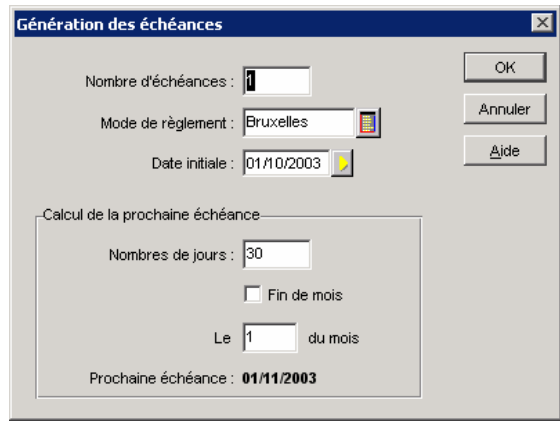

• Lors de la création d'un règlement d'une facture multi échéances, toutes les échéances sont proposées dans l'onglet Facture et pas uniquement la facture.

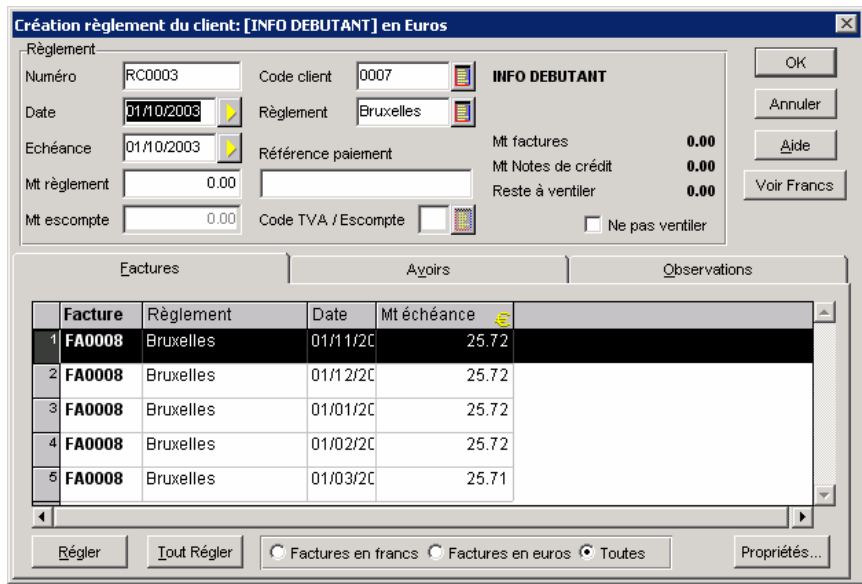

• Ces différentes échéances peuvent être insérées via le générateur de document en passant par le menu Edition – Échéances clients.

# **Gestion d'abonnements (uniquement valable pour la version Evolution)**

2 Ventes ou Achats - Factures

Un abonnement est une facture qui se répète à date régulière. Afin de ne pas être obligé de recréer cette facture on peut donc passer par la gestion d'abonnement.

- Pour générer un abonnement dans Ciel Gestion Commerciale Evolution il faut créer la facture comme habituellement.
- Valider la facture et puis aller dans le menu Fonction Générer un abonnement. Maintenant l'écran suivant apparaît :

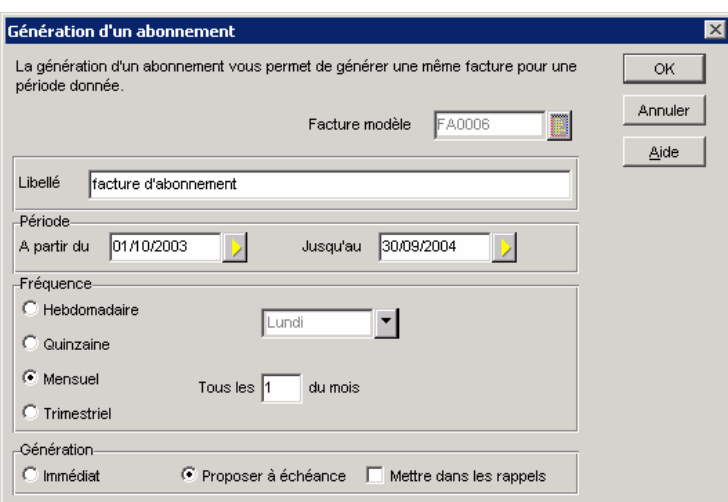

- **Facture modèle:** numéro de la facture d'origine de l'abonnement
- **Libellé:** libellé qui sera repris dans le menu Ventes Factures d'abonnement
- Période: période sur laquelle court l'abonnement
- **Fréquence:** seuls 4 type de fréquences sont disponibles (hebdomadaire, quinzaine, mensuel ou trimestriel). Lorsque Hebdomadaire ou Quinzaine est sélectionnée, l'on peut choisir le jour de la semaine de la facture. Lorsque Mensuel ou trimestriel est sélectionné, l'on peut choisir le jour du mois de la facture.
- **Génération:** ici vous choisissez si vous désirez générer la facture immédiatement lorsque vous cliquez sur OK ou plus tard.
- Si vous choisissez Immédiat, le programme propose de valider automatiquement les factures à la création.

#### Partie 4

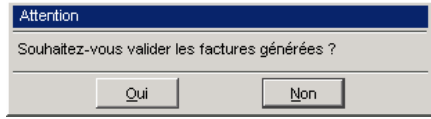

- Si vous choisissez Proposer à échéance, le programme proposera de générer automatiquement la facture avec possibilité de la valider à l'ouverture du programme le jour de l'échéance.
- Si l'option Mettre dans les rappels est cochée, le programme ne proposera pas automatiquement de générer la facture d'abonnement mais indiquera dans la fenêtre de rappel l'abonnement arrivé à échéance.

2 Ventes ou Achats – Factures d'abonnement

- Ici l'on retrouve la liste des abonnements créés. 4 possibilités sont offertes depuis ce menu :
	- • **Modifier:** permet de modifier l'abonnement tant qu'aucune facture de cet abonnement n'a encore été générée.
	- • **Supprimer:** permet de supprimer l'abonnement. Le programme propose également de supprimer les factures non validées générées par cet abonnement
	- • **Renouveler:** permet de renouveler un abonnement
	- • **Générer factures:** permet de générer les factures à échéance

# Les notes de crédit clients

2 **VENTES** - commande NOTES DE CREDIT

 $\begin{bmatrix} \overline{A} & \overline{I} & \overline{I} \\ \overline{I} & \overline{I} & \overline{I} \end{bmatrix}$  -  $\begin{bmatrix} \overline{A} \\ \overline{I} \end{bmatrix}$ 

Les notes de crédit peuvent être générées de trois façons :

- issus d'un transfert de facture
- en saisie directe
- issus d'un règlement ayant un écart de règlement positif.

La fenêtre qui s'ouvre contiendra, au fur et à mesure de leur création, la liste des notes de crédit.

La liste Notes de crédit comporte deux onglets :

- **Notes de Crédit Clients** : cet onglet regroupe la liste des notes de crédit.
- **Notes de Crédit Clients Lignes** : cet onglet comporte les articles associés aux notes de crédit.

# **La fiche note de crédit client**

# **L'en-tête de la note de crédit**

L'en-tête d'une note de crédit est similaire à celui d'une facture.

Des zones renseignées par le programme sont également présentes sur la fiche Note de crédit :

- **Edité** : indique si la note de crédit a déjà été éditée au moins une fois.
- **Validé** : précise si la note de crédit a été validée, auquel cas vous ne pourrez plus la modifier. Vous pourrez néanmoins la rééditer ou la visualiser.
- **Comptabilisé** : permet de savoir si la note de crédit a été comptabilisée, c'est-à-dire si les écritures comptables correspondant à cette pièce ont déjà été générées dans le journal comptable.

### **L'onglet Pied de la note de crédit**

Tous les champs du pied de la note de crédit sont identiques à ceux d'une commande, à l'exception de la zone **Escompte**.

L'escompte correspond à l'attribution d'une remise financière accordée pour paiement immédiat.

Entrez le **Taux** de l'escompte : le montant de ce dernier s'affiche immédiatement.

La zone **Remboursement** vous permet de procéder à un remboursement de trop perçu.

# **Traitements sur les notes de crédit clients**

# **Valider une note de crédit**

Lors de la validation, le programme vous demande si vous souhaitez réincrémenter les stocks.

En effet, il peut exister deux types de notes de crédit :

- les note de crédits pour rectification d'erreur **sur montant**, auquel cas, c'est le chiffre d'affaires du client et de l'article qui sera modifié, mais non les stocks,
- les note de crédits pour rectification d'erreur **sur quantité**, auquel cas il est alors nécessaire de modifier aussi les stocks, en les réincrémentant.

### **Regroupement des notes de crédit**

Pour regrouper plusieurs notes de crédit en un, procédez de la façon suivante :

Activez la commande REGLEMENTS du menu **VENTES**.

Sélectionnez le client concerné par cette opération.

 A partir de l'onglet Note de crédits, marquez les notes de crédit à regrouper à l'aide des options de marquage ou en cliquant sur le bouton [Tout utiliser].

 Cliquez sur [OK] puis sur [Oui] pour effectuer le regroupement. Saisissez un numéro de note de crédit puis cliquez sur [OK] pour lancer l'opération.

 $\%$  Seuls les notes de crédit validées apparaissent dans l'onglet Note de crédits de la fiche Règlement.

# **Remboursement de note de crédit**

Cette fonction va vous permettre d'effectuer un remboursement de note de crédit.

La démarche en est la suivante :

Création d'une facture client.

Règlement de la facture.

Le client désire être remboursé (transfert de la facture en note de crédit).

Remboursement de la note de crédit.

Pour effectuer un remboursement de note de crédit :

Sélectionnez-la dans la liste des note de crédits.

Utilisez la commande REMBOURSEMENT du menu **FONCTIONS**.

 Dans la fenêtre qui apparaît, indiquez la date de remboursement et une éventuelle observation, puis confirmez la validation de la nouvelle note de crédit (négative) créée.

ª Le montant remboursé vient s'inscrire dans la zone **Remboursement**.

### **Remboursement de trop perçu**

Lorsque vous enregistrez un règlement dont le montant est supérieur au montant de la facture, Ciel Gestion Commerciale pour Windows vous propose d'imputer la différence en créant une note de crédit ou en créant une écriture de profit (trop perçu).

Si vous activez la commande NOTE DE CREDITS du menu **VENTES** et que vous souhaitez rembourser ce trop perçu par la suite, créez une note de crédit négative en saisissant le montant du trop perçu dans la zone **Remboursement**, de l'onglet Pied de la note de crédit.

# **Assistant Top Facture**

2 **Ventes** - commande **Top Facture**

L'assistant Top Facture permet de créer ou de transférer rapidement vos pièces commerciales :

- **Devis**
- Commandes
- Bons de livraison
- **Factures**
- Notes de crédit

Cet assistant vous permet également d'effectuer des opérations de transfert.

Dans la première étape de l'assistant, choisissez l'opération à effectuer :

- Créer une pièce commerciale
- Transférer une pièce commerciale en une autre

Cochez dans la liste proposée la pièce commerciale à créer ou à transférer, puis cliquez sur le bouton : [Suivant] pour passer à l'étape suivante.

# **Création d'une pièce commerciale**

Choisissez dans la liste proposée (devis, commandes, bons de livraisons, factures, notes de crédits) la pièce à créer.

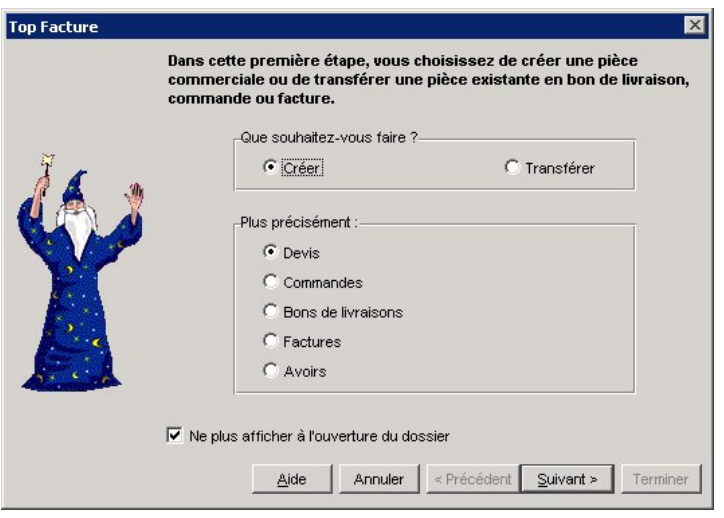

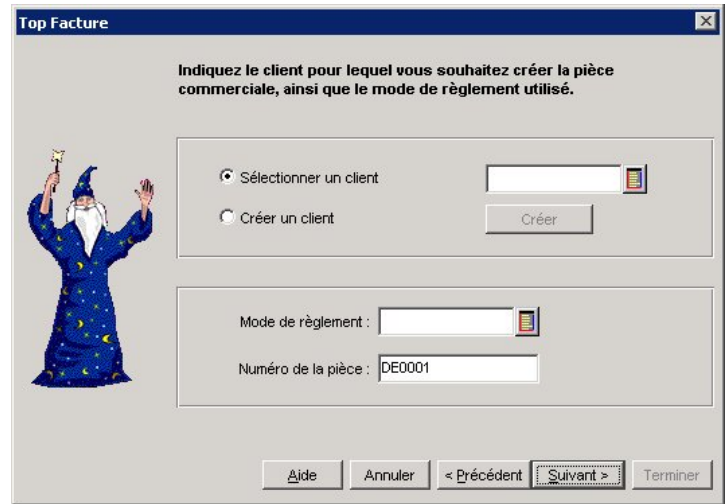

- La création d'une pièce commerciale s'effectue en plusieurs étapes :
	- Sélection du client et du mode de règlement

- Choix des articles à insérer dans la pièce commerciale

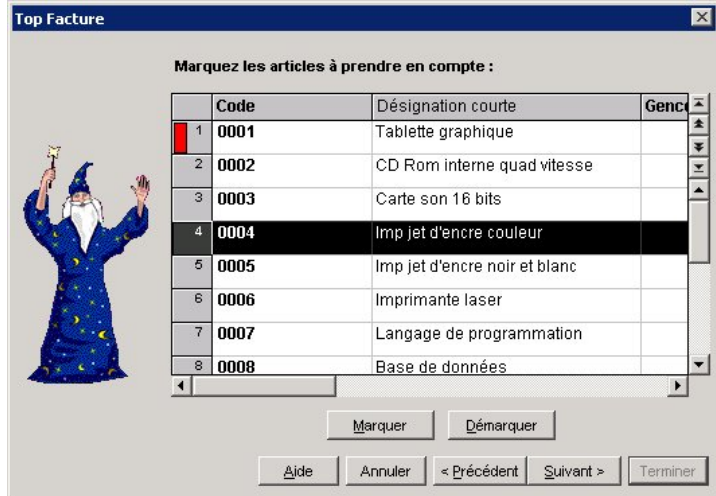

- Traitements des pièces commerciales

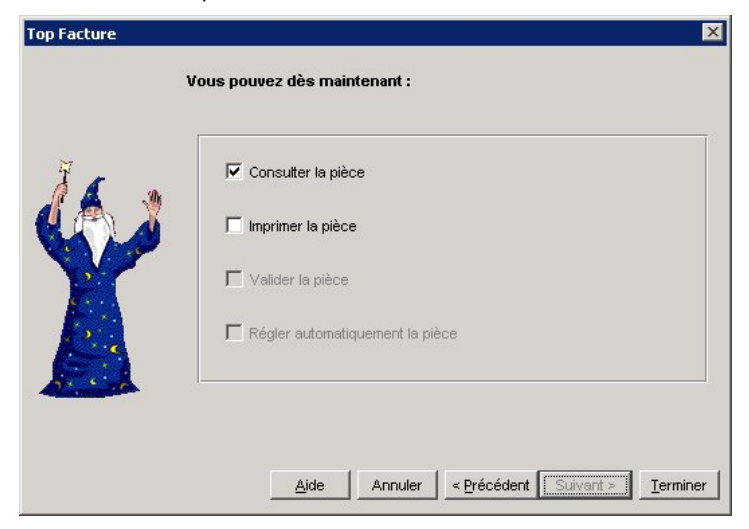

# **Transfert d'une pièce commerciale**

Choisissez dans la liste proposée (devis, commandes, bons de livraisons, factures) la pièce à transférer.

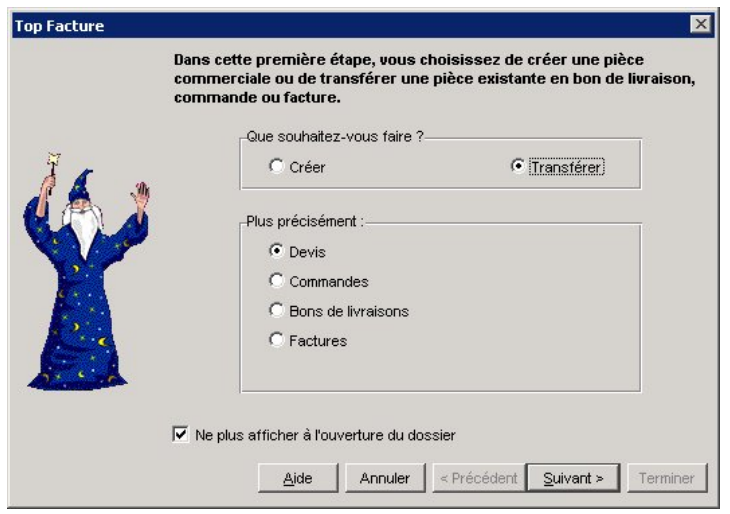

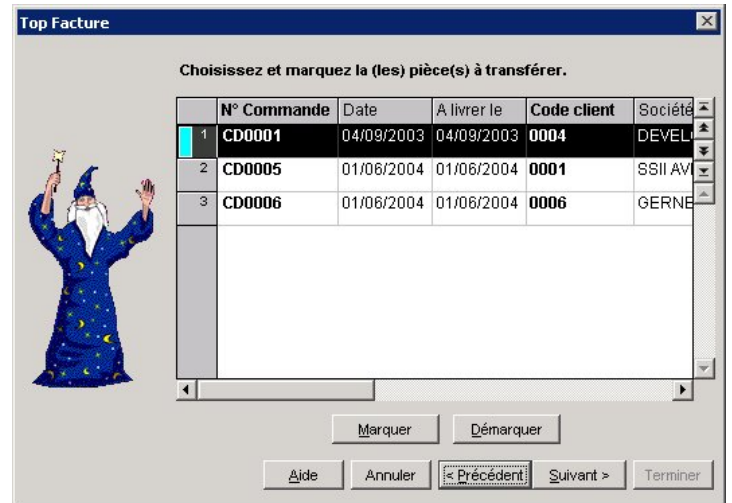

- Le transfert d'une pièce commerciale en une autre s'effectue en plusieurs étapes :
	- Choix de la (des) pièce(s) à transférer

Choix de la pièce de destination

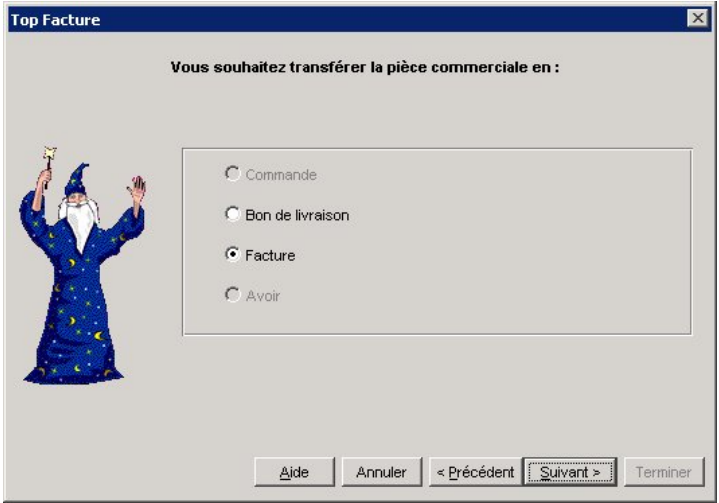

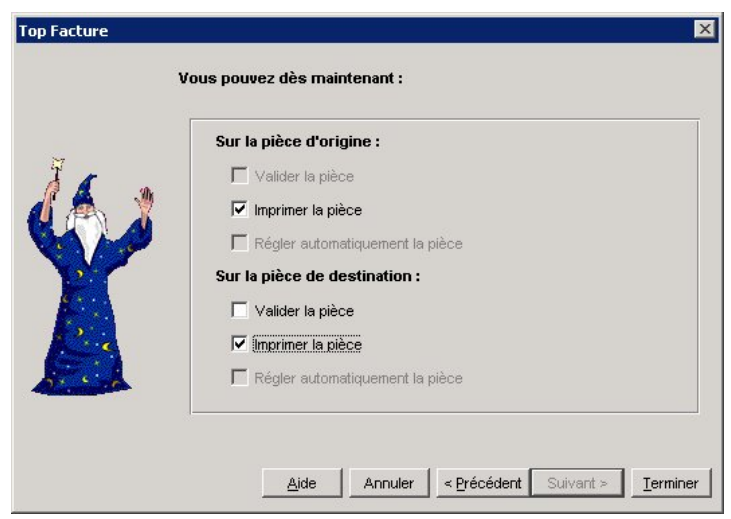

*-* Traitements des pièces commerciales

# Les règlements clients

2 **VENTES** - commande REGLEMENTS

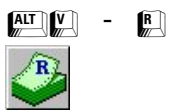

Cette commande vous permet de saisir les règlements clients, à la fois pour les factures mais également pour les notes de crédit.

Cette fonction est utilisée en général dans le cas où vous ne possédez pas le logiciel Ciel Comptabilité, dans lequel on encode les paiements sur base des extraits de compte.

La liste récapitulative des règlements apparaît à l'écran. Elle présente les mêmes particularités de fonctionnement que celles des clients, articles, factures, etc.

La fenêtre qui s'ouvre contiendra, au fur et à mesure de leur création, la liste des règlements.

La liste Règlements comporte deux onglets :

- **Règlements Clients** : cet onglet regroupe la liste des règlements
- **Règlements Clients Lignes** : cet onglet comporte les articles associés aux règlements

# **La fiche Règlement client**

La fiche Règlement client comporte des zones essentielles à la bonne gestion de vos règlements.

Dès que la zone **Code client** est renseignée, la ou les factures validées et non encore intégralement réglées apparaissent dans la grille de traitement.

Le mode de **Règlement** attribué au client lors de sa création s'affiche en même temps que vous saisissez le Code client. Il reste cependant modifiable et doit exister dans le fichier des modes de règlements que vous pouvez consulter en cliquant sur le Bouton Liste.

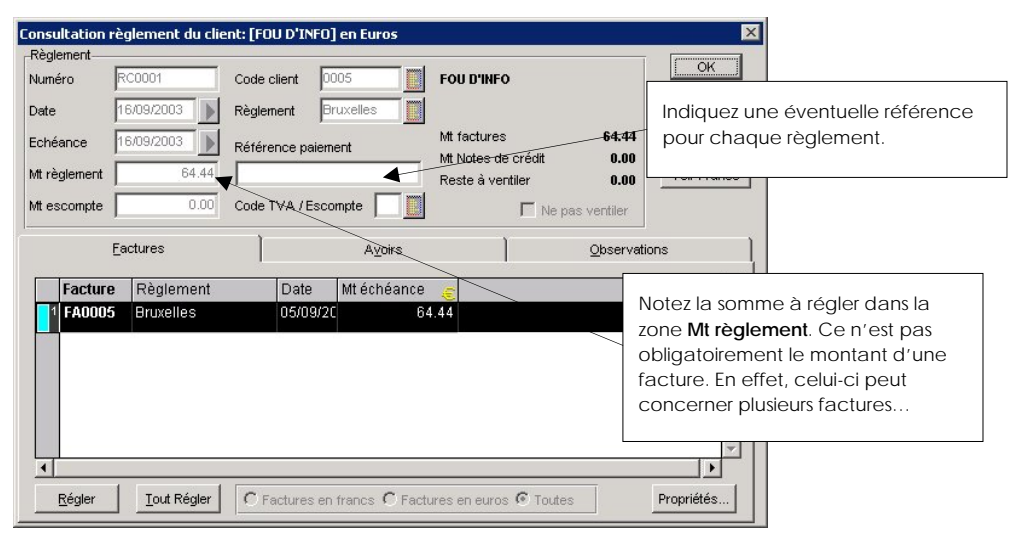

#### **Exemple**

Lors d'un règlement par chèque, vous pourrez noter le numéro de chèque ou bien la référence du tiré lors d'un règlement LCR ou encore le numéro de carte bancaire lors d'un règlement par CB.

Notez la somme à régler dans la zone **Mt règlement** : ce n'est pas obligatoirement le montant d'une facture. En effet, celui-ci peut concerner plusieurs factures.

Lorsque vous accordez une réduction à un client pour paiement anticipé ou comptant, vous indiquez ce montant dans la zone **Mt escompte**.

#### **Exemple**

Vous avez effectué une facture au client Martin de 1 000F TTC en mentionnant sur la facture "Escompte de 2 % pour paiement anticipé".

Le client Martin vous règle par anticipation, soit 980F TTC ; vous devez donc, lors de l'enregistrement du règlement de cette facture, indiquer 980F dans la zone **Mt règlement** et 20F dans la zone **Mt Escompte**.

Si votre escompte n'est pas net de taxe, vous devez préciser le **Code de TVA** de l'escompte (dans le cas contraire, laissez cette case vierge).

#### **Attention !**

Si vous avez directement saisi le taux d'escompte lors de l'établissement d'une facture, il ne faudra pas mentionner le montant de l'escompte, lors du règlement de celle-ci, dans la mesure où ce dernier a déjà été déduit lors de la facturation.

Si vous mentionnez une deuxième fois l'escompte, votre règlement comportera un écart de règlement.

#### **L'onglet Factures**

Lorsque vous cochez la case **Ne pas ventiler**, les boutons [Régler] et [Tout régler] de l'onglet Factures se grisent, et le règlement client est généré sans être affecté à une facture. Cette option permet de régler les soldes dus indiqués dans la fiche client :

- lors de la création des fiches clients puisque la zone est saisissable
- lors de l'import du fichier client d'un autre logiciel. Ces soldes importés ne seront reliés à aucune facture puisque les fichiers des pièces commerciales ne sont pas importables.

Les règlements ainsi générés sont du type S et donnent lieu à la génération d'écritures comptables comportant le nom du client en libellé.

 Sélectionnez dans la liste, la facture sur laquelle vous voulez imputer le montant du paiement puis cliquez sur [Régler].

ª Si le paiement concerne toutes les factures afférentes au client, cliquez sur [Tout Régler] s'il s'agit de la totalité des factures de la liste.

Vous pouvez constater que la zone **Reste à ventiler** renseigne sur la somme restant due.

Cliquez sur [OK] pour confirmer le règlement.

Si le règlement d'une facture est inférieur au montant exigible, le programme vous signale le montant de cet écart.

Lorsque le montant du règlement est inférieur au montant des factures sélectionnées, le logiciel vous propose trois choix :

- **Règlement partiel** : la facture est réglée partiellement et comporte un solde dû différent de 0. Dans le cas où plusieurs factures ont été sélectionnées, le logiciel règle les factures jusqu'à concurrence du montant du règlement, en commençant par la première de la liste.
- $\&$  La facture réglée partiellement pourra donc faire l'objet d'un nouveau règlement dont le montant devra être égal au solde dû.
- **Solder** : la (ou les) facture(s) sera(ont) totalement réglée(s), et le montant manquant sera ventilé en pertes et profits (charges ou produits financiers).
- **Transformer en note de crédit** : la (ou les) facture(s) sera(ont) réglée(s), le montant restant à ventiler est transformé en note de crédit et reste donc disponible pour régler une prochaine facture.

Le programme vous informe de l'origine du règlement (numéro + montant) et propose le numéro de note de crédit qui suit la dernière créée.

### **L'onglet Notes de Crédit**

Vous avez la possibilité d'utiliser les notes de crédit afférentes aux clients qui viendront en déduction sur une partie du règlement. Les boutons [Utiliser] et [Tout utiliser] permettent de sélectionner un ou la totalité des notes de crédit de la liste.

### **L'onglet Observations**

Vous pouvez noter des informations supplémentaires concernant le règlement. Ce sont des renseignements internes qui n'apparaîtront pas sur le règlement.

# **Les traitements des règlements**

Vous avez la possibilité d'effectuer les traitements suivants sur la liste des règlements:

#### **Rendre un règlement impayé**

 Sélectionnez-le dans la liste des règlements, puis utilisez la commande IMPAYÉ du menu **FONCTIONS** ou **CONTEXTUEL**.

Indiquez la date de constatation de l'impayé et une éventuelle observation.

Lors de la confirmation de l'impayé, précisez si vous souhaitez bloquer le client.

ª Toutes les factures associées à un règlement impayé sont logiquement "désoldées" et peuvent ainsi faire l'objet d'un nouveau règlement.

# **Si vous souhaitez générer dans le journal comptable l'écriture d'impayé :**

Marquez le règlement.

 Générez le journal comptable en cochant la case **A partir des fiches marquées** de l'étape 1, ou alors générez le journal comptable en paramétrant une période incluant la date de la constatation de l'impayé.

# **Utiliser une note de crédit pour régler toute une facture ou seulement une partie**

<sup> $\&$ </sup> Seuls les notes de crédit validées pourront être utilisées pour régler une facture.

Cliquez sur l'onglet Note de Crédit.

 Sélectionnez la note de crédit concernée, puis cliquez sur le bouton [Utiliser] (renouveler cette opération si vous souhaitez utiliser plusieurs notes de crédit ou alors cliquez sur le bouton [Tout utiliser] si vous souhaitez utiliser tous les notes de crédit).

Cliquez sur l'onglet Factures.

Sélectionnez la (ou les) facture(s) à régler, puis cliquez sur le bouton [Régler].

### **Effectuer une remise commerciale sur une facture déjà validée**

ª Si cette remise est à caractère financier, utilisez la zone **Escompte** de la fiche règlement.

#### **Pour créer une remise commerciale :**

Créez puis validez un avoir sans spécifier de code article.

Utilisez cette note de crédit lors du règlement partiel du client.

# **Importation du solde comptable clients**

Vous pouvez importer un fichier ASCII exporté de Ciel Comptabilité qui comporte le solde des clients.

Allez dans le menu Ventes – Règlements.

Faites un clique droit dans la liste des règlement et choissiez l'option « Importer solde clients de la Comptabilité… ».

Sélectionnez le fichier à importer et cliquez sur Ouvrir.

# La saisie des pièces d'achats

La gestion de vos pièces fournisseurs s'articule autour des éléments suivants :

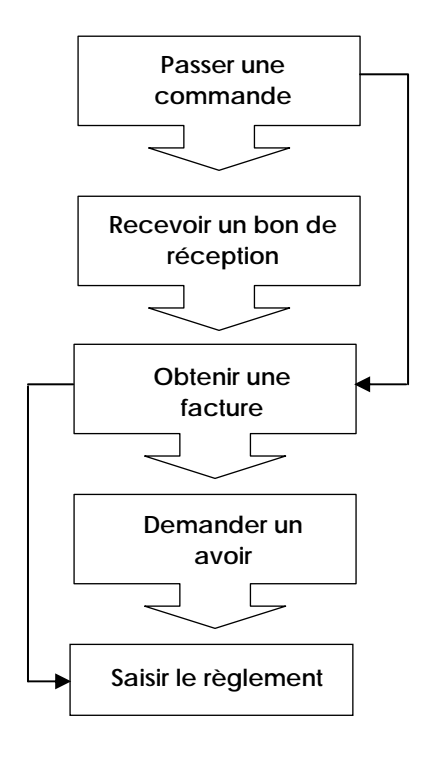

Les pièces commerciales Achats sont gérées de façon identique aux pièces Ventes par le programme : seule la dénomination de certaines zones diffère.

Rubrique d'aide "Achats" pour obtenir tous les détails sur le fonctionnement des différentes commandes du menu **ACHATS**.

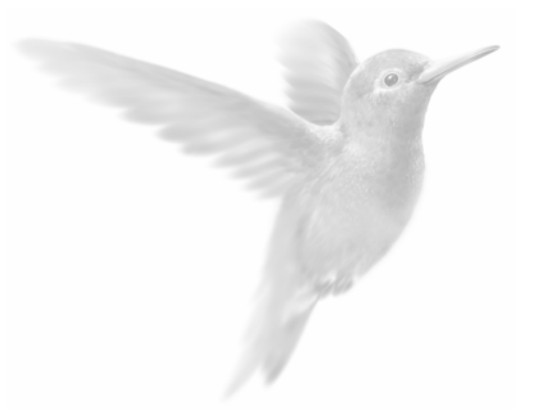

# Les impressions

**Principes généraux** 

Imprimer une liste ou un document

Imprimer un état

Imprimer à partir d'un modèle du générateur de documents

La fenêtre imprimer

Impression sur imprimante matricielle

# Principes généraux

# **Les différents types d'impression**

On distingue trois types d'impression.

### Les états standards

Les états standards correspondent à toutes les éditions que vous pouvez calculer et imprimer par les commandes du menu **ETATS** ou par les icônes correspondantes, présentées dans la barre de navigation.

ª Dans cette partie nous n'abordons que les principes généraux d'impression des états. Reportez-vous à la Partie 6. Etats, Statistiques et Analyses pour plus de détails sur chacun d'eux.

### Les listes

Les listes correspondent aux éléments de bases de votre gestion (clients, fournisseurs, articles, représentants, etc.) que vous obtenez par les commandes du menu **BASES** ainsi qu'aux pièces commerciales des menus **VENTES** et **ACHATS**.

Pour imprimer une liste, vous devez donc tout d'abord activer la commande correspondante.

#### **Exemple**

Lors de la mise en place d'un nouveau dossier, vous imprimez tout d'abord les listes nécessaires afin d'obtenir les derniers éléments définis. Par exemple, activez la commande ARTICLES pour imprimer la liste de tous les articles existants.

### Les documents

Des documents prédéfinis sont fournis avec Ciel Gestion Commerciale pour Windows pour vous permettre d'imprimer le détail des éléments de vos bases (détail d'une fiche Client par exemple). De la même manière pour imprimer les factures, plusieurs modèles de documents prédéfinis sont fournis avec Ciel Gestion Commerciale pour Windows.

#### **Attention !**

Le format et la présentation des documents prédéfinis ne peuvent pas être modifiés.

Préalablement à n'importe quel type impression, vous devez vérifier et modifier, si besoin est, certains paramétrages nécessaires à l'impression.

# **Configurer votre imprimante**

Le paramétrage des imprimantes utilisées pour imprimer les documents, listes et états avec Ciel Gestion Commerciale pour Windows doit être effectué au niveau du système d'exploitation Windows en sélectionnant respectivement les menus **DEMARRER**, **PARAMETRES** et **IMPRIMANTES.**

Consultez le manuel de votre système d'exploitation Windows pour plus de détails.

# **Choisir une imprimante**

Lorsque vous demandez l'impression d'un état, d'une liste ou d'un document, Ciel Gestion Commerciale pour Windows utilise par défaut l'imprimante déclarée dans Windows.

Si plusieurs imprimantes sont reliées à votre ordinateur, vous pouvez choisir dans Ciel Gestion Commerciale pour Windows celle que vous voulez utiliser :

• par la commande IMPRIMANTE du menu **DOSSIER**, préalablement à l'impression d'un état,

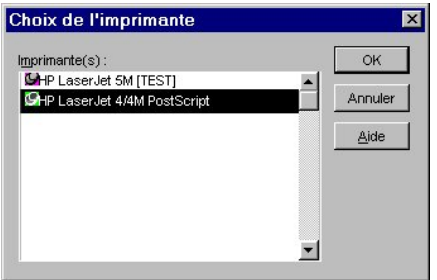

- ou dans l'onglet IMPRIMANTE auquel vous accédez par les commandes IMPRIMER et APERÇU AVANT IMPRESSION d'une liste ou d'un document.
- $\%$  La connexion à une autre imprimante que celle déclarée par défaut dans Windows est désactivée lorsque vous fermez Ciel Gestion Commerciale.

# **L'impression en différé**

**DOSSIER** - commande VISUALISER UN FICHIER LDP

 $\begin{bmatrix} \overline{A} & \overline{A} & \overline{A} \\ \overline{B} & \overline{B} & \overline{B} \end{bmatrix}$  -  $\begin{bmatrix} V \\ W \end{bmatrix}$ 

Tous les états, listes ou documents que vous consultez en mode APERÇU AVANT IMPRESSION sont conservés dans un fichier d'impression ayant pour extension .LDP et dont le nom se modifie selon l'édition. Il est stocké dans le répertoire "Reports" du répertoire de la société.

# **Le mode Aperçu avant impression**

Le mode Aperçu avant impression vous permet de consulter l'édition à l'écran, telle qu'elle s'imprimera sur papier, qu'il s'agisse d'un état, d'une liste, d'un document ou d'étiquette.

Demander l'aperçu avant impression d'une liste ou d'un document

**DOSSIER** - commande APERÇU AVANT IMPRESSION

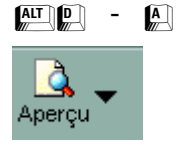

Dans ce cas, lorsque la liste est ouverte, activez la commande APERÇU AVANT IMPRESSION par le menu **DOSSIER** ou en cliquant sur l'icône correspondante, présentée dans la barre d'outils.

# La fenêtre Aperçu avant impression

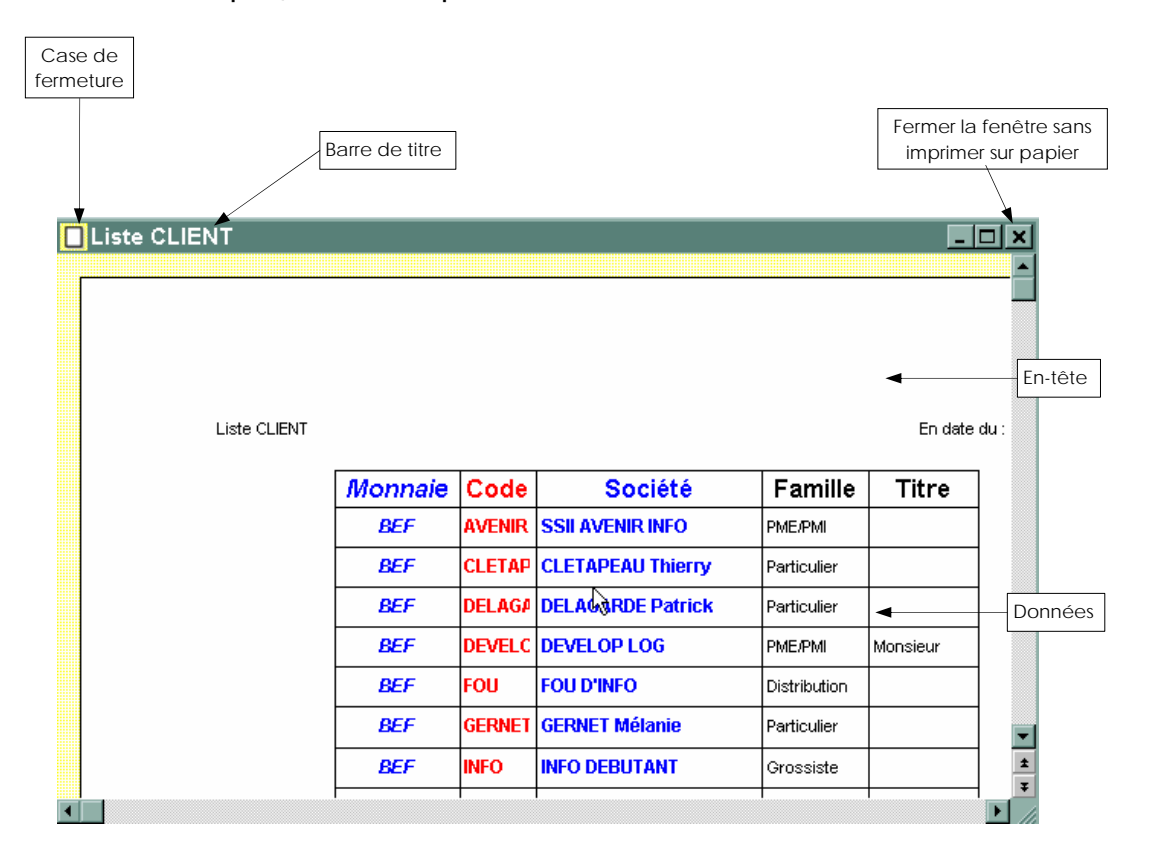

# **Modifier l'affichage de l'édition à l'écran**

Vous pouvez agrandir ou réduire l'affichage de l'édition dans la fenêtre :

- par la commande NIVEAUX DE ZOOM du menu **FENETRE**, en indiquant une valeur supérieure à 100% pour l'augmenter ou une valeur inférieure pour le réduire
- en choisissant la commande AGRANDIR ou REDUIRE par les menus **FONCTIONS** ou **CONTEXTUEL**
- par les icônes Réduire et Agrandir
- $\&$  La modification de l'affichage à l'écran ne se répercute pas lors de l'impression sur papier.

#### **Consulter la fiche à partir de l'aperçu avant impression**

Dans certains états, vous pouvez visualiser la fiche courante correspondant à la ligne.

Après avoir déterminé les critères d'édition, vous visualisez l'état à l'écran.

Pour consulter la fiche courante présentée dans la fenêtre Aperçu :

placez le pointeur sur une des lignes de l'état.

Lorsqu'une loupe s'affiche, double-cliquez sur le bouton gauche de la souris.

#### Client: 0002 Nom du clie.

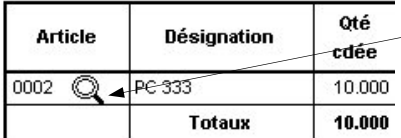

Le curseur prend la forme d'une loupe dans les colonnes où la visualisation de la fiche correspondante est possible.

Vous ouvrez alors la fiche correspondante.

### **Exemple**

Dans l'édition du portefeuille des commandes clients, les colonnes accessibles par la loupe à la consultation sont :

- Article
- N° cde

Si vous double-cliquez sur la colonne Article, la fiche Article correspondante apparaît à l'écran. Lorsque vous refermez la fiche, vous revenez à l'aperçu avant impression de l'état.

Imprimer l'état, la liste ou le document sur papier

**DOSSIER** - commande IMPRIMER

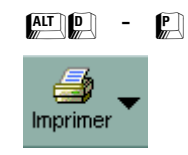

Une fois l'édition contrôlée dans la fenêtre APERÇU, vous pouvez l'imprimer sur papier.

La fenêtre IMPRIMER dans laquelle vous contrôlez le numéro des pages à imprimer, l'ordre dans lequel elles doivent l'être, le nombre de copies et l'échelle s'ouvre alors.

# Imprimer une liste ou un document

Pour imprimer une liste d'éléments ou le détail de l'un d'eux, vous devez préalablement activer la commande correspondante.

#### **Exemple**

Pour imprimer la fiche d'un article, ouvrez la liste des articles en activant la commande ARTICLES du menu **BASES**. De la même manière pour imprimer une facture client, vous devez tout d'abord ouvrir la liste des factures de ventes.

# **Modifier la présentation de la liste à imprimer**

Par défaut, la liste est imprimée telle qu'elle est présentée dans la fenêtre.

En modifiant la présentation des colonnes dans la fenêtre Liste, par la commande PROPRIETES du menu **FONCTIONS,** vous modifiez aussi le format d'impression courant. A ce stade, dans l'onglet Options, vous pouvez également commander ou non l'impression du **Cadre**, des **Traits horizontaux** et **Verticaux** et définir la **Hauteur** des titres de colonnes.

# **Choisir les données à imprimer**

# Sélectionner les fiches

Dans la liste, cliquez sur la ligne correspondant à l'élément à imprimer. Pour imprimer plusieurs fiches en même temps, utilisez plutôt le principe du marquage.

#### Marquer les fiches

Cliquez sur la ligne correspondant à l'élément à imprimer.

Choisissez la commande MARQUER par les menus **FONCTIONS** ou **CONTEXTUEL**. Un carré de couleur est présenté dans l'en-tête de la ligne marquée.

Procédez ainsi pour tous les éléments à imprimer.

### Effectuer une recherche

Vous pouvez aussi effectuer préalablement une recherche sur la liste par les commandes RECHERCHER ou RECHERCHE MULTI-CRITERES des menus **FONCTIONS** ou **CONTEXTUEL**.

 Partie 3. Création et mise en place du dossier. § Le format de recherche multi-critères.

# **Demander l'impression ou l'aperçu d'une liste ou document**

**DOSSIER** - commande IMPRIMER ou commande APERÇU AVANT IMPRESSION

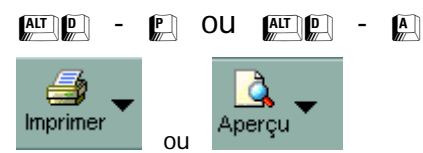

Dans les deux cas, s'ouvre une fenêtre similaire (seul le titre change), dans laquelle vous choisissez et contrôlez le format d'impression à utiliser.

# Choisir un format

Dans la liste **Format**, cliquez sur le symbole + pour ouvrir le répertoire Documents ou Listes. Le symbole se transforme alors en signe -.

Cliquez ensuite sur le titre du format d'impression à utiliser.

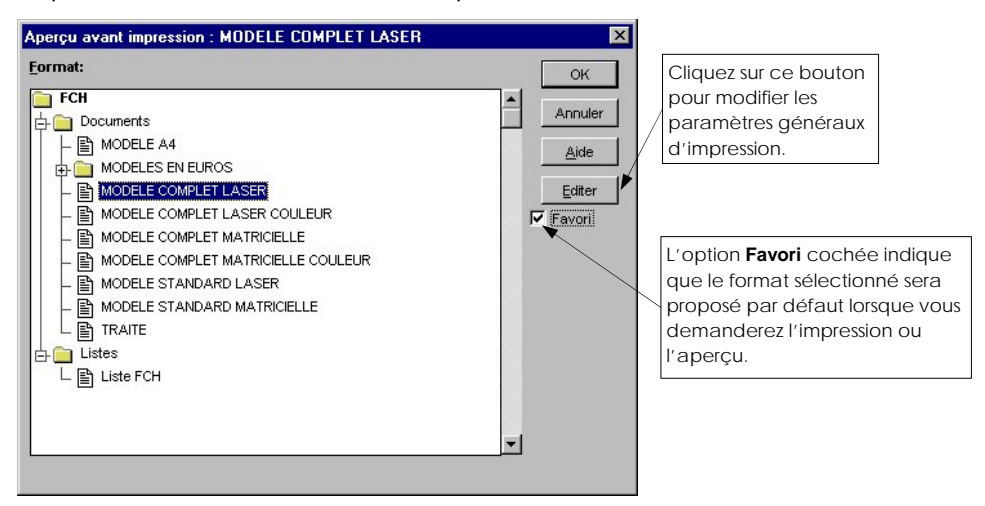

# Le bouton [Editer] / [Liste]

Le bouton [Editer] vous donne accès à quatre ou six onglets selon le type de format choisi (document ou liste) à travers lesquels vous pouvez modifier les paramètres généraux du format d'impression sélectionné dans la liste.

Son libellé se transforme en [Liste] vous permettant ainsi de revenir à la liste des formats.

### Sélectionner un format d'impression déclaré favori

Les formats que vous utilisez souvent, particulièrement ceux permettant d'imprimer les factures clients, peuvent être déclarés comme formats favoris.

Pour ce faire, il suffit de cocher la case **Favori**, présentées dans les fenêtres Imprimer ou Aperçu avant impression.

Ensuite, pour sélectionner un favori :

cliquez dans le triangle de sélection présenté à droite de l'icône Imprimer ou Aperçu. Si au moins un format est déclaré favori, la liste vous en est donnée.

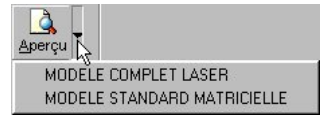

Placez le pointeur de sélection sur le titre du format que vous voulez utiliser et cliquez sur le bouton gauche de la souris.

Dans ce cas, vous n'accédez pas aux paramètres généraux du document mais vous aurez directement accès à la fenêtre Imprimer ou à la fenêtre Aperçu avant impression, selon l'icône à partir de laquelle vous l'avez sélectionnée.

Valider la sélection des données à imprimer : l'onglet Recherche

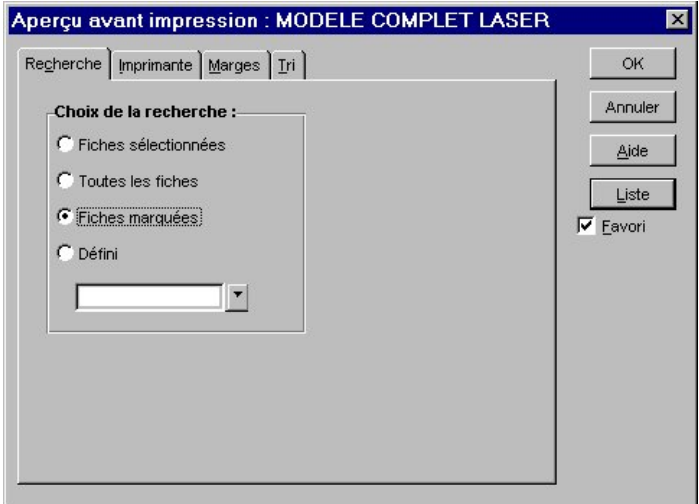

Dans l'onglet Recherche, cochez une des options proposées, selon les marquages ou sélections effectués préalablement dans la liste :

### • **Fiches sélectionnées**

Seules les fiches sélectionnées préalablement seront imprimées, soient celles qui apparaissent en surbrillance dans la liste.

#### • **Toutes les fiches**

Tous les éléments présentés dans la liste, en tenant compte des éventuelles recherches effectuées, seront imprimés.

#### • **Fiches marquées**

Toutes les fiches que vous avez préalablement marquées dans la liste (par la commande MARQUER du menu **FONCTIONS**) seront imprimées.

• **Défini**

Dans ce cas, choisissez ensuite le format de recherche multi-critères qui doit être utilisé pour sélectionner les fiches à imprimer. Seules les fiches répondant aux critères de recherche seront imprimées, indépendamment des éventuels sélections ou marquages effectués sur la liste.

#### **Exemple**

Sur la liste des fournisseurs, deux formats de recherche sont définis par défaut : FOURNISSEURS BLOQUES et TOUS LES FOURNISSEURS.

- Cliquez sur le triangle de sélection présenté à droite de la zone **Défini** pour ouvrir la liste des formats de recherche multi-critères.

A ce stade, si aucun des formats proposés ne vous convient, vous pouvez en créer un nouveau de la même manière que vous le faites sur la liste en cours par la commande RECHERCHE MULTI-CRITERES du menu **FONCTIONS**.

 Partie 3. Création et mise en place du dossier, § Le format de recherche multi-critères.

# L'onglet Imprimante

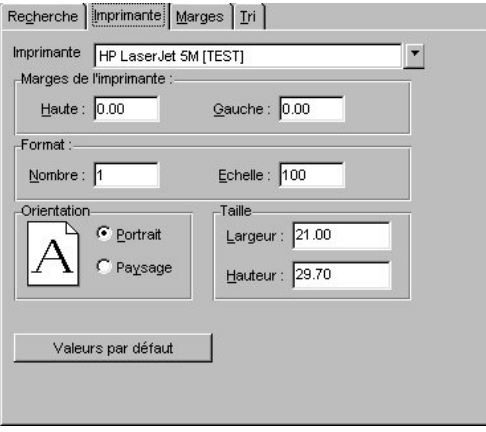

C'est tout d'abord le nom de l'imprimante utilisée qui est rappelé. Pour le modifier, cliquez sur le triangle de sélection présenté à droite de la zone et choisissez le titre de l'imprimante à utiliser.

Si vous imprimez les factures clients sur un modèle préimprimé, cochez l'option **Marges** pour caler la hauteur et/ou la largeur de la feuille au millimètre près. Renseignez alors les valeurs concernées sur les zones **Haute** et **Gauche**.

Vous pouvez ensuite définir le **Nombre** de copies par page à imprimer et l'**Echelle** à l'impression (<100 : l'édition est réduite, >100 : elle est augmentée).

Contrôlez ensuite les **Largeur** et **Hauteur** de la page. Le plus généralement le papier utilisé est au format A4, soit 21 par 29,7 cm. L'orientation **Portrait** indique que le document est imprimé dans le sens de la hauteur de la page, en **Paysage** il est imprimé dans le sens de la largeur.

Pour conserver ces valeurs lors de la prochaine impression du document ou de la liste, cochez l'option **Valeurs par défaut**.

## Contrôler les marges d'impression de la liste : onglet Marges

Les marges définies dans les préférences d'utilisation du dossier sont proposées par défaut comme valeur des marges **Gauche**, **Haut**, **Droite** et **Bas** de la liste.

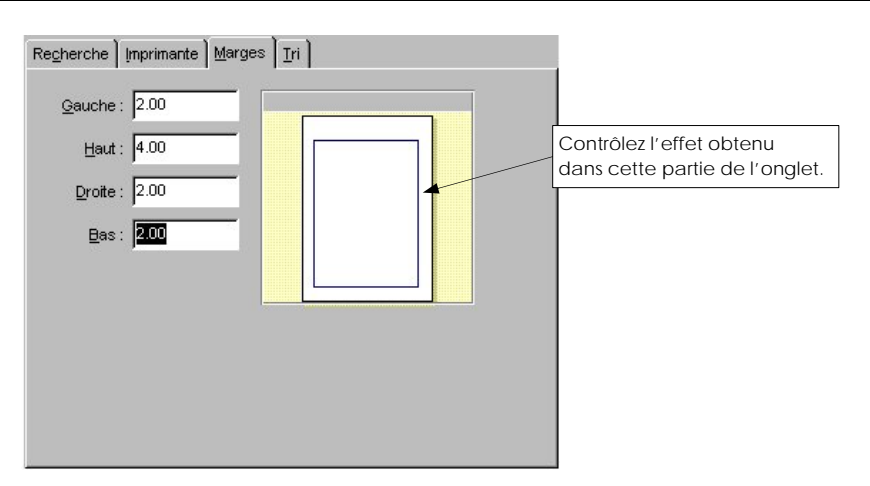

### Valider le tri des données à imprimer : onglet Tri

Le format de tri courant, appliqué à la liste en cours, est proposé par défaut pour trier les données lors de l'impression du document ou de la liste, ce qu'indique l'option **Courant** cochée dans l'onglet Tri.

Pour appliquer un autre format de tri, parmi ceux définis pour la liste en cours, cochez l'option **Défini** et saisissez son titre.

Le triangle de sélection, présenté à droite de la zone, permet d'ouvrir la fenêtre TRIER LA LISTE, identique à celle que vous obtenez par la commande TRIER LA LISTE du menu **FONCTIONS**, en vue de choisir un format de tri ou d'en créer un nouveau.

 Partie 3. Création et mise en place du dossier, § Le format de Tri des listes.

# **Modifier le format d'impression d'une liste**

Si vous choisissez d'imprimer la liste des éléments et non le détail de l'un d'eux, vous disposez de deux onglets supplémentaires pour modifier le format d'impression de la liste.

# Les onglets En-tête et Pied de page

Vous pouvez saisir le texte qui s'éditera dans l'en-tête ou le pied de page de vos listes en saisissant le texte dans le cadre réservé à cet effet.

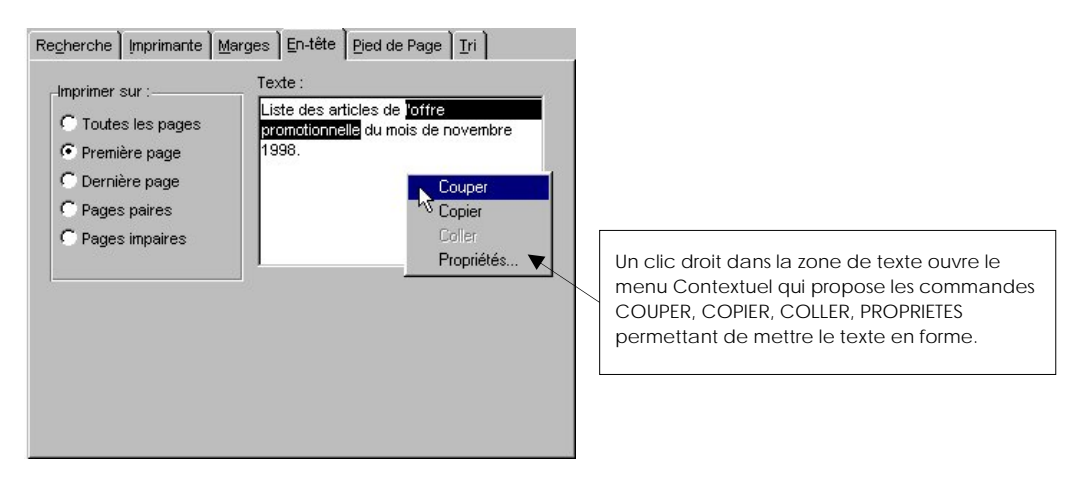

Les informations pourront être éditées sélectivement sur la première page, la dernière, toutes les pages ou encore uniquement sur les pages paires ou sur les pages impaires.

# **Valider l'impression ou l'aperçu de la liste ou du document**

Une fois tous les paramètres définis, cliquez sur le bouton [Liste] et validez l'impression ou l'aperçu avant impression en cliquant sur le bouton [OK].

# Imprimer un état

### **Définir les marges d'impression des états**

Les marges proposées par défaut pour l'impression des états correspondent à celles définies préalablement par la commande PREFERENCES du menu **UTILITAIRES**.

 Partie 3. Création et mise en place d'un dossier, § Les préférences d'utilisation.

Une fois vos marges d'impression définies, vous n'avez pas à les modifier chaque fois que vous voulez imprimer un état.

Si les marges définies ne permettent pas d'imprimer l'état correctement, Ciel Gestion Commerciale pour Windows propose de les ajuster automatiquement, lors de l'impression ou de l'aperçu.

# **Choisir les données à imprimer**

Lorsque vous activez une des commandes du menu **ETATS**, vous accédez au paramétrage de l'état qui s'effectue en plusieurs étapes.

Vous passez d'une étape à l'autre en cliquant sur le bouton [Suivant>].

Vous déterminez alors les critères de sélection des données à prendre en compte.

Ils dépendent de chaque état mais, dans la plupart des cas, les critères suivants sont présentés :

- **Sélection du fichier de base** L'état peut être imprimé pour le fichier **Clients** ou **Fournisseurs**.
- **Sélection des éléments du fichier**

En fonction du fichier de base sélectionné, vous choisissez d'imprimer l'état pour **Tous** les éléments, **Un** en particulier ou pour une **Famille**.

- **Les critères de dates** L'état peut être imprimé pour une date donnée, un intervalle de dates ou sans tenir compte des dates.
- **Sélection de la présentation** Vous déterminez des critères de tri : par article, par famille, par fournisseur ou par client, selon le cas.

La case à cocher **Saut de page** vous permet d'obtenir une édition fiche par fiche.

# **Valider les critères de sélection**

Une fois tous vos critères définis, cliquez sur le bouton [OK] pour les valider. L'état est alors présenté dans la fenêtre Aperçu avant impression. Si tout est correct, activez la commande IMPRIMER du menu **DOSSIER** ou cliquez sur l'icône correspondante dans la barre d'outils.

# L'impression à partir d'un modèle du générateur de documents

Le générateur de documents est accessible pour les listes clients, fournisseurs, articles, ainsi que pour toutes les pièces commerciales (Ventes et Achats).

 Partie 8. Générateur de documents pour obtenir toutes les explications concernant la conception d'un document.

Ouvrez, dans un premier temps, la liste pour laquelle vous voulez concevoir le document.

# **Choisir un format**

Sur la plupart des listes des menus **BASES**, **VENTES** et **ACHATS** trois types de documents sont proposés par défaut.

- **Document** : utilisé pour imprimer le détail d'un ou plusieurs éléments.
- **Listes** : pour imprimer la liste des éléments.
- **Etiquettes** : pour imprimer des étiquettes.

 Dans la liste **Format**, cliquez sur le symbole + pour ouvrir un des répertoires suivants (le symbole se transforme alors en signe -) .

Choisissez ensuite sur le titre du format d'impression à appliquer.

# **Les options d'utilisation**

Outre le bouton [Editer] / [Liste] dont dispose la plupart des fenêtres d'impression, celle du Générateur dispose de fonctions supplémentaires. Nous vous rappelons que ce bouton [Editer] vous permet d'accéder aux paramètres généraux du format d'impression sélectionné dans la liste.

Le bouton [Nouveau] vous permet de créer un document du type **Liste**, **Etiquette** ou **Document**.

Saisissez alors le nom du nouveau format avant d'accéder à la fenêtre de paramétrage.

Pour dupliquer un document existant, sélectionnez-le dans la liste et cliquez sur le bouton [Dupliquer].

Pour supprimer un document existant, sélectionnez-le puis cliquez sur [Détruire].

# **Définir les paramètres généraux du document**

Si vous choisissez d'imprimer un des documents du Générateur (outre ceux déjà rencontrés précédemment : Résumé, Recherche, Imprimante, Marges, Tri, En-tête et Pied de page), vous disposez d'un onglet supplémentaire.

# L'onglet Résumé

 Saisissez les éléments concernant le document même, à savoir la famille de rattachement (exemple : feuille A4), le sujet (exemple : Facture générale), l'auteur, ainsi que d'éventuels commentaires.

# La fenêtre Imprimer

**DOSSIER** - commande IMPRIMER

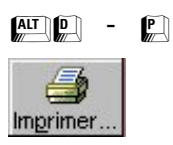

Lorsque vous voulez imprimer un état, une liste ou un document, à partir de la fenêtre APERÇU AVANT IMPRESSION ou non, dans tous les cas, en fin de procédure, s'ouvre la fenêtre IMPRIMER dans laquelle vous choisissez et validez les options d'impression.

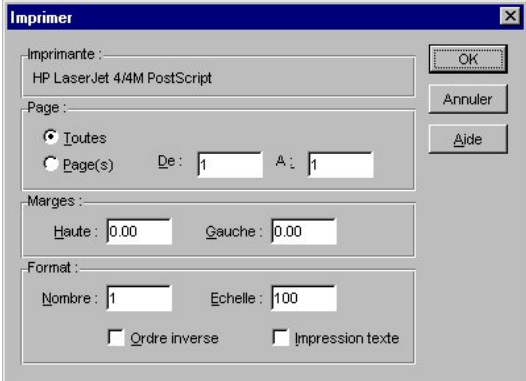

Est tout d'abord rappelé le nom de l'imprimante utilisée.

Si cette information est incorrecte, activez la commande IMPRIMANTE du menu **DOSSIER** ou l'onglet Imprimante dans les paramètres généraux d'impression des listes et documents puis sélectionnez celle sur laquelle l'édition doit être imprimée.

Par défaut **Toutes** les pages composant l'édition sont proposées pour impression.

Pour n'en imprimer qu'une partie seulement, indiquez les numéros de page de début et de fin aux zones **De** et **A**.

Si vous imprimez vos factures sur un modèle préimprimé, cochez l'option **Marges** pour caler la hauteur et/ou la largeur la feuille au millimètre près. Renseignez alors les valeurs concernées sur les zones **Haute** et **Gauche**.

Vous pouvez ensuite définir le **Nombre** de copies par page à imprimer et l'**Echelle** à l'impression (<100 : l'édition est réduite, >100 : elle est augmentée).

Cochez la case **Ordre inverse** pour commencer l'impression par la dernière page.

Une fois toutes les options définies, lancez l'impression en cliquant sur [OK].

Ce paramétrage sera alors mémorisé par défaut. A chaque nouvelle impression, le programme vous proposera de l'appliquer.

# Impression sur imprimantes matricielles à 24 aiguilles

Si vous utilisez du papier blanc ou du préimprimé en continu ou en listing sur une imprimante matricielle, vous devez configurer correctement votre driver d'imprimante.

# **Sous environnement Windows 95, Windows 98 ou 2000**

- A partir de Windows, cliquez sur le bouton [Démarrer] puis choisissez les commandes PARAMETRES et IMPRIMANTE.
- Dans la fenêtre Imprimantes, cliquez sur l'imprimante concernée. A partir du menu **CONTEXTUEL**, activez la commande PROPRIETES.
- Cliquez sur l'onglet Papier. Dans la partie Taille du papier, sélectionnez le type **FanFold2** ou **Personnalisé.**

 Dans le cadre d'un type FanFold2, aucun paramétrage n'est nécessaire. En revanche, si vous optez pour le type **Personnalisé**, vous devez indiquer les éléments suivants : la largeur et la hauteur du papie utilisé. Pour ce faire :

- après avoir sélectionné le type Personnalisé, cliquez sur le bouton [Personnaliser]. La fenêtre Taille personnalisée apparaît.
- Pour déterminer la largeur du papier, activez la case **0.1 mm** dans la partie **Unités** et saisissez **2100** dans la zone **Largeur du papier.**
- Pour indiquer la longueur du papier, activez la case **0.01 pouces** dans la partie **Unités** et saisissez **1200** dans la zone **Longueur du papier.**
- Cliquez sur [OK] pour revenir à la fenêtre Propriétés. Cliquez alors sur [Appliquer] puis sur [OK] pour prendre en compte les nouveaux paramètres définis.

### **Sous environnement NT4**

- ª Pour effectuer ce paramétrage en version réseau, connectez-vous en tant qu'Administrateur.
- Cliquez sur le bouton [Démarrer] puis choisissez les commandes PARAMETRES et IMPRIMANTE.
- Cliquez sur l'imprimante concernée ; puis, à partir du menu **CONTEXTUEL**, activez la commande PARAMETRES PAR DEFAUT DU DOUCMENT.
- Dans la fenêtre Propriétés, cliquez sur l'onglet Avancées qui regroupe tous les paramètres essentiels de l'imprimante. Placez le curseur sur la zone **Taille du papier**. Dans la partie inférieure de la fenêtre, modifier les paramètres, sélectionnez **Std FanFold allemand** ou **Papier continu 210x305mm.**
- Dans la zone Résolution graphique, assurez-vous que la résolution soit de type carrée (exemple 180x180 ou 360x360).
- Cliquez sur le bouton [OK] pour valider le paramétrage effectué.
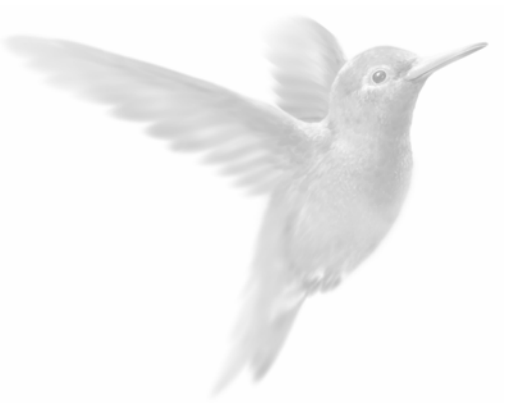

# Etats, statistiques et analyses

Les états

Editions relatives aux clients/fournisseurs

Les autres éditions

Les éditions relatives aux articles

Statistiques

Les analyses

# Les Etats

# **Présentation générale**

Ciel Gestion Commerciale pour Windows prend en charge l'édition des pièces commerciales, et vous permet de suivre avec précision vos clients, vos fournisseurs, les stocks, etc.

On peut regrouper ces états suivant les fichiers qu'ils concernent :

# **Les Clients ou Fournisseurs**

Les éditions se rapportant au fichier de base Clients ou Fournisseurs sont représentées dans les états suivants :

- Le portefeuille des commandes
- Les commandes non livrées
- Le relevé de comptes
- L'échéancier des factures

## **Les Articles**

Les éditions impliquant directement le fichier Articles sont présentes dans les états suivants :

- Inventaire des articles
- Catalogue des articles
- Nomenclatures des articles
- Capacité de fabrication

## **Les autres fichiers de bases**

Les autres fichiers de bases sur lesquels des éditions peuvent être obtenues, concernent les stocks et les nomenclatures.

# **Choix des données à imprimer**

Lorsque vous activez une des commandes du menu **ETATS**, vous accédez au paramétrage de l'état qui s'effectue en plusieurs étapes.

Les critères de sélection des données à prendre en compte sont propres à chaque état.

Mais dans la plupart des cas, on retrouve la sélection du fichier de base, des éléments du fichier, des dates, de la présentation ainsi que l'affichage des montants en euros.

 Partie 5. Les impressions avec Ciel Gestion Commerciale pour Windows, § Imprimer un état.

# Les éditions relatives aux Clients ou Fournisseurs

# **Le portefeuille des commandes**

2 **ETATS** - commande PORTEFEUILLE DES COMMANDES

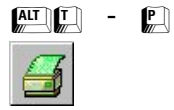

Il s'agit de l'édition des commandes clients ou fournisseurs.

Outre les critères de sélection standards (fichier, éléments du fichier, présentation et euros), vous disposez de critères spécifiques :

#### **Etape 2 : sélection des commandes**

Vous déterminez si l'édition va concerner **toutes les commandes**, celles **soldées** ou celles **non soldées**.

#### **Etape 5 : sélection de la date à prendre en compte**

- **date de création de la commande** : correspond aux dates entrées sur la zone **Date** des bons de commande.
- **la date de livraison précisée dans l'en-tête** : correspond aux dates entrées sur la zone **Livraison** des commandes.
- **date de livraison de chaque ligne de détails** : correspond aux dates par article, saisies dans les lignes de détails, sur la colonne Date liv.
- **sans tenir compte des dates**

# **Les commandes non livrées**

2 **ETATS** - commande COMMANDES NON LIVREES

 $\begin{bmatrix} \overline{A} & \overline{I} & \overline{I} \\ \overline{M} & \overline{I} & \overline{I} \end{bmatrix}$  -  $\begin{bmatrix} \overline{I} & \overline{I} & \overline{I} \\ \overline{M} & \overline{I} & \overline{I} \end{bmatrix}$ 

Il s'agit de l'édition des commandes "ouvertes", c'est-à-dire celles qui n'ont pas encore été soldées par un ou plusieurs Bons de Livraison (BL).

Cette édition permet, en outre, de visualiser les reliquats de commandes.

Dans les trois étapes du paramétrage, vous déterminez les critères suivants :

- Commandes Clients ou Fournisseurs.
- Critères de dates : commandes non livrées à la date de votre choix (date du jour par défaut).
- Présentation de l'édition.

# **Relevé de comptes**

2 **ETATS** - commande RELEVE DE COMPTES

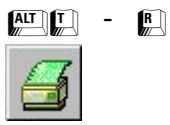

Le relevé de comptes permet d'obtenir la liste des factures et avoirs soldés ou non pour les clients ou les fournisseurs assujettis au relevé de factures. Cette édition peut servir d'indicateur interne pour suivre les factures à encaisser. Elle peut être également envoyée périodiquement (en général tous les mois) à chaque client, en tant que relevé de factures à payer.

Vous disposez d'une case à cocher **Relevé de comptes** dans les fiches clients et fournisseurs. Lorsqu'elle est cochée, les factures et avoirs validés du client ou du fournisseur apparaissent automatiquement sur le relevé.

Dans le cas contraire, cochez la case **Inclure les autres clients** (ou fournisseurs) dans l'étape 2 pour que les factures et avoirs validés du client ou fournisseur figurent néanmoins sur le relevé.

Comme pour la plupart des états, déterminez les critères de sélection dans les différentes étapes puis cliquez sur [OK] à la fin du paramétrage.

# **Echéancier des factures**

2 **ETATS** - commande ECHEANCIER DES FACTURES

 $AT$  $T$  $-$  $F$ 

Cette édition permet d'obtenir la liste des factures (clients ou fournisseurs), classées par date d'échéance.

Le paramétrage de l'échéancier s'effectue en 5 étapes au cours desquelles vous retrouvez les critères de sélection standards.

Il vous suffit de préciser, dans l'étape 3, les factures qui vont figurer sur le relevé : **toutes les factures** ou **uniquement les factures non encaissées**.

Saisissez ensuite, dans l'étape 4, la date d'échéance qui correspond à la date de référence des écritures à inclure dans l'état.

 $\%$  Si vous souhaitez suivre le montant global des échéances de factures annuellement, sous forme de tableaux de bord, utilisez la commande SUIVI DES ECHEANCES FACTURES du menu **ETATS**.

# **Suivi des échéances de factures**

2 **ETATS** - commande SUIVI DES ECHEANCES DE FACTURES

 $\begin{bmatrix} \overline{A} & \overline{I} & \overline{I} \\ \overline{M} & \overline{I} & \overline{I} \end{bmatrix}$  -  $\begin{bmatrix} \overline{I} & \overline{I} & \overline{I} \\ \overline{M} & \overline{I} & \overline{I} \end{bmatrix}$ 

Cette commande vous permet de suivre jour par jour sur une année complète les échéances des factures non échues. Elle vous donne également la possibilité de gérer plus précisément votre trésorerie prévisionnelle.

Indiquez l'intervalle de dates à prendre en compte pour l'édition.

Lorsque vous modifiez les dates, cliquez sur le bouton [Recalculer] pour intégrer les nouveaux éléments.

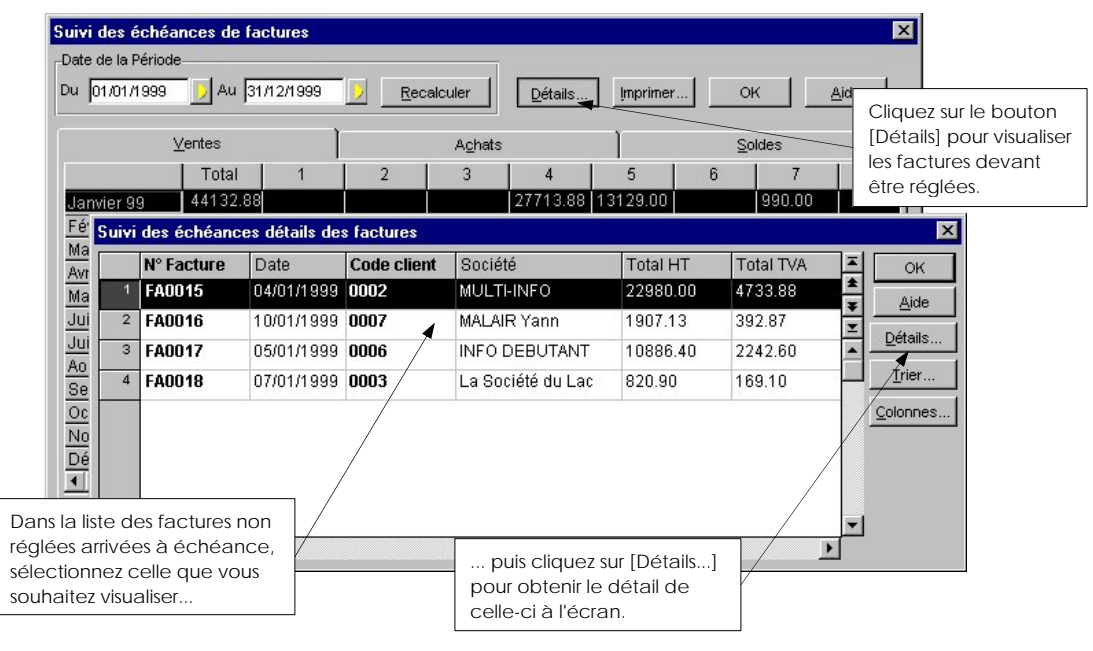

# Les éditions relatives aux Articles

# **Inventaire des articles**

2 **ETATS** - commande INVENTAIRE DES ARTICLES

 $AT$  $T$  -  $T$ 

L'inventaire des articles vous permet de connaître le stock réel de vos articles. Pour que celui-ci soit possible, il faut que vous ayez coché la case **Gestion de stock** dans la fiche article.

Comme pour les autres éditions, vous procédez au paramétrage en plusieurs étapes.

Vous disposez de deux options de présentation de l'état : la liste des articles peut être triée par code article ou découpée par famille d'articles.

Si vous cochez la case **Colonne quantité physique**, le programme éditera une colonne vierge vous permettant ainsi, à partir d'une édition papier, de noter les quantités comptabilisées lors de l'inventaire.

 $\%$  Si vous souhaitez effectuer par la suite la régulation automatique des stocks, procédez au traitement REGULATION DES STOCKS du menu **UTILITAIRES**.

## **Catalogue des articles**

2 **ETATS** - commande CATALOGUE DES ARTICLES

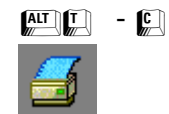

Cette commande vous permet d'imprimer un catalogue de vos articles destinés aux **clients** ou aux **vendeurs**.

Après avoir déterminé le type de catalogue à imprimer, sélectionnez les articles qui vont figurer dans le catalogue : **tous les articles** ou ceux associés à une **famille** ou un **fournisseur**.

La présentation du document peut se faire de différentes manières : **par article**, **par famille**, **par fournisseur**.

Vous disposez également d'options d'impression afin de personnaliser le catalogue articles :

• dans l'étape 4, vous pouvez cocher la case **Impression des critères de sélection** pour qu'apparaissent les éléments du paramétrage de l'état.

Si vous avez accompagné la désignation longue d'une photo dans la fiche article, celle-ci peut figurer sur le catalogue en cochant la case **Photo de l'article**.

 $\%$  Nous vous rappelons que différents formats d'images sont supportés par l'application (.gif, .jpeg ou .bmp).

L'étape 5 concerne l'impression d'une grille de tarifs particulière ; cochez la case **la grille des tarifs de la fiche article**, puis précisez les tarifs que vous souhaitez imprimer sur le catalogue. Vous pouvez obtenir jusqu'à 6 tarifs par article ; ils correspondent à ceux saisis dans la fiche Article.

- Si vous cochez la case **Saut de page** dans la dernière étape, vous obtiendrez une édition fiche par fiche (une page pour un article).

Extrait d'une fiche du catalogue client

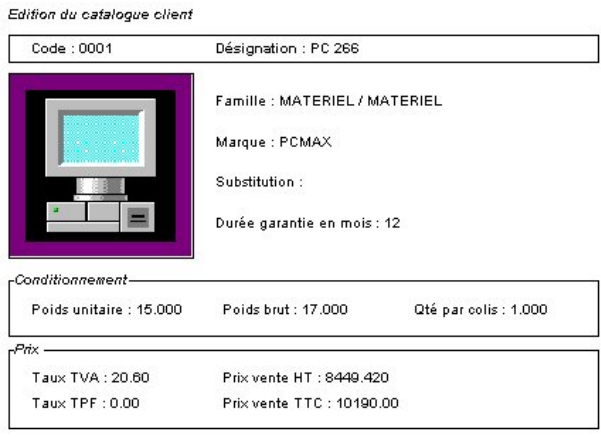

Le catalogue vendeur se présente de la même manière hormis la zone **Prix**. En effet, en plus des zones **Prix de vente HT** et **Prix de vente TTC** dont dispose le catalogue client, le catalogue vendeur comporte également les zones **Prix d'achat HT**, le **PAMP** et le **Coefficient**.

## **Envoyer le catalogue articles par messagerie électronique**

A partir de la fenêtre Aperçu avant impression, vous avez la possibilité d'envoyer le catalogue articles via votre messagerie.

Pour ce faire, cliquez sur le bouton [Envoyer le document] présenté dans la barre d'outils ou activez la commande ENVOYEZ LE DOCUMENT du menu **CONTEXTUEL.** 

Vous accédez à l'Assistant Messagerie, composée de six étapes, dans laquelle vous déterminez les paramètres du message à envoyer.

- Dans un premier temps, sélectionnez les destinataires autres que les clients.
- Choisissez puis marquez les clients dans la liste présentée sur l'onglet Clients.
- Saisissez ensuite le contenu du message.
- Le fichier contenant le catalogue articles (C\_ART1.LDP) est présenté dans l'onglet Fichiers. Vous pouvez en ajouter d'autres si vous le souhaitez en cliquant sur le bouton [Ajouter].
- Choisissez éventuellement un modèle de lettre (défini au préalable dans la liste des clients ou des fournisseurs par la commande DOCUMENT OFFICE) qui accompagnera votre message.
- Si les destinataires de votre message ne possèdent pas Ciel Gestion Commerciale, faites leurs parvenir l'utilitaire Ciel Visionneur qui leur permettra de consulter le catalogue articles (ainsi que les autres fichiers de type .LDP) qu'ils ont reçu. C'est pour cette raison que la case **Envoyer Ciel Visionneur** est cochée par défaut.
- Cliquez sur le bouton [OK] pour envoyer le message.

 Partie 10. Communiquer avec Ciel Gestion Commerciale, § Communiquer par messagerie électronique – l'Assistant Messagerie pour de plus amples informations concernant les étapes de paramétrage du message à envoyer.

# **Nomenclatures des articles**

2 **ETATS** - commande NOMENCLATURES DES ARTICLES

 $AT$  $T$  -  $N$ 

Cet état permet l'édition de la nomenclature d'un article composé ou de la liste des éléments.

L'édition peut se faire pour tous les articles ou simplement pour une famille d'articles.

Comme pour la plupart des autres états, un tri peut être effectué afin de n'obtenir que certains éléments. L'édition des nomenclatures des articles peut être triée dans le même ordre que la liste articles ou alors par famille d'articles.

# **Capacité de fabrication**

2 **ETATS** - commande CAPACITE DE FABRICATION

 $AT$  $T$  $-$  $T$ 

L'état de capacité de fabrication vous permet de mieux suivre et optimiser la gestion de la composition de vos articles composés.

Si vous utilisez le mode **Fabrication** pour la gestion de vos nomenclatures, vous pourrez en effet simuler la quantité de composés assemblables, en fonction des stocks réels des articles de type élément.

 $\%$  Grâce à la base Gestion des nomenclatures, vous pouvez composer au mieux vos articles en lançant des ordres d'assemblage.

Si vous utilisez le mode **Vente** pour la gestion de vos nomenclatures, vous pourrez en effet simuler la quantité de composés pouvant être commercialisée en fonction des stocks réels des articles éléments qui les composent.

Comme pour les autres états, la commande CAPACITE DE FABRICATION dispose également des critères de sélection standards.

# **Les autres éditions**

# **Analyse par famille**

2 **ETATS** - commande ANALYSE PAR FAMILLE

 $AT$  $T$  -  $A$ 

Cette commande vous permet d'obtenir le nombre d'éléments rattachés à une famille. Cochez une des options proposées :

- nombre de clients par famille clients
- nombre de fournisseurs par famille fournisseurs
- nombre d'articles par famille articles

## **Extrait d'une analyse d'articles par famille d'articles**

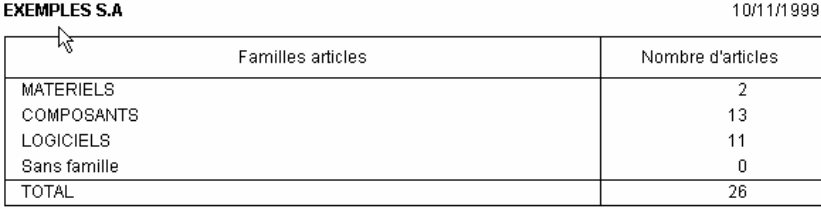

# **Suivi des stocks**

**ETATS** - commande SUIVI DES STOCKS

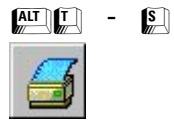

A partir de cette commande, vous obtenez deux types d'état concernant vos stocks :

- Réapprovisionnement
- Surstockage

Ces états peuvent être obtenus si, dans la fiche de chaque article, vous avez renseigné les zones **Stock maximum** et **Stock minimum**.

#### **Pour obtenir l'état de surstockage :**

Après avoir déterminé un type de suivi **Surstockage**, précisez les articles à inclure dans l'état.

Activez ensuite la case de sélection du stock : **réel** ou **théorique**.

La dernière étape concerne la présentation de l'état : il peut être trié par article, par famille d'articles ou par famille de fournisseurs.

### **Pour obtenir l'état de réapprovisionnement :**

Les étapes de paramétrage de l'état de **réapprovisionnement** sont identiques à celles de **surstockage.**

Vous devez cependant effectuer un paramétrage supplémentaire :

déterminez si la rupture du stock se fait par rapport **à zéro** ou un **stock minimum**.

La colonne **Qté à commander** n'est jamais renseignée par le programme : elle vous permet, à partir d'une édition papier, de noter les quantités à commander.

ª Si vous souhaitez effectuer automatiquement les réapprovisionnements des articles en rupture de stock, procédez au traitement COMMANDES FOURNISSEURS DES ARTICLES EN RUPTURE DE STOCK... du menu **UTILITAIRES**.

Extrait de réapprovisionnement du stock

MARTIN ET FILS

01/12/1998

#### Edition des réapprovisionnements par article (stock théorique < AlerteMin)

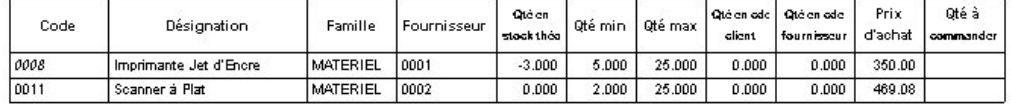

# Les statistiques

Certaines statistiques sont directement disponibles à partir du bouton [Statistiques] des fiches :

- société
- clients
- **articles**
- familles d'articles
- représentants

Ces statistiques peuvent être représentées graphiquement ou éditées. Les statistiques accessibles par la commande STATISTIQUES du menu **ETATS** sont calculées en fonction des pièces de vente ou d'achat validées :

- **statistiques**
- statistiques croisées
- évolution des ventes
- objectifs

# **Les statistiques globales**

2 **ETATS** - commande STATISTIQUES - Statistiques

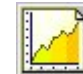

Les statistiques simples peuvent s'appliquer aux éléments suivants :

- articles
- clients
- **fournisseurs**
- représentants

Comme pour le paramétrage des éditions étudiées précédemment, celui des statistiques s'effectue en plusieurs étapes au cours desquelles vous retrouvez, la plupart du temps, les mêmes critères.

#### **Sélection des éléments du fichier**

Vous pouvez obtenir les statistiques pour **tous** les éléments, **un** en particulier ou **une famille**.

## **Critères de dates**

Vous pouvez prendre en compte les dates de **période** ou **d'exercice** ou précisez un **intervalle de dates**.

### **Sélection de la présentation**

C'est dans cette étape que vous déterminez les critères de **tri** des statistiques :

- tri par code article ou par nom
- tri par chiffre d'affaires décroissant

- tri par famille puis par article ou nom : l'état se compose de sous-titres famille avec le détail des articles (ou autres) de chaque famille.
- tri par famille puis par chiffre d'affaires décroissant : présentation identique à la précédente avec un classement supplémentaire du plus grand au plus petit chiffre d'affaires des articles (ou autres).

Vous stipulez également si vous souhaitez obtenir une édition avec des montants en **euros** ou en **francs**.

# Articles / Clients / Fournisseurs

Le paramétrage des statistiques de ces trois fichiers est identique. Il est découpé en trois étapes :

- sélection des éléments du fichier
- sélection des critères de dates
- sélection de la présentation

#### Représentants

Les statistiques représentants permettent de suivre l'évolution des performances des représentants.

Outre les critères de sélection standards dont disposent les autres statistiques simples, celles des représentants comportent deux étapes de paramétrage supplémentaires :

#### Sélection des pièces commerciales

Vous précisez les pièces commerciales à prendre en compte :

- les facturations (factures et avoirs confondus)
- les factures réglées

#### Mode de calcul des commissions

Le mode de calcul des commissions peut être effectué sur :

- le chiffre d'affaires
- la marge réalisée sur le PAMP (Prix d'Achat Moyen Pondéré)
- la marge réalisée sur le prix d'achat

# **Les statistiques croisées**

2 **ETATS** - commande STATISTIQUES - Statistiques croisées

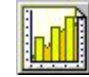

Les statistiques croisées permettent de suivre l'évolution des ventes des :

• Articles / Clients

Les statistiques se font à partir des clients acquéreurs de chaque article.

- Clients / Articles Les statistiques se font par rapport aux articles achetés par chaque client.
- Représentants / Articles

156

Les statistiques se font selon les articles vendus par chaque représentant.

Les critères de sélection proposés dans les différentes statistiques croisées sont découpés selon les étapes suivantes :

#### **Sélection des éléments du fichier**

Vous déterminez s'il s'agit de **tous** les éléments, d'**un** élément en particulier ou d'**une famille**.

#### **Ventilation de la période**

Cette étape concerne le paramétrage de la période à prendre en compte pour l'édition :

- par semaine
- par mois : indiquez pour cette option la date de début
- par trimestre : indiquez pour cette option la date de début

## **Données à représenter**

Cette étape concerne les données à intégrer pour les statistiques :

- le chiffre d'affaires
- la quantité vendue
- la marge réalisée (sur le PAMP ou sur le prix d'achat)

#### **Format de données**

Vous indiquez également si vous souhaitez obtenir les résultats en **valeur**, en **pourcentage** ou les deux.

#### **Sélection de la présentation**

L'édition peut être détaillée par élément ou par famille.

Vous stipulez également si vous souhaitez obtenir une édition avec des montants en **euros** ou en **francs**.

# **Evolution des ventes**

2 **ETATS** - commande STATISTIQUES - Evolution des ventes

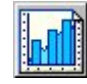

Cet état permet de suivre l'évolution des ventes articles ou clients.

On retrouve également les critères de sélection identiques à ceux des statistiques croisées. Seule l'étape de sélection de la présentation diffère légèrement.

En effet, à ce niveau, l'édition peut être détaillée **par famille** ou **par élément et triée par famille**.

# **Objectifs**

2 **ETATS** - commande STATISTIQUES - Objectifs

Cet état permet d'obtenir un récapitulatif des objectifs que vous gérez à partir du bouton [Objectifs] des fiches :

- clients
- fournisseurs
- articles
- familles d'articles

Comme les autres options de la commande STATISTIQUES, l'état des objectifs comporte également différents critères de sélection.

#### **Sélection des éléments du fichier**

Il peut s'agir de **tous** les éléments, d'**un** élément particulier ou d'**une famille**. Vous pouvez également opter pour un état suivant un objectif atteint ou non.

#### **Sélection de la présentation**

L'édition des objectifs clients peut apparaître sous 3 formes différentes :

- triée par code client
- triée par chiffre d'affaires décroissant
- triée par objectif décroissant

#### **Options d'impression**

L'option d'impression **Détail mensuel** vous permet d'obtenir un état avec le détail des objectifs de chaque mois.

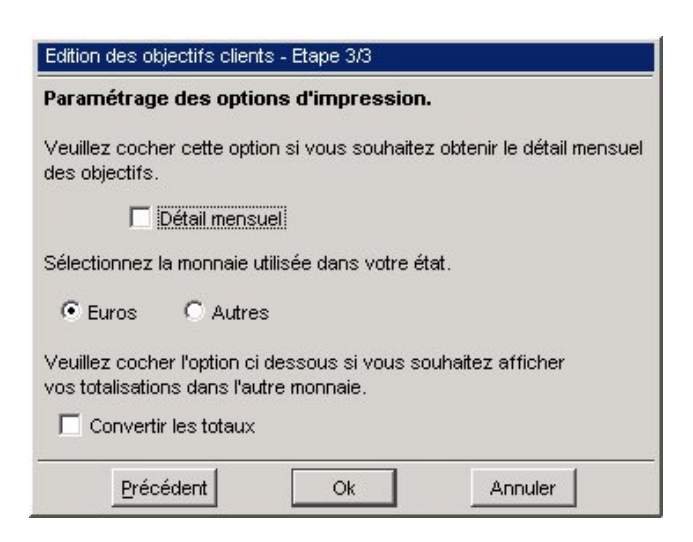

# Les analyses

## **L'analyseur commercial des ventes et achats**

Cette base s'apparente à un journal commercial des ventes (ou achats) et contient tout le détail des articles des factures et avoirs validés.

2 **ETATS** - commande ANALYSEUR COMMERCIAL VENTES

 $\left[\begin{matrix} 1 \\ 1 \end{matrix}\right]$  -  $\left[\begin{matrix} 1 \\ 1 \end{matrix}\right]$ 

2 **ETATS** - commande ANALYSEUR COMMERCIAL ACHATS

 $AT$   $T$  -  $H$ 

#### **Attention !**

N'utilisez pas le caractère guillement (") dans la saisie des différents libellés (code, désignation, nom de société, etc.). En effet, ce caractère sert de delimiteur pour les champs contenus dans les lignes d'export. Par conséquent, lors de l'export du journal de ventes vers la Cartographie Excel, un message d'erreur apparaît si vos lignes d'export comportent ce caractère.

Vous pouvez dans ce cas utiliser le caractère apostrophe (') comme caractère de substitution.

## Générer l'historique

La base est automatiquement mise à jour en temps réel si vous avez coché la case **Mise à jour des journaux commerciaux** du menu **UTILITAIRES** - commande PREFERENCES - onglet Divers.

Dans le cas contraire, vous générez l'analyseur commercial en utilisant la commande GENERER L'HISTORIQUE du menu **EDITION**. La liste des articles qui apparaît constitue un précieux outil de suivi et d'analyse statistique.

Cinq types d'analyse statistique facilitent ce suivi car ils peuvent être paramétrés selon vos besoins :

- cumul tiers
- cumul représentants
- cumul articles
- cumul famille de tiers
- cumul famille d'articles.

Ces cumuls vous permettent d'obtenir une présentation différente et plus précise de la base du journal de ventes (ou d'achats).

#### Générer l'historique cumulé

Nous vous rappelons que vous ne pouvez générer un historique cumulé qu'après avoir généré un historique.

 Lorsque vous activez la commande GENERER L'HISTORIQUE CUMULE du menu **EDITION**, vous accédez à la fenêtre de Paramétrage de l'historique cumulé.

 Le **Libellé** rappelle l'onglet sur lequel vous êtes positionné. Il vous est bien sûr possible de le modifier.

Vous pouvez ensuite choisir de prendre en compte tous les mouvements présents dans le journal des ventes (ou achats) générés précédemment ou simplement ceux d'une période.

Précisez ensuite le type de totalisation que vous souhaitez :

- familles clients
- clients
- familles articles
- articles
- représentants

Par défaut la case d'option de l'onglet sur lequel vous êtes positionné est activée.

#### **Exemple**

Si vous générez l'historique cumulé des articles, la case d'option de totalisation **Articles** sera activée par défaut.

 Déterminez alors si voulez qu'un sous-total apparaisse dans le cumul. Selon l'option de totalisation que vous avez activée, vous pouvez préciser une option de sous-total correspondante.

# **Le tableau de bord**

**E** FENETRE - commande TABLEAU DE BORD

 $AT$  $M$  -  $T$ 

Le tableau de bord permet d'obtenir des statistiques sur les articles, les clients et les fournisseurs. Les statistiques sont présentées sous la forme :

- d'un tableau chiffré dans l'onglet Données Statistiques
- d'un graphique dans l'onglet Graphique Statistiques

Cette fenêtre Statistiques fonctionne de manière similaire à celle que vous obtenez à partir du bouton [Statistiques] des fiches articles, clients ou fournisseurs.

 Partie 3. Création et mise en place d'un dossier, § Les données de base de votre dossier.

La commande TABLEAU DE BORD dispose d'une case à cocher supplémentaire : la **Sélection des statistiques** qui vous permet de visualiser un type de données particulier :

- articles
- clients
- fournisseurs

A chaque changement de statistique, cliquez sur l'icône de recalcul pour mettre à jour les données du tableau et du graphique.

Le graphique, dessiné dans l'onglet Graphique statistiques, correspond à la colonne de données sélectionnées dans l'onglet Données statistiques.

# **Les graphiques**

2 **FENETRE** - commande GRAPHIQUES

 $\begin{bmatrix} \overline{ALT} & \overline{N} & - & \overline{G} \end{bmatrix}$ 

Les graphiques déroulants vous permettent de représenter graphiquement toutes les données chiffrées du logiciel.

 Choisissez le fichier à représenter. Les zones disponibles dans ce fichier apparaissent alors dans la liste **Champs**.

 Sélectionnez les séries qui composeront le graphique parmi les champs disponibles, à l'aide des boutons [Ajouter] et [Supprimer]. Le bouton [Graph] met à jour le dessin du graphique en fonction des nouvelles **Séries** sélectionnées.

 Choisissez parmi les noms de la liste **Abscisse** celui qui apparaîtra comme titre de l'axe horizontal.

Le clic droit de la souris ouvre le menu **CONTEXTUEL** comprenant les fonctions usuelles de recherches (commande RECHERCHE, commande RECHERCHE MULTI-CRITERES) et de tri (commande TRIER LA LISTE).

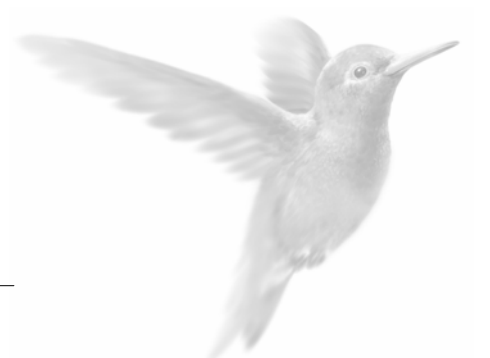

# Autour des pièces commerciales...

**Les traitements** 

Les mouvements de stock

La gestion des nomenclatures

Le journal comptable

# Les traitements

Nous avons abordé lors de la saisie des pièces commerciales, les différents traitements que l'on pouvait effectuer sur les pièces, et notamment les transferts de pièces.

Outre ces traitements que l'on peut qualifier de *directs*, Ciel Gestion Commerciale pour Windows dispose également de traitements annexes.

# **La régulation des stocks**

2 **UTILITAIRES** - commande TRAITEMENT - Régulation des stocks

Cette fonction permet de pointer le stock physique. Elle est surtout utilisée dans le cas des saisies d'inventaires.

# Préparation de l'inventaire

Avant d'effectuer une régulation des stocks, vous pouvez procéder à un état de l'INVENTAIRE DES ARTICLES.

**Q** Partie 6. Etats, Statistiques et Analyses - § Inventaire des articles.

Cet état peut vous servir de support papier pour le pointage physique du stock : vous noterez alors le stock comptabilisé manuellement dans la colonne Quantité physique (réservée au pointage).

Vous imprimez l'état en activant la commande IMPRIMER du menu **DOSSIER**.

# Lancement de la régulation

L'option Régulation des stocks ne vous permet en aucun cas de créer ou modifier un article : seule la quantité physique de chaque stock devra être renseignée.

Lorsque vous lancez cette option pour la première fois, tous les articles créés apparaissent dans la liste.

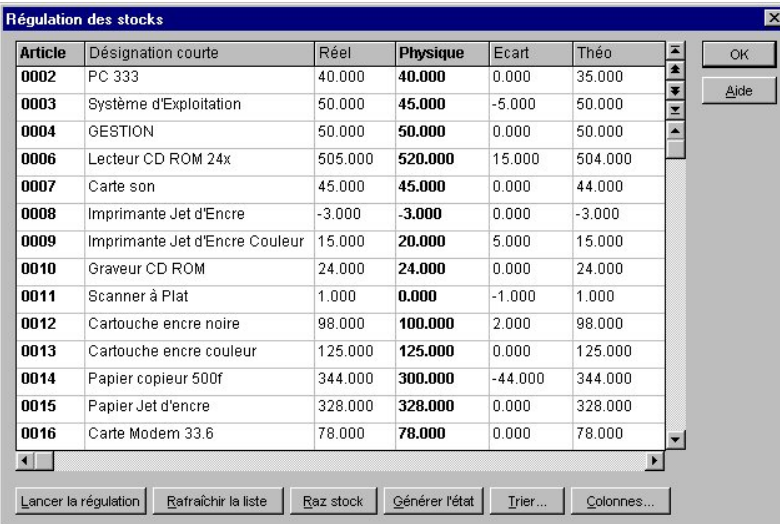

Si vous effectuez, entre temps, de nouvelles créations d'articles ou modifications, ces articles ne s'affichent pas automatiquement dans la liste lorsque vous sélectionnez l'option de Régulation des stocks.

#### **Attention !**

Nous vous conseillons donc de demander l'affichage des derniers changements intervenus sur la base articles avant d'entreprendre une quelconque modification. Le bouton [Rafraîchir la liste] vous permet d'effectuer cette mise à jour de la base.

Vous devrez confirmer par deux fois la procédure : en effet, si des modifications sont en cours, elles seront définitivement perdues.

Reportez les modifications dans la liste, sur la colonne **Physique**. Double-cliquez dans la colonne sur la ligne de l'article concerné, et entrez la modification ; la colonne **Ecart** est mise à jour : si la quantité physique est inférieure au stock réel, l'écart sera négatif, et inversement.

Vous pouvez ensuite, éditer l'état en cliquant sur le bouton [Générer l'état]. Cet état correspondra alors à la transcription exacte des informations contenues dans la liste Régulation des stocks.

Une fois toutes les modifications effectuées, lancez la régulation en cliquant sur le bouton [Lancer la régulation].

Confirmez par deux fois la procédure ; en effet, à l'issue de cette opération, le fichier de stock est modifié de façon irréversible.

**E** § Les mouvements de stocks de cette partie.

Le programme vous informe du nombre de régulations réalisées.

Il faudra à nouveau cliquer sur le bouton [Rafraîchir la liste] pour voir réapparaître les articles avec les modifications prises en compte sur les colonnes Réel et Théorique.

Le bouton [Trier...] vous permet d'effectuer un tri sur les colonnes de la fenêtre.

Vous pouvez également déterminer les colonnes que vous souhaitez afficher dans la fenêtre Régulation des stocks en cliquant sur le bouton [Colonnes...].

 Partie 3. Création et mise en place d'un dossier, § Modifier la présentation de la liste.

### Remise à zéro du stock

Une fois que vous avez réalisé l'inventaire physique en magasin (inventaire papier), un des moyens pour remettre à jour vos stocks consiste à effectuer une remise à zéro de toutes les quantités, puis à saisir une nouvelle entrée de stock pour chaque article.

Cliquez sur le bouton [Raz stock] pour remettre à zéro toutes les données de la colonne Physique.

ª Vous pouvez également effectuer ce traitement en activant la commande MOUVEMENTS DE STOCK du menu **BASES** - option Régulation des stocks.

# **La mise à jour du prix des articles**

2 **UTILITAIRES** - commande TRAITEMENT - Mise à jour du prix des articles (Ouvrir la liste des articles) **FONCTIONS** - commande MISE A JOUR DES PRIX **EURO** - commande ASSISTANT EURO - bouton [Arrondir les prix]

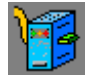

Cette opération vous permet de mettre à jour les prix de vente ou d'achat de tout ou partie des articles. Pour mettre à jour plusieurs articles n'appartenant pas nécessairement à la même famille, vous devez préalablement ouvrir la liste des articles et marquer ceux concernés par ce traitement (commande MARQUER du menu **FONCTIONS** ou **CONTEXTUEL**).

#### **Sélection des articles**

Vous pouvez changer les prix de l'intégralité du fichier article en activant l'option **Tous** ou pour tous les articles rattachés à une **Famille** dont vous indiquez le code.

- Cochez l'option **Les articles marqués dans la fenêtre** si vous avez préalablement effectué le marquage des articles dans la liste.

#### **Sélection des prix**

Cette étape vous permet de choisir la modification :

- du prix de vente et/ou du coefficient de marge,
- du prix d'achat.

# Précisez ensuite la monnaie à prendre en compte.

## **Taux ou montant à modifier**

Si vous avez sélectionné l'option **prix de vente et coefficient de marge** dans l'étape 2, vous pourrez modifier les prix des articles selon leur mode de calcul (HT ou TTC), et selon le mode de gestion des prix (fixation du prix de vente ou du coefficient de marge).

Cochez la case **Mettre à jour la grille de tarifs** si vous souhaitez que la grille de tarifs soit mise à jour dans chaque fiche article concernée.

Si vous avez sélectionné l'option prix d'achat dans l'étape 2, vous pouvez modifier les prix des articles selon un taux ou un montant fixe.

Mode d'arrondi du prix des articles

Cette étape vous permet d'arrondir le prix des articles après mise à jour (augmentation ou diminution). Elle est composée d'une grille dans laquelle vous allez indiquer la(les) "fourchette(s)" de prix, ainsi que la valeur et le **mode d'arrondi** (double-cliquez dans la colonne pour modifier le mode indiqué : inférieur, supérieur ou au plus près) associés à chacune d'elle.

Si vous souhaitez effectuer un arrondi, vous disposez de deux méthodes :

- La méthode **standard** : tous vos prix sont arrondis à une puissance de dix. Cliquez sur le triangle de sélection pour ouvrir la liste déroulante et sélectionnez le nombre souhaité.
- La méthode **psychologique** : vous déterminez le chiffre qui va figurer à la fin de vos prix.

Rubrique d'aide "MAJ des prix" où une série d'exemples vous est proposée sur les différentes méthodes d'arrondis.

# **Mise à jour des quantités en commande**

2 **UTILITAIRES** - commande TRAITEMENT - Mise à jour des quantités en commande

Ce traitement permet de recalculer la quantité en commande client et en commande fournisseur, ainsi que le stock théorique.

Cette commande est particulièrement utile dans le cas où vous avez importé un fichier articles en mise à jour.

Cliquez sur [OK] pour lancer l'opération.

# **Recalcul du prix des articles**

2 **UTILITAIRES** - commande TRAITEMENT - Recalculer le prix des articles

Cette opération recalcule rapidement tous les prix des articles.

Nous vous conseillons vivement d'utiliser cette commande lorsque vous êtes amené à modifier un taux de TVA.

# **Déclenchement des commandes d'articles en rupture de stock**

2 **UTILITAIRES** - commande TRAITEMENT - Commandes fournisseurs des articles en rupture...

Cette commande permet de lancer automatiquement les commandes fournisseurs des articles en rupture de stock.

Comme la plupart des traitements, vous disposez d'un assistant pour vous faciliter son paramétrage.

## **Sélection des articles**

Cette étape concerne les articles à prendre en compte (tous les articles, une famille d'articles ou un fournisseur).

#### **Type de stock et critères de réapprovisionnement**

Déterminez le type de stock concerné :

- Stock réel
- Stock théorique

Précisez ensuite le critère de déclenchement du réapprovisionnement :

- **Stock < 0** : lorsque le stock est inférieur à zéro
- **Stock < Quantité min.** : lorsque le stock est inférieur à la quantité minimum

#### **Quantité à commander**

Une fois le paramétrage terminé, vous pouvez repositionner le stock :

- à zéro
- à la quantité minimum
- à la quantité maximum

Cette étape 3 vous permet également :

- d'éditer les commandes,
- d'envoyer ces commandes par mail.
- $\&$  Afin de vérifier les commandes que vous allez passer auprès de vos fournisseurs, nous vous conseillons de les imprimer dans un premier temps. Cochez pour cela la case **Edition des commandes**.
- Pour faire parvenir les commandes d'articles en rupture de stock aux fournisseurs concernés, cochez la case **Envoi des commandes par e-mail**.
- Cliquez sur le bouton [OK].

Vous accédez alors à l'Assistant Messagerie, décomposé en quatre étapes.

- Saisissez le sujet ainsi que le texte du message que vous allez envoyer avec votre commande fournisseur. Indiquez également si vous souhaitez ouvrir votre messagerie en fin de paramétrage (case **Afficher la messagerie**).
- Sélectionnez le(s) fichier(s) que vous souhaitez ajouter à votre message.
- Pour joindre un modèle de document Word, choisissez-le dans la liste présentée dans l'étape 3.

Dans l'étape 4, il vous est possible d'envoyer Ciel Visionneur (afin de faciliter la consultation des éventuels fichiers .LDP par votre (vos) fournisseur(s), ainsi q'un document du générateur.

- Une fois le paramétrage effectué, cliquez sur le bouton [OK].
- ª Si la zone **E-mail** d'un des fournisseurs destinataires n'est pas renseignée, une fenêtre supplémentaire est présentée afin d'opérer les modifications nécessaires à l'envoi de la commande.
	- Partie 10. Communiquer avec Ciel Gestion Commerciale, § l'Assistant Messagerie Cas spécifique : le message n'est pas transmis.

# **Recopie des désignations article**

2 **UTILITAIRES** - commande TRAITEMENT - Recopie des désignations article

Cette opération vous permet de recopier la désignation courte de tous les articles dans la désignation longue, notamment dans le cas où vous avez importé une base articles n'ayant pas de champ **désignation longue**.

# **Mise à jour du taux de TVA des pièces commerciales**

2 **UTILITAIRES** - commande TRAITEMENT - MAJ taux de TVA des pièces commerciales

Après avoir effectué un changement du taux de TVA, vous pouvez intégrer ce nouveau taux dans des pièces commerciales enregistrées avec l'ancien taux (cas des devis "types"), ou dans de nouvelles pièces commerciales issues d'un transfert (cas d'un transfert de devis ou de commande en facture).

Utilisez pour cela la fonction de MAJ du taux de TVA des pièces commerciales.

Le paramétrage de ce traitement s'effectue en trois étapes successives :

• **Sélection des pièces commerciales**

Indiquez une période ou un intervalle de numéros de pièces.

• **Sélection des pièces clients**

Déterminez le(s) type(s) de pièces clients (devis/proforma, commandes, bons de livraison, factures et avoirs).

• **Sélection des pièces fournisseurs**

Précisez les pièces fournisseurs (commandes, bons de réception, factures, avoirs) que vous souhaitez mettre à jour. Validez par [OK].

### **Recalcul des en-têtes des pièces commerciales**

2 **UTILITAIRES** - commande TRAITEMENT - Recalcul des en-têtes des pièces commerciales

Cette opération vous permet de recalculer les montants des en-têtes des pièces commerciales (commandes, factures...) en fonction des lignes de détails.

Ce traitement peut être utilisé si vous constatez d'éventuelles incohérences entre la somme des montants des lignes de détails et celle de l'en-tête.

Ces incohérences sont dues notamment à une coupure de courant intervenue lors de l'élaboration de ces pièces.

Comme pour le traitement précédent de Mise à jour du taux de TVA des pièces commerciales, les étapes de paramétrage du Recalcul des en-têtes des pièces commerciales sont identiques (sélection des pièces commerciales, sélection des pièces clients et sélection des pièces fournisseurs).

# Les mouvements de stock

2 **BASES** - commande MOUVEMENTS DE STOCK

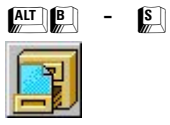

Cette commande vous renseigne automatiquement sur les mouvements effectués lors de la gestion de vos pièces commerciales (BL, factures d'achat et vente...).

Elle vous permet également de générer des mouvements "manuels" de stocks, en entrée ou en sortie, sans passer par les pièces commerciales : BL, factures, etc.

Elle est surtout utilisée dans le cas de mouvements exceptionnels (pertes, vols...) en ce qui concerne les sorties. C'est par cette commande que vous effectuez vos entrées en stock si vous n'utilisez pas la chaîne fournisseurs.

On peut noter aussi que certains services, internes à l'entreprise, se servent exclusivement de cette commande pour gérer leurs stocks car ils n'ont ni entrée, ni sortie, par le biais de pièces commerciales.

Les entrées et sorties de stock sont créées à partir de la liste qui s'affiche à l'écran.

Plusieurs opérations sont possibles à partir de cette liste.

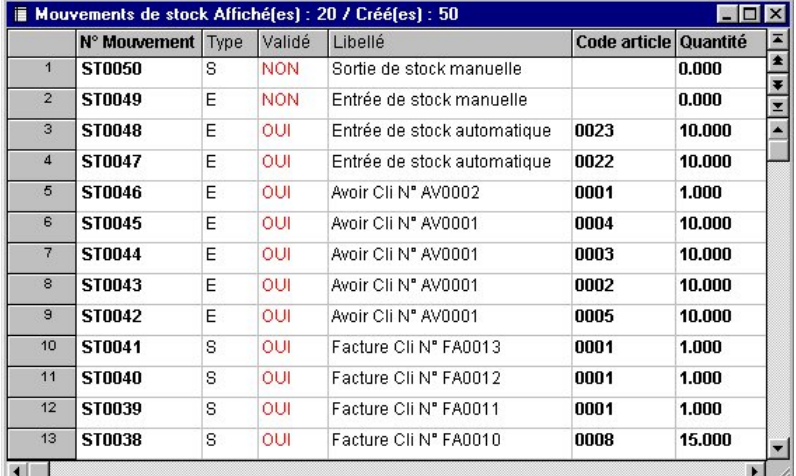

# **Créer une entrée de stock**

Plusieurs types d'entrées de stock sont possibles :

- Automatique
- Manuelle

### Entrée de stock automatique

Les entrées de stock automatiques peuvent provenir de diverses opérations :

- Chaque création d'article avec incrémentation d'un stock réel, génèrera une ligne d'entrée de stock. La mention **Entrée de stock automatique** figure alors dans la colonne Libellé de la liste des mouvements de stock.
- Chaque validation de bon de réception, facture directe d'achat, avoir client (avec incrémentation des stocks) génèrera autant de lignes d'entrée de stock que d'articles figurant dans ces pièces commerciales.
- Chaque validation d'ordre d'assemblage génèrera une ligne d'entrée de stock de l'article composé et autant de lignes de sortie de stock que d'articles éléments figurant dans la nomenclature de l'article composé.
- Chaque inventaire d'articles effectué par la commande de régulation des stocks et faisant apparaître des écarts positifs génèrera des entrées de stock.

La génération des mouvements de stock automatiques est directement validée. Vous ne pouvez donc pas modifier les zones.

## Entrée de stock manuelle

Pour effectuer une entrée de stock manuelle, procédez comme suit :

 A partir de la liste des mouvements, sélectionnez la commande CREER UNE ENTREE DE STOCK du menu **EDITION** ou du menu **CONTEXTUEL**.

 Une ligne s'incrémente alors dans la liste. Pour saisir les informations, double-cliquez dans les colonnes concernées.

La lettre **E** (pour entrée de stock) s'inscrit alors dans la colonne Type.

Le numéro de pièce est indiqué dans la colonne Pièce.

ª La case **Stocks** est cochée (Onglet Codes Pièces du menu **DOSSIER** - commande PARAMETRES) : un code par défaut vous sera proposé automatiquement. Vous pouvez toujours le modifier si vous le souhaitez.

Cette même case **Stocks** n'est pas cochée : la zone reste vide pour une saisie libre du code.

 La mention **Entrée de stock manuelle** s'inscrit alors par défaut dans la colonne Libellé : doublecliquez dans la colonne afin de saisir un libellé d'opération.

Saisissez la **Date**, le **Code** de l'article concerné.

Entrez ensuite le **Prix unitaire** et la **Quantité** de l'article.

Vous n'avez pas accès aux colonnes de PAMP (PAMP avant Mvt et PAMP après Mvt) et de stock réel (Qté après Mvt).

# **Créer une sortie de stock**

Deux types de sortie de stock sont possibles :

- Automatique
- **Manuelle**

#### Sortie de stock automatique

Les sorties de stock automatiques sont issues de :

- Chaque validation de BL, facture directe et avoir fournisseur (avec décrémentation des stocks) génèrera autant de lignes d'entrée de stock que d'articles figurant dans ces pièces commerciales.
- Chaque validation d'ordre de désassemblage génèrera une ligne de sortie de stock du composé et autant de lignes d'entrée de stock que d'articles composants figurant dans cet ordre.
- Chaque inventaire d'articles effectué par l'opération de Régulation des stocks (menu **UTILITAIRES** - commande TRAITEMENT) et faisant apparaître des écarts négatifs, génèrera des sorties de stock.

# Sortie de stock manuelle

Le principe de fonctionnement d'une sortie de stock manuelle est identique à celui d'une entrée de stock manuelle. Dans le cas d'une sortie de stock manuelle, c'est la lettre **S** (pour sortie de stock) qui s'inscrit dans la colonne Type et la mention **Sortie de stock manuelle** dans la colonne Libellé : double-cliquez dans la colonne afin de saisir un libellé d'opération.

# **Valider les entrées et sorties de stock manuelles**

Afin que vos différentes manipulations sur les mouvements de stock puissent être prises en compte, vous devez les valider.

## **Pour valider un seul mouvement :**

sélectionnez la ligne concernée,

choisissez la commande VALIDER du menu **FONCTIONS** ou du menu **CONTEXTUEL**.

## **Pour valider plusieurs mouvements :**

Si vous souhaitez effectuer une validation groupée :

sélectionnez les lignes à l'aide des fonctions de marquage,

choisissez la commande VALIDER du menu **FONCTIONS** ou du menu **CONTEXTUEL**.

ª La colonne Validé informe de l'état du mouvement.

# La gestion des nomenclatures

2 **BASES** - commande GESTION DES NOMENCLATURES

 $\begin{bmatrix} \overline{ALT} & \overline{B} & - & \overline{G} \end{bmatrix}$ 

 $\&$  Cette commande n'est accessible que si votre mode de gestion des nomenclatures est le mode **Fabrication**. Ce mode de gestion peut être paramétré dans l'onglet Stocks du menu **UTILITAIRES** - commande PREFERENCES.

 Partie 2. Prise en main rapide, § Préférences d'utilisation.

La gestion des nomenclatures s'articule autour de trois options principales :

- créer un ordre d'assemblage
- créer un ordre de désassemblage
- créer un ordre de commande fournisseur

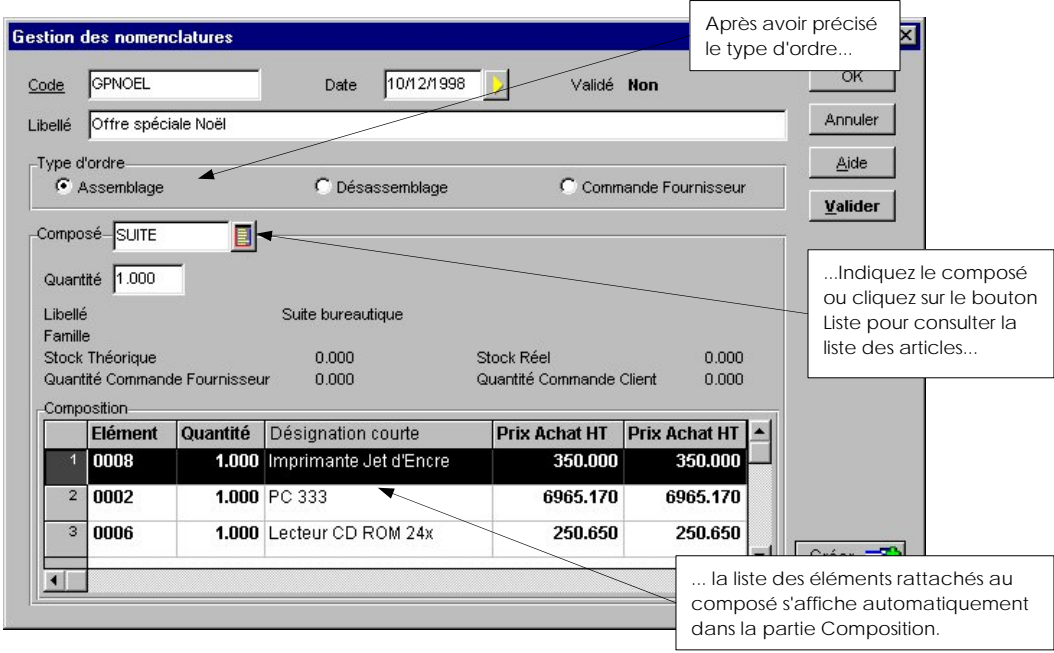

# **Créer un ordre d'assemblage**

Sélectionnez la commande CREER UN ORDRE D'ASSEMBLAGE du menu **EDITION** ou du menu **CONTEXTUEL**.

Le **Code** est obligatoire.

ª La case **Stocks** est cochée (Onglet Codes Pièces du menu **DOSSIER** - commande PARAMETRES) : un code par défaut vous sera proposé automatiquement. Vous pouvez toujours le modifier si vous le souhaitez.

Si la case **Stocks** n'est pas cochée, la zone reste vide pour une saisie libre du code.

 Spécifiez la **Date** de l'ordre. Remplissez le **Libellé** : vous pouvez noter une éventuelle remarque (par exemple le nom du client pour lequel cet ordre est réalisé).

Activez la case d'option qui correspond au Type d'ordre que vous réalisez.

 Dans la zone **Composé**, saisissez le code de l'article composé désiré ou cliquez sur le bouton Liste pour consulter la liste des articles.

Précisez le nombre de composés souhaité pour cet ordre dans la zone **Quantité**.

 Les autres zones vous sont fournies à titre informatif car vous n'y avez pas accès : le libellé du composé, sa famille, le stock théorique (égal au stock réel - quantité en commande client + quantité en commande fournisseur), la quantité en commande fournisseur, le stock réel et la quantité en commande client.

 Les différents articles éléments qui composent la nomenclature s'affichent dans la partie Composition. Ce sont les éléments que vous avez saisis à partir de l'onglet Nomenclature de la fiche Article.

 Cliquez sur le bouton [Valider] puis sur [OK] pour lancer l'ordre d'assemblage. La validation de cet ordre entraînera des mouvements de stock sur les éléments de l'article composé (sorties de stock pour les articles éléments, entrée de stock pour le composé).

#### **Attention !**

Le nombre de composés assemblables dépend du stock réel des articles éléments. En effet, si vous indiquez une quantité supérieure au nombre de composés assemblables, le programme vous proposera, lors de la validation, d'assembler au mieux ou d'interrompre le traitement.

Si vous souhaitez connaître la capacité de production d'un ou plusieurs composés, utilisez la commande CAPACITE DE PRODUCTION du menu **ETATS**.

**EU** Partie 6. Etats, Statistiques et Analyses, § Capacité de fabrication.

 $\%$  Une entrée de stock de l'article composé et une sortie de stock pour chaque article élément associé sont automatiquement créées dans les mouvements de stock, lors de la validation d'un ordre d'assemblage.

# **Créer un ordre de désassemblage**

La commande CREER UN ORDRE DE DESASSEMBLAGE du menu **EDITION** ou du menu **CONTEXTUEL** permet de désassembler des composés préalablement assemblés.

Les différentes zones à renseigner sont les mêmes que celles d'un ordre d'assemblage, excepté le Type d'ordre qui doit être **Désassemblage**.

#### **Attention !**

Le nombre de composés désassemblages dépend du stock réel de l'article composé. En effet, si vous indiquez une quantité supérieure au stock réel du composé, le programme vous proposera, lors de la validation, de désassembler à hauteur du stock réel ou d'interrompre le traitement.

ª Une sortie de stock du composé et une entrée de stock pour chaque article élément associé sont automatiquement créées dans les mouvements de stock, lors de la validation d'un ordre de désassemblage.

# **Créer un ordre de commande fournisseur**

La commande CREER UN ORDRE DE COMMANDE du menu **EDITION** ou du menu **CONTEXTUEL** vous permet de générer les commandes fournisseurs des composants nécessaires en prévision d'un futur assemblage. Elle est donc très utile si vous gérez vos stocks en flux tendu.

Les différentes zones à renseigner sont les mêmes que celles d'un ordre d'assemblage, excepté le Type d'ordre qui doit être **Commandes fournisseurs**.

#### **Attention !**

Avant de créer et valider votre ordre de commande fournisseur, il est indispensable de vérifier que les éléments ont tous une référence fournisseur. Dans le cas contraire, la validation de l'ordre ne génèrera aucune commande fournisseur.

# Le journal comptable

2 **BASES** - commande JOURNAL COMPTABLE

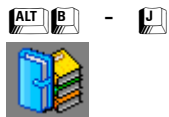

Les écritures comptables sont générées directement à partir du logiciel.

La génération du Journal comptable ne s'opère qu'à partir de pièces validées et elle centralise les comptes par pièce.

# **Générer un journal comptable**

La génération du Journal comptable dispose d'un assistant afin de vous faciliter son paramétrage. Après avoir sélectionné la commande GENERER du menu **EDITION** ou **CONTEXTUEL**, vous accédez à la fenêtre à onglets Assistant mise à jour du journal comptable.

#### • **Critères de sélection**

Elle concerne les éléments à prendre en compte : soit **Sur la période**, soit **A partir des pièces marquées**.

 $\&$  Si vous envisagez de déclarer vos comptes centralisatrices, nous vous conseillons de déterminer une période courte (1 mois maximum).

Vous pouvez **Inclure les pièces qui ont déjà été comptabilisées** en cochant la case prévue à cet effet.

#### • **Sélection des pièces commerciales**

La centralisation permet de condenser les écritures d'un même compte par une seule écriture contenant le cumul. La partie Comptes à centraliser est généralement utilisée lorsqu'un trop grand nombre d'écritures prend une place considérable sur le disque dur.

## • **Paramétrage des comptes manquants**

Dans cette fenêtre, vous pouvez paramétrer les comptes (achats : 607000, Ventes : 707000, etc.).

#### • **Lancement de l'opération**

C'est à partir de cette fenêtre que vous lancez le traitement. Si vous souhaitez revenir sur une des étapes, cliquez sur le bouton [<Précédent].

# **Exporter le journal en comptabilité**

Une fois que vous avez généré le Journal comptable, vous pouvez l'exporter vers votre programme de comptabilité (Ciel Compta pour Dos ou pour Windows). Ce sont les journaux de ventes, d'achats, de banque et de caisse d'une société de Ciel Gestion Commerciale pour Windows qui vont être exportés.

Sélectionnez la commande EXPORT EN COMPTA du menu **EDITION** ou **CONTEXTUEL**.

ª Seuls les **6 premiers caractères** du code analytique seront exportés en comptabilité.

Seuls les **2 premiers caractères** du code journal seront exportés en comptabilité.

 Dans la fenêtre Export vers la Compta Ciel, indiquez le chemin d'accès où est installé le programme de comptabilité.

Précisez ensuite la société vers laquelle vous souhaitez exporter le Journal comptable.

Le programme ne réexporte pas les tiers ayant déjà fait l'objet d'une exportation. Cochez la case **Réexporter les tiers déjà exportés** si vous voulez que les comptes soient de nouveau pris en compte pour l'exportation.

En cochant la case **Conversion OEM**, vous exportez correctement tous les caractères accentués au format ASCII. Si vous transférez vos données vers Ciel Compta pour Windows, cochez cette case. Si vous exportez vos données au format ANSI, désactivez cette option.

La case **Exporter les libellés de compte** permet d'exporter les libellés de compte en comptabilité.

La case **Euro** permet de visualiser les écritures de pièces commerciales en euros dans la grille de saisie de Ciel Compta pour Windows.

#### **Attention !**

Ne cochez cette case que si vous possédez Ciel Compta version 5 pour Windows.

Les données seront exportées sous un format ASCII dans le répertoire de la société. Pour récupérer les écritures ainsi exportées, vous devrez, en comptabilité, effectuer une importation ASCII.

Une fois que vous avez effectué l'export, vous devez procéder à un import à partir du programme de comptabilité.

• **A partir de Ciel Compta pour Windows** : sélectionnez le menu **UTILITAIRES** - commande IMPORTATION - Format Ciel ASCII.

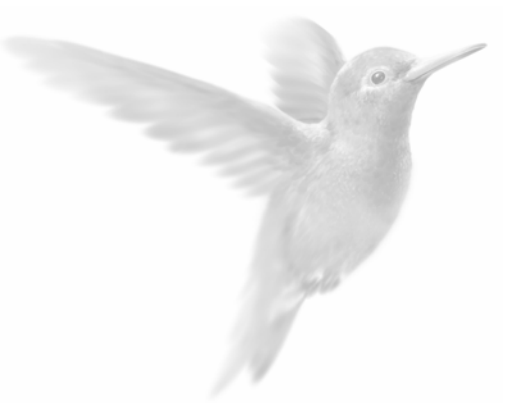

# Le générateur de documents

**Présentation générale** 

La feuille de travail

# Présentation générale

Ciel Gestion Commerciale pour Windows vous permet de créer entièrement le dessin de vos documents : pièces commerciales, lettres d'accompagnement, étiquettes, etc.

 $\%$  Tous les documents sont communs aux dossiers.

Le générateur de documents est accessible pour les listes du menu **BASES** (clients, fournisseurs, représentants, familles d'articles, articles) ainsi que pour toutes les pièces commerciales (Ventes et Achats). Pour avoir accès à la commande GENERATEUR DE DOCUMENTS du menu **DOSSIER**, vous devez ouvrir au préalable la liste pour laquelle vous voulez concevoir un document.

ª Chaque document créé pour un fichier (listes clients, articles, commandes, factures, etc.) sera sauvegardé uniquement pour ce fichier.

Par exemple, vous ne retrouverez pas un document dessiné pour une facture client dans le fichier des commandes clients.

# **La fenêtre Générateur de documents**

Le principe de fonctionnement de la fenêtre d'accès au Générateur de documents est sensiblement identique à la fenêtre d'accès aux impressions.

 Partie 5. Les impressions avec Ciel Gestion Commerciale pour Windows, § Imprimer une liste ou un document.

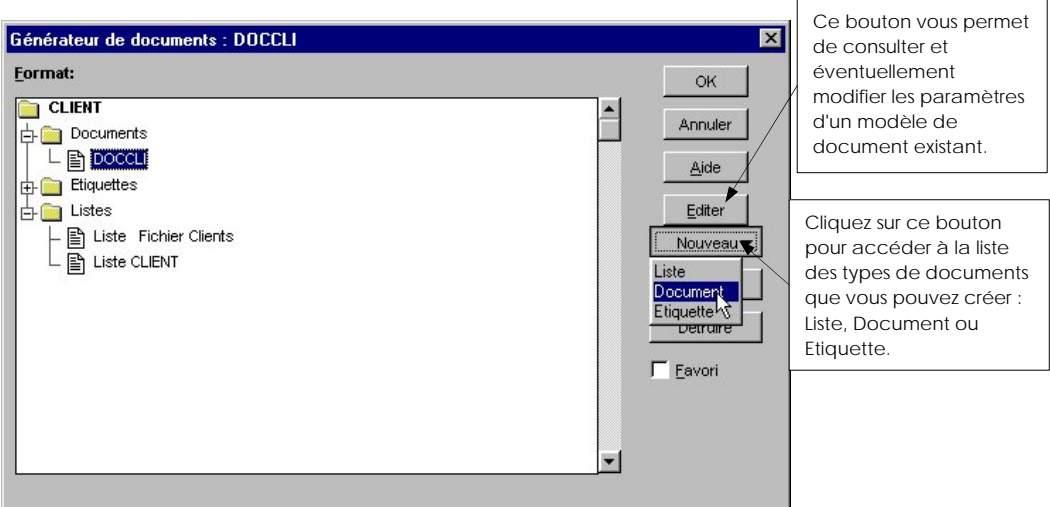

#### **Pour créer un document :**

Cliquez sur le bouton [Nouveau] puis sélectionnez dans la liste déroulante le type de document que vous souhaitez créer (Document, Liste ou Etiquette).

 Saisissez le **Nom** du nouveau format puis cliquez sur [OK]. Il apparaît alors automatiquement dans la liste concernée.

Cliquez ensuite sur le bouton [Editer] pour accéder à la fenêtre des paramètres généraux du document.

#### Partie 8
#### **Pour ouvrir un document existant :**

Dans la liste Format, cliquez sur le symbole + pour ouvrir le répertoire de votre choix : Documents, Etiquettes ou Listes. Le symbole se transforme alors en signe -.

- Double-cliquez dans la liste sur celui concerné,
	- ou
- Cliquez sur le document concerné puis cliquez sur [OK].

#### **Pour supprimer un document existant :**

Placez-vous sur celui concerné puis cliquez sur [Détruire].

#### **Pour dupliquer un document existant :**

Positionnez-vous sur celui concerné et cliquez sur [Dupliquer].

#### **Pour transférer un modèle de document :**

Si vous avez personnalisé une de vos pièces commerciales, le bouton [Transférer] vous permet de récupérer directement ce modèle personnalisé dans un autre modèle de pièce commerciale client ou fournisseur. Vous pouvez également avoir recours à cette commande si vous souhaitez n'utiliser qu'un seul et même modèle de document pour imprimer l'ensemble de vos pièces commerciales.

#### **Exemple**

Vous souhaitez utiliser un modèle de document unique pour les factures et pour les devis.

- Après avoir effectué votre propre paramétrage d'un modèle de facture, cliquez sur le bouton Transférer] à partir de la fenêtre Générateur de documents.
- Dans la fenêtre Transfert du document qui apparaît, sélectionnez le type de pièce commerciale dans lequel vous allez transférer le modèle : devis clients (en-têtes) dans notre exemple.
- Saisissez également le nom de ce nouveau modèle qui figurera dans la liste des modèles de documents Devis (par exemple, Modèle Standard Fac-Devis).
- Par la suite, si vous souhaitez appliquer ce modèle pour l'impression d'un devis, il vous suffit de le sélectionner dans la liste des modèles de Documents disponibles.
- $\%$  Les champs textes ainsi que les formules ne sont pas convertis lors de cette manipulation.

#### **Pour importer / exporter un modèle de document :**

Si vous souhaitez utiliser vos propres modèles de documents sur plusieurs postes différents, vous pouvez les exploiter très facilement d'un poste à l'autre par l'intermédiaire des boutons [Extraire] et [Incorporer], disponibles à partir de la fenêtre Générateur de documents.

#### **Exemple**

Vous avez créé vos propres modèles de factures clients et vous souhaitez les réutiliser sur un autre poste.

- Cliquez sur le dossier Documents puis sélectionnez le modèle souhaité.

Vous pouvez à ce stade vérifier les paramètres du modèle par le bouton [Editer].

- Cliquez sur le bouton [Extraire] pour exporter le modèle. Dans le fenêtre qui s'ouvre, donnez un nom au modèle que vous allez exporter (fichier.IFS) puis validez le traitement par le bouton [Enregistrer].
- Pour récupérer par la suite le modèle exporté, lancez Ciel Gestion Commerciale. A partir de la liste des factures clients, activez la commande Générateur de documents du menu Dossier.
- Cliquez sur le dossier Documents, puis sur le bouton [Incorporer] pour pouvoir récupérer le fichier.IFS que vous allez exporter.

# **Définir les paramètres généraux du document**

Le bouton [Editer] / [Liste] vous donne accès à une fenêtre à six (format Etiquette) ou sept onglets (Document ou Liste) à travers lesquels vous pouvez modifier les paramètres généraux du format de document sélectionné dans la liste.

#### Les formats de type Documents ou Listes

Les onglets Recherche, Imprimante, Marges, Tri, En-tête et Pied de page ont un mode de fonctionnement identique à ceux décrits lors des impressions.

 Partie 5. Les impressions avec Ciel Gestion Commerciale pour Windows, § Imprimer une liste ou un document.

L'onglet Résumé est propre au Générateur de documents : il vous permet de saisir les éléments concernant le document même, à savoir la famille de rattachement (exemple : feuille A4), le sujet (exemple : Facture générale), l'auteur, ainsi que d'éventuels commentaires.

#### Les formats de type Etiquettes

Outre les onglets communs aux autres formats Documents et Listes (Résumé, Recherche, Marges et Tri), le format Etiquettes dispose d'un onglet qui lui est propre : l'onglet Etiquettes.

Vous indiquez dans cet onglet les caractéristiques de l'étiquette.

Le **Pas horizontal** et le **Pas vertical** correspondent à l'espacement horizontal et vertical que vous souhaitez définir entre deux rangées d'étiquettes. C'est la dimension totale de l'étiquette qui est prise en compte : la dimension de l'étiquette moins le pas correspond à l'écart.

La **Largeur** et la **Hauteur d'étiquette** sont des zones où vous définissez les dimensions de vos étiquettes.

Précisez ensuite le **Nombre** d'étiquettes que contiendra la page (en horizontal et en vertical).

# La feuille de travail

Une fois que vous avez saisi les données de paramétrage, cliquez sur le bouton [OK]. Votre document dimensionné apparaît à l'écran.

Vous disposez d'une série d'outils qui vont vous permettre de construire aisément votre document. Chaque commande est accessible par le menu **EDITION** ou par le menu **CONTEXTUEL**.

#### **Attention !**

Ces options ne sont pas constantes, elles changent en fonction de l'opération que vous effectuez.

# **Les objets graphiques**

Vous pouvez créer des lignes et autres formes simples dans votre composition, sans devoir les importer d'un programme graphique.

# **Traçage**

- Sélectionnez l'objet graphique parmi ceux proposés dans le menu **EDITION** :

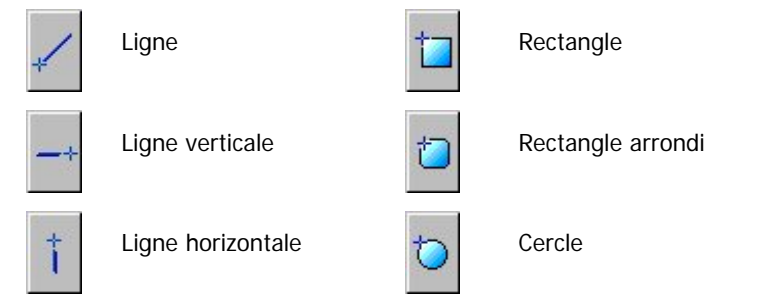

Après avoir fait votre choix, vous constatez que le curseur prend la forme de l'objet à tracer. Tout en laissant votre doigt appuyé sur le bouton gauche de votre souris, faites glisser le curseur jusqu'à ce que la taille de l'objet vous convienne.

Relâchez ensuite le bouton gauche de la souris afin de rendre actif l'objet graphique. Le curseur conserve alors la position de l'objet.

# Sélection

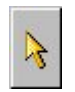

Procédez à la sélection de l'objet : Cliquez sur le bouton Pointeur (touche <Echap> pour l'obtenir). Placez-le sur l'objet que vous souhaitez sélectionner.

### Dimension

Il faut que l'objet soit sélectionné. Si vous vous placez sur les carrés noirs du bord de l'objet que ce soit verticalement ou horizontalement, la forme du curseur change. Cette double-flèche a pour fonction d'agrandir ou de réduire progressivement la taille de l'objet, ceci dans les sens horizontal et vertical.

Dès que cette double-flèche apparaît, vous augmentez ou diminuez l'objet en laissant toujours votre doigt appuyé sur le bouton gauche de la souris et en la déplaçant jusqu'à obtenir la dimension de cellule souhaitée.

Il est possible également de cliquer sur un des coins de l'objet. La double-flèche qui apparaît permet alors de combiner les fonctions de dimensions verticales et horizontales.

#### Déplacement

Placez le pointeur dans l'objet sélectionné : une flèche en forme de croix apparaît ; tout en laissant votre doigt appuyé sur le bouton gauche de la souris, bougez l'objet.

#### Propriétés graphiques

Pour obtenir les paramètres caractérisant chaque objet, placez le pointeur **dans** l'objet, cliquez sur le bouton droit de la souris et activez la commande PROPRIETES.

Une fenêtre apparaît contenant les onglets trait, remplissage, taille/position :

- **Trait** : vous pouvez choisir une épaisseur de trait qui représente le contour pour les objets de type rectangle ou cercle. Vous pouvez également opter pour une couleur spécifique en cliquant sur [Personnalisé].
- **Remplissage** : en plus de l'application d'une couleur de fond, le remplissage peut être agrémenté d'une trame : déterminez également pour la trame une couleur (sur la partie **Couleur**).
- **Taille / Position** : permet d'indiquer de façon très précise les dimensions de l'objet ainsi que sa position (axes X,Y) sur le document.

# **Les objets texte**

Ces options permettent de saisir du texte. Comme pour les objets graphiques, elles possèdent des attributs obtenus en cliquant sur le bouton droit de la souris.

#### **Saisie de ligne**

2 **EDITION** - commande TEXTE

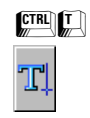

Cette commande permet de saisir une ligne de texte.

Elle est généralement utilisée pour les titres car elle possède, comme pour les objets graphiques, des attributs permettant de définir des propriétés graphiques.

Après avoir sélectionné la commande TEXTE du menu **EDITION**, faites glisser le curseur sur votre document jusqu'à ce que la zone délimitée vous convienne.

Relâchez le bouton gauche de la souris. Vous constatez que le mot **Texte** s'affiche.

Cliquez sur le mot **Texte** à partir de la sélection pour redimensionner, déplacer l'objet Texte de la même façon que pour les objets de type graphiques.

# Propriétés graphiques

Pour déterminer les propriétés graphiques du texte, cliquez sur le bouton droit de la souris à l'intérieur de l'objet sélectionné. La fenêtre Propriétés apparaît contenant les onglets caractères, taille/position, trait et remplissage.

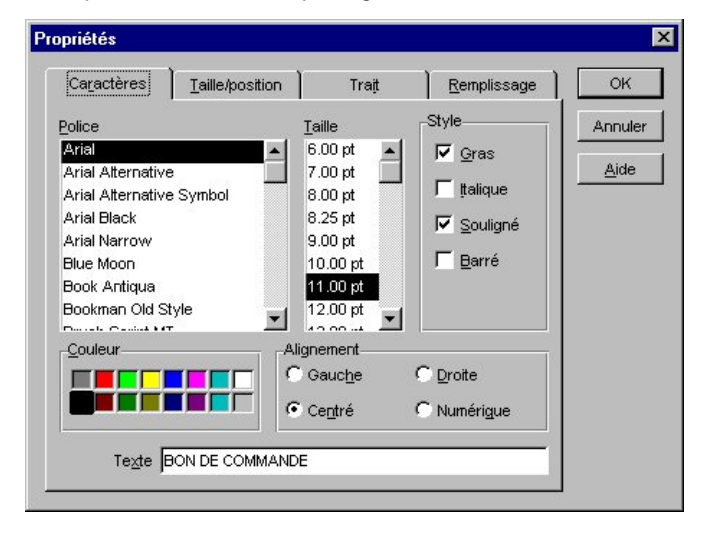

• **Caractères** : vous disposez d'un "assortiment" de caractères. Ces polices existent en différents corps (mesurés en points) et différents styles.

Vous pouvez modifier rapidement l'aspect du texte : cochez une ou plusieurs options de la liste (par exemple : Gras et Italique).

Pour mettre en évidence une phrase, un titre, utilisez le style **Gras**, **Italique** ou **Souligné**. Le style **Barré** peut être utilisé pour montrer qu'un texte a été supprimé, par exemple dans un contrat.

Le dernier paramétrage effectué se reproduira sur les autres insertions de texte que vous effectuerez sur votre document.

La partie Couleur affiche une palette de couleurs que vous pouvez appliquer aux caractères.

La ligne de texte peut être positionnée à droite, à gauche, au centre ou numérique par rapport à sa zone délimitée.

C'est sur la zone **Texte** que vous saisissez le contenu du texte.

- **Trait**
- **Remplissage**
- **Taille / Position**

**Exemple de composition :** 

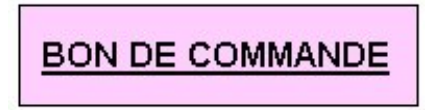

Trait =  $0.5 + \text{couleur noir}$  $Remplissage = frame + couleur$ Texte = "BON DE COMMANDE" + centré Caractères = arial + 11pts + gras + souligné

ª Si vous souhaitez n'appliquer aucun cadre autour du texte, activez la case **Aucun** dans les onglets Trait et Remplissage.

#### **Saisie de paragraphe**

2 **EDITION** - commande TRAITEMENT DE TEXTE

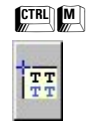

La commande MODE SAISIE POUR LES TEXTES permet de saisir un pavé de texte. En effet, vous ne pouvez pas saisir directement dans le document à l'écran.

#### **Pour saisir un paragraphe :**

Sélectionnez la commande TRAITEMENT DE TEXTE du menu **EDITION** (ou cliquez sur l'icône correspondante).

Activez la commande MODE SAISIE POUR LES TEXTES du menu **FONCTIONS** ou du menu **CONTEXTUEL** pour entrer en mode de saisie.

#### **Attention !**

Si vous reprenez le Pointeur (appuyez sur la touche <Echap>) avant d'activer la saisie, il faudra cliquer sur le bouton droit à l'extérieur du cadre (zone sélectionnée) pour obtenir la commande ACTIVER LA SAISIE DES TEXTES ou passer par le menu **FONCTIONS**. En effet, le programme considère, dans ce cas, que c'est uniquement l'entourage de l'objet **Traitement de textes** qui est sélectionné : vous obtenez alors les paramètres de position et de taille du cadre.

Lorsque vous êtes en saisie, tapez votre texte. Une fois que vous avez saisi votre paragraphe, sélectionnez-le pour pouvoir y appliquer les propriétés graphiques.

Mettez en surbrillance le texte tapé ou une partie de ce texte, cliquez sur le bouton droit de votre souris à l'intérieur du cadre et activez la commande PROPRIETES : vous obtenez la fenêtre Propriétés graphiques regroupant les paramètres **Textes** et **Caractères**.

Désélectionnez MODE SAISIE POUR LES TEXTES en fin de saisie.

#### Saisie de montants en lettres

Cette opération permet de convertir un montant numérique en lettres. En effet, la facturation de certains pays francophones nécessite la conversion de montants numériques en lettres, notamment dans les factures.

Sélectionnez à l'aide du générateur de documents le modèle de pièces dans lequel vous souhaitez intégrer la fonction (**DOSSIER** - GENERATEUR DE DOCUMENTS).

Créez et positionnez un champ de type traitement de texte (**EDITION** - TRAITEMENT DE TEXTE).

Activez la saisie des textes (**Fonctions** - Mode saisie pour les textes).

Saisissez la formule suivante :

{MONTANTENLETTRES(**Champnum**,TEXT,"**Devises**",**Décimales**);}

- **Champnum** correspond à la variable numérique
- **Devises** correspond au nom de la monnaie
- **Décimales** correspond au "nombre de décimales" souhaité

#### **Exemple**

Pour convertir en lettres le Total TTC d'une facture, avec 2 décimales, il faut saisir : {MONTANTENLETTRES(**FCH.TotalTTC**,TEXT,"**Francs**"**,100**);}

# **Les objets champs**

Ces types d'objets vont vous permettre de définir et positionner les champs qui constitueront votre document.

Les objets de type **Champs général** et **Champs** se différencient par la nature de ce qu'ils vont contenir et la position qu'ils occupent logiquement sur un document.

#### Nombre de pages

2 **EDITION** - commande NOMBRE DE PAGES

 $CTRL$  $T$ 

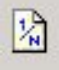

Cette commande vous donne la possibilité d'insérer automatiquement le nombre de pages dans votre document.

# Champ global

2 **EDITION** - commande CHAMP GLOBAL

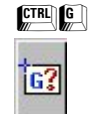

Les champs globaux sont plutôt utilisés pour renseigner l'en-tête : il s'agit surtout du nom de la société, adresse, etc. défini dans l'en-tête.

Une fois l'objet tracé et sélectionné (touche <Echap> pour récupérer le pointeur), cliquez à **l'intérieur du cadre** sur le bouton droit de la souris et activez la commande PROPRIETES.

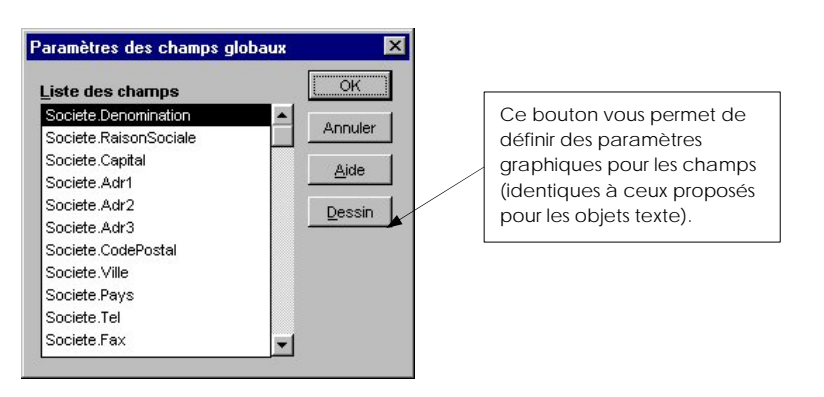

Sélectionnez dans la liste proposée la valeur qui s'affichera sur le document.

# Champ

2 **EDITION** - commande CHAMPS

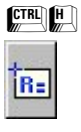

Les objets de type Champ concerneront plutôt les zones soumises à comptabilisation et recherche: ils seront plutôt utilisés pour renseigner des champs comme le mode de règlement, client, etc.

Une fois l'objet tracé et sélectionné (touche <Echap> pour récupérer le pointeur), cliquez **à l'intérieur du cadre** sur le bouton droit de la souris et activez la commande PROPRIETES.

La fenêtre Paramètres de la rubrique contient la liste des fichiers. Dans notre exemple, il s'agit des paramètres de la liste des commandes clients (menu **VENTES -** commande COMMANDES).

Sélectionnez dans un premier temps le fichier concerné puis le champ correspondant au fichier choisi.

Cliquez sur le bouton [Dessin] pour paramétrer le graphisme du champ.

Cliquez ensuite sur [OK].

# Champ calculé

Cet outil de personnalisation vous permet d'effectuer le calcul de plusieurs autres champs. Les opérations suivantes sont disponibles : addition, soustraction, multiplication et division.

#### **Pour créer un champ calculé :**

Définissez l'endroit où vous souhaitez visualiser le champ calculé, en en-tête de page ou en pied de page. Choisissez dans le menu **FONCTIONS**, la commande EDITER L'EN-TETE ou EDITER LE PIED DE PAGE ou EDITER LA PAGE.

Sélectionnez la commande VARIABLE du menu **EDITION**.

Disposez la zone, à l'aide de la souris, à l'endroit où vous souhaitez l'intégrer.

A l'intérieur de la zone **?NOM**, cliquez sur le bouton droit de la souris et activez la commande PROPRIETES.

La fenêtre Propriétés apparaît, contenant les onglets Trait, Remplissage, Caractères, Taille/Position et Options.

• **Options** : si vous souhaitez que le champ ne puisse pas être déplacé à l'intérieur de votre page, cochez la case **Verrouillage**. La commande VERROUILLER du menu **CONTEXTUEL** vous permet également de fixer la position d'un champ dans la page. Lorsqu'un champ est verrouillé, vous avez accès à la commande DEVERROUILLER du menu **CONTEXTUEL** pour annuler ce verrouillage.

#### **Pour déterminer le format des données :**

Activez la commande FORMAT du menu **CONTEXTUEL**.

Dans l'onglet Description, saisissez le nom du champ.

Précisez ensuite le **Type** (Nombre réel, nombre entier, Texte, Heure ou Date. Selon le type sélectionné, indiquez un nombre de caractères autorisé dans la zone **Taille**.

Saisissez un éventuel commentaire sur la zone **Description.**

Dans la partie Formule, combinez les signes arithmétiques et les champs souhaités.

Rubrique d'aide "Champs calculés" pour obtenir la liste des champs calculés disponibles

Les opérateurs arithmétiques doivent être représentés sous la forme suivante :

- + addition
- soustraction
- multiplication
- / division
- () parenthèses pour modifier la priorité des ordres de calcul

# **L'objet image**

2 **EDITION** - commande IMAGE

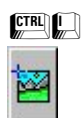

Cette commande permet de placer, indépendamment du texte et des champs, une image au format Bitmap (.BMP) sur votre document. Pour insérer une image dans le générateur de documents, celle-ci ne doit pas excéder les 512 Ko et être enregistrée en 256 couleurs maximum.

Activez la commande IMAGE du menu **EDITION** ou cliquez sur l'icône correspondante.

Le programme affiche une image par défaut (DEFDRAW.BMP) que vous manipulez comme tous les autres objets du générateur (sélection - redimension - déplacement).

Sélectionnez le cadre et cliquez à l'intérieur de l'image sur le bouton droit de votre souris et activez la commande PROPRIETES.

Dans la fenêtre Sélection d'une image, choisissez l'image à insérer (au format .BMP).

# **L'objet liste**

2 **EDITION** - commande LISTE...

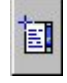

Cette commande sert à construire le corps d'une pièce commerciale (ou concevoir les éléments d'une liste pour les bases clients, articles, etc.).

Activez la commande LISTE... du menu **EDITION**. Le type de liste varie en fonction de la base sur laquelle vous êtes.

#### **Exemple**

Si vous êtes dans la base ARTICLES, vous aurez accès à la commande LISTE DES TARIFS DE L'ARTICLE. Dans une pièce commerciale comme la FACTURE, la commande du menu **EDITION** aura le libellé LIGNE DE FACTURE.

Le pointeur prend l'apparence d'une liste : délimitez la zone couverte par la liste et actionnez la touche <Echap> de votre clavier : cliquez sur le bouton droit de la souris en ayant pris soin de vous placer à l'intérieur du pavé sélectionné et activez la commande PROPRIETES.

Les options de cette fenêtre vous permettent de paramétrer l'aspect des listes et des colonnes qu'elles contiennent. Le fonctionnement étant strictement identique à la commande PRESENTATION DE LA LISTE.

 Partie 3. Création et mise en place d'un dossier, § Modifier la présentation de la liste.

# **Les options auxiliaires**

Elles concernent, entre autres, la manipulation et la mise en forme des éléments posés sur votre document. Ces options sont proposées aux menus **EDITIONS** et **FONCTIONS**.

Vous les obtenez, quel que soit l'endroit où vous vous trouvez sur la page de travail (document), en cliquant sur le bouton droit de votre souris à condition, toutefois, que cette opération soit effectuée à l'**extérieur** d'un objet placé (sinon, ce sont les paramètres propres à l'objet que vous obtiendrez).

### Alignement

2 **FONCTIONS** - commande ALIGNEMENT

La commande ALIGNEMENT permet d'aligner les objets sélectionnés : il faut au minimum deux objets pour effectuer cette opération.

#### **Pour sélectionner des objets :**

Utilisez la combinaison suivante : appuyez sur la touche <Shift> de votre clavier.

Sélectionnez simultanément les objets concernés avec le bouton gauche de la souris.

#### **Pour effectuer une sélection globale :**

Utilisez la commande TOUT SELECTIONNER du menu **EDITION**.

Puis choisissez la commande ALIGNEMENT.

Plusieurs types d'alignements sont possibles :

190

L'alignement peut être décidé sur un plan horizontal et/ou vertical.

Les objets peuvent être alignés à **gauche**, **centrés**, à **droite**, **espacés** ou par rapport aux tailles de chacun d'eux :

- **plus petite taille** : l'alignement s'effectue en prenant comme point de référence le plus petit objet sélectionné.
- **plus grande taille** : aligne par rapport au plus grand objet sélectionné.

#### **Grille**

Vous pouvez représenter une grille sur votre document de façon à disposer des repères dans l'espace.

La taille X et la taille Y permettent de définir le pas de la grille (indiquez une valeur comprise entre 1 et 100).

Les cases à cocher vous donne la possibilité de **montrer la grille** et d'**aligner les champs sur cette grille**.

#### Copier / Coller

## 2 **EDITION** - commandes COPIER/COLLER

La commande COPIER permet de copier un objet ou les éléments sélectionnés dans le document et de les conserver pour les copier ailleurs. Lorsque vous copiez un objet, le programme le place temporairement dans le presse-papiers de Windows. Il laisse les éléments originaux inchangés sur le document.

Touches de raccourci : **FENCE** 

A partir de la commande COLLER, vous replacerez les éléments où vous le voulez sur le document. Touches de raccourci : ERUTE

# Couper

#### 2 **EDITION -** commande COUPER

La commande COUPER permet de supprimer l'objet ou les éléments sélectionnés tout en les conservant en mémoire pour les coller ailleurs sur la même page ou sur un autre document. Lorsque vous coupez des objets, le programme les place dans le presse-papiers de Windows, après avoir effacé les données qui s'y trouvaient.

Touches de raccourci : Fx.

#### Premier / Dernier plan

2 **FONCTIONS** - commandes PREMIER PLAN/DERNIER PLAN

Les commandes PREMIER PLAN et DERNIER PLAN permettent de modifier l'ordre d'empilement des objets qui se chevauchent sur le document.

Comme des feuilles de papier que l'on empile, les éléments forment des plans sur la page. Sélectionnez la commande PREMIER PLAN pour amener un objet devant les autres éléments du document.

Par défaut, un élément se place toujours au premier plan : vous pouvez faire passer un élément de premier plan au second plan en cliquant dessus.

# Mode saisie pour les textes

2 **FONCTIONS** - commande MODE SAISIE POUR LES TEXTES

Cette commande permet d'activer la saisie et les modifications des champs **Traitement de texte**.

# Mode modification des colonnes

2 **FONCTIONS** - commande MODE MODIFICATION DES COLONNES Cette commande permet d'activer la modification des largeurs de colonnes des lignes de détails.

# Editer l'en tête / Editer le pied de page

2 **FONCTIONS** - commandes EDITER L'EN-TETE ou EDITER LE PIED DE PAGE

Cette commande permet uniquement de rentrer en modification dans la partie en-tête ou pied de page.

# Editer la page

2 **FONCTIONS** - commande EDITER LA PAGE

Cette commande permet de modifier le corps de page du document courant.

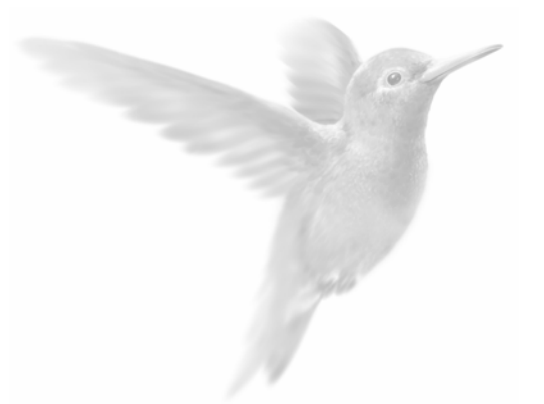

# Opérations annexes

La gestion des utilisateurs

Les traitements sur les fichiers

La tenue de vos dossiers

Aides et assistants

Désinstallation de l'application

# La gestion des utilisateurs

2 **UTILITAIRES** - commande UTILISATEURS

 $\mathbb{R}$  -  $\mathbb{R}$ 

On entend par utilisateur toute personne amenée à ouvrir un dossier pour créer, consulter ou modifier les données de gestion d'une société.

La fenêtre Gestion des utilisateurs présente des informations différentes selon le type d'utilisateur ayant ouvert le dossier :

#### **Le dossier est ouvert par un utilisateur maître :**

La fenêtre présente au moins les trois onglets Info., Menus (inactif) et Stat. ainsi que les boutons [Ajouter] et [Détruire] permettant de créer ou de supprimer un utilisateur. Si au moins deux dossiers sont créés, l'onglet Sociétés est également activé.

Seuls les utilisateurs maîtres sont autorisés à créer d'autres utilisateurs (maîtres ou non-maîtres) et à définir leurs droits d'accès aux dossiers, menus et commandes.

#### **Attention !**

Dans Ciel Gestion Commerciale pour Windows, un utilisateur maître est créé par défaut. Il a pour nom MAITRE et pour mot de passe VALID.

Vous ne pouvez pas supprimer cet utilisateur MAITRE ni modifier son nom. En revanche, afin de conserver la confidentialité des données, vous pouvez modifier son mot de passe.

D'autres utilisateurs peuvent être déclarés utilisateur maître.

#### **Le dossier est ouvert par un utilisateur non-maître :**

La fenêtre présente uniquement les onglets Info. et Stat.

Mis à part les commandes propres aux utilisateurs maîtres, les utilisateurs non maîtres ont par défaut accès aux principaux menus et commandes mais cet accès peut être limité.

# **Créer un utilisateur**

ª Le bouton [Ajouter] est présenté dans la fenêtre Gestion des utilisateurs, uniquement si le dossier en cours est ouvert par un utilisateur maître.

Son nom est attribué par défaut : **UTIL1** pour le premier créé, **UTIL2** pour le deuxième, **UTIL3** pour le troisième, etc.

Vous pouvez le modifier dans la zone **Nom**, présentée sur l'onglet Infos de la fenêtre Gestion des utilisateurs.

La modification ne sera prise en compte dans la liste Utilisateurs qu'une fois la fenêtre validée.

Vous pouvez saisir ensuite, sur quatre caractères au maximum, le **Mot de Passe** à attribuer à l'utilisateur ; ses initiales par exemple.

L'option **Maître** étant cochée par défaut, cliquez sur cette case si vous ne voulez pas que l'utilisateur soit déclaré comme utilisateur maître.

# **Définir l'accès d'un utilisateur à un ou plusieurs dossiers**

Seul l'utilisateur maître peut limiter l'accès d'un utilisateur à certains dossiers.

Dans la liste Utilisateurs, cliquez sur le nom de celui dont vous définissez les accès puis cliquez sur l'onglet Sociétés.

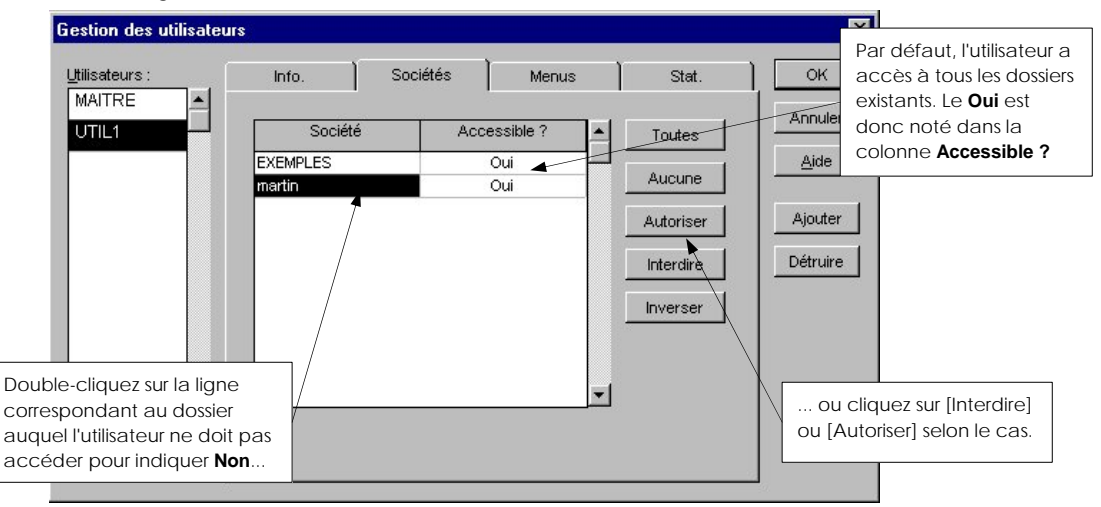

ª Par la suite, lorsque l'utilisateur demande l'ouverture d'un dossier, seuls les titres des dossiers déclarés accessibles lui sont proposés dans la fenêtre Ouverture d'un dossier.

# **Définir l'accès d'un utilisateur aux menus et aux commandes**

Seul l'utilisateur maître peut limiter l'accès d'un utilisateur à certains menus ou à certaines commandes de l'application.

#### **Attention !**

Ce paramétrage est actif pour tous les dossiers auxquels l'utilisateur a accès.

Dans la liste des utilisateurs, sélectionnez le nom de celui dont vous définissez les accès.

Cliquez sur l'onglet Menus pour obtenir la liste de tous les menus disponibles.

Vous constatez que le titre des menus Fenêtre et ? (Aide) sont grisés. Ceci indique qu'ils ne sont pas paramétrables, même pour un utilisateur Maître. Tous les utilisateurs y ont donc accès.

#### Pour interdire l'accès à toutes les commandes d'un menu

Cliquez sur le titre d'un menu concerné.

Cliquez sur le bouton [Aucun Droit] ou désactivez la case **Accessible**.

Les titres du menu et de toutes les commandes qui le composent sont alors affichés en rouge et en italique.

#### Pour interdire l'accès à une commande en particulier

Cliquez sur le symbole +, présenté à gauche du titre du menu concerné, afin d'ouvrir la liste des sous-menus et commandes dont il se compose.

Sélectionnez la commande dont vous voulez interdire l'accès, puis cliquez sur l'option **Accessible**  (cochée par défaut) pour désactiver l'option.

De la même manière que pour les menus, le titre des commandes non accessibles l'utilisateur est présenté en rouge et en italique.

#### Autoriser de nouveau l'accès à toutes les commandes d'un menu

Si vous souhaitez autoriser de nouveau l'accès à toutes les commandes d'un menu après une interdiction :

Cliquez sur le titre du menu concerné, puis sur le bouton [Tous droits].

Le titre du menu ainsi que celui de toutes les commandes qui le composent sont présentés en noir.

#### Autoriser de nouveau l'accès à une commande en particulier

Cliquez sur le symbole +, présenté à gauche du titre du menu concerné, afin d'ouvrir la liste des sous-menus et commandes dont il se compose.

Sélectionnez la commande dont vous voulez interdire l'accès, puis cliquez sur l'option **Accessible**  pour réactiver l'option.

Le titre de la commande qui était présenté en rouge, italique repasse en noir.

# **Détruire la fiche d'un utilisateur**

Si le dossier est ouvert par un utilisateur maître, le bouton [Détruire] est présenté dans la fenêtre Gestion des utilisateurs. Sinon, il n'est pas affiché.

#### **Attention !**

Vous ne pouvez pas supprimer l'utilisateur MAITRE, créé par défaut dans Ciel Gestion Commerciale pour Windows, ainsi que l'utilisateur ayant ouvert le dossier en cours.

Si vous sélectionnez un de ces deux utilisateurs, le bouton [Détruire] sera inactif.

Sélectionnez dans la liste Utilisateurs le nom de celui dont vous voulez détruire la fiche.

Cliquez sur le bouton [Détruire], présenté dans la fenêtre Gestion des utilisateurs.

La suppression d'un utilisateur étant une opération irréversible, un message de confirmation est présenté. Validez la suppression en cliquant sur [Oui]. Son nom est immédiatement supprimé de la liste.

## **Valider les traitements**

Une fois tous les traitements effectués pour les utilisateurs, validez la fenêtre Gestion des utilisateurs par [OK] pour conserver tous les paramètres définis.

 $\%$  Si, à ce stade, vous cliquez sur le bouton [Annuler], il est à noter que les utilisateurs éventuellement créés sont conservés mais pas les paramètres définis pour chacun d'eux. Dans la fenêtre Gestion des utilisateurs, cliquez sur le bouton [Ajouter] pour créer un utilisateur.

# Les traitements sur les fichiers

# **Les outils fichiers**

2 **UTILITAIRES** - commande OUTILS FICHIERS

 $AT$   $\begin{bmatrix} 0 \end{bmatrix}$  -  $\begin{bmatrix} 0 \end{bmatrix}$ 

Cette commande permet d'effectuer sur les fichiers, certaines opérations, qui pour certaines doivent être faites régulièrement. Sélectionnez dans la liste, le fichier concerné puis cliquez sur un des boutons [Statistiques], [Réindexer], [Réorg.] et [Défrag.].

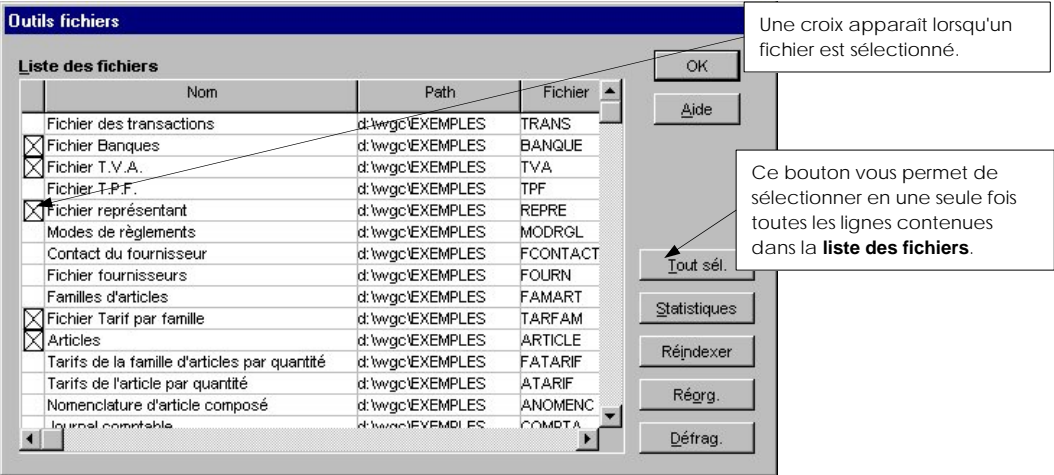

# Statistiques du fichier sélectionné

Lorsque vous cliquez sur ce bouton, vous accédez à la fenêtre Statistiques du fichier sur lequel vous êtes placé.

La fenêtre Statistiques du fichier présente de manière graphique les fiches créées et celles détruites. Cela vous permet d'avoir une vision différente des opérations effectuées au sein du logiciel.

Trois présentations sont possibles : en histogramme, en secteur ou en 2D/3D.

Cliquez sur les boutons correspondants dans la fenêtre pour modifier le mode d'affichage du graphique.

### Réindexer

Il est recommandé d'effectuer cette opération de façon périodique (avant ou après chaque session de travail par exemple).

Cette procédure réorganise physiquement vos fichiers et permet ainsi de gagner du temps de traitement lors des opérations courantes. En fonction de la quantité de données que contient chaque fichier et de la rapidité du matériel, ces opérations durent plus ou moins longtemps.

#### Réorganiser

Cette opération s'assimile à la réindexation. La seule différence est qu'elle intervient sur les changements de structure, et a donc pour but de reconstruire les bases.

#### **Défragmenter**

#### **Attention !**

En raison du caractère irréversible de cette opération, il est préférable de faire une sauvegarde de votre société avant d'utiliser cette commande.

Dans un but d'optimisation du temps de traitement, les fiches détruites par le logiciel ne sont que "marquées" comme étant détruites dans les fichiers. Afin de ne pas avoir de trop gros fichiers, vous devez donc détruire "physiquement" de façon régulière ces fiches "marquées" détruites en utilisant la commande de DEFRAGMENTATION (terme emprunté aux techniques informatiques).

Les pièces commerciales peuvent être détruites physiquement par la commande PURGE : ce traitement n'est donc utile que pour la suppression de celles-ci. En revanche, il est indispensable pour les fichiers de bases (clients, fournisseurs, articles, etc.) de lancer ce traitement, après avoir effectué plusieurs suppressions (fréquence : une fois par semaine).

# **La purge sélective des fichiers**

2 **UTILITAIRES** - commande PURGE DES FICHIERS

 $AT$   $C$  -  $C$ 

Afin de faciliter ce traitement délicat, un système d'assistant lui est dédié : il décompose, étape par étape (de 1 à 5), les opérations que vous devez réaliser.

# Etape 1

Cet onglet vous explique le principe de la purge et les risques qu'elle peut comporter.

 § Les Traitements sur les fichiers, Les outils fichier - Défragmenter.

# Etape 2

Cette étape vous permet d'établir vos critères de purge :

- en indiquant une date limite : dans ce cas, le programme prendra en compte pour la purge, toutes les dates antérieures à celle entrée. Activez la case d'option **Antérieurs à la date du**, puis cliquez sur le bouton pour consulter le Calendrier.
- à partir des pièces marquées : pour cela utilisez dans un premier temps, les fonctions de marquage et activez la case d'option **A partir des pièces marquées**. La suppression ne s'effectuera que sur les fiches marquées de chaque liste concernée.

#### Etapes 3 et 4

Ces deux étapes concernent la sélection de vos pièces clients et fournisseurs à purger.

# Etape 5

Cet onglet vous permet de vérifier les différents paramétrages que vous avez effectués avant de lancer réellement la purge.

 $\%$  Vous pouvez combiner les fonctions de marquage et la recherche multicritère.

#### **Exemple**

Vous souhaitez détruire toutes les factures clients validées.

Dans un premier temps, activez la commande FACTURES du menu **VENTES**.

 Sélectionnez la commande RECHERCHE MULTICRITÈRE du menu **FONCTIONS** (ou du menu **CONTEXTUEL**), choisissez **Les factures validées** puis lancez la recherche avec [OK].

 Toutes les factures validées s'affichent dans la liste. Procédez ensuite au marquage global de ces pièces à l'aide de la commande TOUT MARQUER du menu **FONCTIONS**.

 Sélectionnez alors la commande PURGE DES FICHIERS du menu **UTILITAIRES**, puis cochez la case **A partir des pièces marquées** (étape 2). Cochez également la case **Factures** sur la partie Pièces clients des pièces à purger (étape 3).

 Lancez la procédure en cliquant sur [OK]. Seules les factures validées marquées seront détruites.

# $\Box$  Infos +

2 **UTILITAIRES** - commande INFOS +

 $\frac{AT}{2}$  -  $\frac{N}{2}$ 

Les informations s'affichent dans le bloc-notes de Windows, enregistrées sous le fichier INFO.TXT et renseignent sur :

- la mémoire disponible,
- la configuration de votre ordinateur,
- les différents pilotes d'imprimantes,
- la configuration Windows.
- $\%$  Vous pouvez imprimer l'Infos +. Cette impression peut être utile si vous devez faire parvenir ces fichiers à notre service technique.

Vous pouvez également intervenir dans ce fichier pour y effectuer votre propre paramétrage.

# **Informations sur les transactions**

2 **UTILITAIRES** - commande TRANSACTIONS

 $\begin{bmatrix} \overline{A} & \overline{I} \\ \overline{I} & \overline{I} \end{bmatrix}$  -  $\begin{bmatrix} \overline{I} \\ \overline{I} \end{bmatrix}$ 

Cette fenêtre vous informe des opérations importantes réalisées quotidiennement sur le logiciel. Vous pouvez trier, exporter, rechercher et imprimer la liste.

Ce fichier des transactions vous permet, d'une part, de vous remémorer les opérations que vous avez effectuées à une date donnée et, d'autre part, il vous donne la possibilité de suivre avec

précision les opérations que les autres utilisateurs peuvent effectuer dans Ciel Gestion Commerciale pour Windows.

# La tenue de vos dossiers

# **La sauvegarde**

2 **DOSSIER** - commande SAUVEGARDE

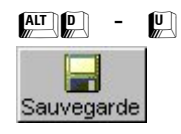

Cette procédure a pour but d'effectuer la sauvegarde des données d'un dossier vers une autre unité.

 $\%$  La sauvegarde de Ciel Gestion Commerciale pour Windows est dite compressée, ce qui vous permet de minimiser le nombre de disquettes et la durée pour réaliser l'opération. La sauvegarde a pour effet de faire une copie des données du disque dur sur une ou plusieurs disquettes et non un transfert, ce qui signifie qu'après sauvegarde vos données figurent à la fois sur le disque dur et sur les disquettes. Vous n'avez pas à effectuer une restauration lorsque vous souhaitez réutiliser Ciel Gestion Commerciale pour Windows.

Il est IMPERATIF de procéder périodiquement à une sauvegarde de vos données.

Cette opération est essentielle : en effet, une défaillance de votre disque dur, un arrêt intempestif (cas de micro-coupure) du programme en cours d'exécution, ou encore une suppression malencontreuse des données peuvent arriver à tout moment et vous faire perdre des jours, voire des semaines de travail. Seule une sauvegarde vous permet, dans ce cas, de récupérer vos données.

Chaque société doit avoir son propre jeu de disquettes, et il est également préférable d'utiliser plusieurs jeux de disquettes par dossier, selon la fréquence d'utilisation et la taille du dossier.

Vous pouvez utiliser, par exemple, un jeu de disquettes pour les jours pairs, et un jeu pour les jours impairs. Il existe ainsi un roulement qui accroît la sécurité de conservation de vos données.

#### **Pour sauvegarder les données d'une société en cours d'utilisation :**

Activez la commande SAUVEGARDE du menu **DOSSIER**.

Confirmez la fermeture de la société.

Saisissez le **Nom** de l'utilisateur ainsi que son **Mot de passe**.

Dans la fenêtre Sauvegarde, précisez le lecteur de destination des données à sauvegarder :

- le **lecteur A**, pour une sauvegarde sur disquettes,
- un **autre emplacement**, pour une sauvegarde sur un répertoire de votre disque dur ou sur une autre unité logique (lecteur réseau, zip, streamer, etc.)

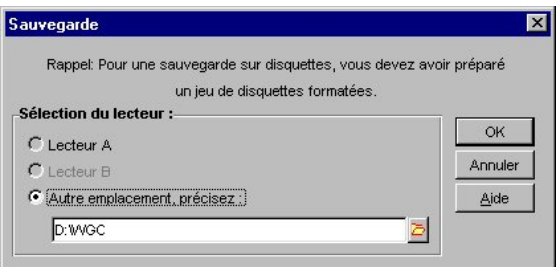

Cliquez sur [OK] pour lancer la procédure de sauvegarde.

**Pour sauvegarder les données d'une société qui n'est pas en cours d'utilisation :**

Activez la commande SAUVEGARDE du menu **DOSSIER**.

Saisissez le **Nom** de l'utilisateur ainsi que son **Mot de passe**.

Sélectionnez la société à sauvegarder.

Précisez ensuite, dans la fenêtre Sauvegarde, le lecteur de destination des données à sauvegarder.

 $\%$  Ce type de sauvegarde vous permet de sauvegarder plusieurs dossiers à la suite sans avoir à les ouvrir au préalable.

# **La restauration**

2 **DOSSIER** - commande RESTAURATION

 $AT$  $P$  $- R$ 

Cette commande vous permet de récupérer sur votre disque dur les données d'une société préalablement sauvegardée.

#### **Pour effectuer la restauration des données d'une société en cours d'utilisation :**

Activez la commande RESTAURATION du menu **DOSSIER**.

Confirmez la fermeture de la société.

Précisez ensuite, dans la fenêtre Sauvegarde, le lecteur source des données à restaurer.

ª Si votre sauvegarde a nécessité plusieurs disquettes (dans le cas d'une sauvegarde sur le **lecteur A** ou **B**), insérez-les au fur et à mesure qu'elles vous seront demandées.

Cliquez sur [OK] pour lancer la procédure de restauration.

# **Pour effectuer la restauration des données d'une société qui n'est pas en cours d'utilisation :**

Activez la commande RESTAURATION du menu **DOSSIER**.

Sélectionnez la société à restaurer.

Précisez ensuite, dans la fenêtre Sauvegarde, le lecteur source des données à restaurer.

Cliquez sur [OK] pour lancer la procédure de restauration.

A la fin de la procédure, un message vous informe du résultat du traitement.

Si tout s'est correctement passé, cliquez sur [Ok].

 $\%$  Ce type de restauration vous permet de restaurer plusieurs dossiers à la suite sans avoir à les ouvrir au préalable.

# **Supprimer un dossier**

2 **DOSSIER** - commande SUPPRIMER

 $AT$  $D$  -  $F$ 

La suppression d'une société est une opération irrémédiable. Elle signifie que tous les fichiers vont être détruits.

Activez la commande SUPPRIMER du menu **DOSSIER**.

La fenêtre Utilisateur dans laquelle vous saisissez votre **Mot de passe** s'ouvre. Validez par [OK].

La fenêtre Suppression d'une société s'ouvre. Sélectionnez celle qui doit être supprimée et validez par [OK].

S'affiche une fenêtre vous demandant de confirmer la suppression.

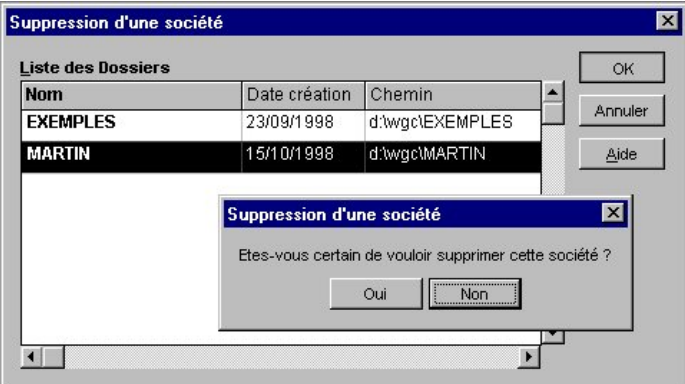

#### Cliquez sur [Oui].

Compte-tenu de l'effet irrémédiable de cette commande, une deuxième fenêtre vous demande de confirmer la suppression de la société.

Cliquez sur le bouton [Détruire] pour lancer le traitement.

 $\%$  Si à ce stade vous voulez arrêter la procédure, cliquez sur le bouton [Quitter] puis, une fois sur la fenêtre Suppression d'une société, cliquez sur le bouton [Annuler].

# **Assistant Top Clôture**

Menu **Utilitaires** - commande **Top Clôture**

Cet assistant vous guide dans la préparation et la réalisation des opérations à effectuer en fin d'année.

Il vous propose d'effectuer tous les traitements nécessaires :

- Sauvegarde des données de votre dossier
- Edition des objectifs clients, fournisseurs, articles,

- Edition des statistiques de ventes et d'achats
- Edition des statistiques articles
- Paramétrage de l'état inventaire des articles
- Régulation de stock
- Génération du journal comptable
- Transfert des écritures en compta
- Définition des dates d'exercice et des dates de période pour la réouverture d'un nouvel exercice

# Aides et assistants

# **L'agent intelligent Eurêka**

#### 2 **?** - commande EUREKA

Eurêka est un agent intelligent qui vous guide pas à pas dans l'utilisation de votre logiciel. Cette commande vous permet de paramétrer l'assistant selon votre niveau d'utilisation :

- en devançant vos actions
- en vous expliquant chacun des messages

Eurêka vous explique la signification de chacun des messages du logiciel, afin que vous puissiez décider des options qui conviennent le mieux à votre gestion, et il devance vos besoins en vous proposant de réaliser automatiquement les actions consécutives à votre première demande.

Il vous guide également dans le paramétrage des éditions (portefeuille des commandes, catalogue des articles...) et des statistiques (statistiques croisées, évolution des ventes...). En effet, il vous fournit des explications claires sur chacun des paramétrages qui vous permettent d'obtenir exactement l'édition souhaitée.

#### **Exemple**

Eurêka vous indique que la validation d'une facture est une opération irréversible qui modifie l'encours du client, crée des mouvements de stock entre autres, puis vous invite à confirmer la validation. Il vous propose ensuite d'imprimer la facture puis de créer automatiquement le règlement sans avoir d'autres opérations à effectuer.

# **Les assistants**

L'assistant s'assimile au conseiller : c'est un système d'aide ponctuelle mais dédié aux traitements les plus délicats du logiciel : il décompose les opérations par étape successive.

L'assistant s'active dès l'ouverture du menu concerné. Les fonctions du logiciel qui comportent un assistant sont :

- L'Assistant Messagerie
- Les états
- L'assistant de contrôle des prix
- La mise à jour du journal comptable
- La purge
- L'import Ciel Gestion Commerciale pour Dos
- Les commandes fournisseurs des articles en rupture de stock
- La mise à jour du prix des articles

# Désinstallation de l'application

Si pour une raison quelconque, vous souhaitez supprimer Ciel Gestion Commerciale pour Windows, respectez la manipulation décrite ci-après.

# **Phase de désinstallation**

Cette simple procédure permet de nettoyer intégralement les composants du programme dans différents répertoires de votre disque dur :

Cliquez sur le bouton [Démarrer] puis sur [Programmes].

 Sélectionnez ensuite [Ciel] si l'application a été installée automatiquement dans ce groupe de programmes.

Choisissez ensuite [Désinstaller Ciel Gestion Commerciale].

Confirmez alors votre choix en cliquant sur [Oui].

# **Suppression du répertoire**

Vous pouvez, à présent, procéder à la suppression définitive du répertoire de l'application à partir de l'explorateur de Windows.

Communiquer avec Ciel Gestion Commerciale

# Partie 10

# Communiquer avec Ciel Gestion **Commerciale**

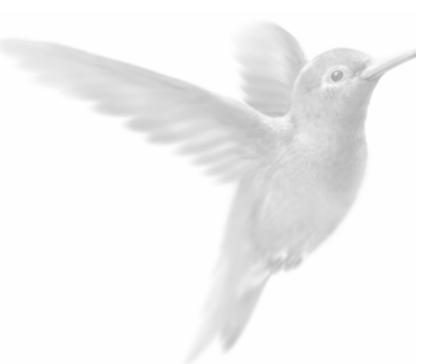

Le lien Word

Communiquer par messagerie électronique

Communiquer par Internet

**La cartographie Excel** 

# Le lien Word

2 (Ouvrir une liste) **FONCTIONS** - commande DOCUMENTS OFFICE

 $\left[\begin{matrix} \overline{A} & \overline{A} & \overline{A} \\ \overline{B} & \overline{B} & \overline{B} \end{matrix}\right]$  -  $\left[\begin{matrix} \overline{D} & \overline{A} \\ \overline{B} & \overline{B} \end{matrix}\right]$ 

Ciel Gestion Commerciale pour Windows permet d'intégrer les informations concernant les clients ou les fournisseurs dans des documents types réalisés avec Word.

Vous pouvez ainsi éditer des documents du type lettre de relance, annonce de congés annuels, offres promotionnelles sur le fichier clients ou bien lettre de réclamation pour retard de livraison de commande sur le fichier fournisseurs.

# **Attention !**

Pour disposer de cette fonctionnalité, vous devez installer sur votre micro-ordinateur :

Ciel Gestion Commerciale version 5 ou supérieure pour Windows,

et Microsoft Word 95 ou Word 97 pour Windows 95.

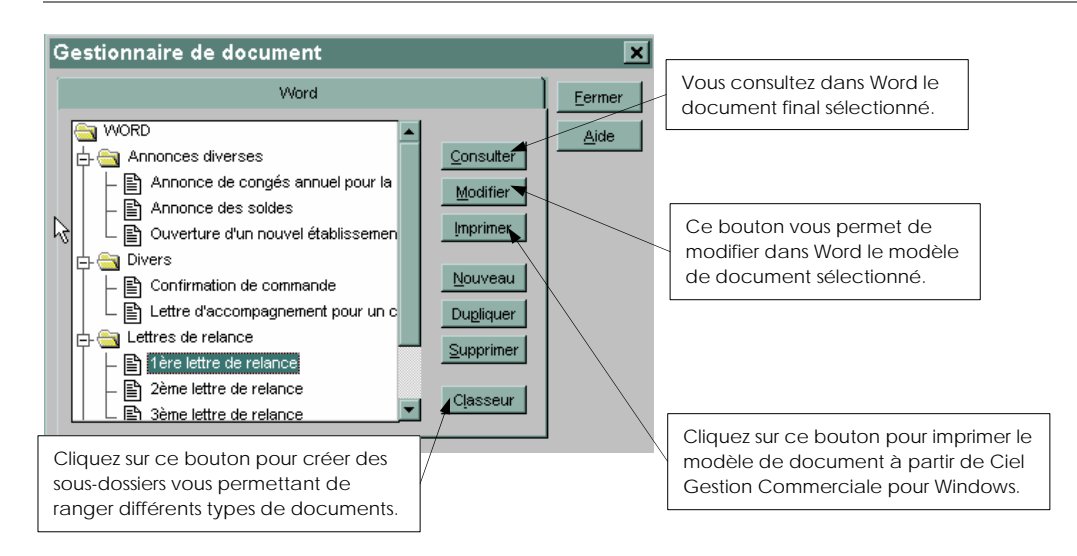

# Consulter un document

Activez le menu **BASES** puis la commande CLIENTS.

Dans la fenêtre Liste des clients, sélectionnez ou marquez le client pour lequel vous voulez éditer un document.

Activez la commande DOCUMENTS OFFICE par le menu **FONCTIONS** ou **CONTEXTUEL**.

ª Vous pouvez également cliquer sur l'icône Lettres clients dans le groupe Relation clients de la barre de navigation.

 La fenêtre Gestionnaire de documents s'affiche. Elle présente la liste des modèles de documents prédéfinis. Vous pouvez les modifier ou en créer d'autres.

 Sélectionnez le document à consulter en cliquant sur le titre d'un des modèles présentés dans la fenêtre Gestionnaire de documents.

Cliquez sur le bouton [Consulter].

S'ouvre alors l'application Word et le document choisi.

Les informations nécessaires concernant la société (telle que l'adresse par exemple) et le client sont automatiquement insérées dans le document final. A ce stade, vous pouvez modifier le document comme n'importe quel autre et l'imprimer. En revanche, les modifications ne sont pas conservées dans le modèle de Ciel Gestion Commerciale pour Windows.

Pour revenir dans Ciel Gestion Commerciale pour Windows, activez la commande QUITTER de Word.

#### Imprimer un document

Ouvrez la liste des clients et sélectionnez celui pour lequel vous voulez imprimer un document.

Activez la commande DOCUMENTS OFFICE par le menu **FONCTIONS**.

Sélectionnez le modèle dans la liste.

Cliquez sur le bouton [Imprimer].

#### Créer le modèle de document dans Ciel Gestion Commerciale pour Windows.

Dans Ciel Gestion Commerciale pour Windows vous définissez tout d'abord le nom du modèle de document que vous souhaitez créer.

Cliquez sur le bouton [Nouveau] présenté dans la fenêtre Gestionnaire de documents.

Saisissez son intitulé puis cliquez sur [OK].

Dans la liste des modèles de documents, sélectionnez-le et cliquez sur [Modifier].

L'application Word est alors ouverte ainsi qu'une fenêtre nommée Document 1.

#### Saisir ou modifier le texte type

Saisissez dans le modèle le texte, qui ne varie pas d'un document à l'autre, en utilisant les commandes de Word pour mettre en forme et en page votre texte.

#### Insérer des champs : informations variables d'un document à l'autre

Pour qu'une information soit récupérée de Ciel Gestion Commerciale et insérée dans votre texte :

insérez le nom du champ dont vous récupérez la donnée dans le modèle de document.

#### **Exemple**

Vous voulez insérer le nom du client dans une formule de politesse. Vous insérez le champ :

#### [GETFIELD CLIENT.Societe]

Pour insérer un champ, vous pouvez le saisir directement dans votre texte, mais dans ce cas vous devez respecter la syntaxe propre aux noms des champs.

## Le menu Ciel Gestion dans Word

Une autre manière, plus rapide et plus sûre, d'insérer un champ dans le modèle de document est d'utiliser une des commandes du menu **CIELGESTION**, automatiquement ajoutée à la barre des menus de Word, lorsque vous créez ou modifiez un modèle de document.

Le menu **CIELGESTION** présente cinq commandes vous permettant d'insérer les champs nécessaires, et d'effectuer certains traitements sur le modèle de document.

#### **Insertion d'un champ de type société**

2 **CIELGESTION** - commande INSERER UN CHAMP GLOBAL

Vous voulez insérer la raison sociale et l'adresse de votre société dans l'en-tête du document.

Vous utilisez les champs suivants :

[GETGLOBAL Societe.Denomination]

[GETGLOBAL Societe.Adr1]

[GETGLOBAL Societe.CodePostal] [GETGLOBAL Societe.Ville]

# **Insertion d'un champ récupérant des informations de la fiche Client / Fournisseur**

2 **CIELGESTION** - commande INSERER UN CHAMP DE BASE

Vous pouvez également insérer des champs correspondant à des données présentées dans la fiche du client ou du fournisseur sélectionné.

Les champs seront alors du type [GETFIELD Client.xxx] ou [GETFIELD Fourn.xxx]

#### **Insertion d'une requête**

2 **CIELGESTION** - commande APPLIQUER UNE REQUETE

Ciel Gestion Commerciale pour Windows vous donne la possibilité d'insérer dans votre document une des requêtes prédéfinies dans l'application. Vous avez le choix entre plusieurs requêtes concernant les factures, les clients, les commandes ou encore les devis.

#### **Insertion d'une variable de conversion (chiffres en lettres)**

2 **CIELGESTION** - commande CONVERTIR UN MONTANT EN LETTRES

Vous utilisez cette commande afin qu'un montant s'inscrive à la fois en chiffres et en lettres.

Vous pouvez obtenir la conversion d'un **champ de base** (consultez la liste par le bouton) et / ou d'un **montant** que vous indiquez en chiffres.

#### **Exemple**

Le **total dû** d'un client se présente sous la forme suivante :

[GETSTRING ConvertAmountToString(CLIENT.TotalDu, OFFICE\_TEXT,"Franc", 100 )]

# Sauvegarde du document dans Word

La sauvegarde du document est réalisée lorsque vous fermez Word.

Les documents créés sont enregistrés au format .RTF et sont stockés dans le sous-répertoire OFFMODEL du logiciel de Ciel Gestion Commerciale pour Windows.

Activez la commande QUITTER du menu **FICHIER**, puis confirmez alors l'enregistrement en cliquant sur [Oui].

Rubrique d'aide "Word" (lien) pour obtenir tout le détail concernant cette commande.

# Communiquer par messagerie électronique

Ciel Gestion Commerciale pour Windows vous permet d'envoyer à un tiers (client, vendeur ou autre), directement par e-mail (messagerie électronique), toute une série de documents issus de l'application même, mais également d'un autre logiciel.

Vous pouvez ainsi accéder à votre messagerie électronique à partir des commandes suivantes :

- la fidélisation clients
- l'envoi d'un message à un tiers à partir de la liste des Clients ou Fournisseurs
- les commandes clients
- le cataloque articles
- le réapprovisionnement automatique des articles en rupture de stock

Avant de pouvoir utiliser une des fonctionnalités faisant appel à la messagerie, vous devez avoir réalisé les actions suivantes :

- installé une application de messagerie,
- mis en place un modem (pour une communication vers l'extérieur),
- pris connaissance du fonctionnement de la messagerie installée,
- renseigné les différentes adresses de l'application (société, banque, fiches clients, contacts clients, fiches fournisseurs),
- ouvert la messagerie électronique, à partir de Windows.

#### **Attention !**

Si vous utilisez Microsoft Outlook Express comme messagerie, vous devez impérativement vérifier dans cette application, que la zone **Définir Outlook Express comme mon client MAPI Simple par défaut** est cochée.

# **L'Assistant Messagerie**

Les commandes faisant appel à la messagerie électronique disposent d'un assistant composé d'étapes ou d'onglets, facilitant le paramétrage du message que vous allez envoyer.

Selon la commande à partir de laquelle l'assistant est lancé, tout ou partie des étapes suivantes sont présentées.

#### Choisir les destinataires autres que les clients

A ce stade, vous choisissez les destinataires qui ne figurent pas dans la liste de vos clients. La fenêtre est divisée en deux parties :

- la première partie dans laquelle vont figurer les destinataires directs,
- la seconde comportera les destinataires en copie du message.
- $\%$  Le principe de saisie des destinataires directs est similaire à celle des destinataires en copie.
- Cliquez sur le bouton [<-A] dans la partie supérieure de la fenêtre ; la phrase «<Saisissez l'adresse Email> » apparaît alors.
- Double-cliquez sur la ligne pour saisir l'adresse e-mail du destinataire.
- A ce stade, vous pouvez saisir directement l'adresse e-mail, si vous la connaissez, ou bien ouvrir votre messagerie pour consulter la liste des destinataires que vous avez paramétrée.
- Pour cela, cliquez sur l'icône Messagerie présentée en fin de ligne.
- Sélectionnez le destinataire puis cliquez sur le bouton [OK]. L'adresse est alors transférée dans la fenêtre de paramétrage du message.
- Procédez ainsi pour chaque destinataire.
- Cette opération effectuée, cliquez sur le bouton [Suivant>] ou sur l'onglet de votre choix pour continuer le paramétrage.

# Sélectionner les clients

- Dans la liste des clients présentés dans la fenêtre, sélectionnez ceux qui vont recevoir le message, puis marquez-les à l'aide des boutons de marquage.
- Cliquez sur le bouton [Suivant>] ou sur un onglet pour passer à l'étape suivante.
- ª Si vous n'avez marqué aucune fiche client, un message vous le signale. Cliquez sur le bouton [Oui] si vous souhaitez continuer le paramétrage du message et déterminer les destinataires ultérieurement.

# Définir le texte du message

- Indiquez le **Sujet** du message que vous allez envoyer.
- Saisissez le texte du **Message.**
- Si vous souhaitez ouvrir votre messagerie en fin de traitement, cochez la case **Afficher la messagerie.**

Vous pouvez utiliser cette option en fin de paramétrage des différents onglets, ou étapes, afin de vérifier la teneur du message qui va être envoyé. Vous pouvez encore effectuer d'éventuelles modifications à ce stade avant de le faire parvenir définitivement à tous les destinataires.

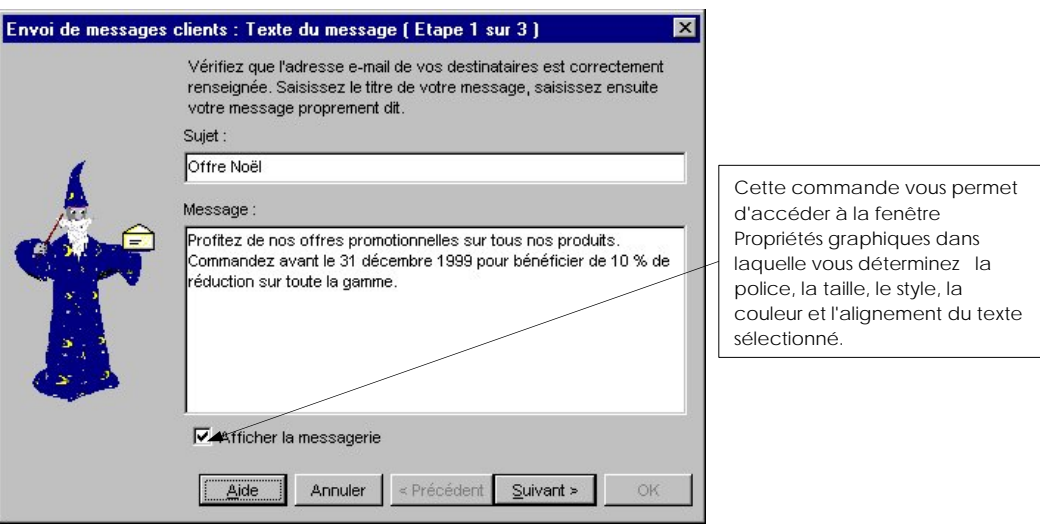

# Joindre un (ou plusieurs) fichier(s)

Vous avez la possibilité de joindre un (ou plusieurs) document(s) spécifique(s) au message.

- Cliquez sur le bouton [Ajouter] puis, dans la fenêtre Sélection d'un fichier, choisissez celui que vous souhaitez envoyer.
- Cliquez sur le bouton [Ouvrir]. Le chemin d'accès ainsi que le nom du fichier sont alors indiqués dans la partie Fichiers joints.

# Joindre un (ou plusieurs) document(s) Word

De la même manière, vous pouvez ajouter à votre message un document Word que vous avez défini au préalable par la commande DOCUMENT OFFICE du menu **FONCTIONS** (à partir de la liste des documents clients ou fournisseurs). Cette commande peut être utile si vous effectuer un publipostage via votre messagerie, par exemple.

- Dans la liste des documents Word présentés, sélectionnez le modèle souhaité, puis cliquez sur le bouton [Ajouter]. Il apparaît alors dans la partie inférieure de la fenêtre.
- Pour retirer ce document de la sélection, cliquez sur le bouton [Supprimer].

#### Joindre un (ou plusieurs) document(s) LDP

Un fichier d'impression LDP est un document (états, listes ou documents) que vous avez visualisé en mode APERCU AVANT IMPRESSION et qui a été conservé dans un fichier d'impression.

#### **Exemple**

Le catalogue articles que vous consultez dans la fenêtre aperçu avant impression a pour intitulé C\_ART1.LDP.

Il se peut que le destinataire du message ne possède pas Ciel Gestion Commerciale pour Windows. Dans ce cas, vous devez lui faire parvenir un utilitaire, Ciel Visionneur, qui va lui permettre de consulter le document que vous lui envoyez.

- Il vous suffit pour cela de cocher la case **Envoyer Ciel Visionneur**. Dès réception du message, le client pourra installer Ciel Visionneur en double-cliquant sur le programme Setupex.exe.

Vous avez également la possibilité de joindre un modèle de document du générateur à votre message.

- Cochez pour cela la case **Envoyer un document du générateur.**
- Cliquez sur le bouton [Choisir le document…] puis sélectionnez le modèle de document dans la fenêtre Générateur de documents.
- Une fois votre choix effectué, cliquez sur [OK] pour revenir sur l'Assistant messagerie.

#### Fin de procédure

Validez les paramètres en cliquant sur le bouton [OK].

Si vous avez demandé l'affichage de la messagerie (la case **Afficher la** messagerie est cochée dans la phase du texte du message), celle-ci s'ouvre alors en fin de paramétrage. Dans le cas contraire, le message est directement transmis aux destinataires.

#### Cas spécifique : le message n'est pas transmis

Si la zone **E-mail** d'une des fiches clients ou fournisseurs à qui vous envoyez le message n'est pas renseignée, la fenêtre Envoi de message clients s'ouvre, dans laquelle la liste du (ou des) destinataire(s) n'ayant pas d'adresse électronique est présentée.

Saisissez alors l'adresse E-mail du tiers directement à partir de la fenêtre afin de procéder à un nouvel envoi du message.

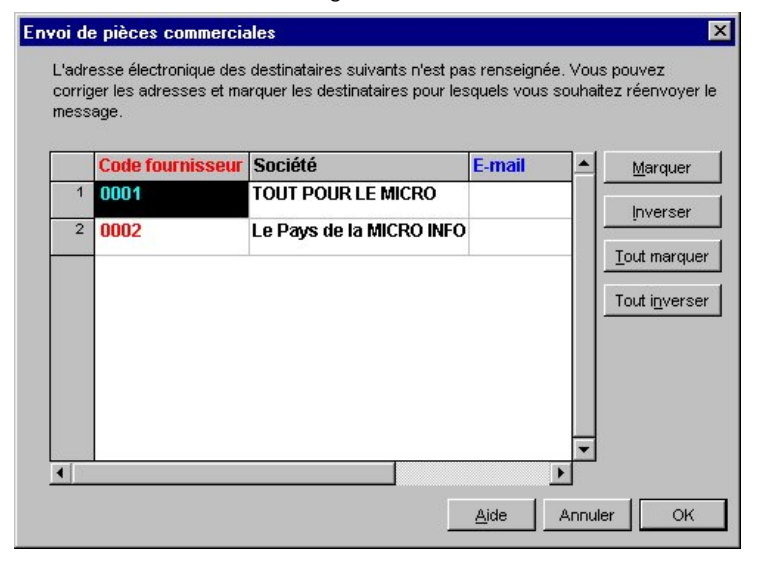

- Marquez les fiches à l'aide des boutons [Marquer], [Tout marquer], [Inverser] et [Tout inverser] disponibles dans la fenêtre puis cliquez sur le bouton [OK].
- Vous revenez alors sur l'Assistant Messagerie, composé de quatre étapes :
	- déterminez et marquez les destinataires du message,
	- indiquez le sujet ainsi que le texte du message,
	- précisez le fichier que vous souhaitez joindre, si tel est le cas,
	- pour finir, sélectionnez éventuellement, dans la liste des documents office prédéfinis dans Ciel Gestion Commerciale, le document que vous allez faire parvenir à votre (vos) client(s).
### Communiquer par Internet

Ciel Gestion Commerciale s'adapte aux besoins grandissants et à la présence de l'Internet dans notre environnement quotidien du travail en vous proposant plusieurs fonctions faisant appel à Internet.

Pour accéder à ces fonctionnalités, vous devez :

- disposer d'un navigateur et d'une connexion Internet,
- installer un modem.

### **Serveur Web**

2 **UTILITAIRES** - commande SERVEUR WEB

 $\left[\begin{matrix} 1 & 1 \\ 1 & 1 \end{matrix}\right]$  -  $\left[\begin{matrix} 0 \\ 1 \end{matrix}\right]$ 

Le serveur Web vous permet de générer des pages HTML que vous pourrez diffuser sur des sites Intranet ou Internet.

ª Avant d'utiliser la commande SERVEUR WEB, nous vous conseillons de créer un répertoire spécifique pour toutes vos pages Web. Cela facilite ainsi la consultation des pages que vous avez générées.

Nous vous rappelons également que vous devez disposer d'un navigateur Internet (comme Internet Explorer par exemple), pour consulter tout type de site Internet.

Lorsque vous activez la commande SERVEUR WEB du menu **UTILITAIRES,** la fenêtre Assistant générateur de serveur Web s'ouvre. Elle est composée de deux parties :

- la première contient la liste des dossiers dans lesquels figurent les pages pouvant composer votre site ;
- la deuxième permet de visualiser et sélectionner les éléments que vous mettez en place dans votre page.

Vous passez d'une page à l'autre :

- en cliquant sur la page concernée,
- en utilisant les boutons [+] et [-] disposés en bas de la fenêtre.

Partie 9

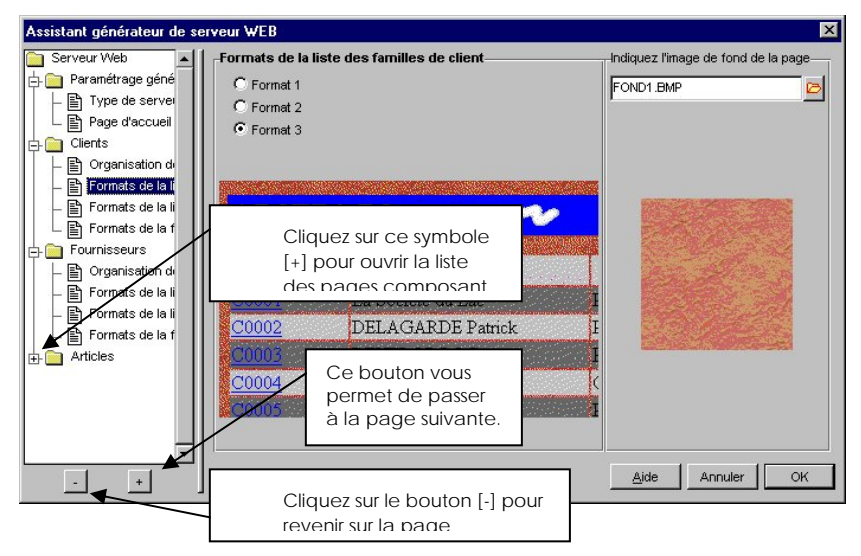

### **Paramétrage général**

Ce dossier est composé des pages Type de serveur et Page d'accueil.

### Type de serveur

- Précisez le(s) fichier(s) que vous souhaitez présenter sur le site :
	- fichier des clients
	- fichier des fournisseurs
	- fichier des articles
- Indiquez si les pages que vous composez sont destinées à un **Usage externe** (pour effectuer une présentation de votre société et générer votre catalogue articles au format HTML) ou à un **Usage interne** (pour générer des pages HTML de vos fichiers en vue d'un échange de données et d'une meilleure communication au sein de votre entreprise).
- Saisissez le chemin d'accès du répertoire où va être généré le site.

### Page d'accueil

- Dans la liste des formats proposés, sélectionnez celui qui sera présenté sur la page d'accueil de votre site.
- Indiquez le chemin d'accès du logo de votre société si vous souhaitez qu'il figure sur votre page d'accueil.
- Saisissez ensuite les informations concernant votre société afin d'en donner une présentation générale.

### **Clients – Fournisseurs – Articles**

Dans chacun de ces dossiers, les mêmes éléments de paramétrage du site sont présentés.

#### Organisation des pages du Web

- Choisissez entre une présentation à 3 ou 4 niveaux.

#### Format de la liste des familles – Format de la liste

- Dans la liste des formats proposés, sélectionnez celui que vous souhaitez utiliser.
- Indiquez également le chemin d'accès de l'image de fond de cette liste. Cliquez pour cela sur l'icône présentée en fin de zone pour accéder à la fenêtre Sélection d'un fichier.

### Format de la fiche

C'est dans cette page que vous avez déterminez le format de la fiche (client, fournisseur et/ou article) parmi les trois formats proposés.

- Une fois que vous avez terminé le paramétrage de tous les éléments nécessaires à la composition de votre site, cliquez sur le bouton [OK].

### **Lien direct avec le portail Ciel**

2 **INTERNET** - commande ACTUALISER

Cette commande met à jour automatiquement toutes les commandes du menu **INTERNET** en fonction des informations diffusées sur l'espace dédié aux utilisateurs du site Internet Ciel.

Ce service en ligne permet de consulter, directement à partir de Ciel Gestion Commerciale, toute l'actualité de votre produit (conseils, trucs, astuces, informations spécifiques, etc.).

### **Accéder à un site Internet**

Ciel Gestion Commerciale vous permet d'accéder à un site Internet directement à partir de l'application.

Renseignez, dans un premier temps, l'adresse du site Internet, à la zone <Site Web>, présentée dans l'application (société, banque, fiches clients, contacts clients, fiches fournisseurs).

Ensuite, pour accéder au site Internet concerné, il suffit de cliquer sur l'icône Internet, présentée à la fin de la zone <Site Web>.

#### **Récupérer les coordonnées de vos tiers via Internet**

- 2 **BASES** commande CLIENTS onglet ADRESSE, bouton [Recherche d'adresse].
- 2 **BASES** commande FOURNISSEURS onglet ADR. ET COMPTA, bouton [Recherche d'adresse].

Vous avez la possibilité de récupérer et/ou vérifier, sans aucune saisie, les coordonnées complètes de vos différents clients et fournisseurs sur la base de données entreprises de la Coface SCRL.

 Partie 3. Création et mise en place d'un dossier, § Les fournisseurs – La fiche fournisseur, Vérifier les coordonnées de vos fournisseurs.

# Cartographie Excel

2 **FONCTIONS** - commande CARTOGRAPHIE EXCEL

 Une fois, la commande Analyseur commercial activée, cliquez sur l'onglet Journal des ventes et activez la commande CARTOGRAPHIE EXCEL par le menu **FONCTIONS**.

 Définissez la période pour laquelle vous voulez obtenir les informations en saisissant une fourchette de dates. Validez la période par [OK]. S'ouvre l'application Excel.

 Après quelques instants la carte des régions de France est affichée, vous présentant par défaut le chiffre d'affaires HT réalisé pour chacune des régions.

 Vous pourrez également obtenir par région d'autres valeurs : par quantité, chiffre d'affaires TTC, marge ou coefficient de vente.

Pour ce faire, cliquez sur le bouton [Modifier les Paramètres] et cochez l'option de votre choix.

Pour revenir dans Ciel Gestion Commerciale pour Windows, activez la commande QUITTER de Excel.

# Index

**Achats, 127**  analyseur commercial, 159 saisie des pièces achats, 127 **Acomptes, 104 Alignement, 190 Aperçu avant impression, 131 Articles**  catalogue, 150 éditions des articles, 146 en rupture de stock, 167 famille d'articles, 71 inventaire, 150 MAJ des prix, 166 nomenclature, 152 recalcul du prix, 167 recopier les désignations, 168 substitut, 73 **Assemblage**  ordre d'assemblage, 173 ordre de désassemblage, 174 **Assistant, 205 Avoirs**  regroupement, 117 remboursement, 117 valider, 117, 118 **Banque, 47, 69 Barre de navigation, 30 Bons de livraison**  livrables, 102 saisie, 105 traitements, 107 **Catalogue, 150 Clients**  avoirs, 116 commandes, 99 éditions des clients, 146 factures, 108 liste, 84 **Commandes, 99**  déclenchement de commandes, 167 gestion des reliquats, 103 MAJ des quantités, 167 non livrées, 147 ordre de commande fournisseur, 175 portefeuille, 147 traitements, 101 **Commissions, 64 Conditionnement, 71, 77 Contextuel (menu), 31 Conversion conversion OEM**, 177 **variable de conversion**, 210 **Défragmenter, 198** 

**Dépôts, 79 Devis**  fiche, 93 transferts, 97 **Dossier**  créer, 44 paramètres, 45 **Dupliquer**  pièce commerciale, 96 **Echelle, 137 En-tête, 138, 192 Escompte, 49, 95, 124 Etats, 36, 146**  imprimer, 140 **Etiquette, 141, 182 Eurêka, 205 Euro, 37 Exporter**  journal comptable, 176 **Fabrication, 77**  capacité, 152 mode fabrication, 51 **Factures, 108**  échéancier, 148 irrécouvrables, 111 non échues, 149 suivi des échéances, 149 traitements, 110 **Famille**  analyse, 153 famille d'articles, 71 tarifs par famille, 62 **Favori, 30, 54, 135 Fenêtre**  la fenêtre Application, 29 la fenêtre Imprimer, 142, 143 les fenêtres Liste, 53 les fenêtres simples, 30 **Fermer**  l'application, 41 **Format**  choisir un format, 135 **Fournisseurs, 66**  éditions des fournisseurs, 146 **Gencod, 77 Générateur de documents, 180**  imprimer, 141 **Glisser-déplacer, 34 Graphiques**  éditer, 161 objets, 183 **propriétés**, 184 **Grille, 191** 

#### Fiche d'appréciation

**Historique, 159 Immatriculation, 46 Impayé, 125 Imprimante**  choisir, 131 configurer, 130 onglet, 137 **Imprimer**  aperçu avant impression, 131 état, 140 fenêtre, 142, 143 liste, 134 modèle du générateur, 141 **Installation**  désinstallation, 206 installation, 18 **Inventaire, 150 Journal comptable, 176 Listes imprimer**, 130 objet liste, 190 trier, 56 **Marquer (fonctions), 35 Mode**  fabrication, 77 mode de calcul des statistiques articles, 49 mode de gestion des nomenclatures, 51 règlement, 61 vente, 77 **Nomenclatures, 76**  états, 152 gestion, 173 mode de gestion, 51 **Objectifs, 158 Objets**  champs, 187 graphiques, 183 image, 189 liste, 190 texte, 184 **Outils, 197 Paramètres**  dossier, 45 générateur de documents, 141 paramétrage des colonnes, 56 **Paysage (mode), 137 Pièces commerciales**  MAJ du taux de TVA, 169 recalcul des en-têtes, 169 traitements, 34 **Pied de page, 138, 192 Portrait (mode), 137 Pro forma, 93 Purge, 198 Réapprovisionnement, 153 Recalcul**  bouton Recalculer, 149

du prix des articles, 167 en-têtes, 169 **Recherche**  onglet, 136 recherche multi-critères, 58 rechercher, 57 **Règlement, 123**  automatique, 110 mode, 61 partiel, 125 **Réindexer, 197 Reliquats, 102, 103 Remboursement**  avoir, 117 trop perçu, 117 **Remise**  commerciale, 126 taux, 66 **Réorganiser, 198 Requête, 210 Restauration, 202 Saisies, 33 Sauvegarde, 201 Serveur Web, 217 Site Ciel, 219 Solder, 125 Statistiques, 36, 155, 197 Stocks, 74**  entrées de stock, 170 mouvements, 170 onglet Stock, 51 régulation, 164 rupture de stock, 167 sorties de stock, 171 suivi, 153 valider les entrées et sorties, 172 variations, 81 **Substitut, 73 Supprimer**  dossier, 203 fiche utilisateur, 196 pièce commerciale, 96 **Tables, 61 Tarifs**  fiche article, 74 grille de tarifs, 72 tarifs par famille, 62 **TPF, 61 Traitements**  pièces commerciales, 34 valider, 196 **Transactions, 199 Tri**  dans les listes, 56 onglet, 138 **TVA** 

MAJ du taux, 169

Ciel Gestion Commerciale pour Windows

table, 61 **Utilisateurs, 194 Valider**  plusieurs pièces, 96 une pièce commerciale, 96 **Ventes**  analyseur commercial, 159

évolution, 157 mode vente, 51, 77 saisie des pièces ventes, 92 **Ventiler, 124 Web, 217 Word (lien), 217** 

# *Votre avis nous intéresse...*

*Afin d'améliorer la qualité de nos manuels et des différentes sources d'informations produit (Lisez-moi, Aide, Conseiller et Didacticiel), nous vous serions reconnaissants de renseigner cette fiche et de nous la retourner à l'adresse suivante :* 

### **Ciel - Département Développement / Produits**

Avenue Van Volxem 79 – 1190 Bruxelles

Fax : 0032/2/346.18.77

### *Vos coordonnées*

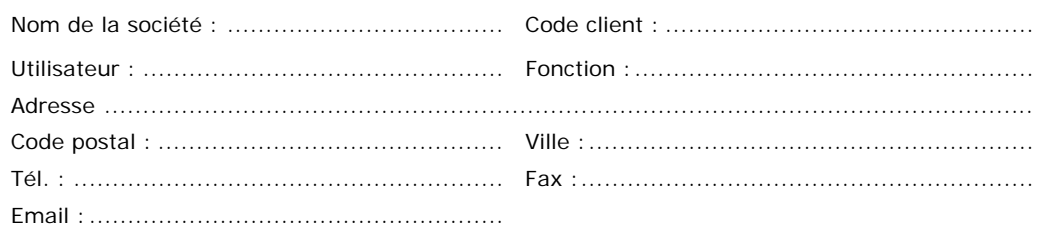

## *Les sources d'informations produit*

Avez-vous consulté au moins une fois une des sources d'informations suivantes ? Indiquez les raisons de votre réponse.

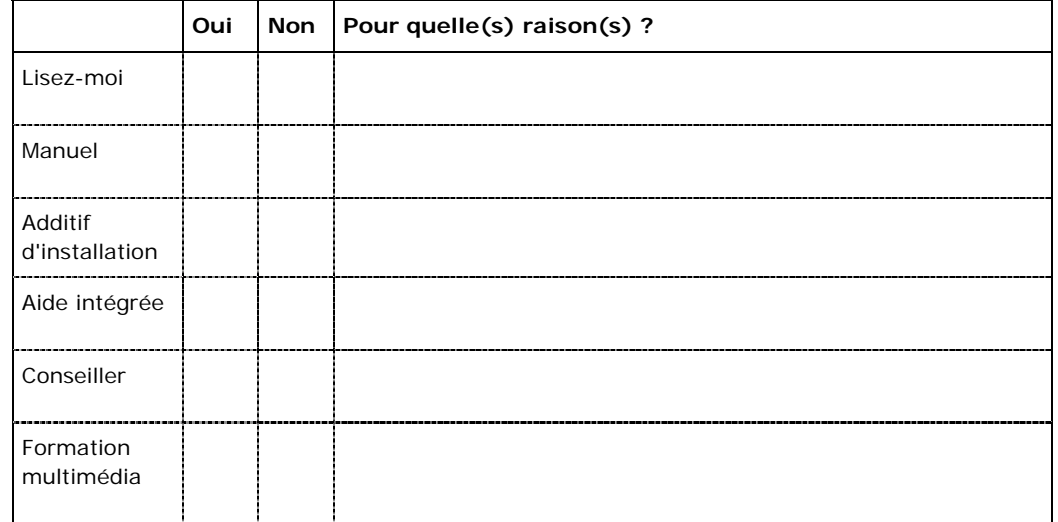

#### Fiche d'appréciation

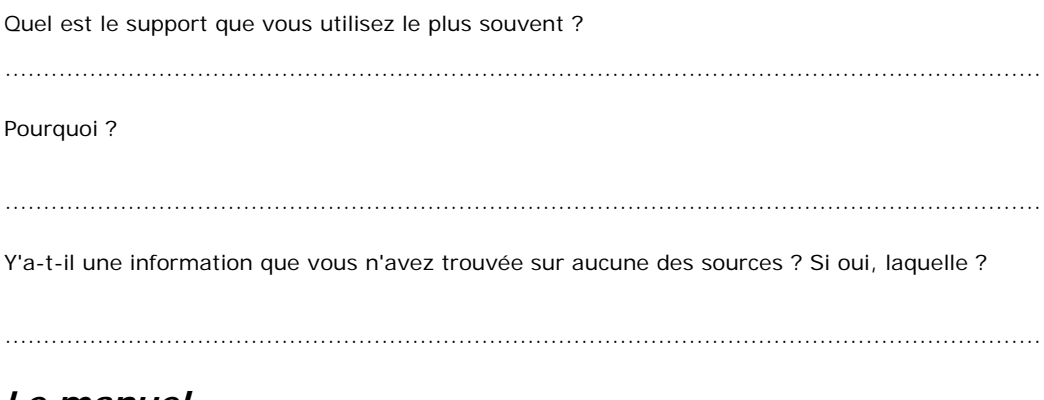

# Le manuel

Quel(s) type(s) d'information(s), aimeriez-vous trouver en plus dans le manuel ?

A votre avis, y a-t-il des informations dans le manuel qui n'ont pas lieu d'y être ? Si oui, lesquelles ?

# **Suggestions et commentaires**

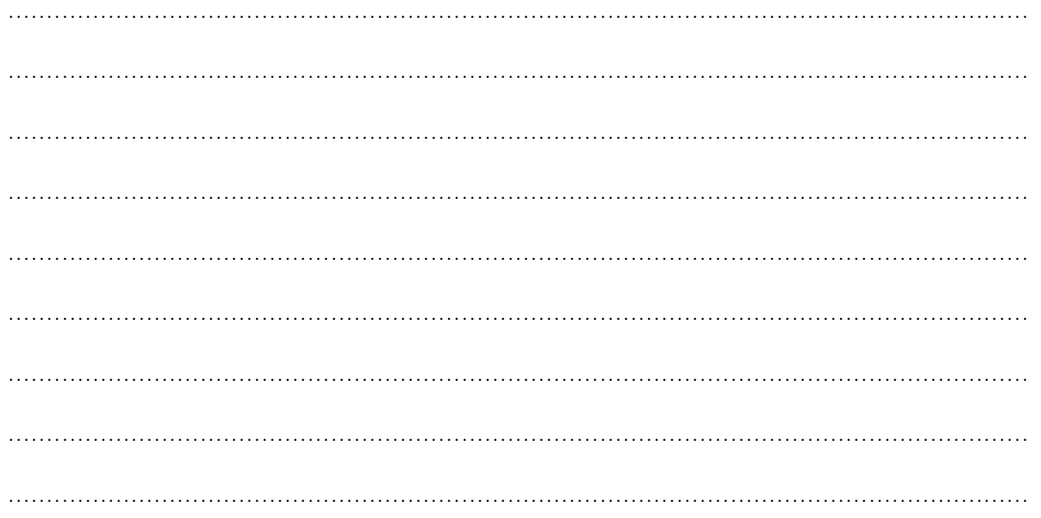

Ciel Gestion Commerciale pour Windows - Référence manuel : 2005-09-12 Manuel Gestion Commerciale V11\_00

La détention de ce manuel n'atteste pas la propriété d'une licence d'utilisation du logiciel